# **Chapter 5: Installation**

This chapter describes how to install and test the hardware for a PTP 650 link. It contains the following topics:

- [Safety](#page-1-0) on page [5-2](#page-1-0) contains important safety guidelines that must be observed by personnel installing or operating PTP 650 equipment.
- [Installing the ODU](#page-4-0) and top LPU on page [5-5](#page-4-0) describes how to mount and ground an integrated or connectorized ODU, how to mount and ground the top LPU, and how to mount and connect an external antenna for the connectorized ODU.
- [Installing the copper Cat5e Ethernet interface](#page-12-0) on page [5-13](#page-12-0) describes how to install the copper Cat5e power over Ethernet interface from the ODU (PSU port) to the PSU.
- **[Installing the PSU](#page-20-0) on page [5-21](#page-20-0) describes how to install a power supply unit for the PTP 650,** either the AC Power Injector or the AC+DC Enhanced Power Injector.
- [Installing an SFP Ethernet interface](#page-22-0) on page [5-23](#page-22-0) describes how to install an optical or copper Cat5e Ethernet interface from the ODU (SFP port) to a connected device.
- [Installing an Aux Ethernet interface](#page-31-0) on page [5-32](#page-31-0) describes how to install a copper Cat5e Ethernet interface from the ODU (Aux port) to a connected device.
- [Supplemental installation information](#page-32-0) on page [5-33](#page-32-0) contains detailed installation procedures that are not included in the above topics, such as how to strip cables, create grounding points and weatherproof connectors.

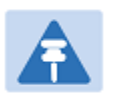

#### **Note**

These instructions assume that LPUs are being installed from the PTP 650 LPU and grounding kit (Cambium part number C000065L007). If the installation does not require LPUs, adapt these instructions as appropriate.

If LPUs are being installed, only use the five black-capped EMC cable glands supplied in the LPU and grounding kit. The silver-capped cable glands supplied in the ODU kits must only be used in PTP 650 installations which do not require LPUs.

<span id="page-1-0"></span>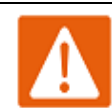

#### Warning

To prevent loss of life or physical injury, observe the following safety guidelines. In no event shall Cambium Networks be liable for any injury or damage caused during the installation of the Cambium PTP 650. Ensure that only qualified personnel install a PTP 650 link.

### **Power lines**

Exercise extreme care when working near power lines.

## **Working at heights**

Exercise extreme care when working at heights.

### **PSU**

Always use one of the Cambium PTP 650 Series power supply units (PSU) to power the ODU. Failure to use a Cambium supplied PSU could result in equipment damage and will invalidate the safety certification and may cause a safety hazard.

## **Grounding and protective earth**

The Outdoor Unit (ODU) must be properly grounded to protect against lightning. It is the user's responsibility to install the equipment in accordance with national regulations. In the USA follow the requirements of the National Electrical code NFPA 70-2005 and 780-2004 *Installation of Lightning Protection Systems*. In Canada, follow Section 54 of the *Canadian Electrical Code*. These codes describe correct installation procedures for grounding the outdoor unit, mast, lead-in wire and discharge unit, size of grounding conductors and connection requirements for grounding electrodes. Other regulations may apply in different countries and therefore it is recommended that installation of the outdoor unit be contracted to a professional installer.

## **DC supply**

To power the ODU from a DC supply, use the AC+DC Enhanced Power Injector (PSU) (Cambium part number C000065L002). Ensure that the DC power supply meets the requirements specified in PSU DC power supply on page 3-12.

### **Powering down before servicing**

Before servicing PTP 650 equipment, always switch off the power supply and unplug it from the PSU.

Do not disconnect the RJ45 drop cable connectors from the ODU while the PSU is connected to the power supply. Always remove the AC or DC input power from the PSU.

### **Primary disconnect device**

The main power supply is the primary disconnect device. The AC+DC Enhanced power injector is fused on the DC input. Some installations will also require an additional circuit breaker or isolation switch to be fitted in the DC supply.

### **External cables**

Safety may be compromised if outdoor rated cables are not used for connections that will be exposed to the outdoor environment. For outdoor copper Cat5e Ethernet interfaces, always use Cat5e cable that is gel-filled and shielded with copper-plated steel. Alternative types of drop cable are not supported by Cambium Networks.

### **Drop cable tester**

The PSU output voltage may be hazardous in some conditions, for example in wet weather. Do NOT connect the drop cable tester to the PSU, either directly or via LPUs.

### **RF exposure near the antenna**

Strong radio frequency (RF) fields will be present close to the antenna when the transmitter is on. Always turn off the power to the ODU before undertaking maintenance activities in front of the antenna.

Ensure that personnel are not exposed to unsafe levels of RF energy. The units start to radiate RF energy as soon as they are powered up. Never work in front of the antenna when the ODU is powered. Install the ODUs so as to provide and maintain the minimum separation distances from all persons. For minimum separation distances, see Calculated distances on page 4-25.

### **Grounding and lightning protection requirements**

Ensure that the installation meets the requirements defined in Grounding and lightning protection on page 3-8.

### **Grounding cable installation methods**

To provide effective protection against lightning induced surges, observe these requirements:

- Grounding conductor runs are as short, straight and smooth as possible, with bends and curves kept to a minimum.
- Grounding cables must not be installed with drip loops.
- All bends must have a minimum radius of 203 mm (8 in) and a minimum angle of 90°. A diagonal run is preferable to a bend, even though it does not follow the contour or run parallel to the supporting structure.
- All bends, curves and connections must be routed towards the grounding electrode system, ground rod, or ground bar.
- Grounding conductors must be securely fastened.
- Braided grounding conductors must not be used.
- Approved bonding techniques must be used for the connection of dissimilar metals.

## **Siting ODUs and antennas**

ODUs and external antennas are not designed to survive direct lightning strikes. For this reason they must be installed in Zone B as defined in Lightning protection zones on page 3-8. Mounting in Zone A may put equipment, structures and life at risk.

# <span id="page-4-0"></span>**Installing the ODU and top LPU**

### **Decide how to mount the ODU and top LPU**

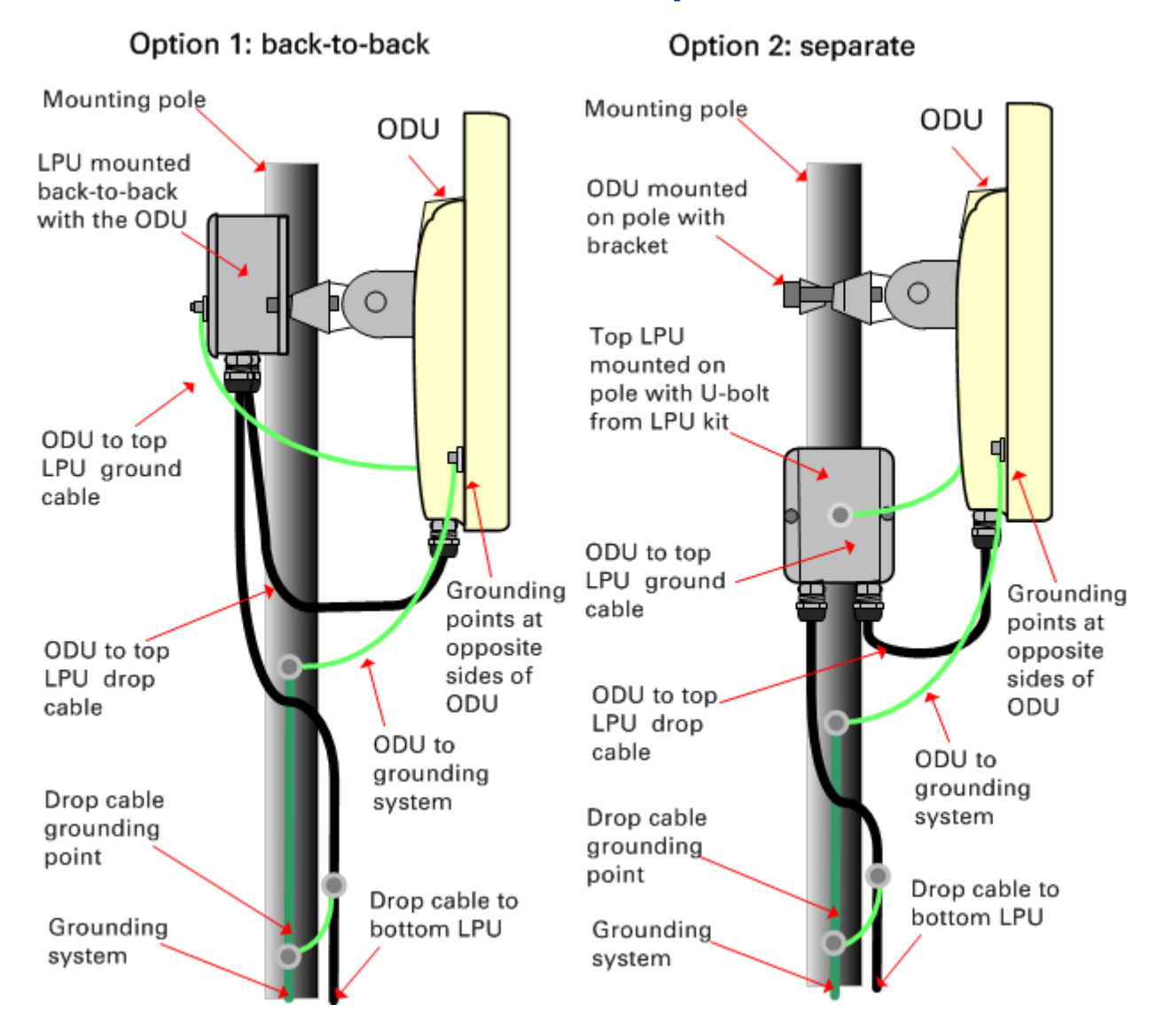

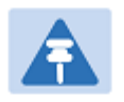

#### Note

For improved radio performance, mount the integrated ODU at 45 degrees to the vertical.

The mounting pole may be vertical or horizontal.

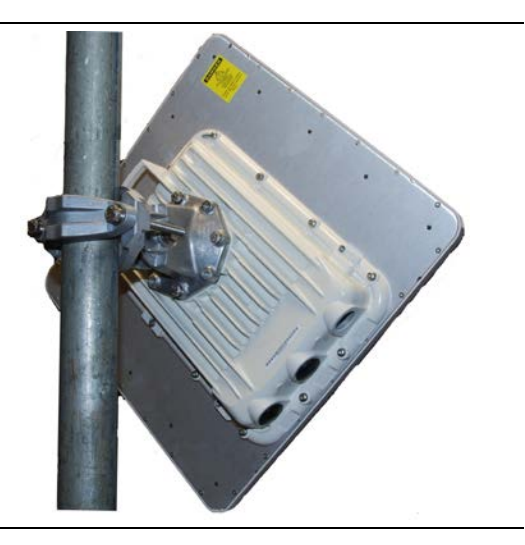

## **Prepare ODU for mounting**

1 Use the correct mounting bracket for the pole diameter and ODU type:

If pole diameter is between 50 and 75 mm (2 and 3 inches):

(a) For an integrated ODU, use the integrated mounting bracket, Cambium part number N000065L031.

(b) For a connectorized ODU, use the connectorized mounting bracket supplied with the ODU (alternatively, use the integrated ODU bracket).

• If pole diameter is either 90 mm (3.5 inches) or 115 mm (4.5 inches):

(c) For both integrated and connectorized ODUs, use the extended mounting bracket, Cambium part number N000065L030.

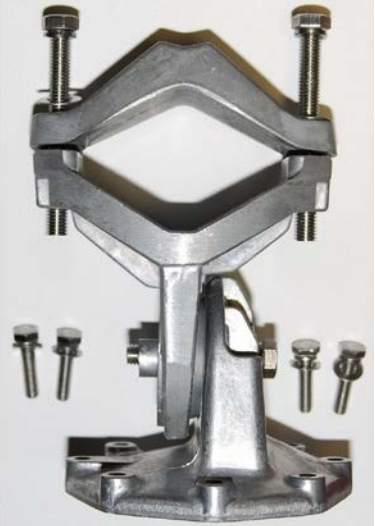

(a) Integrated bracket: (b) Connectorized bracket: (c) Extended bracket:

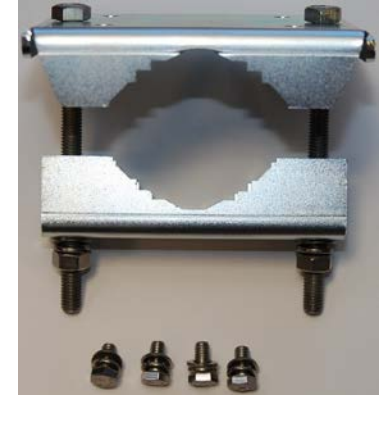

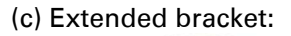

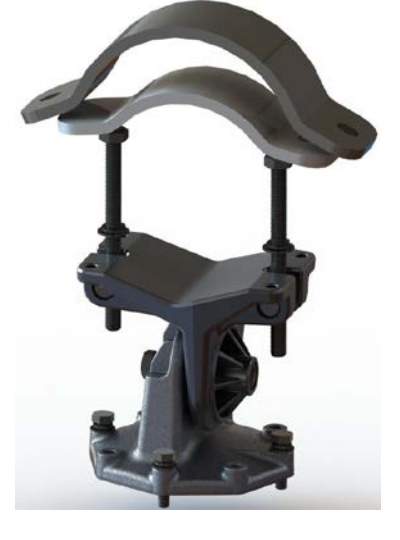

2 (a) Fasten one ground cable to each ODU grounding point using the M6 (small) lugs: one is for the top LPU (M6 lug at other end) and the other is for the tower or building (M10 lug at other end). It does not matter which cable goes on which ODU grounding point. (b) Tighten both ODU grounding bolts to a torque of 5 Nm (3.9 lb ft).

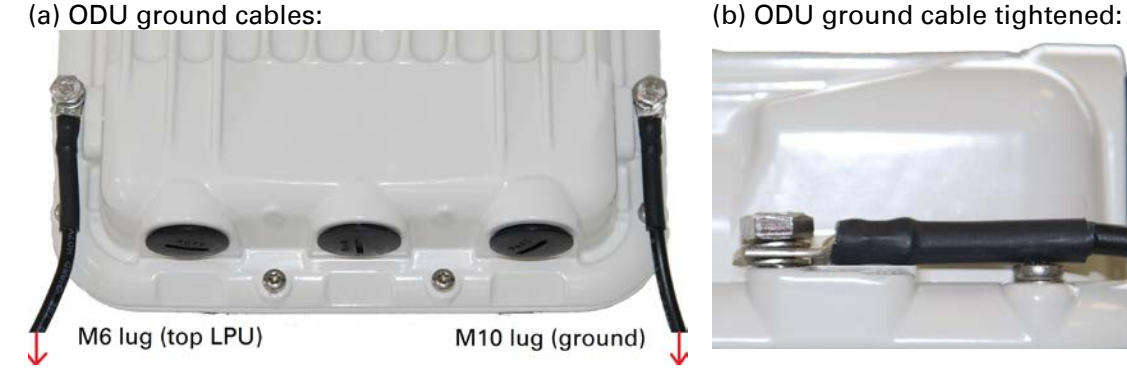

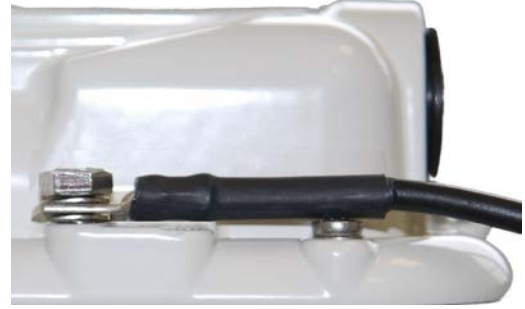

### **Integrated ODU**

- 1 (a) Fix the mounting plate to the back of the ODU at an angle of 45 degrees to the vertical using the bolts and washers provided. Tighten the four bolts to a torque setting of 5 Nm (4 lb ft). (b) Fix the bracket body to the mounting plate using the M8 bolt.
	- (a) Fix the mounting plate:

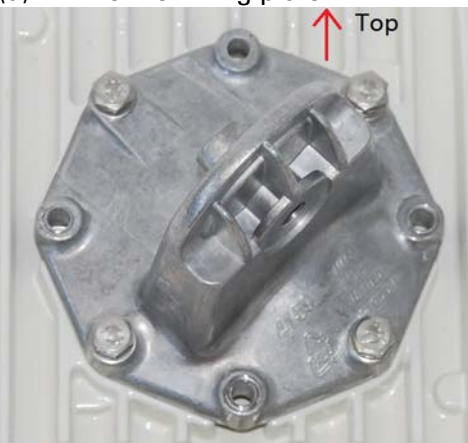

(b) Fix the bracket body:

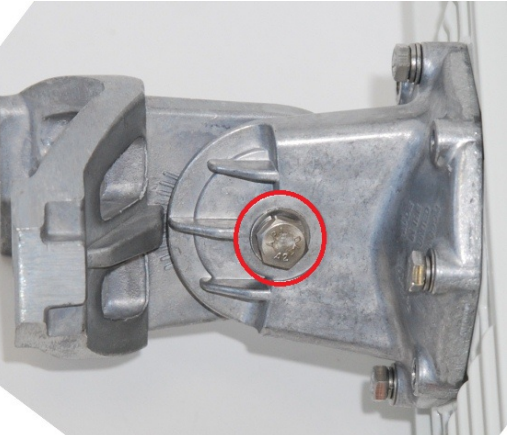

2 Hoist the ODU up to its position on the mounting pole.

- 3 (a) For back-to-back LPU mounting, fix the ODU to the pole using the LPU. (b) For separate LPU mounting, fix the ODU to the pole using the bracket strap.
	- (a) Back-to-back LPU: (b) Separate LPU:

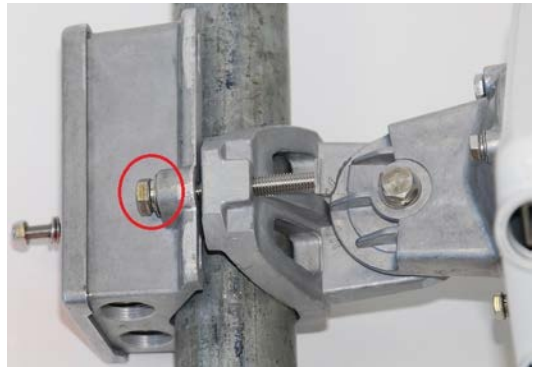

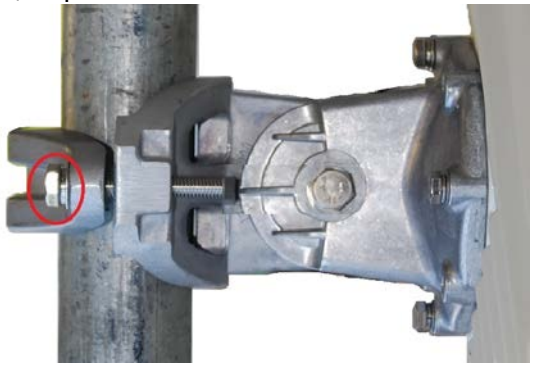

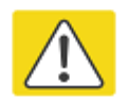

#### Caution

Do not reverse the ODU bracket strap, as this arrangement may lead to failure of the assembly:

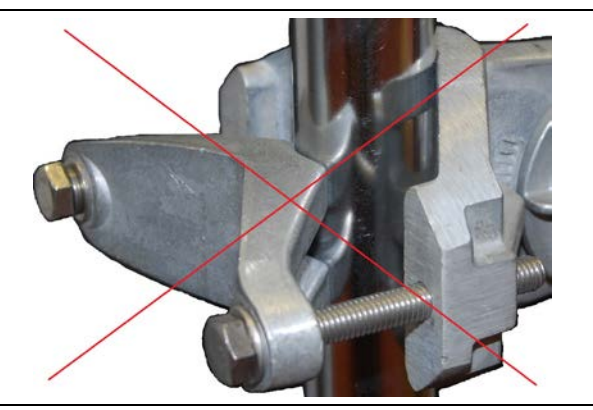

4 Adjust the elevation (E) and azimuth (A) of the unit to achieve initial alignment. Tighten all three M8 ODU bracket bolts to a torque setting of 14 Nm (11 lb ft). Do not over-tighten the bolts, as this may lead to failure of the assembly:

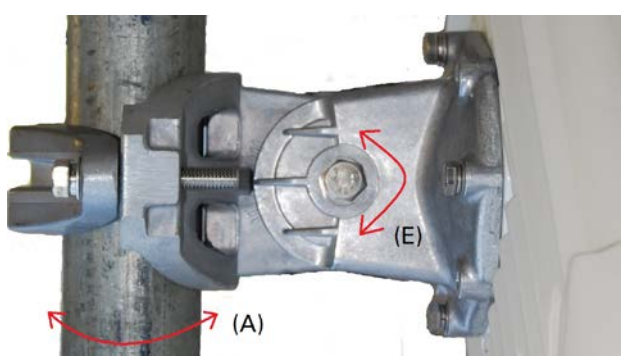

## **Connectorized ODU**

- 1 (a) Line up the bolt heads with receptacles in the ODU. (b) Fix the mounting plate and bracket bolts to the back of the ODU using the bolts and washers. Tighten to a torque setting of 5 Nm (4 lb ft).
	- (a) Receptacles for bracket bolts: (b) Mounting plate fixed:

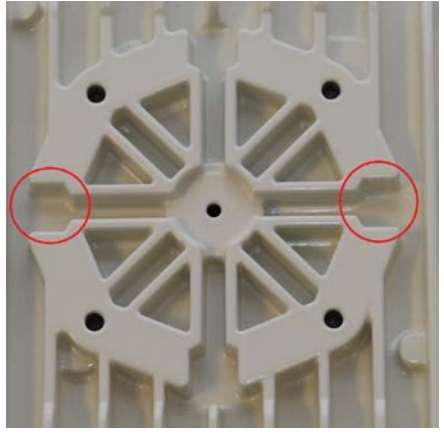

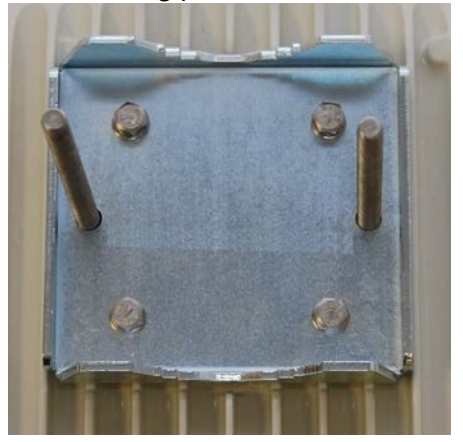

- 2 Hoist the ODU up to its position on the mounting pole.
- 3 (a) For back-to-back LPU mounting, fix the ODU to the pole using the LPU. (b) For separate LPU mounting, fix the ODU to the pole using the bracket strap.

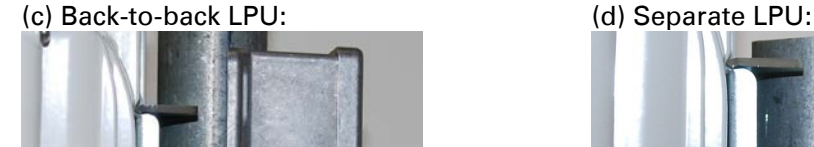

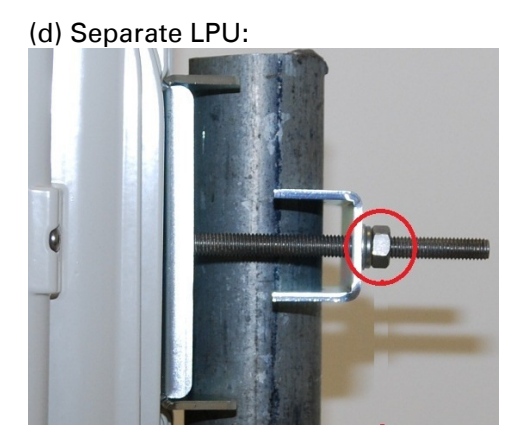

4 Tighten the mounting bolts to a torque setting of 7 Nm (5.5 lb ft). Do not over-tighten the bolts, as this may lead to failure of the assembly.

## **Ground the ODU and top LPU**

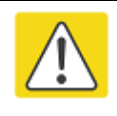

#### **Caution**

Do not attach grounding cables to the ODU mounting bracket bolts, as this arrangement will not provide full protection.

1 For separate LPU mounting, use the U-bolt bracket from the LPU kit to mount the top LPU on the pole below the ODU. Tighten to a torque setting of 7 Nm (5.5 lb ft):

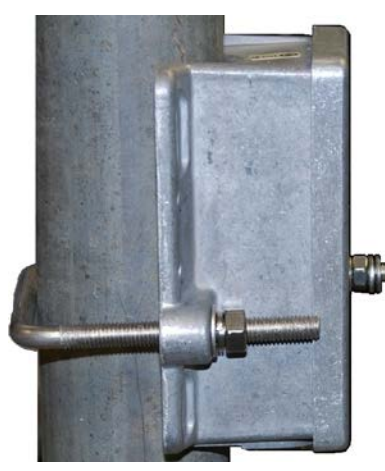

2 Fasten the ODU grounding cable to the top LPU using the M6 (small) lug. Tighten both nuts to a torque of 5 Nm (3.9 lb ft):

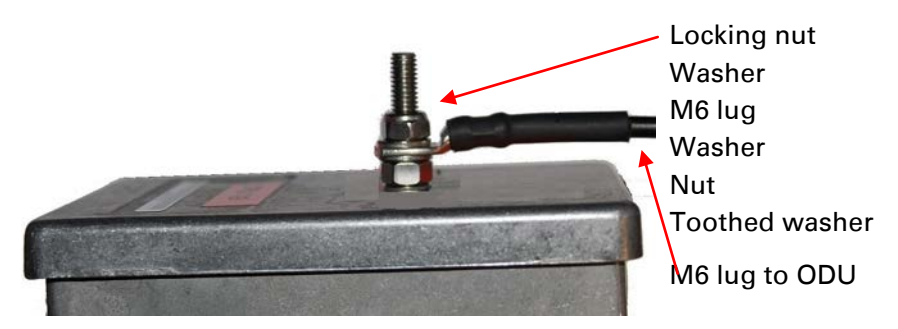

- 3 Select a tower or building grounding point within 0.3 meters (1 ft) of the ODU bracket. Remove paint from the surface and apply anti-oxidant compound. Fasten the ODU grounding cable to this point using the M10 (large) lug.
- 4 If local regulations mandate the independent grounding of all devices, add a third ground cable to connect the top LPU directly to the grounding system.

### **Install external antennas for a connectorized ODU**

- 1 Mount the antenna(s) according to manufacturer's instructions. When using separate antennas to achieve spatial diversity, mount one with Horizontal polarization and the other with Vertical polarization.
- 2 Connect the ODU V and H interfaces to the antenna(s) with RF cable of type CNT-400 (Cambium part numbers 30010194001 and 30010195001) and N type connectors (Cambium part number 09010091001). Tighten the N type connectors to a torque setting of 1.7 Nm (1.3 lb ft).
- 3 If the ODU is mounted indoors, install lightning arrestors at the building entry point:

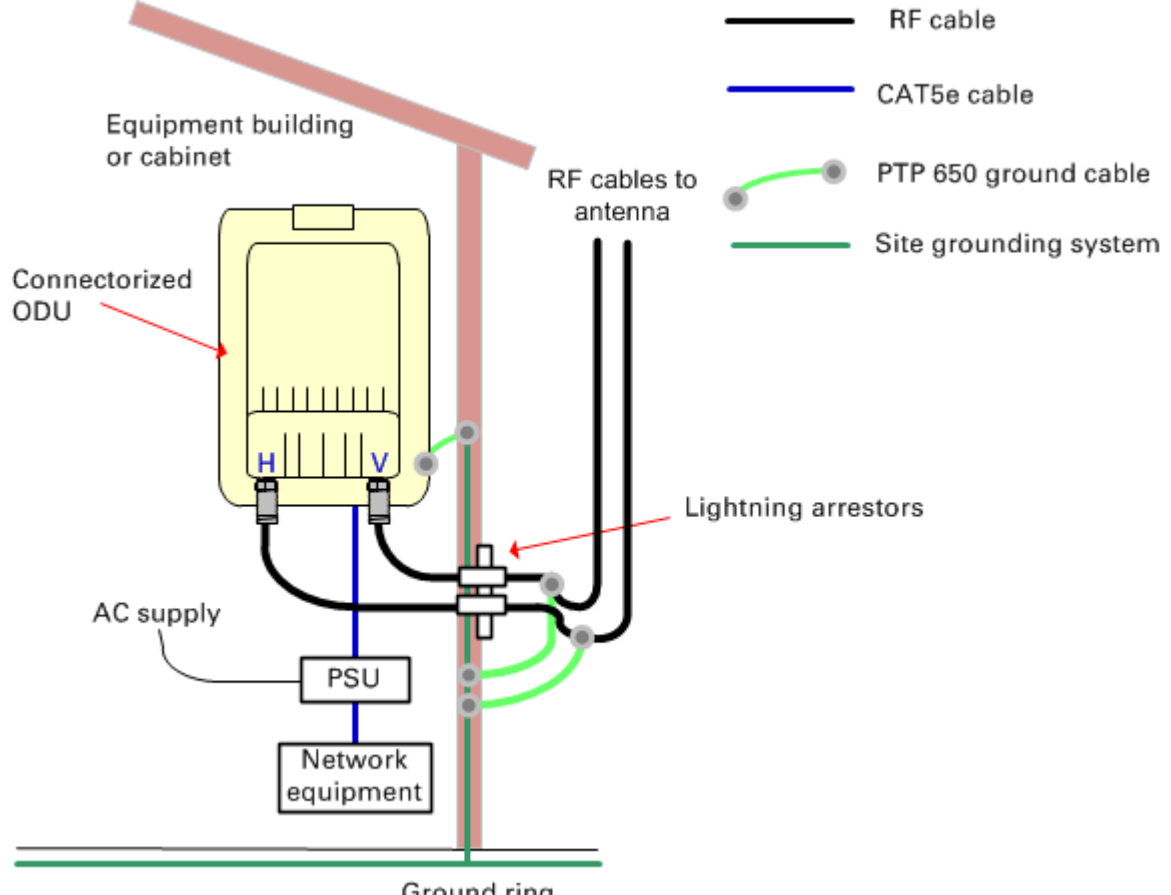

- Ground ring
- 4 Form drip loops near the lower ends of the antenna cables. These ensure that water is not channeled towards the connectors.
- 5 If the ODU is mounted outdoors, weatherproof the N type connectors (when antenna alignment is complete) using PVC tape and self-amalgamating rubber tape.
- 6 Weatherproof the antenna connectors in the same way (unless the antenna manufacturer specifies a different method).

7 Ground the antenna cables to the supporting structure within 0.3 meters (1 foot) of the ODU and antennas using the Cambium grounding kit (part number 01010419001):

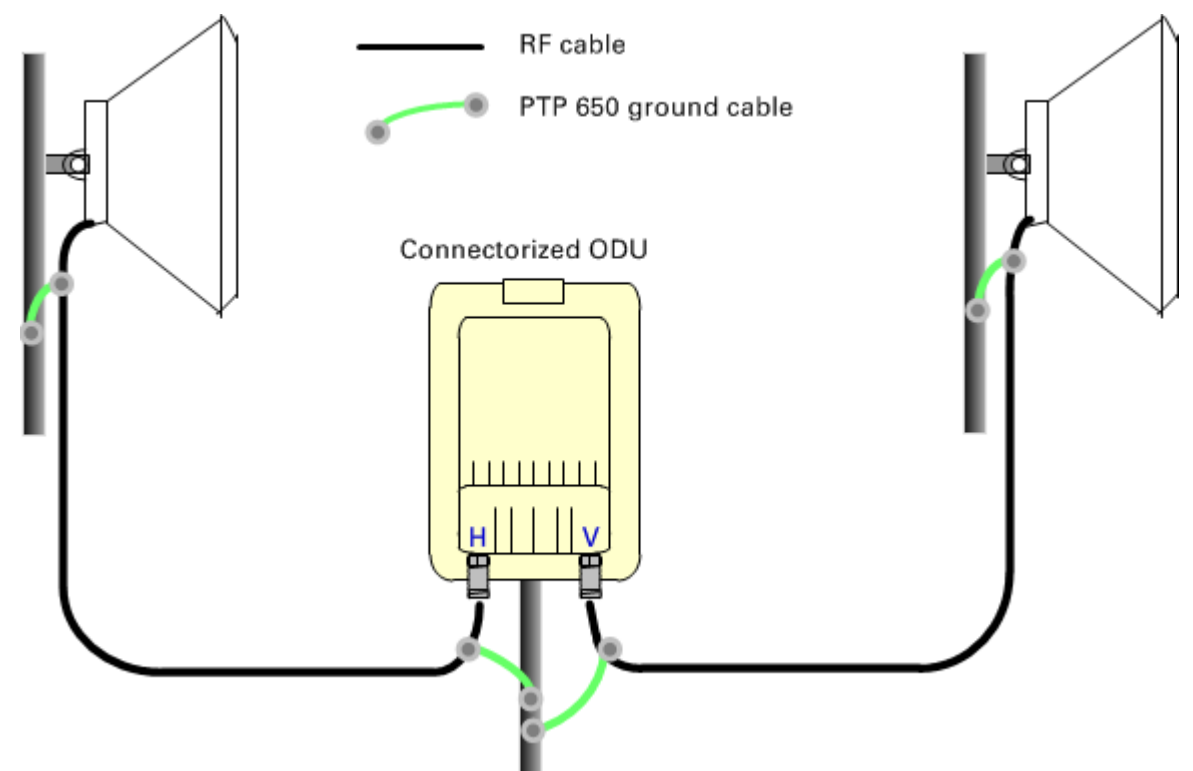

8 Fix the antenna cables to the supporting structure using site approved methods. Ensure that no undue strain is placed on the ODU or antenna connectors.

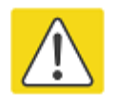

#### Caution

Ensure that the cables do not flap in the wind, as flapping cables are prone to damage and induce unwanted vibrations in the supporting structure.

# <span id="page-12-0"></span>**Installing the copper Cat5e Ethernet interface**

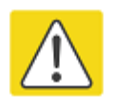

#### Caution

To avoid damage to the installation, do not connect or disconnect the drop cable when power is applied to the PSU or network terminating equipment.

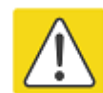

#### Caution

Do not connect the SFP or Aux drop cables to the PSU, as this may damage equipment.

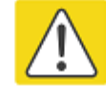

#### Caution

Always use Cat5e cable that is gel-filled and shielded with copper-plated steel. Alternative types of Cat5e cable are not supported by Cambium Networks. Cambium Networks supply this cable (Cambium part numbers WB3175 and WB3176), RJ45 connectors (Cambium part number WB3177) and a crimp tool (Cambium part number WB3211). The LPU and grounding kit contains a 600 mm length of this cable.

## **Install the ODU to top LPU drop cable**

### **Fit glands to the ODU to top LPU drop cable**

Fit EMC strain relief cable glands (with black caps) to both ends of the 600 mm length of pre-terminated cable. These parts are supplied in the LPU and grounding kit.

1 Disassemble the gland and thread each part onto the cable (the rubber bung is split). Assemble the spring clip and the rubber bung:

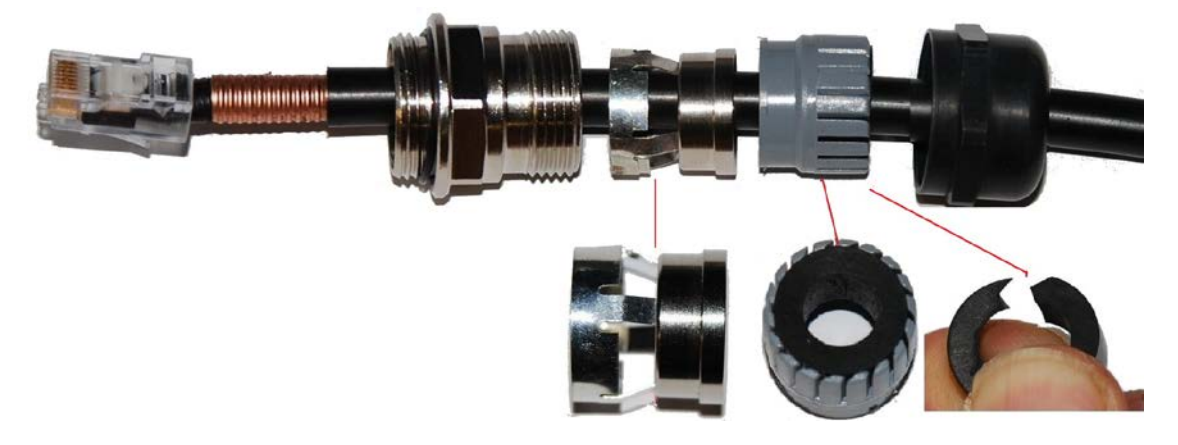

2 Fit the parts into the body and lightly screw on the gland nut (do not tighten it):

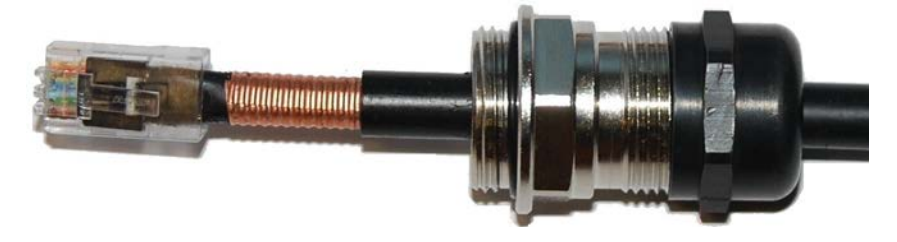

### <span id="page-13-0"></span>**Connect the drop cable to the ODU (PSU port) and LPU**

1 (a) Plug the RJ45 connector into the socket in the unit, ensuring that it snaps home. (b) Fit the gland body to the RJ45 port and tighten it to a torque of 5.5 Nm (4.3 lb ft):

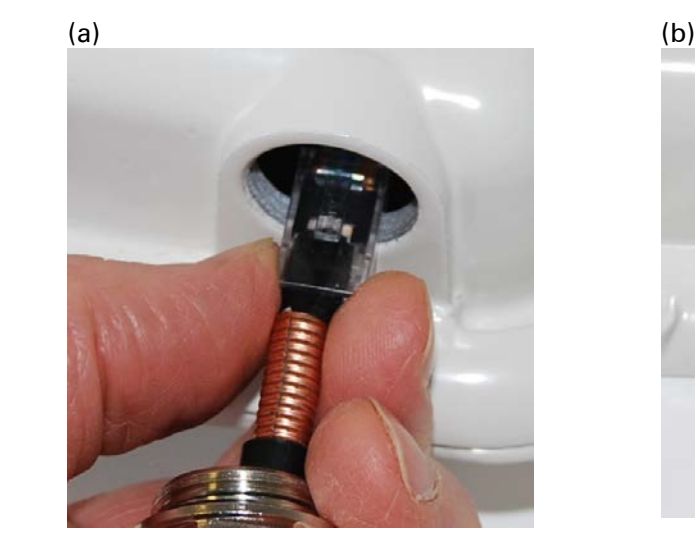

2 (a) Fit the gland nut and tighten until the rubber seal closes on the cable. (b) Do not overtighten the gland nut, as there is a risk of damage to its internal components:

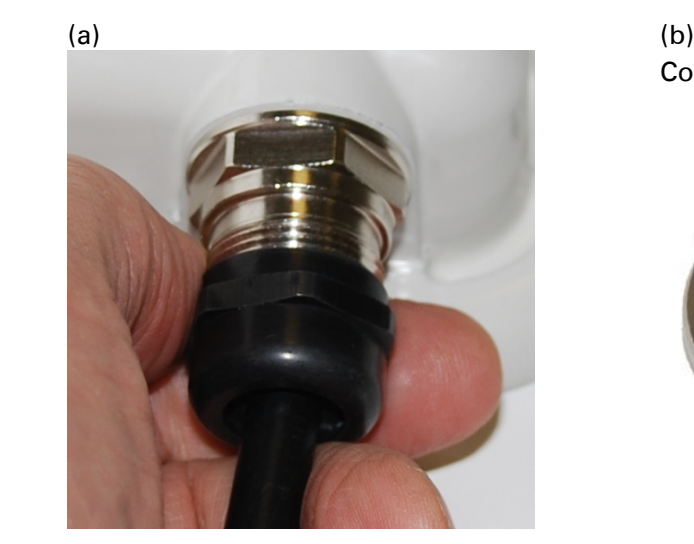

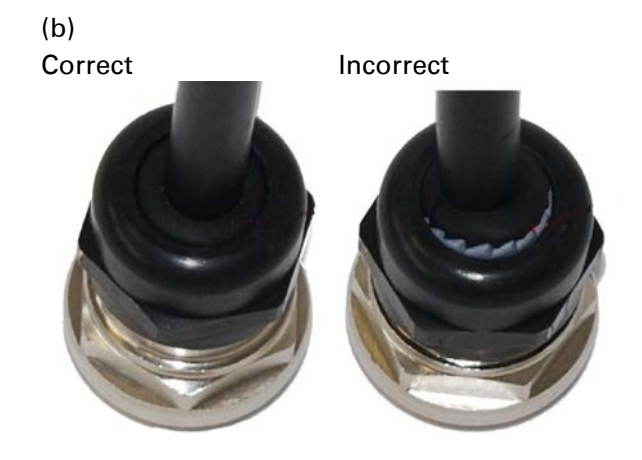

### **Disconnect the drop cable from the LPU or ODU**

Use this procedure if it is necessary to remove an EMC strain relief cable gland and RJ45 connector from the ODU (as illustrated) or LPU.

1 (a) Remove the gland nut. Wiggle the drop cable to release the tension of the gland body. When the tension in the gland body is released, a gap opens at the point show. Unscrew the gland body.

(b) Use a small screwdriver to press the RJ45 locking tab, then remove the RJ45 connector.

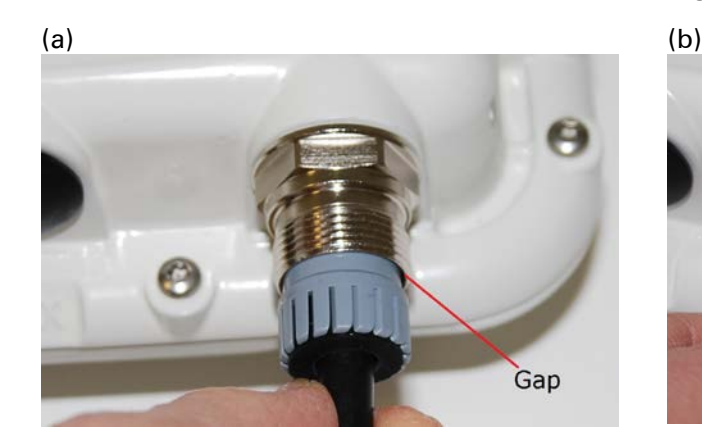

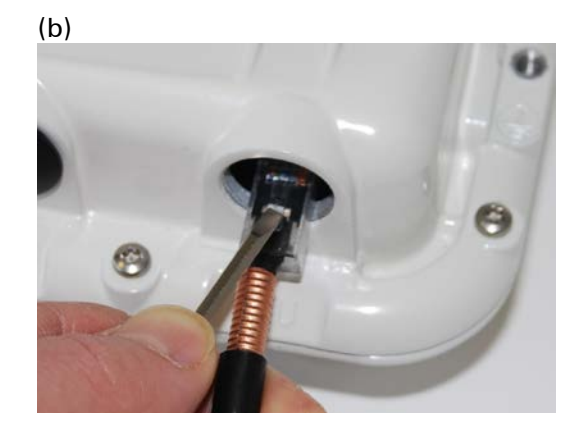

### **Install the main drop cable**

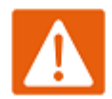

#### Warning

The metal screen of the drop cable is very sharp and may cause personal injury.

- ALWAYS wear cut-resistant gloves (check the label to ensure they are cut resistant).
- ALWAYS wear protective eyewear.
- ALWAYS use a rotary blade tool to strip the cable (DO NOT use a bladed knife).

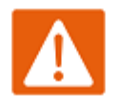

#### Warning

Failure to obey the following precautions may result in injury or death:

- Use the proper hoisting grip for the cable being installed. If the wrong hoisting grip is used, slippage or insufficient gripping strength will result.
- Do not reuse hoisting grips. Used grips may have lost elasticity, stretched, or become weakened. Reusing a grip can cause the cable to slip, break, or fall.
- The minimum requirement is one hoisting grip for each 60 m (200 ft) of cable.

### **Cut to length and fit hoisting grips**

- 1 Cut the main drop cable to length from the top LPU to the bottom LPU.
- 2 Slide one or more hoisting grips onto the top end of the drop cable.
- 3 Secure the hoisting grip to the cable using a special tool, as recommended by the manufacturer.

### <span id="page-15-0"></span>**Terminate with RJ45 connectors and glands**

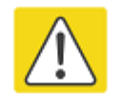

#### Caution

Check that the crimp tool matches the RJ45 connector, otherwise the cable or connector may be damaged.

- 1 Thread the cable gland (with black cap) onto the main drop cable.
- 2 Strip the cable outer sheath and fit the RJ45 connector load bar.

3 Fit the RJ45 connector housing as shown. To ensure there is effective strain relief, locate the cable inner sheath under the connector housing tang. Do not tighten the gland nut:

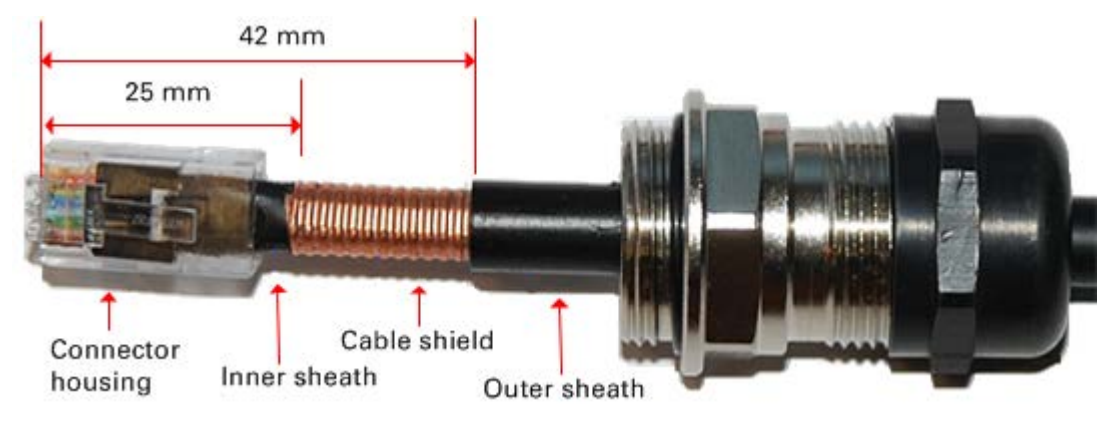

### **Hoist and fix the main drop cable**

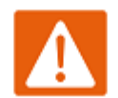

#### Warning

Failure to obey the following precautions may result in injury or death:

- Use the hoisting grip to hoist one cable only. Attempting to hoist more than one cable may cause the hoisting grip to break or the cables to fall.
- Do not use the hoisting grip for lowering cable unless the clamp is securely in place.
- Maintain tension on the hoisting grip during hoisting. Loss of tension can cause dangerous movement of the cable and result in injury or death to personnel.
- Do not release tension on the grip until after the grip handle has been fastened to the supporting structure.
- Do not apply any strain to the RJ45 connectors.

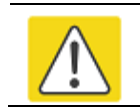

#### **Caution**

Do not lay the drop cable alongside a lightning air terminal.

- 1 Hoist the top end of the main drop cable up to the top LPU, following the hoist manufacturer's instructions. When the cable is in position, fasten the grip handle to the supporting structure and remove the hoist line.
- 2 Connect the main drop cable to the top LPU by following the procedure Connect the drop [cable to the ODU \(PSU port\) and LPU](#page-13-0) on page [5-14.](#page-13-0)
- 3 Run the main drop cable to the site of the bottom LPU.

4 Attach the main drop cable to the supporting structure using site approved methods.

### **Ground the main drop cable**

At all required grounding points, connect the screen of the main drop cable to the metal of the supporting structure using the cable grounding kit (Cambium part number 01010419001).

### **Install the bottom LPU to PSU drop cable**

### **Install the bottom LPU**

Install the bottom LPU, ground it, and connect it to the main drop cable.

1 Select a mounting point for the bottom LPU within 600 mm (24 in) of the building entry point. Mount the LPU vertically with cable glands facing downwards.

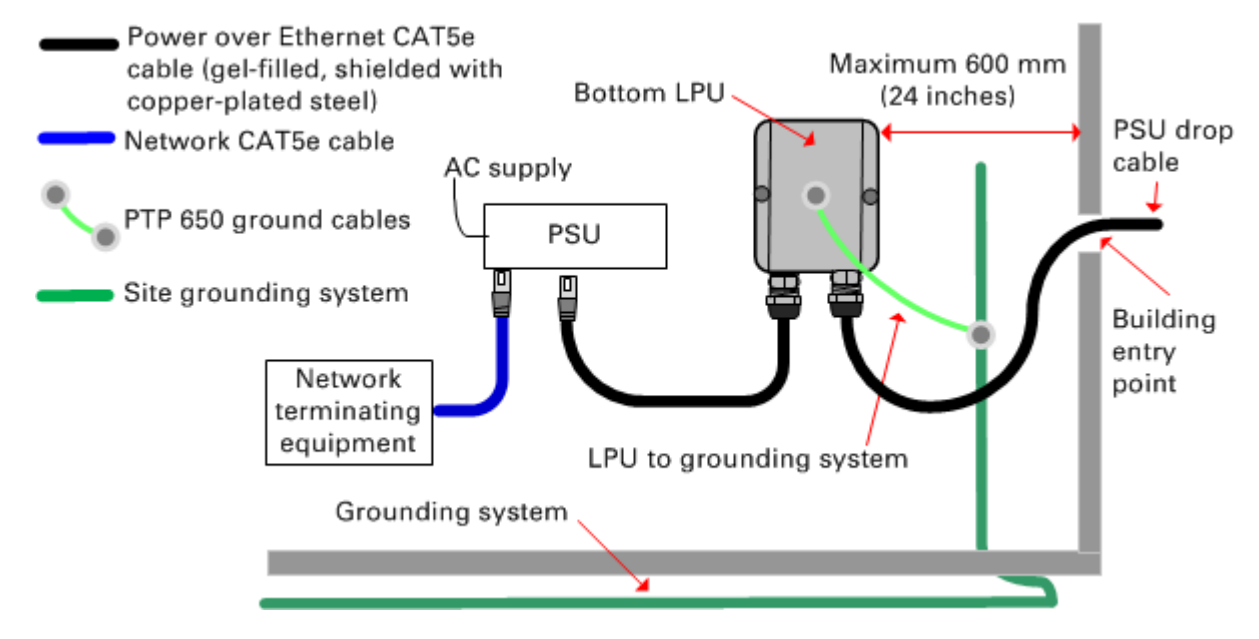

2 Connect the main drop cable to the bottom LPU by following the procedure Connect the drop cable [to the ODU \(PSU port\) and LPU](#page-13-0) on page [5-14.](#page-13-0)

3 Fasten one ground cable to the bottom LPU using the M6 (small) lug. Tighten both nuts to a torque of 5 Nm (3.9 lb ft):

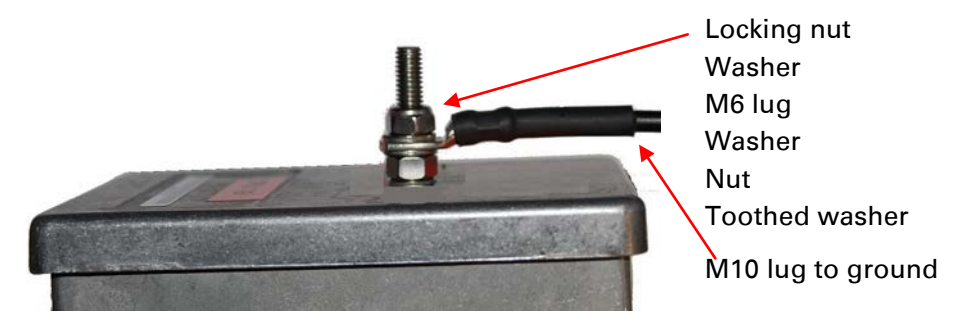

4 Select a building grounding point near the LPU bracket. Remove paint from the surface and apply anti-oxidant compound. Fasten the LPU ground cable using the M10 (large) lug.

### **Install the LPU to PSU drop cable**

Use this procedure to terminate the bottom LPU to PSU drop cable with RJ45 connectors at both ends, and with a cable gland at the LPU end.

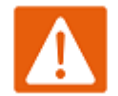

#### Warning

The metal screen of the drop cable is very sharp and may cause personal injury. ALWAYS wear cut-resistant gloves (check the label to ensure they are cut resistant). ALWAYS wear protective eyewear. ALWAYS use a rotary blade tool to strip the cable, not a bladed knife.

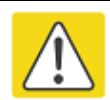

#### **Caution**

Check that the crimp tool matches the RJ45 connector, otherwise the cable or connector may be damaged.

1 Cut the drop cable to the length required from bottom LPU to PSU.

#### 2 At the LPU end only:

- Fit one cable gland and one RJ45 connector by following the procedure Terminate with [RJ45 connectors and glands](#page-15-0) on page [5-16.](#page-15-0)
- Connect this cable and gland to the bottom LPU by following the procedure [Connect the](#page-13-0)  [drop cable to the ODU \(PSU port\) and LPU](#page-13-0) on page [5-14.](#page-13-0)

4 At the PSU end only: Do not fit a cable gland. Strip the cable outer sheath and fit the RJ45 connector load bar. Fit the RJ45 connector housing. To ensure there is effective strain relief, locate the cable inner sheath under the connector housing tang:

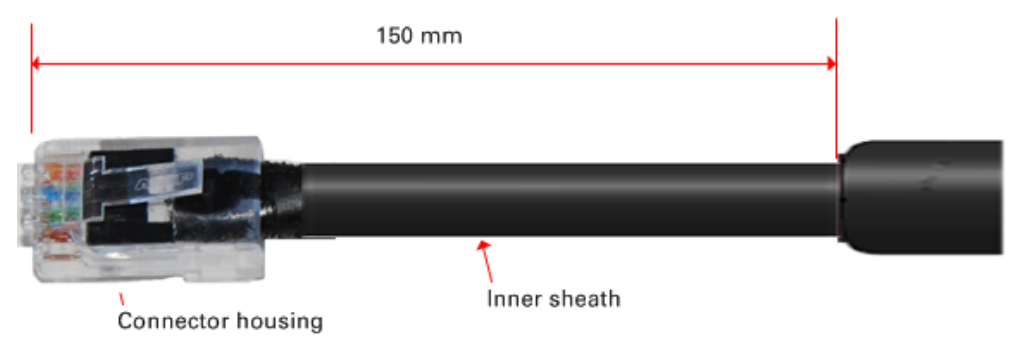

### **Test resistance in the drop cable**

Connect the bottom end of the copper Cat5e drop cable to a PTP drop cable tester and test that the resistances between pins are within the correct limits, as specified in the table below. If any of the tests fail, examine the drop cable for wiring faults. Order the PTP drop cable tester from the support website [\(http://www.cambiumnetworks.com/support\)](http://www.cambiumnetworks.com/support).

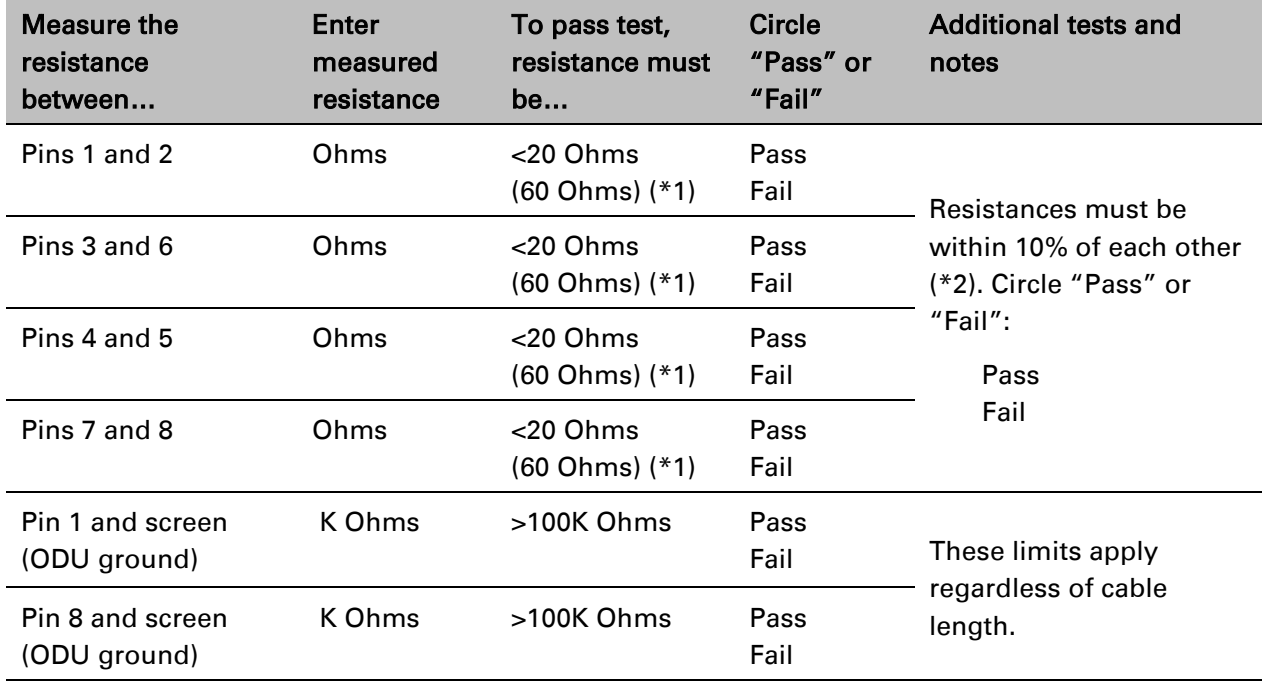

(\*1) A resistance of 20 Ohms is the maximum allowed when the cable is carrying Ethernet. A resistance of 60 Ohms is the maximum allowed when the cable is carrying only power to the ODU (when Ethernet is carried by one of the other ODU interfaces).

(\*2) Ensure that these resistances are within 10% of each other by multiplying the lowest resistance by 1.1 – if any of the other resistances are greater than this, the test has failed.

# <span id="page-20-0"></span>**Installing the PSU**

Install one of the following types of PSU (as specified in the installation plan):

- PTP 650 AC Power Injector (Cambium part number N000065L001).
- PTP 650 AC+DC Enhanced Power Injector (Cambium part number C000065L002).

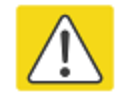

#### **Caution**

As the PSU is not waterproof, locate it away from sources of moisture, either in the equipment building or in a ventilated moisture-proof enclosure. Do not locate the PSU in a position where it may exceed its temperature rating.

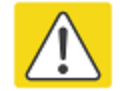

#### **Caution**

Do not plug any device other than a PTP 650 ODU into the ODU port of the PSU. Other devices may be damaged due to the non-standard techniques employed to inject DC power into the Ethernet connection between the PSU and the ODU.

Do not plug any device other than a Cambium PTP 650 PSU into the PSU port of the ODU. Plugging any other device into the PSU port of the ODU may damage the ODU and device.

### **Installing the AC Power Injector**

Follow this procedure to install the AC Power Injector (Cambium part number N000065L001):

- 1 Form a drip loop on the PSU end of the LPU to PSU drop cable. The drip loop ensures that any moisture that runs down the cable cannot enter the PSU.
- 2 (a) Place the AC Power Injector on a horizontal surface. Plug the LPU to PSU drop cable into the PSU port labeled ODU. (b) When the system is ready for network connection, connect the network Cat5e cable to the LAN port of the PSU:

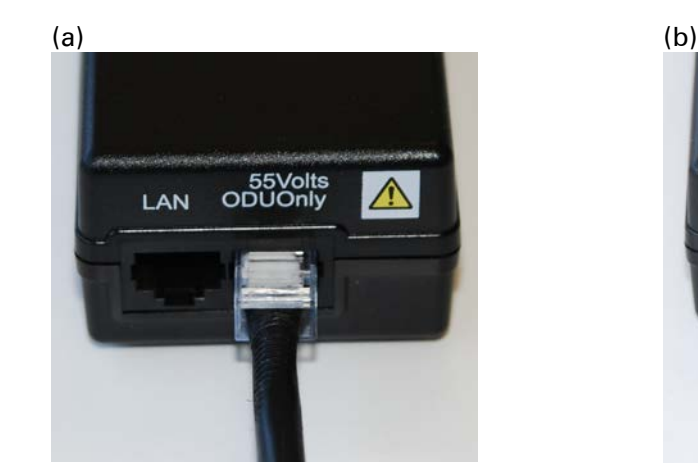

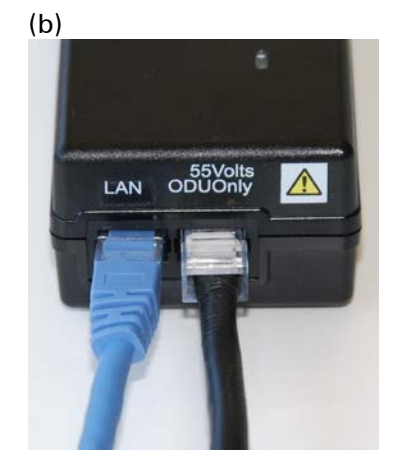

## **Installing the AC+DC Enhanced Power Injector**

Follow this procedure to install the AC+DC Enhanced Power Injector (Cambium part number C000065L002):

1 Mount the AC+DC power injector by screwing it to a vertical or horizontal surface using the four screw holes (circled):

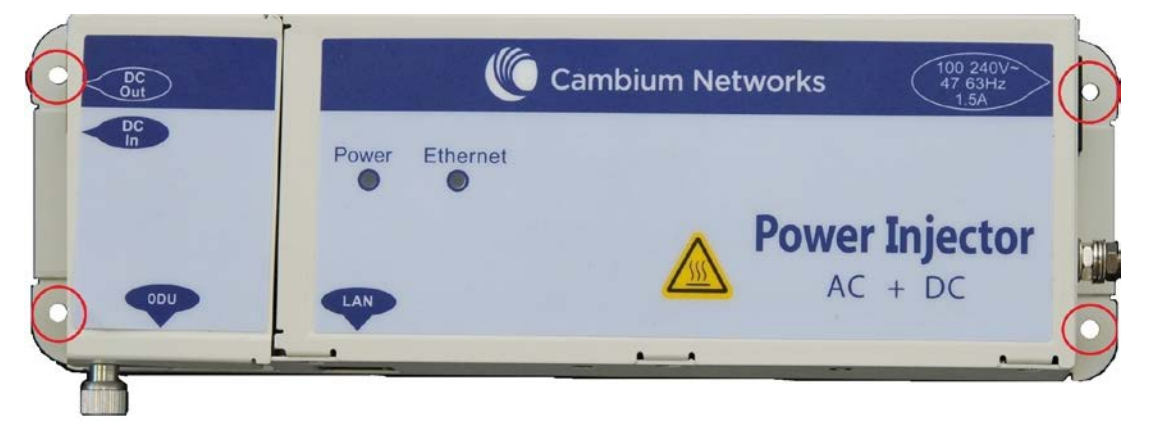

- 2 Form a drip loop on the PSU end of the LPU to PSU drop cable. The drip loop ensures that any moisture that runs down the cable into the cabinet or enclosure cannot enter the PSU.
- 3 (a) Undo the retaining screw, hinge back the cover and plug the drop cable into the port. (b) Close the cover and secure with the screw. (c) When the system is ready for network connection, connect the network Cat5e cable to the LAN port of the PSU:

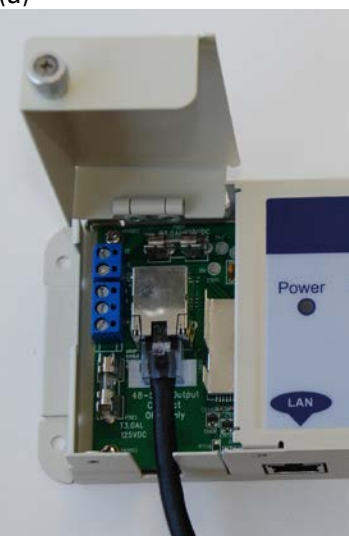

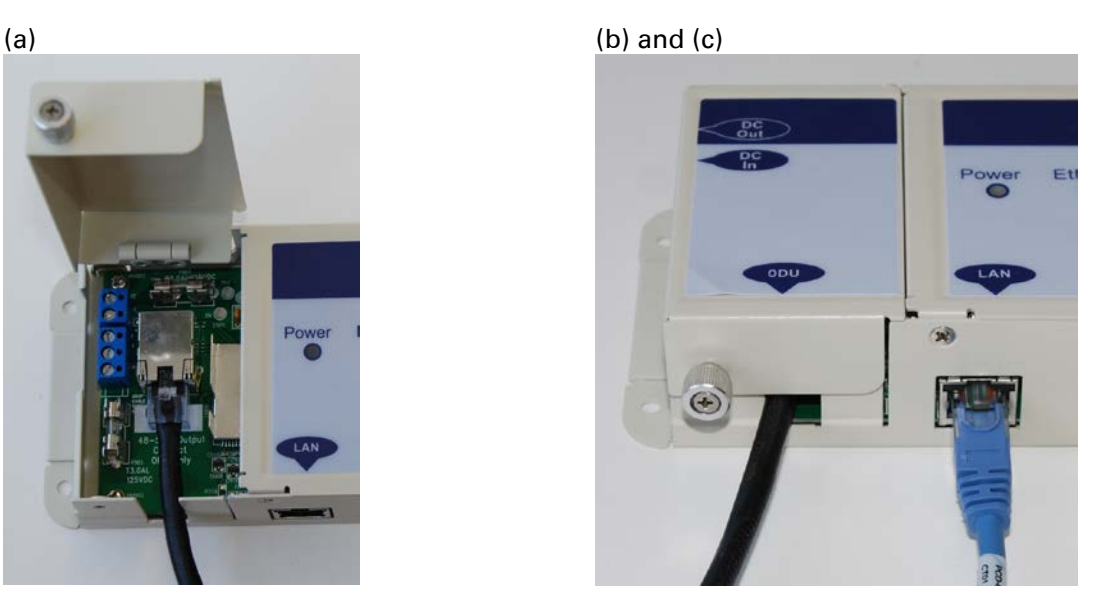

## <span id="page-22-0"></span>**Installing an SFP Ethernet interface**

In more advanced configurations, there may be an optical or copper Cat5e Ethernet interface connected to the SFP port of the ODU. Refer to Typical deployment on page 3-2 for diagrams of these configurations.

Adapt the installation procedures in this chapter as appropriate for SFP interfaces, noting the following differences from a PSU interface:

- Install an optical or copper SFP module in the ODU (SFP port) and connect the SFP optical or copper cable into this module using the long cable gland from the SFP module kit. This is described in the following procedures:
	- o [Fitting the long cable gland](#page-24-0) on page [5-25](#page-24-0)
	- o [Inserting the SFP module](#page-25-0) on page [5-26](#page-25-0)
	- o [Connecting the cable](#page-28-0) on page [5-29](#page-28-0)
	- o [Fitting the gland](#page-29-0) on page [5-30](#page-29-0)
	- o [Removing the cable and SFP module](#page-30-0) on page [5-31](#page-30-0)
- Optical cables do not require LPUs or ground cables.
- At the remote end of an SFP drop cable, use an appropriate termination for the connected device.
- If the connected device is outdoors, not in the equipment building or cabinet, adapt the grounding instructions as appropriate.
- PTP 650 LPUs are not suitable for installation on SFP copper Cat5e interfaces. For SFP drop cables, obtain suitable surge protectors from a specialist supplier.
- Ground the top LPUs and surge protector to the same point on the ODU [\(Figure 59\)](#page-23-0).

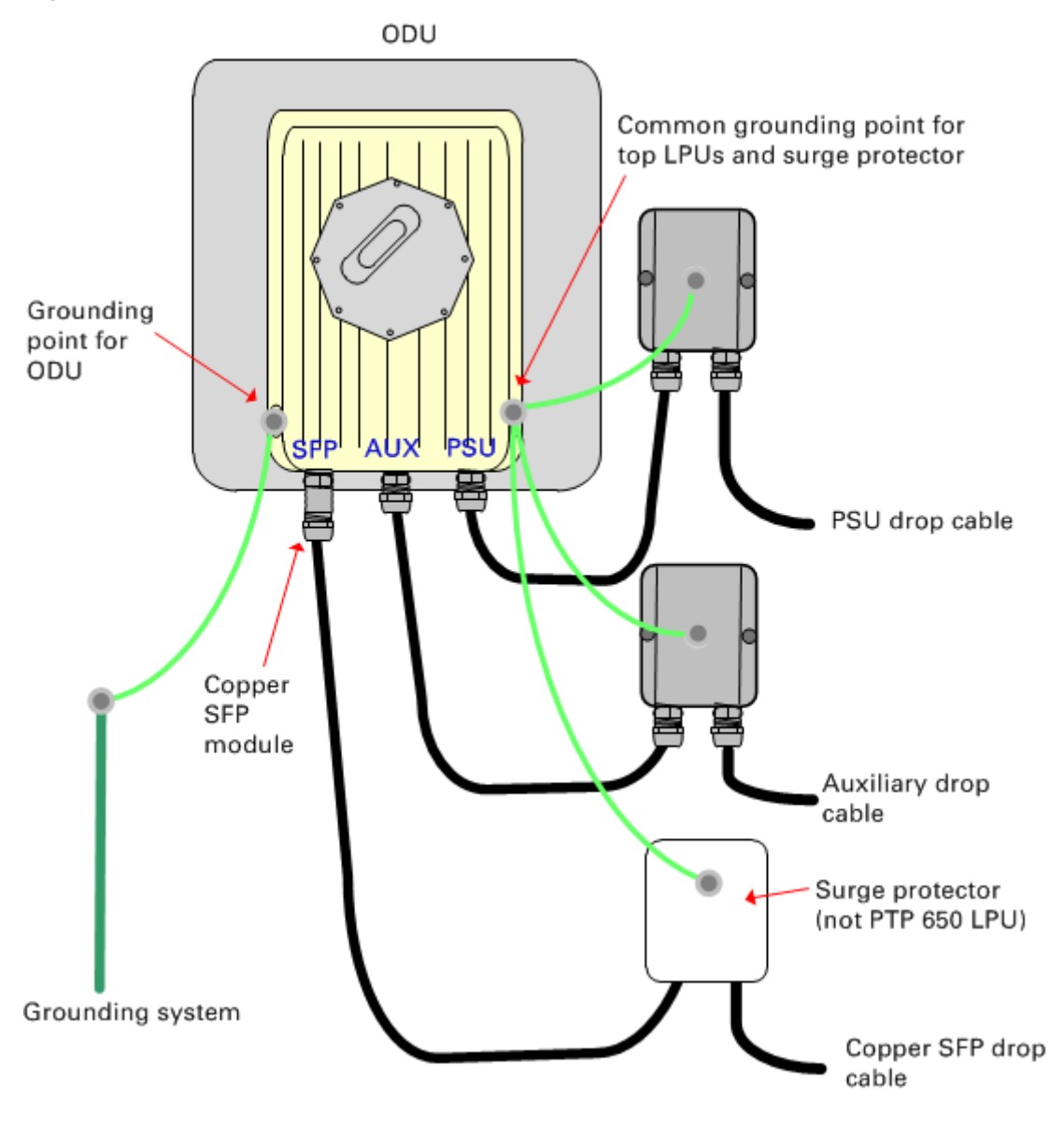

#### <span id="page-23-0"></span>Figure 59 ODU with copper Cat5e connections to all three Ethernet ports

### <span id="page-24-0"></span>**Fitting the long cable gland**

Optical SFP interface: Disassemble the long cable gland and thread its components over the LC connector at the ODU end as shown below.

Copper Cat5e SFP interface: Disassemble the long cable gland and thread its components over the RJ45 connector at the ODU end as shown below.

1 Disassemble the gland:

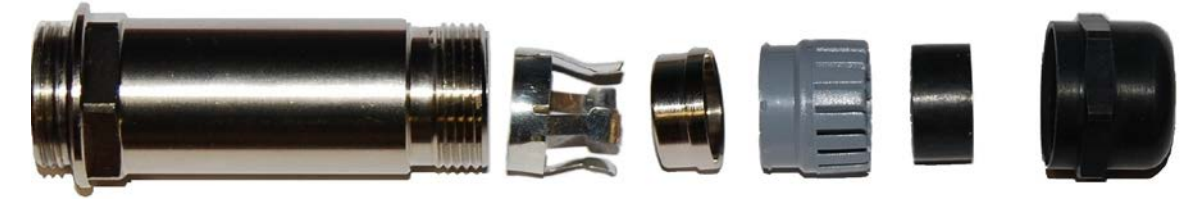

2 Thread each part onto the cable (the rubber bung is split):

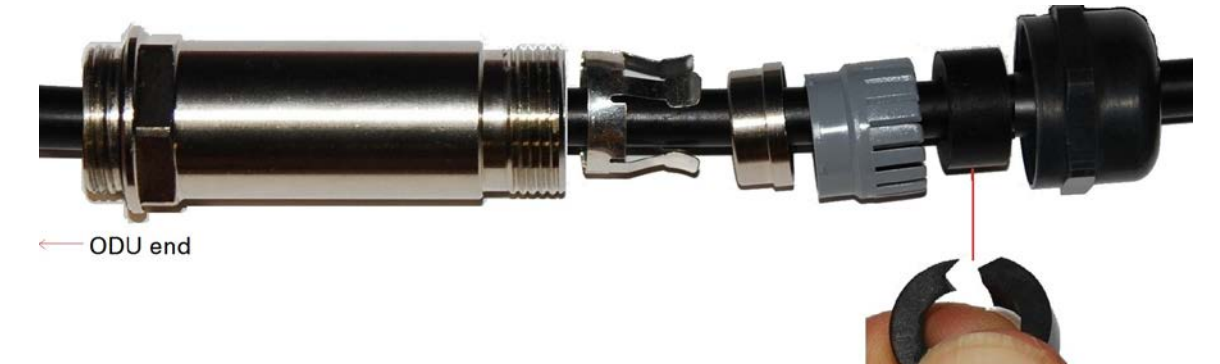

3 Assemble the spring clip and the rubber bung (the clips go inside the ring):

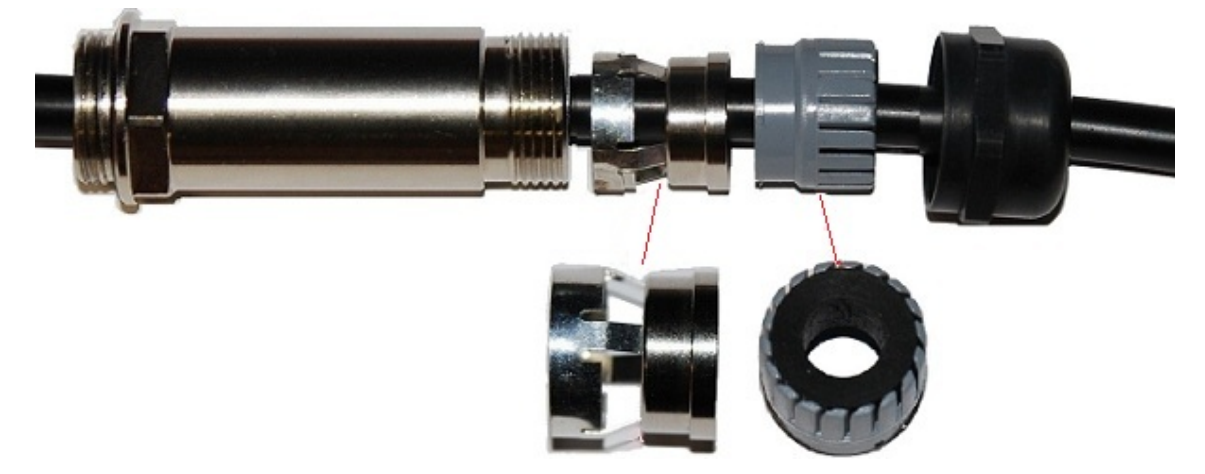

4 Fit the parts into the body and lightly screw on the gland nut (do not tighten it): **Optical** 

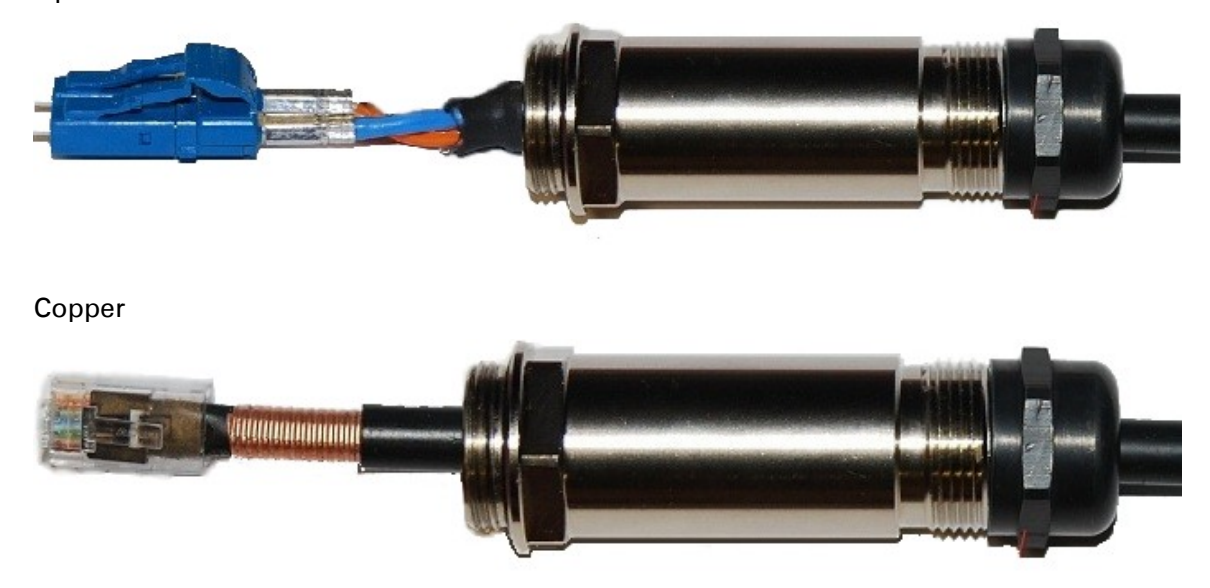

## <span id="page-25-0"></span>**Inserting the SFP module**

To insert the SFP module into the ODU, proceed as follows:

1 Remove the blanking plug from the SFP port of the ODU:

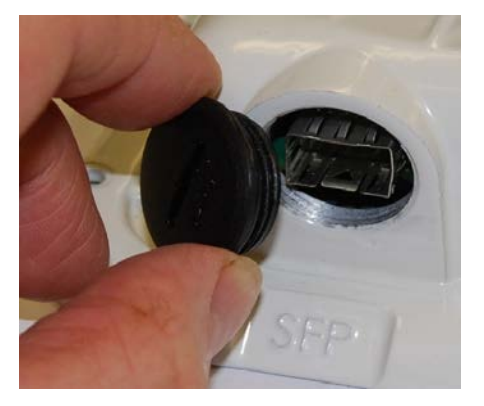

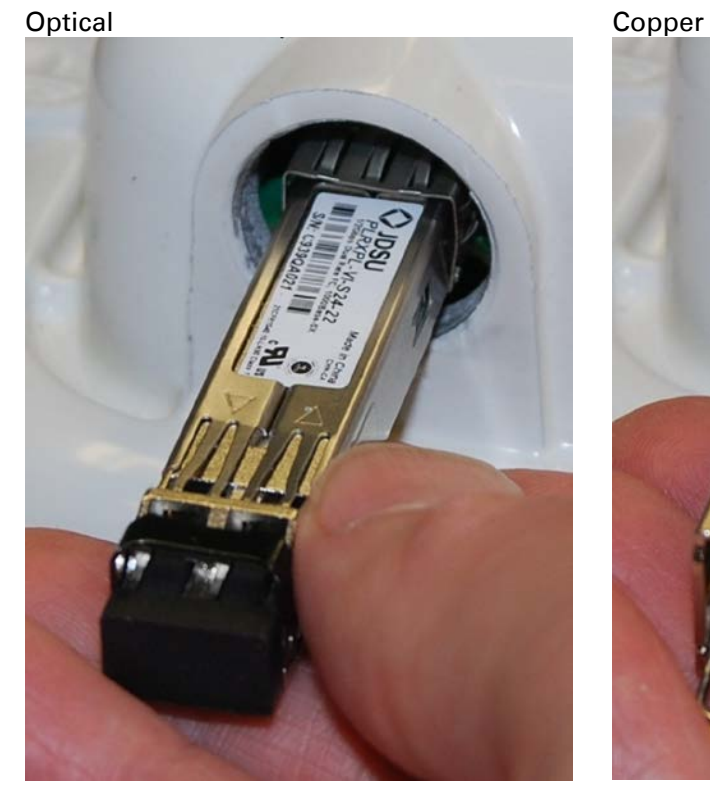

2 Insert the SFP module into the SFP receptacle with the label up:

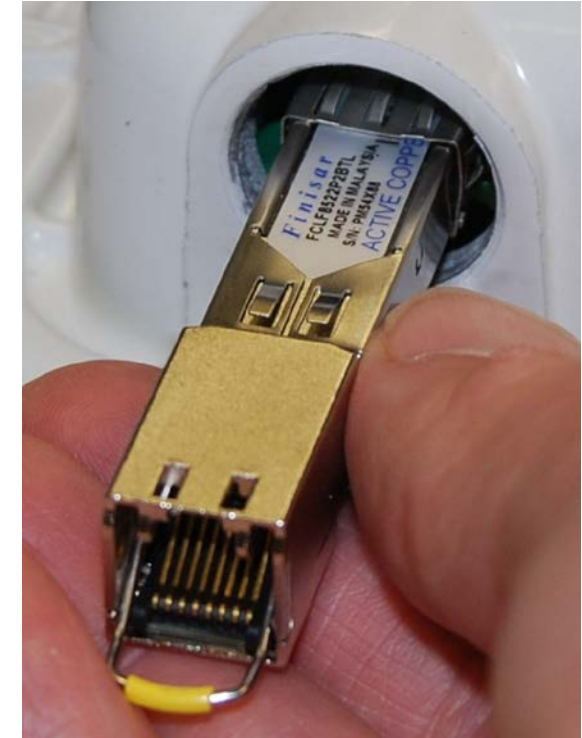

3 Push the module home until it clicks into place:

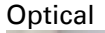

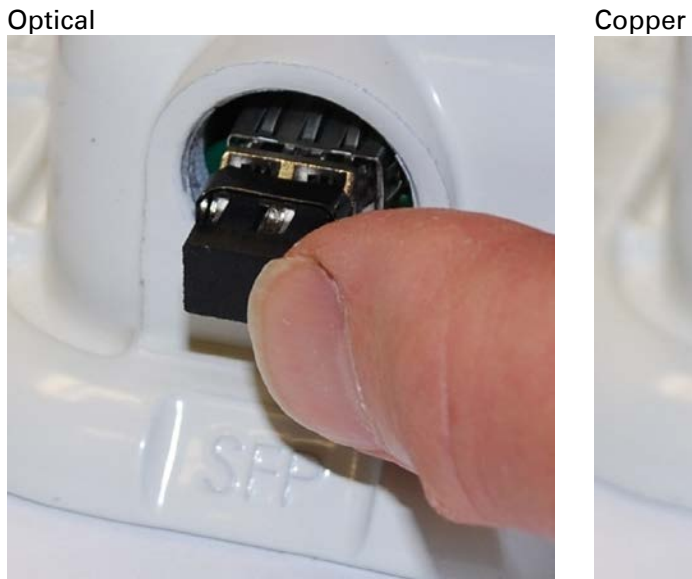

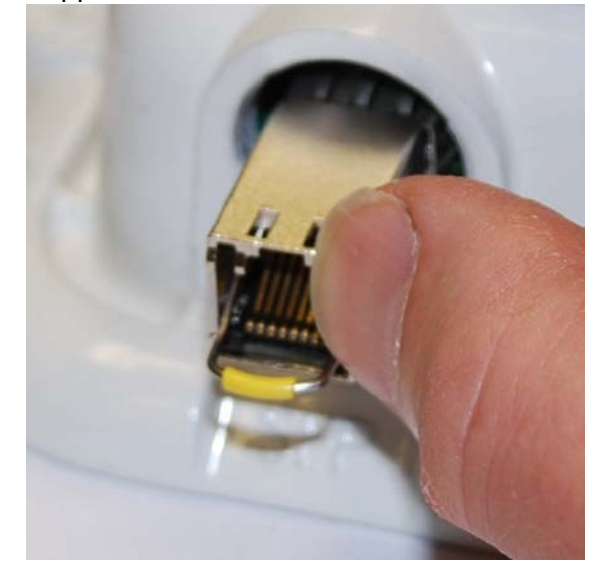

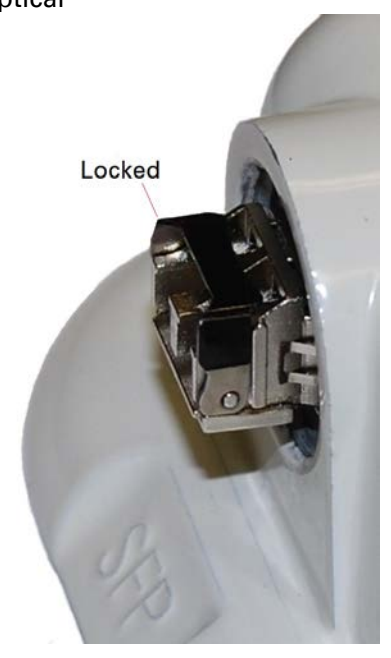

4 Rotate the latch to the locked position: Optical Copper

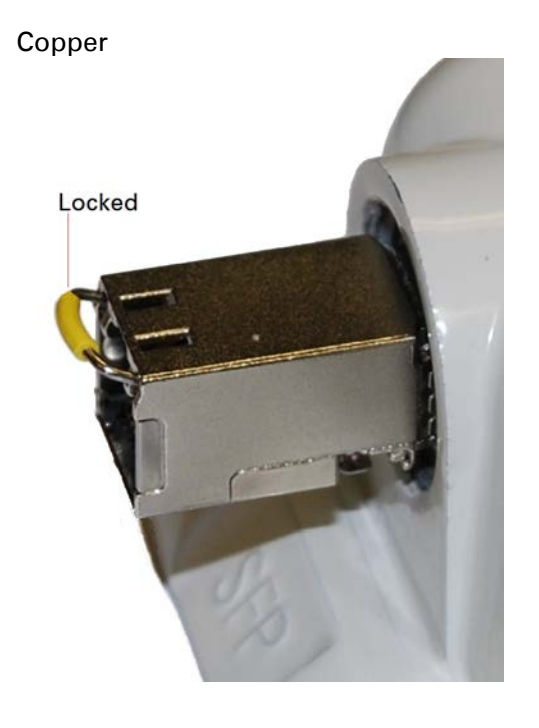

## <span id="page-28-0"></span>**Connecting the cable**

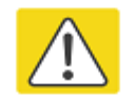

#### **Caution**

The fiber optic cable assembly is very delicate. To avoid damage, handle it with extreme care. Ensure that the fiber optic cable does not twist during assembly, especially when fitting and tightening the weatherproofing gland.

Do not insert the power over Ethernet drop cable from the PSU into the SFP module, as this will damage the module.

1 Remove the LC connector dust caps from the ODU end (optical cable only):

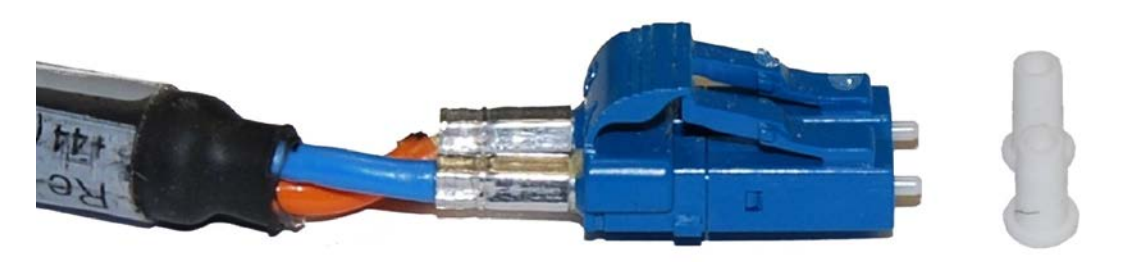

2 Plug the connector into the SFP module, ensuring that it snaps home:

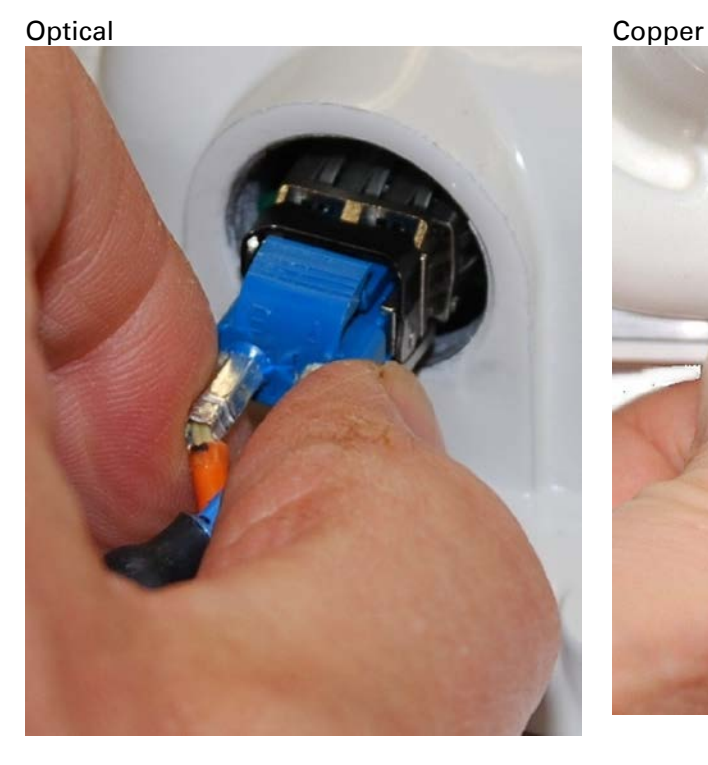

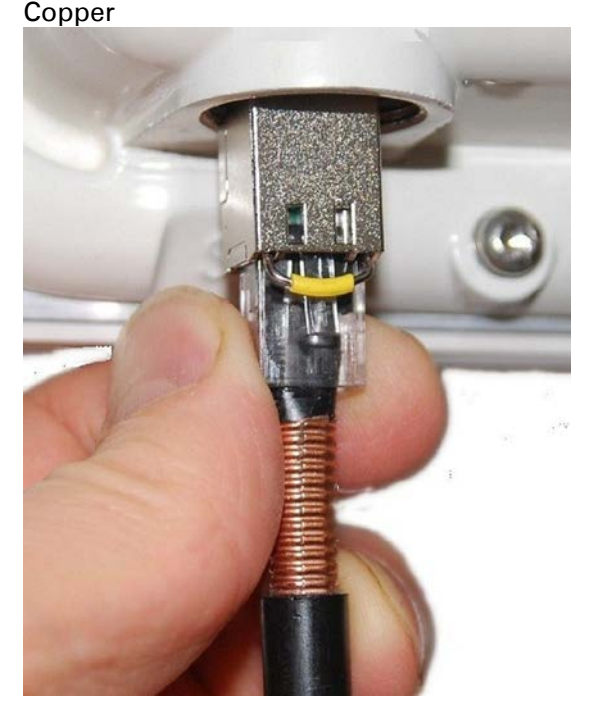

## <span id="page-29-0"></span>**Fitting the gland**

1 Fit the gland body to the SFP port and tighten it to a torque of 5.5 Nm (4.3 lb ft)

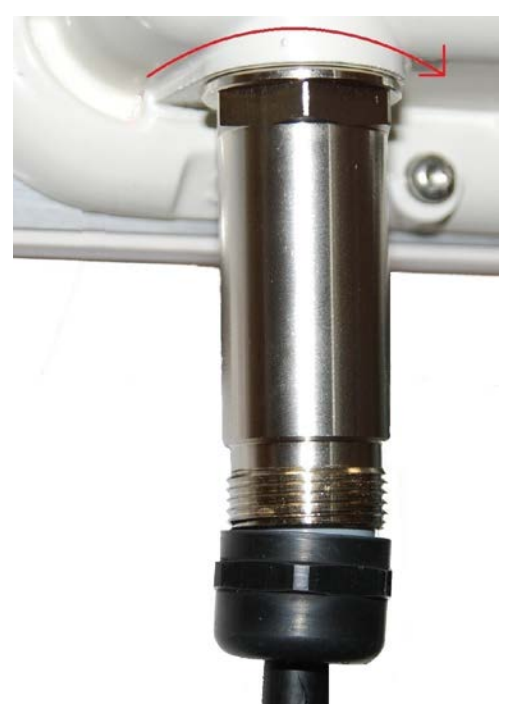

2 Fit the gland nut and tighten until the rubber seal closes on the cable. Do not over-tighten the gland nut, as there is a risk of damage to its internal components:

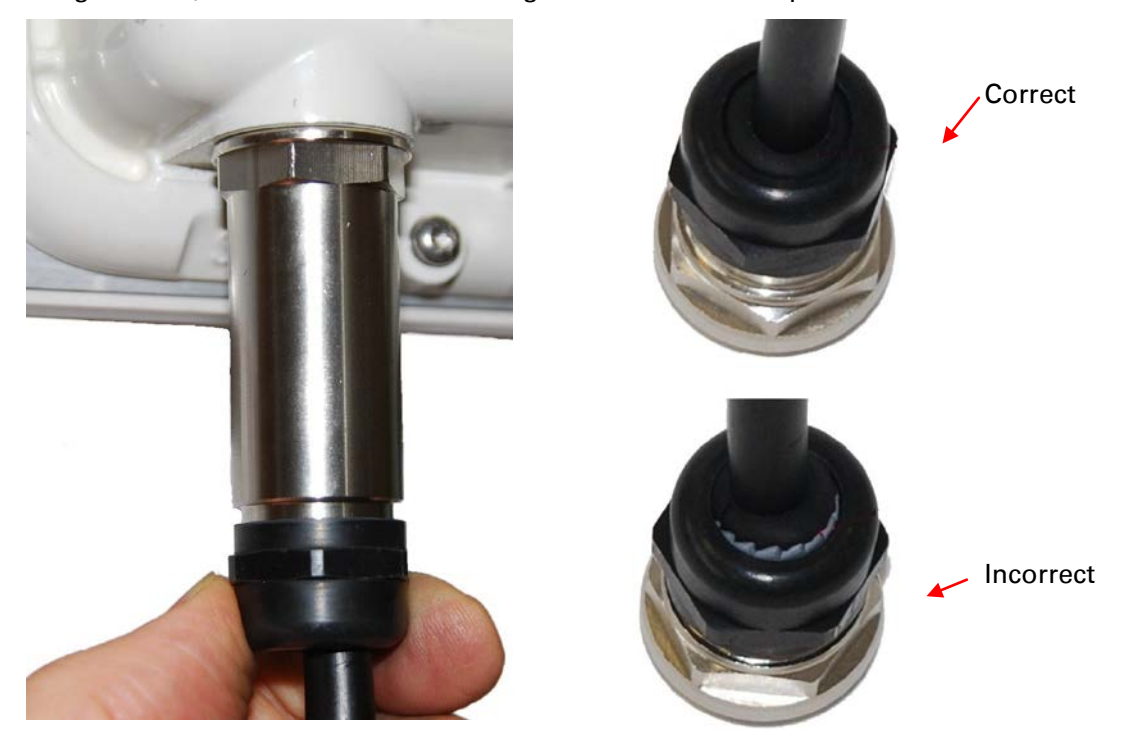

## <span id="page-30-0"></span>**Removing the cable and SFP module**

Do not attempt to remove the module without disconnecting the cable, otherwise the locking mechanism in the ODU will be damaged.

1 Remove the cable connector by pressing its release tab before pulling it out:

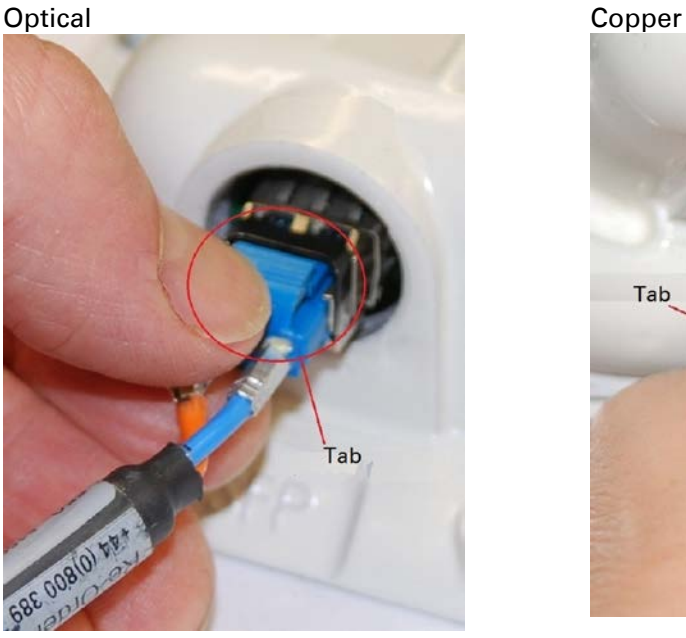

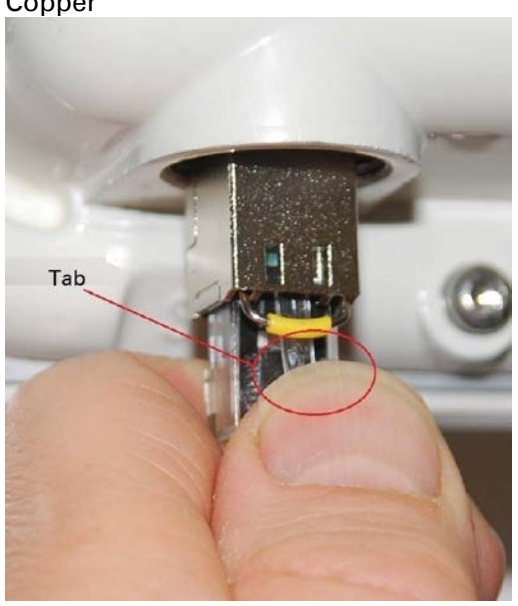

2 Rotate the latch to the unlocked position. Extract the module by using a screwdriver:

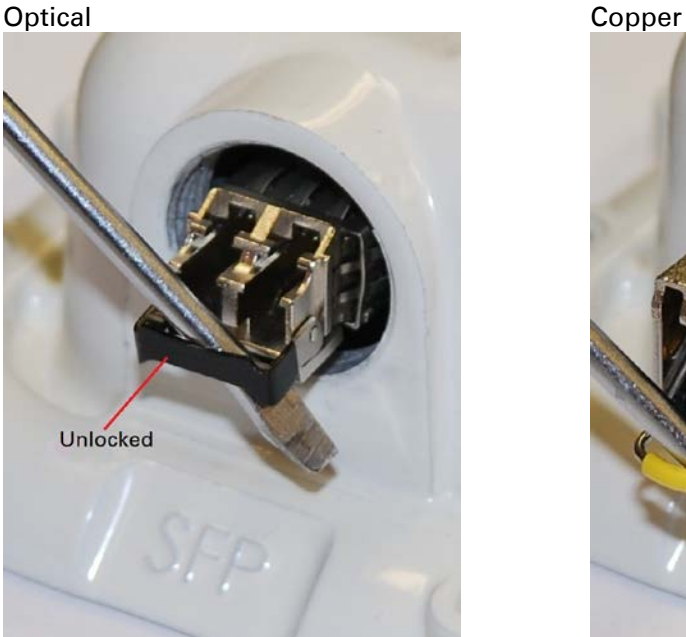

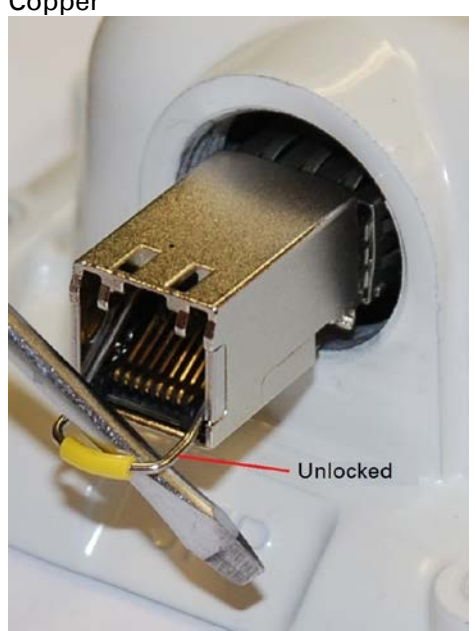

# <span id="page-31-0"></span>**Installing an Aux Ethernet interface**

In more advanced configurations, there may be a copper Cat5e Ethernet interface connected to the Aux port of the ODU. Refer to Typical deployment on page 3-2 for a diagram of this configuration.

Adapt the installation procedures in this chapter as appropriate for the Aux interface, noting the following differences:

- At the remote end of the Aux drop cable, use an appropriate termination for the connected device (for example, a video camera or wireless access point).
- If the connected device is outdoors, not in the equipment building or cabinet, adapt the grounding instructions as appropriate.
- Ground the top LPUs and surge protector to the same point on the ODU [\(Figure 59\)](#page-23-0).

# <span id="page-32-0"></span>**Supplemental installation information**

This section contains detailed installation procedures that are not included in the above topics, such as how to strip cables, create grounding points and weatherproof connectors.

## **Stripping drop cable**

When preparing drop cable for connection to the PTP 650 ODU or LPU, use the following measurements:

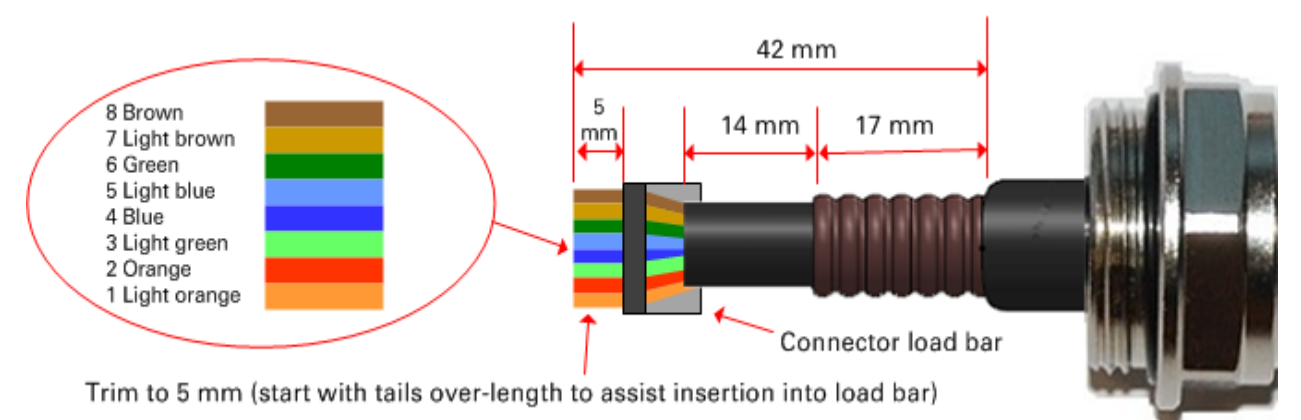

When preparing drop cable for connection to the PTP 650 PSU (without a cable gland), use the following measurements:

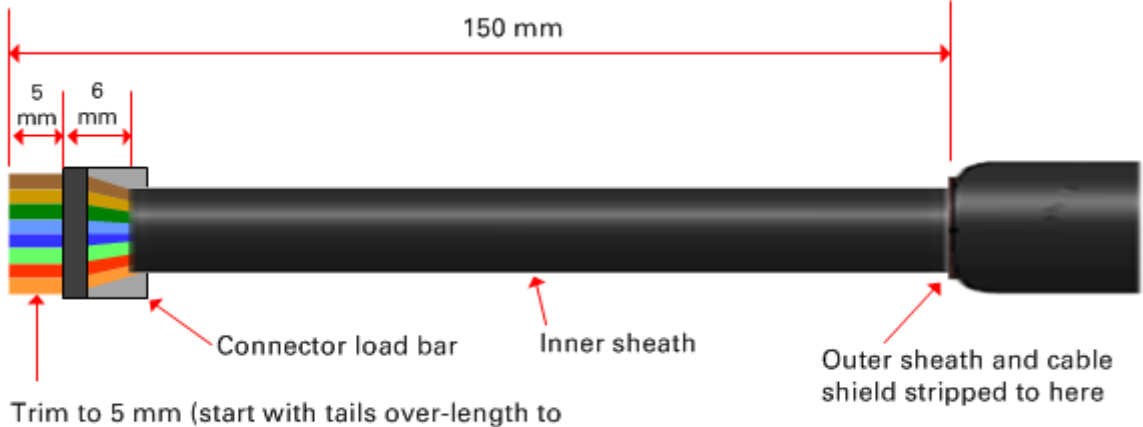

assist insertion into load bar)

Page 5-33

## **Creating a drop cable grounding point**

Use this procedure to connect the screen of the main drop cable to the metal of the supporting structure using the cable grounding kit (Cambium part number 01010419001).

To identify suitable grounding points, refer to Drop cable grounding points on page 3-13.

1 Remove 60 mm (2.5 inches) of the drop cable outer sheath.

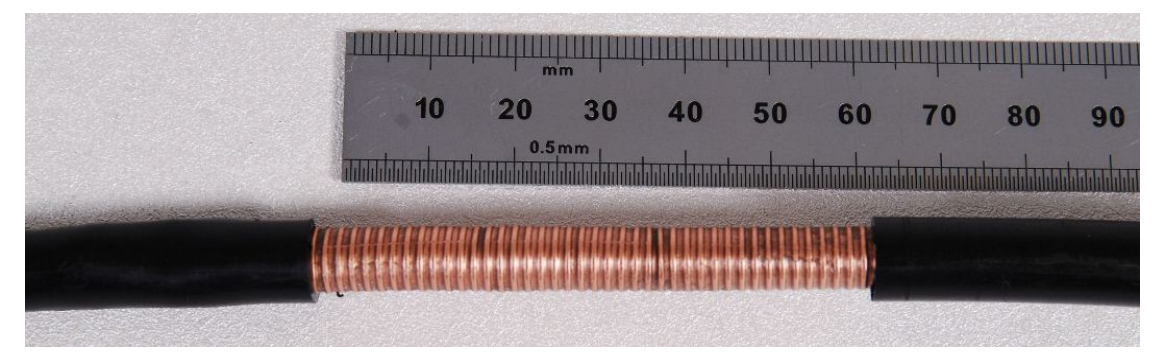

2 Cut 38mm (1.5 inches) of rubber tape (self-amalgamating) and fit to the ground cable lug. Wrap the tape completely around the lug and cable.

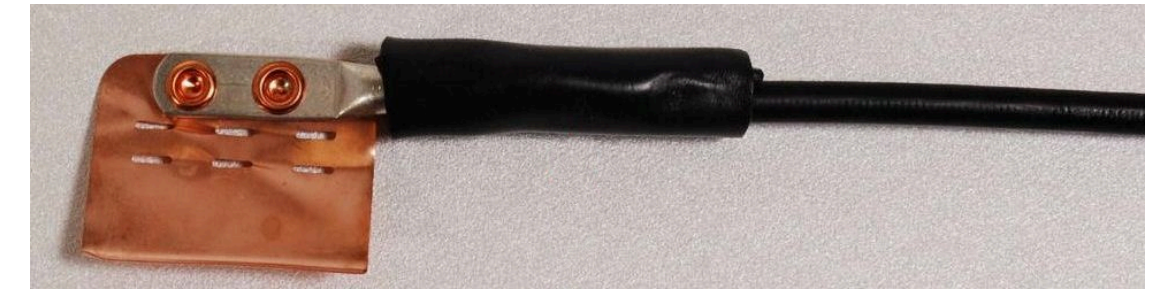

3 Fold the ground wire strap around the drop cable screen and fit cable ties.

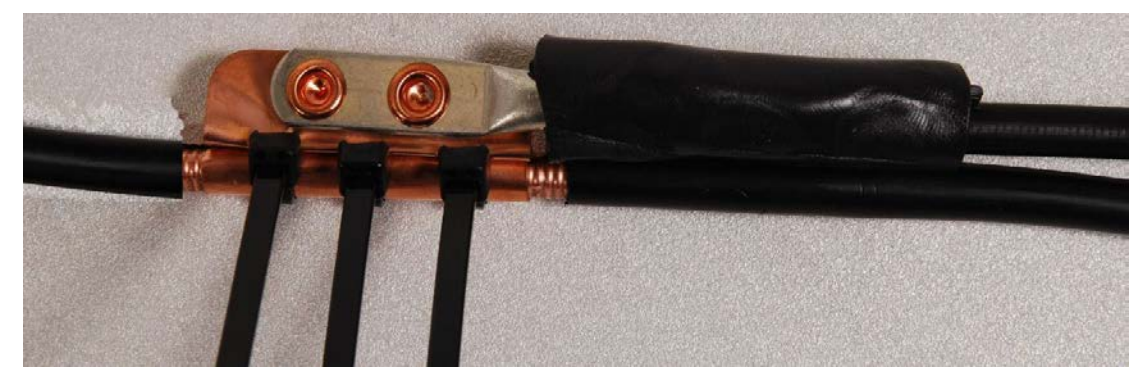

- 
- 4 Tighten the cable ties with pliers. Cut the surplus from the cable ties.

5 Cut a 38mm (1.5 inches) section of self-amalgamating tape and wrap it completely around the joint between the drop and ground cables.

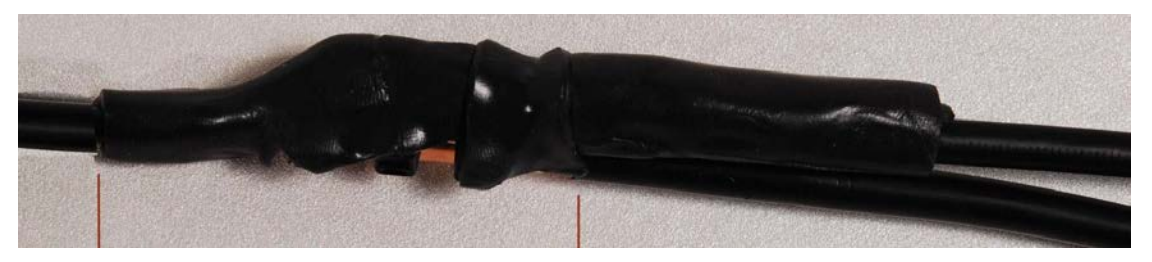

6 Use the remainder of the self-amalgamating tape to wrap the complete assembly. Press the tape edges together so that there are no gaps.

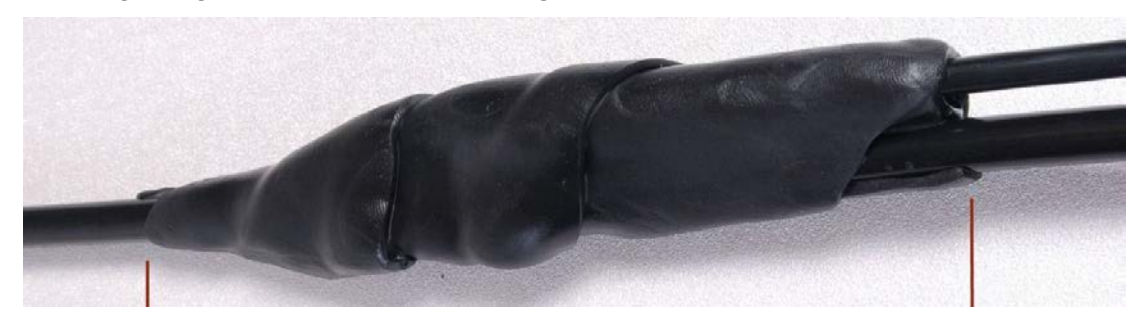

7 Wrap a layer of PVC tape from bottom to top, starting from 25 mm (1 inch) below and finishing 25 mm (1 inch) above the edge of the self-amalgamating tape, over lapping at half width.

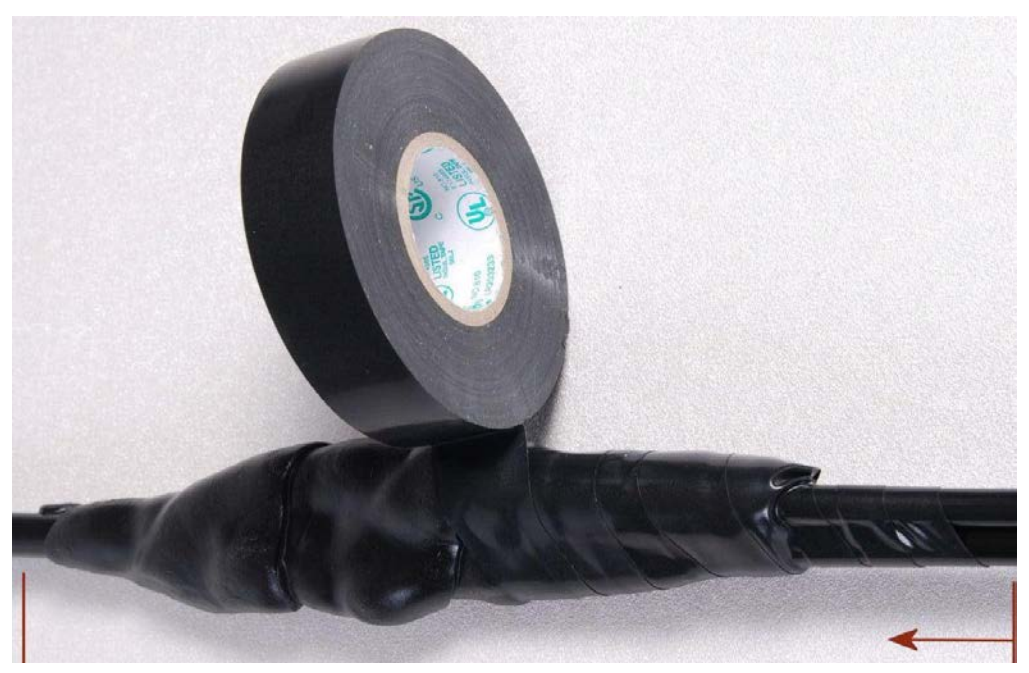

8 Repeat with a further four layers of PVC tape, always overlapping at half width. Wrap the layers in alternate directions (top to bottom, then bottom to top). The edges of each layer should be 25mm (1 inch) above (A) and 25 mm (1 inch) below (B) the previous layer.

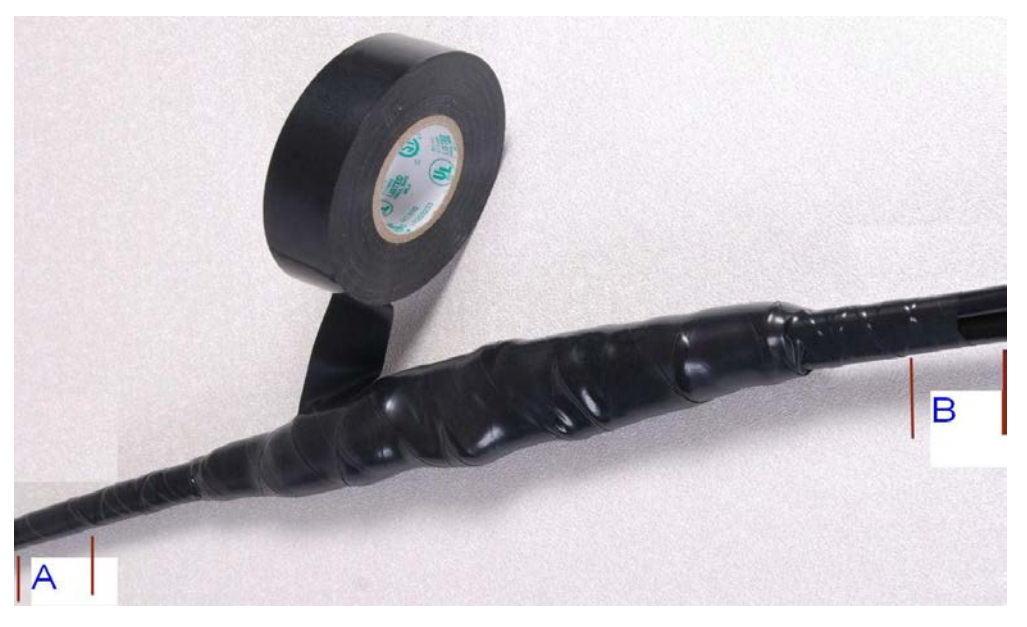

9 Prepare the metal grounding point of the supporting structure to provide a good electrical contact with the grounding cable clamp. Remove paint, grease or dirt, if present. Apply antioxidant compound liberally between the two metals.
10 Clamp the bottom lug of the grounding cable to the supporting structure using site approved methods. Use a two-hole lug secured with fasteners in both holes. This provides better protection than a single-hole lug.

### **Weatherproofing an N type connector**

Use this procedure to weatherproof the N type connectors fitted to the connectorized ODU and external antenna (if recommended by the antenna manufacturer).

1 Ensure the connection is tight. A torque wrench should be used if available:

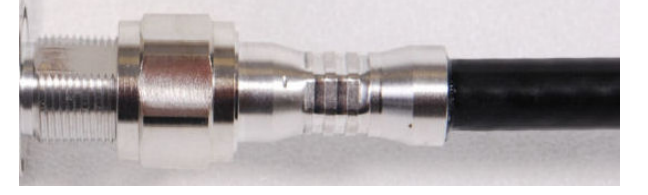

2 Wrap the connection with a layer of 19 mm (0.75 inch) PVC tape, starting 25 mm (1 inch) below the connector body. Overlap the tape to half-width and extend the wrapping to the body of the LPU. Avoid making creases or wrinkles:

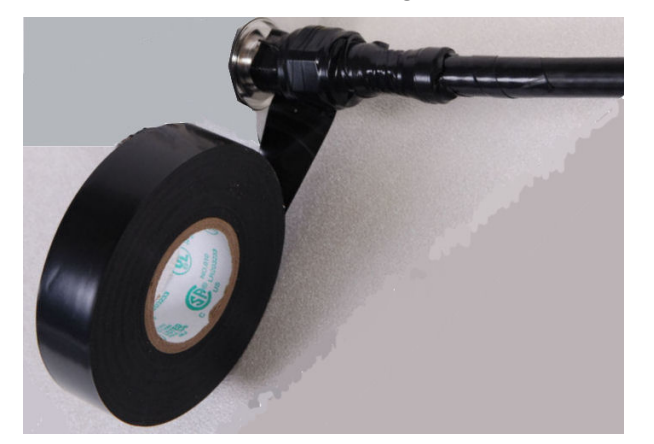

**3** Smooth the tape edges:

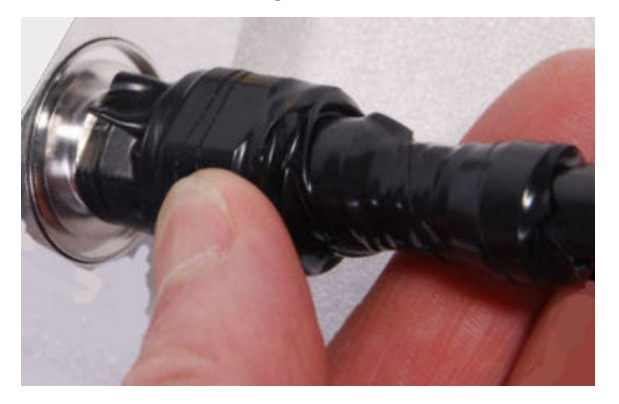

4 Cut a 125mm (5 inches) length of rubber tape (self-amalgamating):

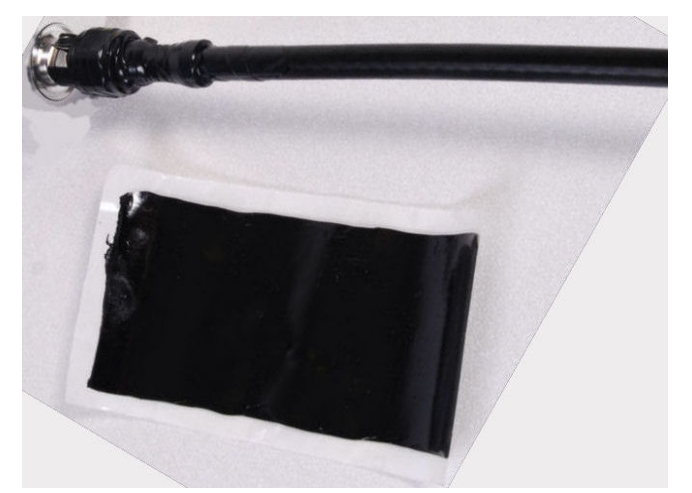

5 Expand the width of the tape by stretching it so that it will wrap completely around the connector and cable:

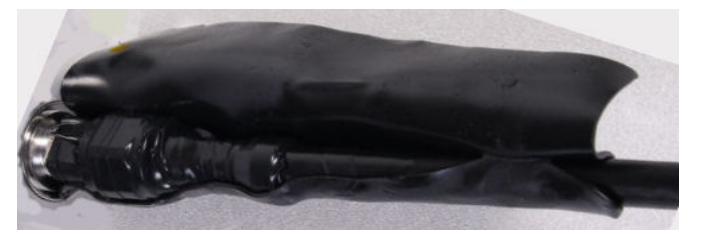

6 Press the tape edges together so that there are no gaps. The tape should extend 25 mm (1 inch) beyond the PVC tape:

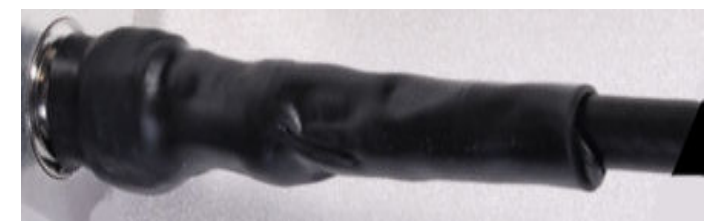

7 Wrap a layer of 50 mm (2 inch) PVC tape from bottom to top, starting from 25 mm (1 inch) below the edge of the self-amalgamating tape, overlapping at half width.

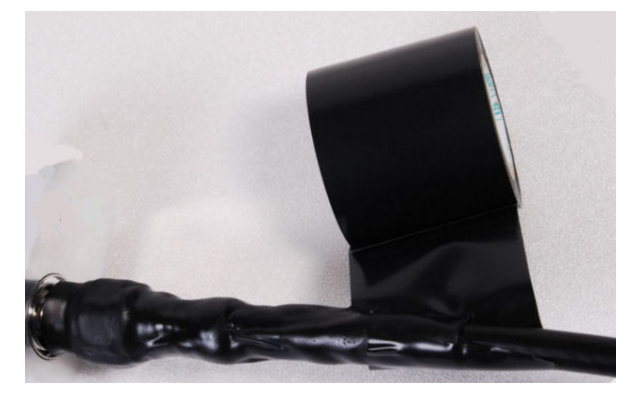

- 8 Repeat with a further four layers of 19 mm (0.75 inch) PVC tape, always overlapping at half width. Wrap the layers in alternate directions:
	- Second layer: top to bottom.
	- Third layer: bottom to top.
	- Fourth layer: top to bottom.
	- Fifth layer: bottom to top.

The bottom edge of each layer should be 25 mm (1 inch) below the previous layer.

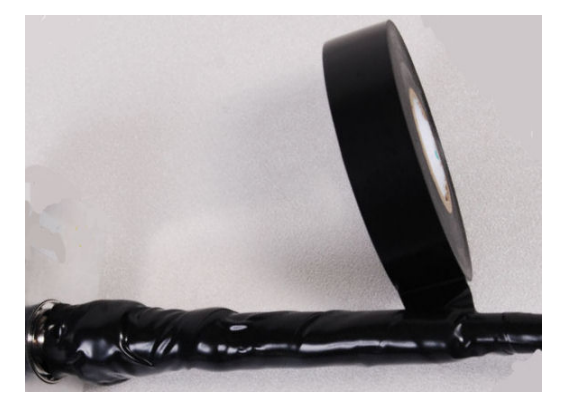

9 Check the completed weatherproof connection:

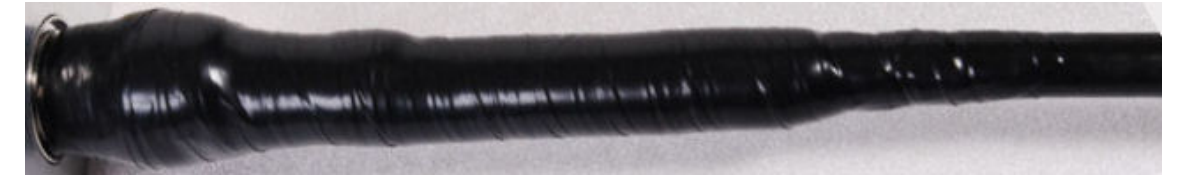

### **Replacing PSU fuses**

The AC+ DC Enhanced Power Injector contains two replaceable fuses. These fuses protect the positive and negative grounded DC input voltages. If an incorrect power supply (that is, not in the range 37V to 60V DC) is connected to the DC input terminals, one or both fuses may blow.

Both fuses are 3 Amp slow-blow, for example Littlefuse part number 0229003.

To replace these fuses, undo the retaining screw and hinge back the cover as indicated:

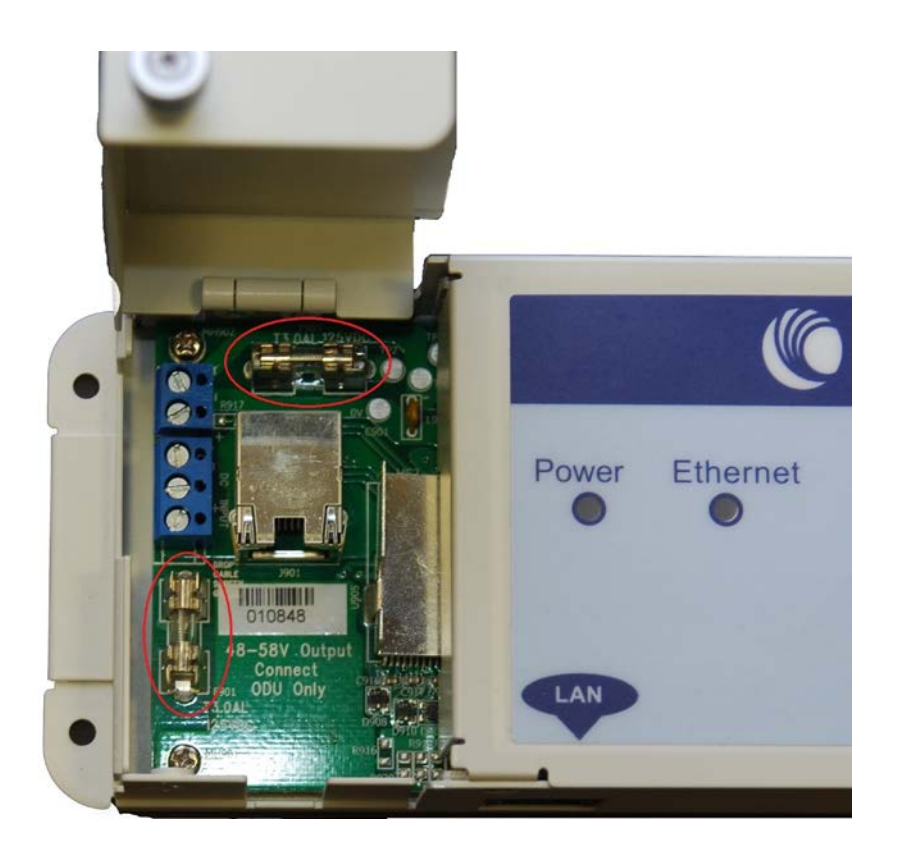

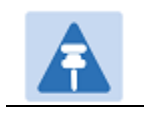

#### **Note**

**Note** 

No other fuses are replaceable in the AC+DC Enhanced Power Injector.

 $\overline{a}$ 

The AC Power Injector does not contain replaceable fuses.

# **Chapter 6: Configuration and alignment**

This chapter describes how to use the web interface to configure the PTP 650 link. It also describes how to align antennas. This chapter contains the following topics:

- [Preparing for configuration and alignment](#page-41-0) on page [6-2](#page-41-0)
- [Connecting to the unit](#page-44-0) on page [6-5](#page-44-0)
- [Using the web interface](#page-46-0) on page [6-7](#page-46-0)
- [Installation menu](#page-49-0) on page [6-10](#page-49-0)
- [System menu](#page-60-0) on page [6-21](#page-60-0)
- [Management menu](#page-78-0) on page [6-39](#page-78-0)
- [SNMP pages \(for SNMPv3\)](#page-100-0) on page [6-61](#page-100-0)
- [SNMP pages \(for SNMPv1/2c\)](#page-110-0) on page [6-71](#page-110-0)
- [Security menu](#page-114-0) on page [6-75](#page-114-0)
- [Aligning antennas](#page-126-0) on page [6-87](#page-126-0)
- [Other configuration tasks](#page-134-0) on page [6-95](#page-134-0)

## <span id="page-41-0"></span>**Preparing for configuration and alignment**

This section describes the checks to be performed before proceeding with unit configuration and antenna alignment.

### **Safety precautions**

All national and local safety standards must be followed while configuring the units and aligning the antennas.

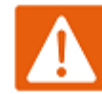

#### Warning

Ensure that personnel are not exposed to unsafe levels of RF energy. The units start to radiate RF energy as soon as they are powered up. Respect the safety standards defined in Compliance with safety standards on page 4-23, in particular the minimum separation distances.

Observe the following guidelines:

- Never work in front of the antenna when the ODU is powered.
- Always power down the PSU before connecting or disconnecting the drop cable from the PSU, ODU or LPU.

### **Regulatory compliance**

All applicable radio regulations must be followed while configuring the units and aligning the antennas. For more information, refer to Compliance with radio regulations on page 4-28.

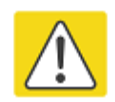

#### Caution

If the system designer has provided a list of channels to be barred for TDWR radar avoidance, the affected channels must be barred before the units are allowed to radiate on site, otherwise the regulations will be infringed. To bar these channels, follow the procedure [Barring channels](#page-167-0) on page [7-31.](#page-167-0)

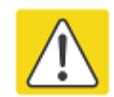

#### Attention

Si le concepteur du système a fourni une liste de canaux à interdire pour éviter les radars TDWR, les cannaux concernées doivent être interdits avant que les unités sont autorisées à émettre sur le site, sinon la réglementation peut être enfreinte. Pour bloquer ces canaux, suivez la procédure [Barring channels](#page-167-0) page [7-31.](#page-167-0)

### **Selecting configuration options**

Use the installation report to determine which configuration options are required. Refer to PTP LINKPlanner on page 3-21.

### <span id="page-42-0"></span>**Generating a License Key**

ODUs are shipped with a default License Key factory installed. The default license key enables a limited set of capabilities as follows:

- Operation in selected regulatory bands (these are restricted by the ODU regional variant):
	- o FCC/IC variants: 5.8 GHz USA (regulatory band 1).
	- o RoW variants: 5.4 GHz unrestricted (regulatory band 8) and 5.8 GHz unrestricted (regulatory band 35).
	- o EU variants: 5.4 GHz ETSI (regulatory band 26)
- "Lite" throughput capability (up to 125 Mbps).

A license key is required to upgrade the ODU to the following capabilities:

- To allow the ODU to operate in other regulatory bands (these are restricted by the ODU regional variant). This capability is free of charge.
- To enable the SFP port. An Access Key for this capability is provided in the SFP module kits (SFP module kits on page 2-35).
- To allow "Med" (up to 250 Mbps) or "Full" (up to 450 Mbps) throughput capability. Purchase an access key from Cambium Networks [\(Table 74\)](#page-43-0). Cambium will email one Access Key for each upgrade purchased.
- To allow 128-bit or 256-bit AES encryption. Purchase an access key from Cambium Networks [\(Table 74\)](#page-43-0). Cambium will email one Access Key for each upgrade purchased.

#### <span id="page-43-0"></span>Table 74 Capability upgrades

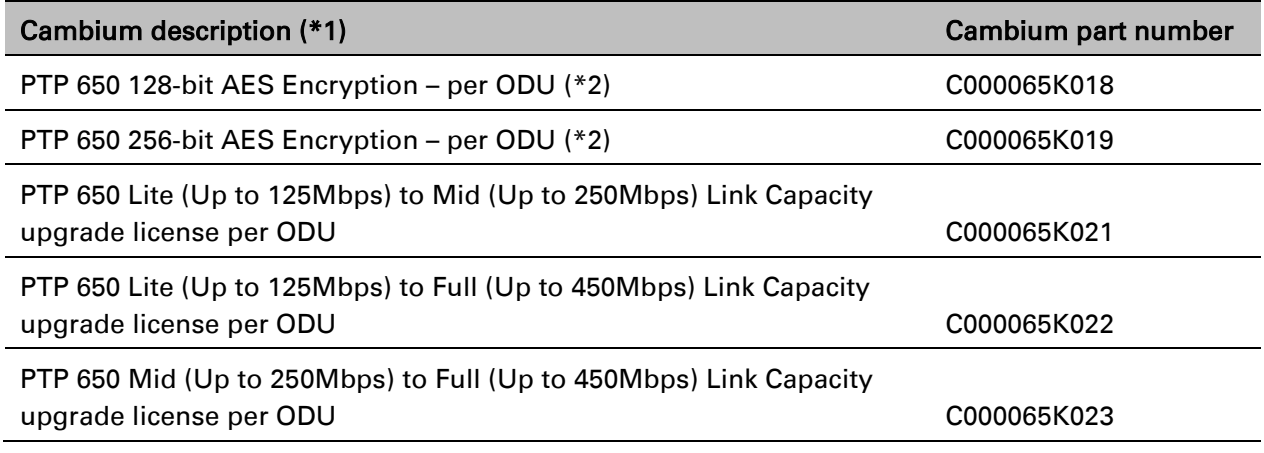

(\*1) If the Cambium description contains the words "per ODU", then order two upgrades per link.

(\*2) Cambium Networks will supply these upgrades only if there is official permission to export AES encryption to the country of operation.

To obtain the License Key, proceed as follows:

- Obtain the MAC Address of the unit (it is on the System Status page).
- Go to the Cambium Support web page (see Contacting Cambium Networks on page 1) and navigate to the Cambium Networks License Key Generator.
- Complete the required fields, including MAC Address and Country. For SFP capability, AES encryption and data throughput upgrades only, enter the Access Key.
- Submit the web form. Cambium will send the License Key by email.

## <span id="page-44-0"></span>**Connecting to the unit**

<span id="page-44-1"></span>This section describes how to connect the unit to a management PC and power it up.

### **Configuring the management PC**

Use this procedure to configure the local management PC to communicate with the PTP 650.

#### Procedure:

- 1 Select Properties for the Ethernet port. In Windows 7 this is found in Control Panel > Network and Internet > Network Connections > Local Area Connection.
- 2 Select Internet Protocol (TCP/IP):

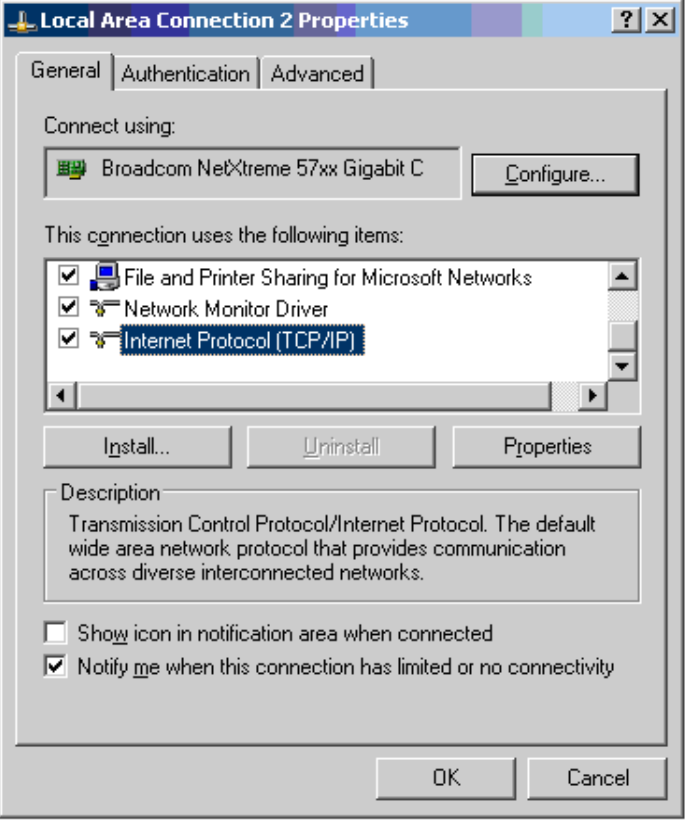

3 Click Properties.

4 Enter an IP address that is valid for the 169.254.X.X network, avoiding 169.254.0.0 and 169.254.1.1. A good example is 169.254.1.3:

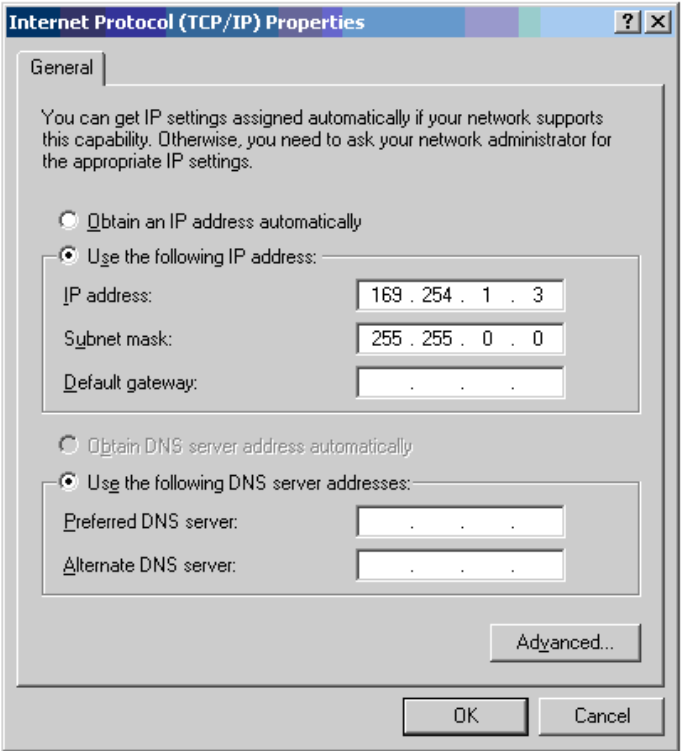

5 Enter a subnet mask of 255.255.0.0. Leave the default gateway blank.

### **Connecting to the PC and powering up**

Use this procedure to connect a management PC and power up the PTP 650.

#### Procedure:

- 1 Check that the ODU and PSU are correctly connected.
- 2 Connect the PC Ethernet port to the LAN port of the PSU using a standard (not crossed) Ethernet cable.
- 3 Apply mains or battery power to the PSU. The green Power LED should illuminate continuously.
- 4 After about 45 seconds, check that the orange Ethernet LED starts with 10 slow flashes.
- 5 Check that the Ethernet LED then illuminates continuously. If the Power and Ethernet LEDs do not illuminate correctly, refer to [Testing link end hardware](#page-189-0) on page [8-2.](#page-189-0)

## <span id="page-46-0"></span>**Using the web interface**

This section describes how to log into the PTP 650 web interface and use its menus.

### **Logging into the web interface**

Use this procedure to log into the web interface as a system administrator.

#### Procedure:

- 1 Start the web browser from the management PC.
- 2 Type the IP address of the unit into the address bar. The factory default IP address is 169.254.1.1. Press ENTER. The web interface menu and System Summary page are displayed:

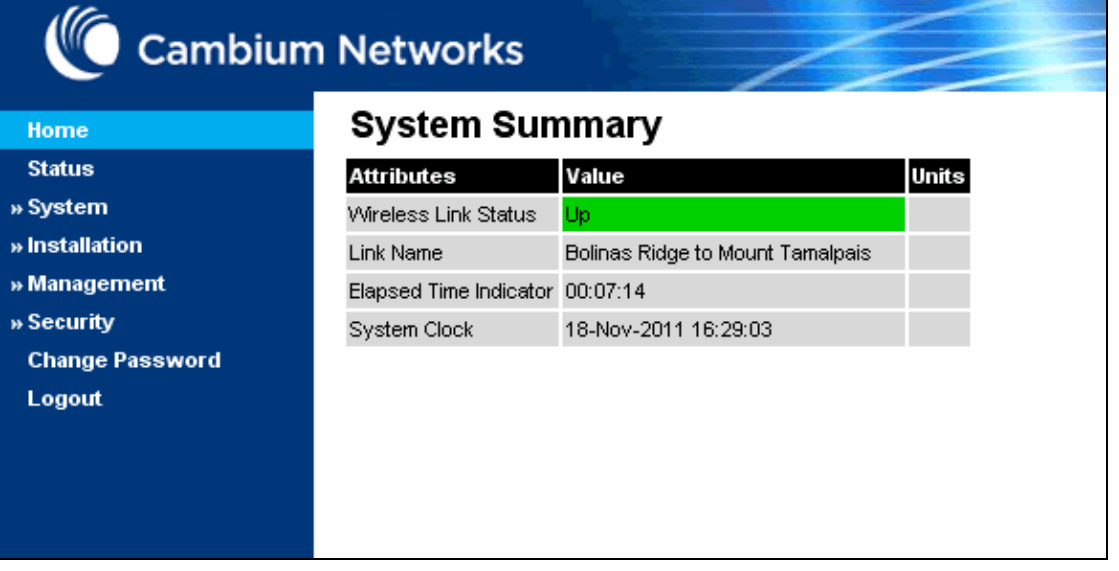

3 On the menu, click System. The login page is displayed with Password only (the default) or with Username and Password (if identity-based user accounts have been enabled):

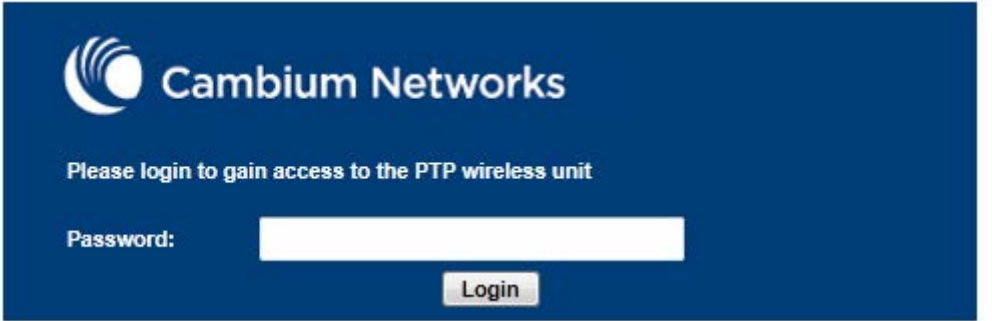

4 Enter Username (if requested) and Password (the default is blank) and click Login.

### **Using the menu options**

Use the menu navigation bar in the left panel to navigate to each web page. Some of the menu options are only displayed for specific system configurations. Use [Table 75](#page-47-0) to locate information about using each web page.

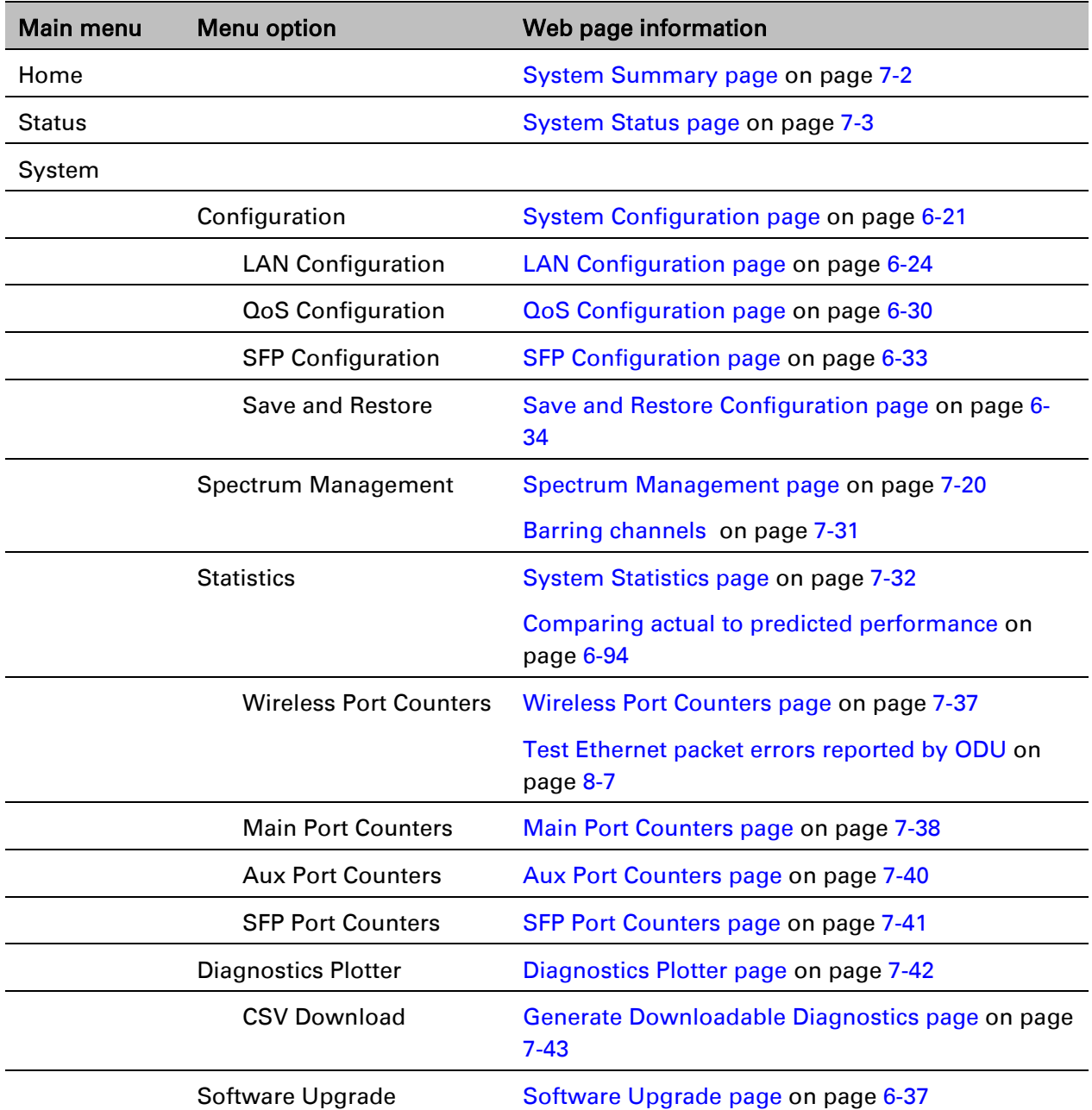

<span id="page-47-0"></span>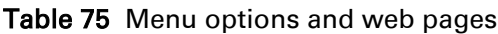

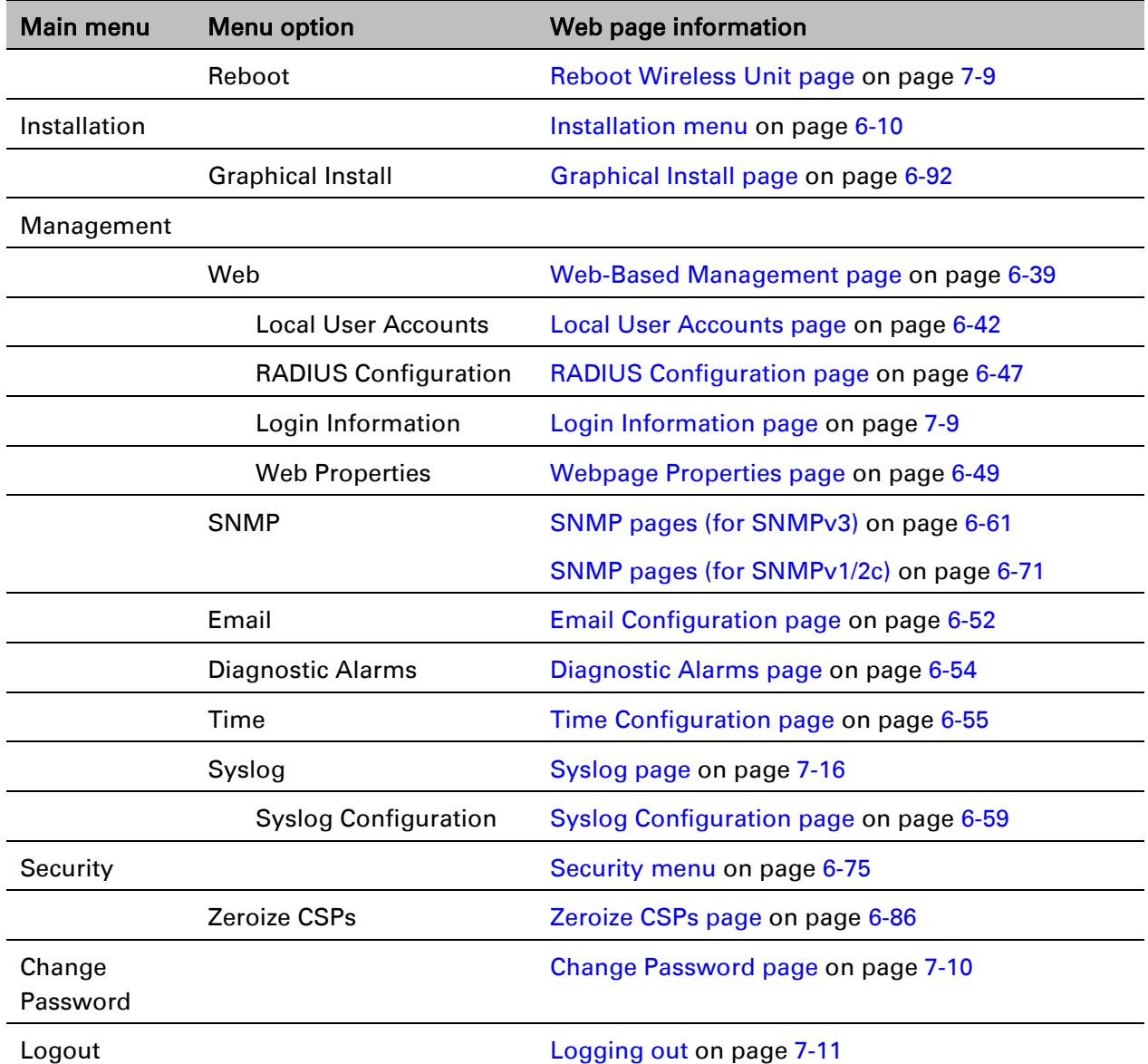

### <span id="page-49-0"></span>**Installation menu**

This section describes how to use the Installation Wizard to complete the essential system configuration tasks that must be performed on a new link.

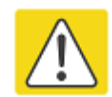

#### Caution

If the system designer has provided a list of channels to be barred for TDWR radar avoidance, the affected channels must be barred before the units are allowed to radiate on site, otherwise the regulations will be infringed. To bar these channels, follow the procedure [Barring channels](#page-167-0) on page [7-31.](#page-167-0)

### **Starting the Installation Wizard**

To start the Installation Wizard: on the menu, click Installation. The response depends upon the state of the unit:

- If the unit is newly installed, the Software License Key page is displayed. Continue at [Software](#page-51-0)  [License Key page](#page-51-0) on page [6-12.](#page-51-0)
- If the unit is armed for alignment, the [Disarm](#page-50-0) Installation page is displayed. Continue at Disarm [Installation page](#page-50-0) on page [6-11.](#page-50-0)
- If the unit is not armed, the Current Installation Summary page is displayed. Continue at [Current Installation Summary page](#page-50-1) on page [6-11.](#page-50-1)

### <span id="page-50-0"></span>**Disarm Installation page**

Menu option: Installation [\(Figure 60\)](#page-50-2). This page is displayed only when unit is armed.

<span id="page-50-2"></span>Figure 60 Disarm Installation page (top and bottom of page shown)

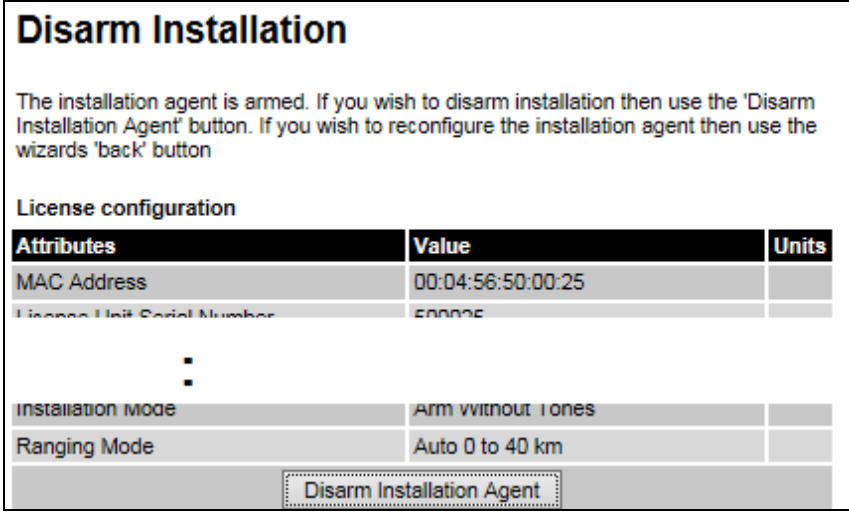

<span id="page-50-1"></span>To disarm the unit, click Disarm Installation Agent.

## **Current Installation Summary page**

Menu option: Installation [\(Figure 61\)](#page-50-3). This page is displayed only when unit is not armed.

<span id="page-50-3"></span>Figure 61 Current Installation Summary page (top and bottom of page shown)

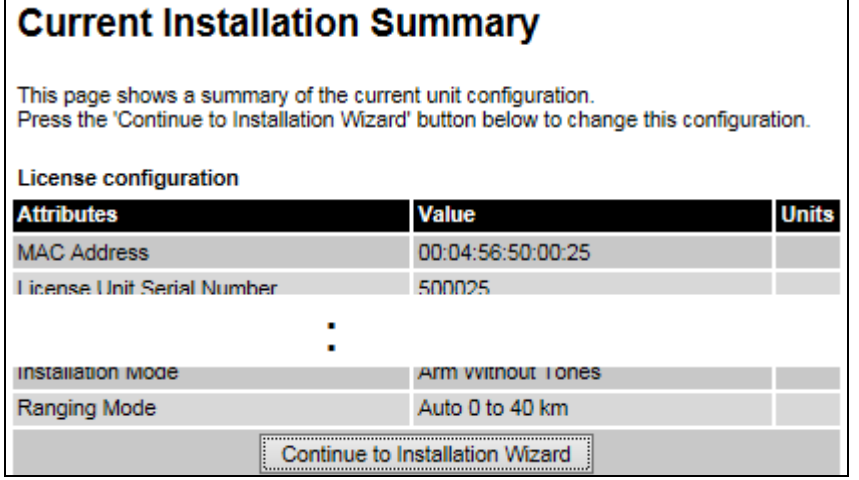

Click Continue to Installation Wizard.

### <span id="page-51-0"></span>**Software License Key page**

Menu option: Installation [\(Figure 62\)](#page-51-1). Use this page to configure the unit with a new License Key and to review the capabilities of an installed License Key. The Capability Summary section is not displayed until a License Key is submitted and accepted. Ensure that Licenses Keys are available [\(Generating a License Key](#page-42-0) on page [6-3\)](#page-42-0).

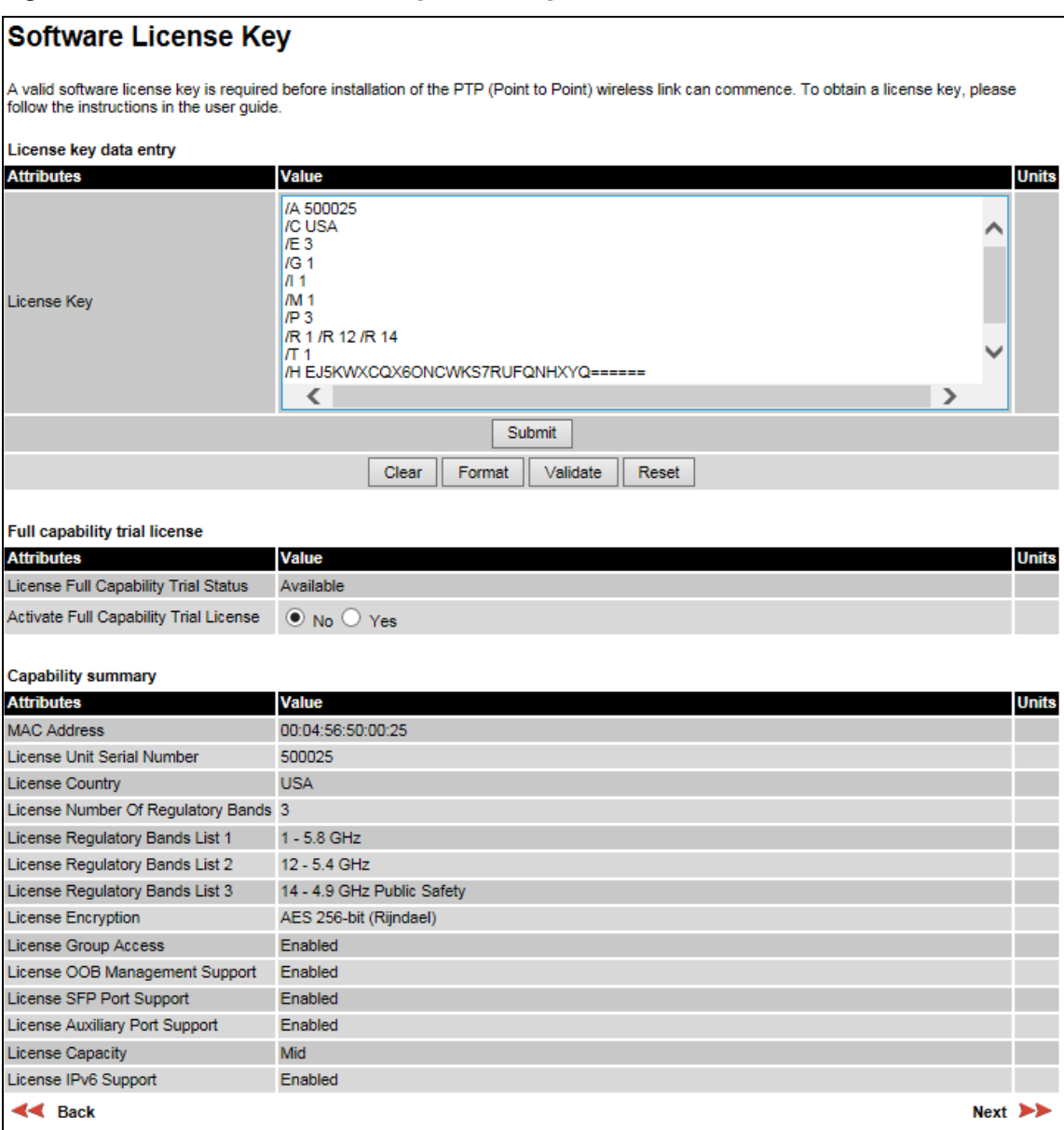

<span id="page-51-1"></span>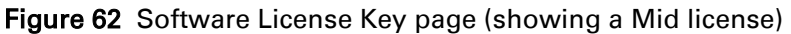

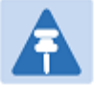

#### Note

Full capability is available only when both ODUs have the trial active or are already licensed to operate with that capacity.

When the trial has started, the Software License Key page displays the Trial Period Remaining attribute [\(Figure 63\)](#page-52-0). This shows the number of days remaining before the full capacity trial period expires.

#### Procedure:

- To clear the existing License Key (if present), click Clear.
- To format the new License Key: copy it from the Cambium notification email, paste it into the License Key box and click Format. The page is redisplayed with the License Key formatted.
- For Lite and Mid licenses only, select one of the following options:
	- o If License Full Capability Trial Status is Available [\(Figure 62\)](#page-51-1): to start the full capability trial period, set Activate Full Capability Trial License to Yes.
	- o If License Full Capability Trial Status is Active [\(Figure 63\)](#page-52-0): to suspend the full capability trial period, set Stop Full Capability Trial License to Yes.
	- $\circ$  If License Full Capability Trial Status is Inactive [\(Figure 64\)](#page-52-1): to resume the full capability trial period, set Start Full Capability Trial License to Yes.
- To enter the new License Key, click Submit. The page is redisplayed with the Capability Summary.
- To continue with the Installation Wizard, click Next.

#### <span id="page-52-0"></span>Figure 63 Software License Key page (extract) with full capability trial active

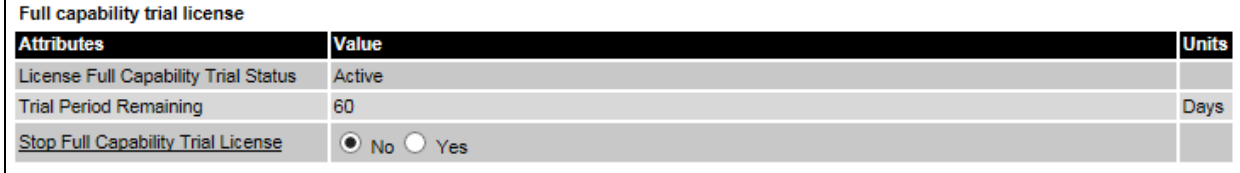

#### <span id="page-52-1"></span>Figure 64 Software License Key page (extract) with full capability trial inactive

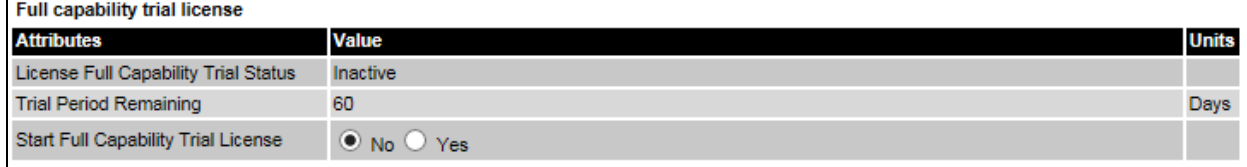

### **Interface Configuration page**

Menu option: Installation [\(Figure 65\)](#page-53-0). Use this page to update the IP interface attributes.

<span id="page-53-0"></span>Figure 65 Interface Configuration page (showing Dual IPv4 and IPv6)

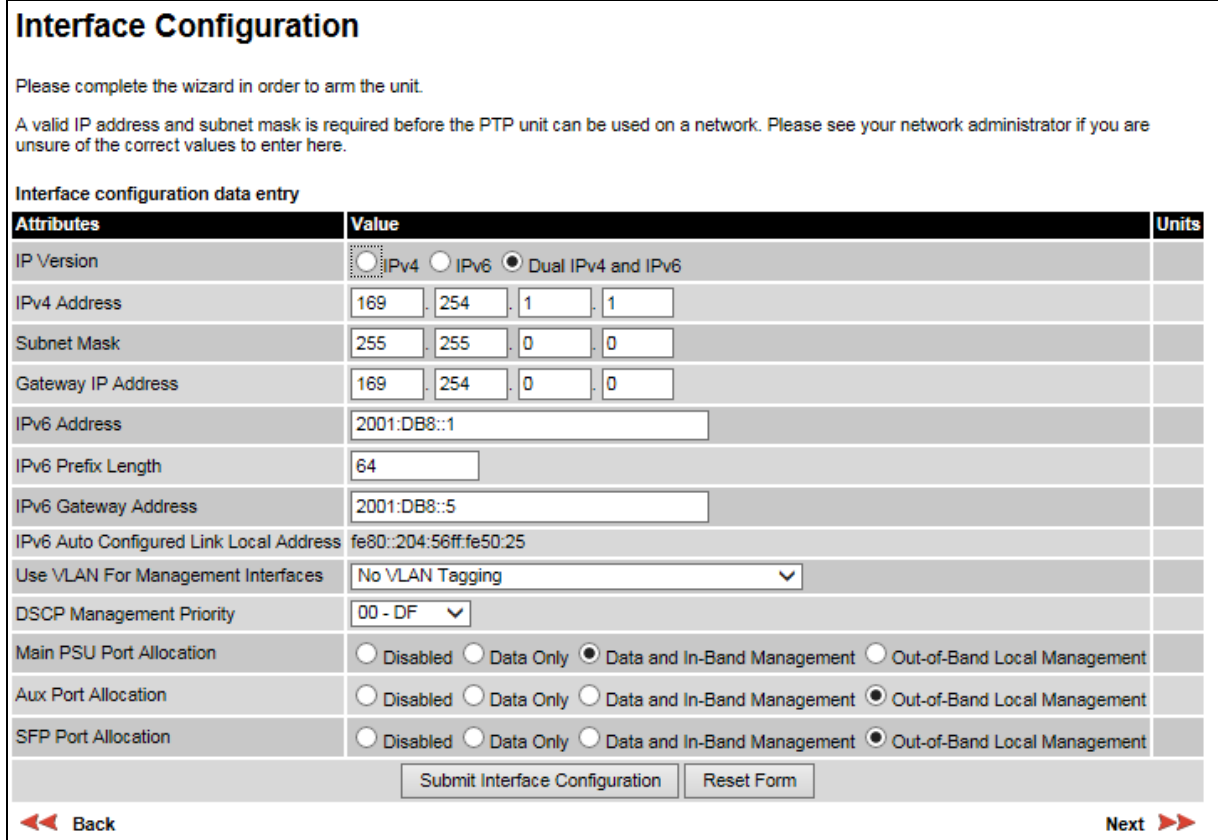

Review and update the attributes: they are repeated in the LAN Configuration page [\(Table 78\)](#page-65-0).

To continue with the Installation Wizard, click Next or Submit Interface Configuration.

### **Wireless Configuration page**

#### Menu option: Installation [\(Figure 66\)](#page-54-0).

This page is part of the Installation Wizard. Use it to update the wireless attributes.

<span id="page-54-0"></span>Figure 66 Wireless Configuration page

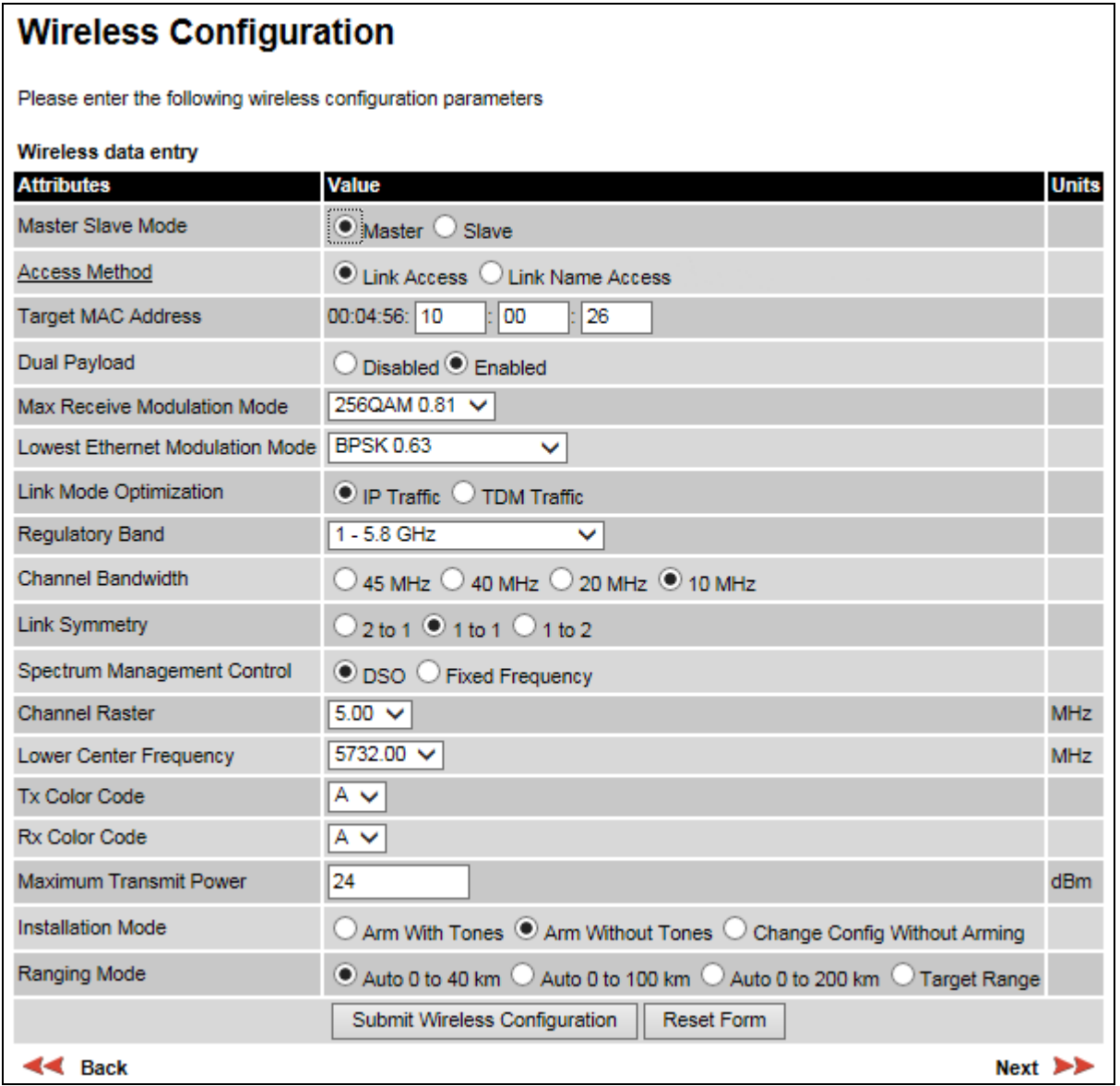

#### Procedure:

- Update the attributes [\(Table 76\)](#page-55-0).
- To save any changes and continue with the Installation Wizard, click Next or click Submit Wireless Configuration.

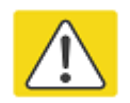

#### **Caution**

The lower center frequency attribute must be configured to the same value for both the Master and Slave, otherwise the wireless link will fail to establish. The only way to recover from this situation is to modify the Lower Center Frequency attributes so that they are identical on both the master and slave units.

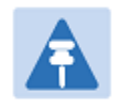

#### Note

When configuring a linked pair of units, use the Master Slave Mode to ensure that one unit is Master and the other is Slave.

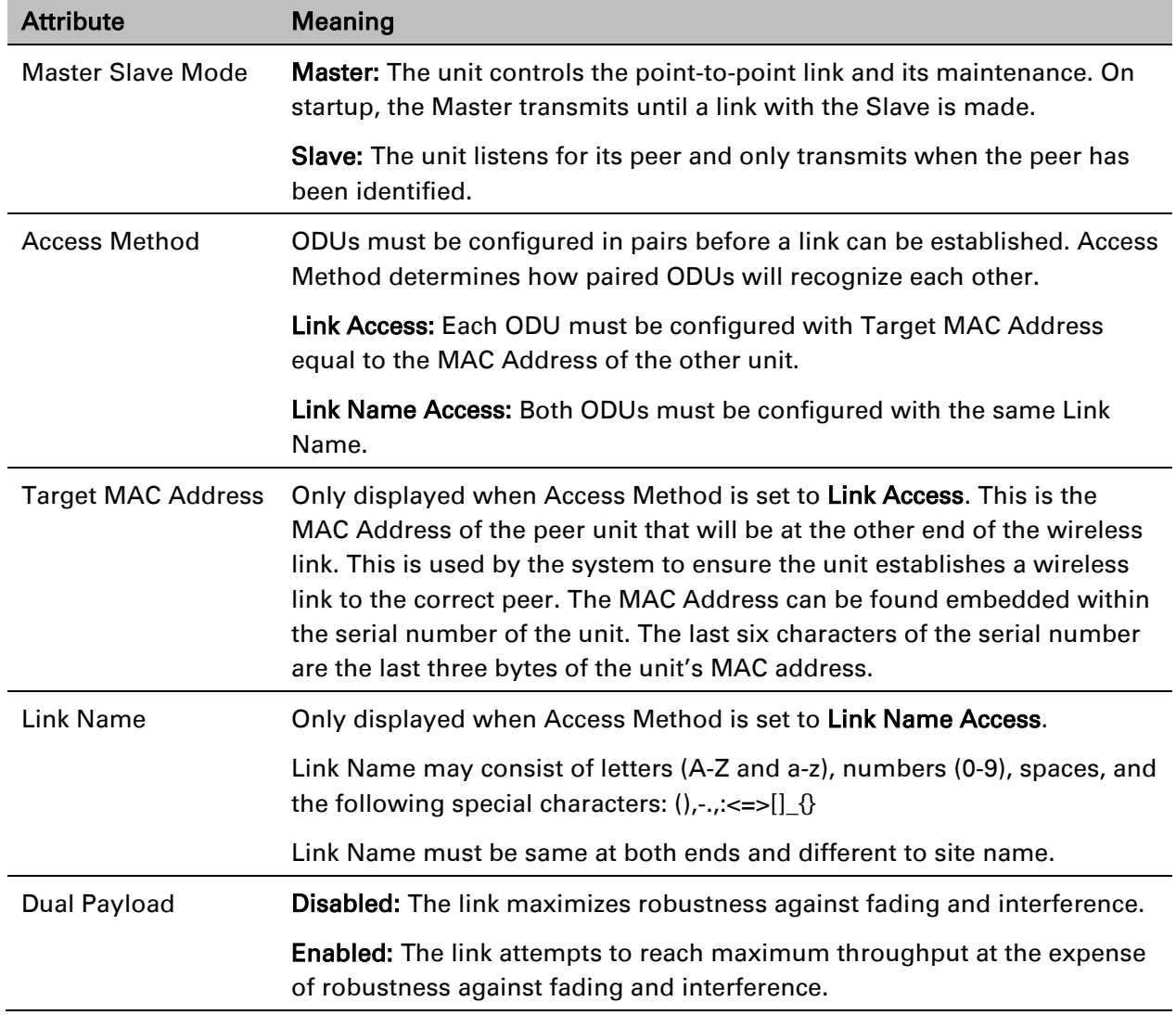

#### <span id="page-55-0"></span>Table 76 Wireless Configuration attributes

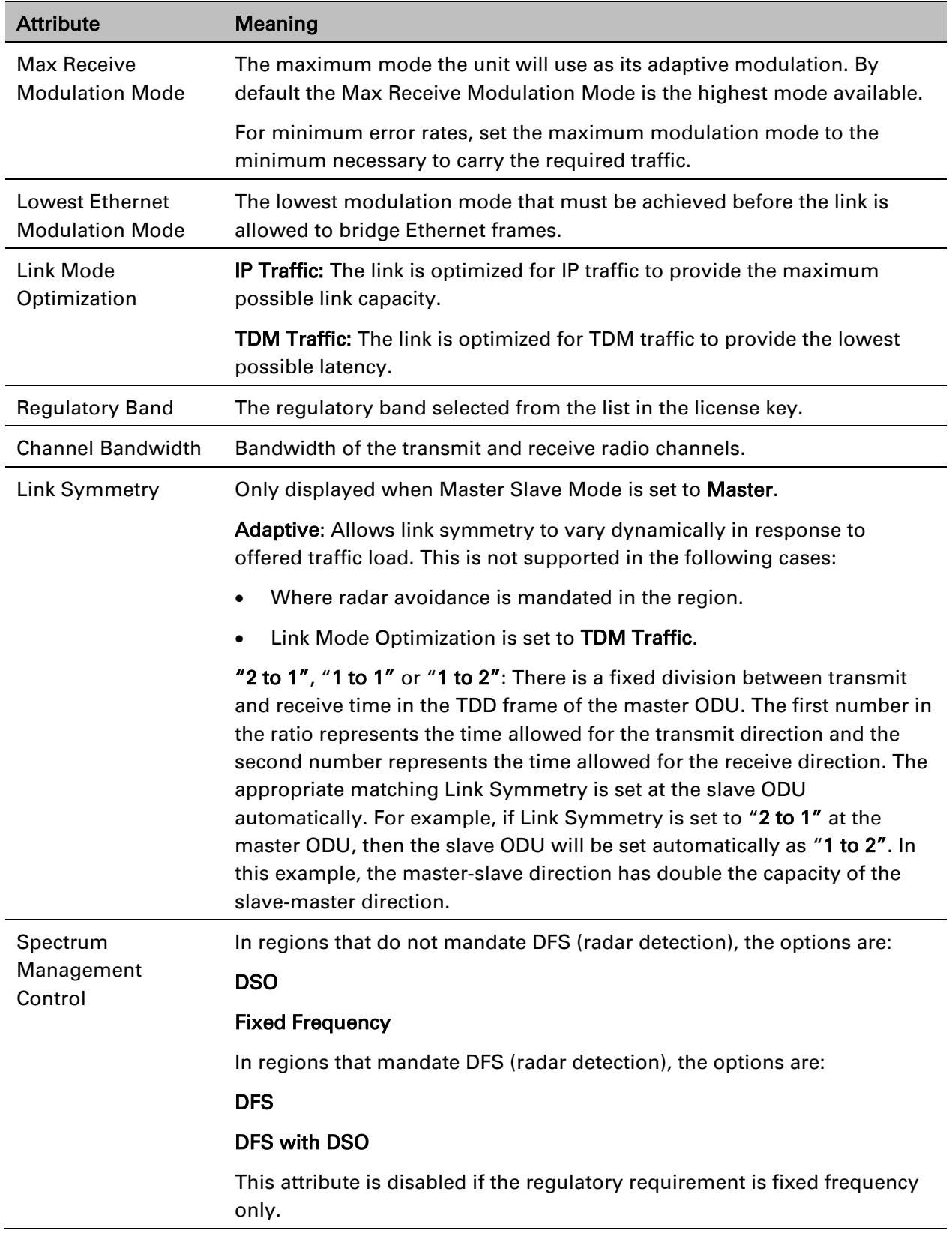

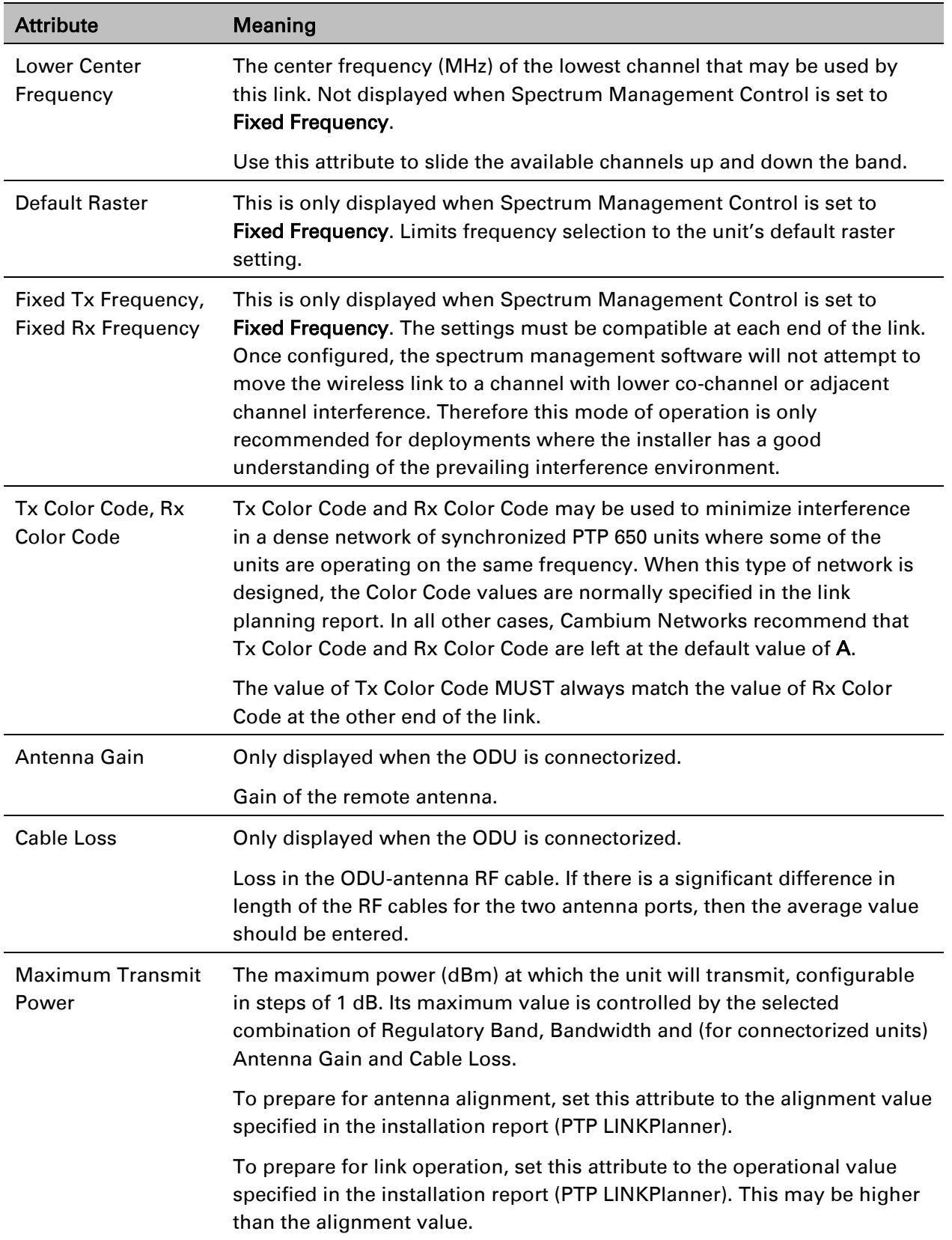

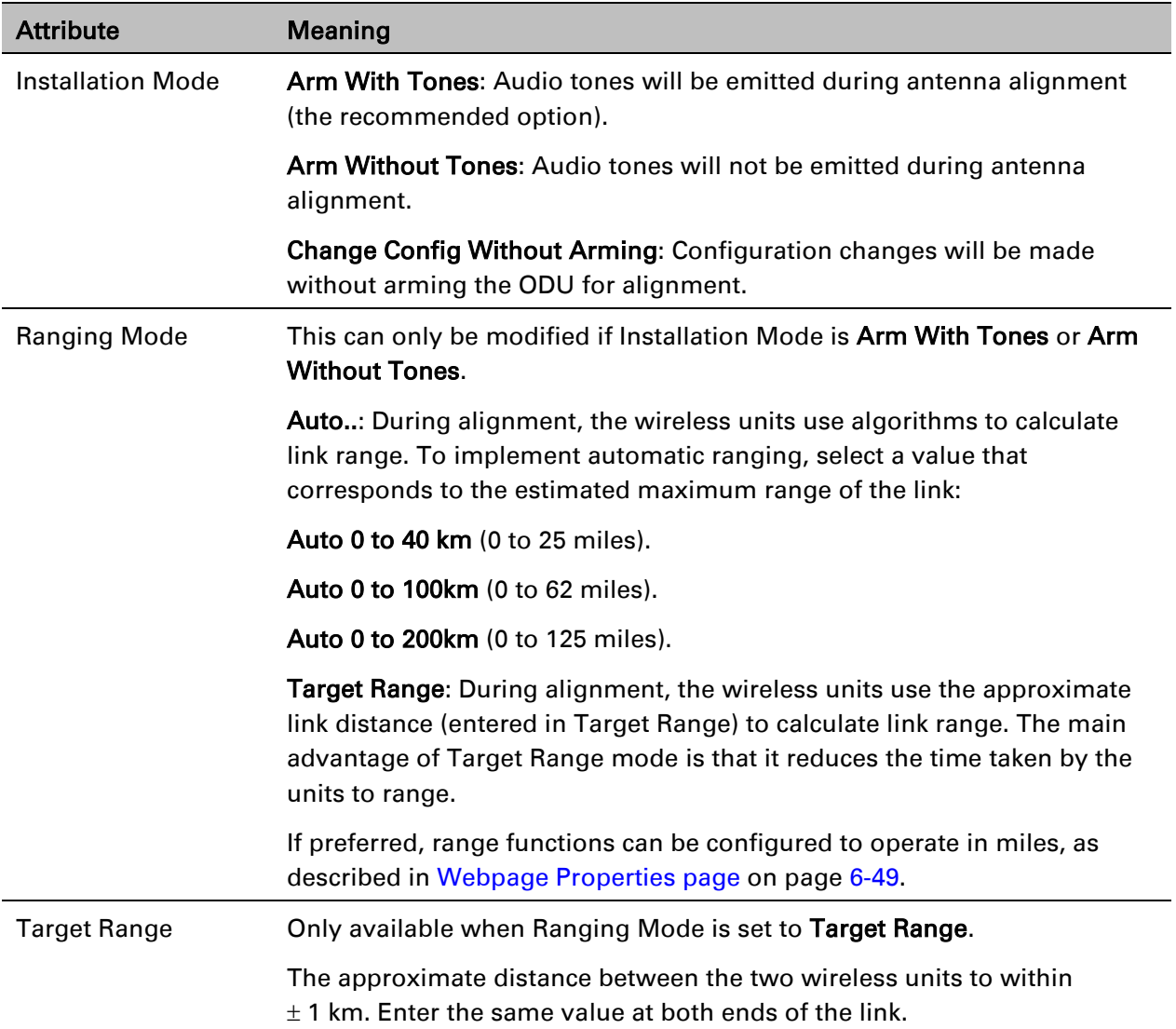

### **Confirm Installation Configuration page**

Menu option: Installation [\(Figure 67\)](#page-59-0). Use this page to review and confirm the updated wireless configuration of the unit.

<span id="page-59-0"></span>Figure 67 Confirm Installation Configuration page (top and bottom of page shown)

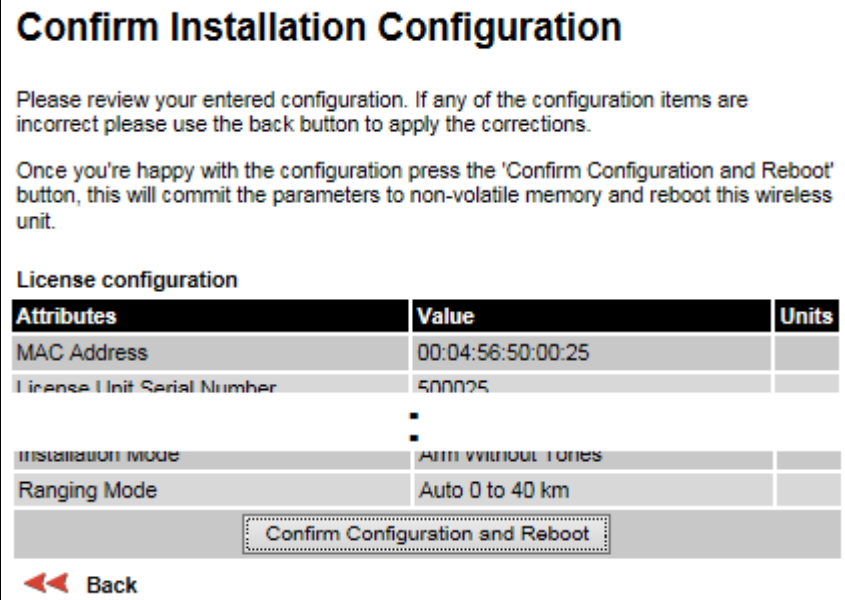

#### Procedure:

- To undo or correct any updates, click Back.
- To confirm the updates and arm the installation, click Confirm Configuration and Reboot and click OK to reboot the unit.
- If IP Address, Subnet Mask or Gateway IP Address have been changed: reconfigure the local management PC to use an IP address that is valid for the network. Refer to [Configuring the](#page-44-1)  [management PC](#page-44-1) on page [6-5.](#page-44-1)
- If IP Address has been changed, use the new IP address to log into the unit.

## <span id="page-60-0"></span>**System menu**

<span id="page-60-1"></span>This section describes how to configure the IP and Ethernet interfaces of the PTP 650 unit.

### **System Configuration page**

Menu option: System > Configuration [\(Figure 68\)](#page-60-2). Use this page to enable AES encryption and to review and update key wireless attributes of the unit.

<span id="page-60-2"></span>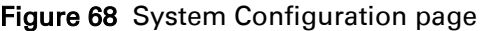

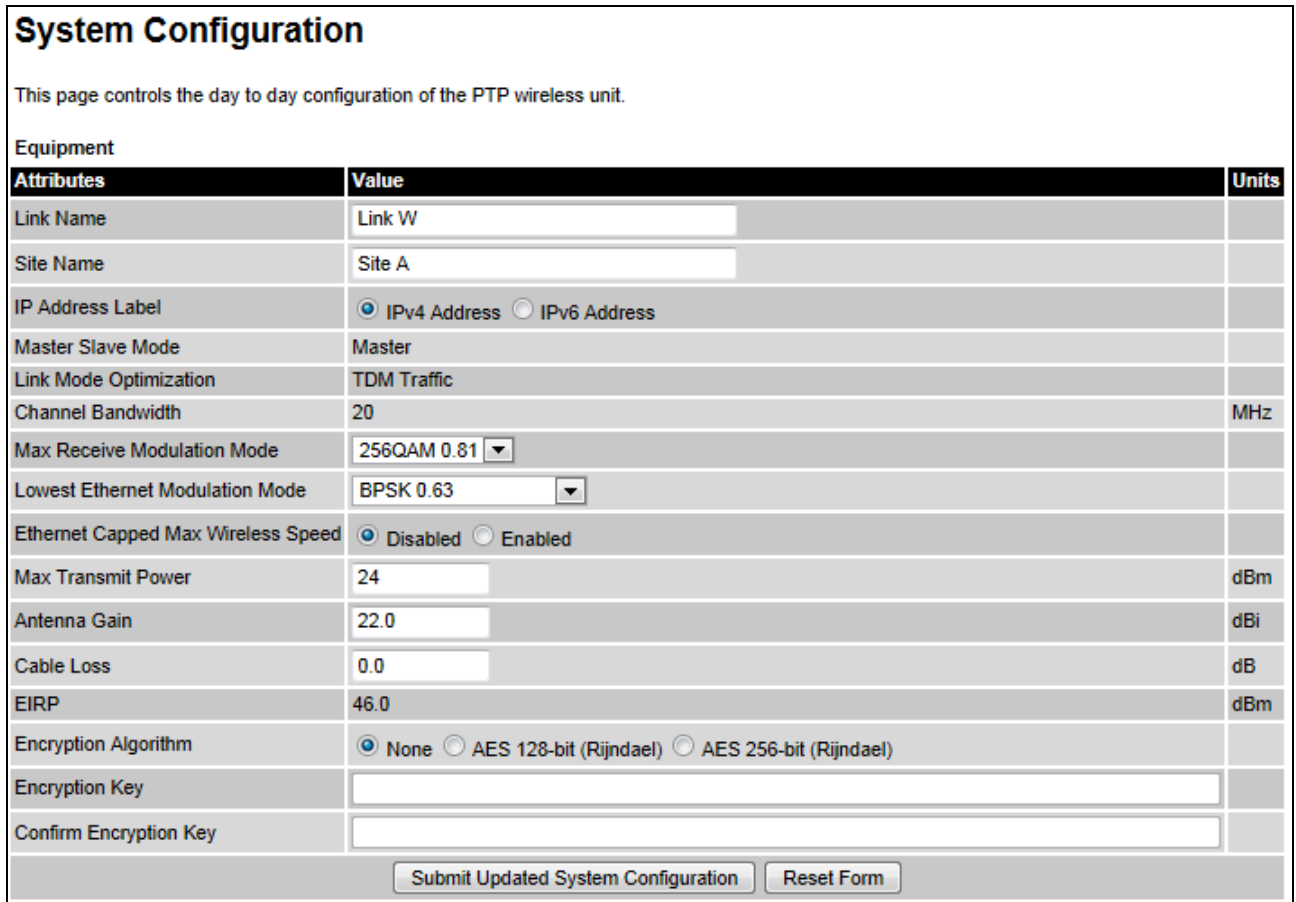

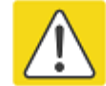

#### Caution

Configuring link encryption over an operational link will necessitate a service outage. Therefore, the configuration process should be scheduled during a period of low link utilization.

#### Procedure:

- If AES encryption is required but the System Configuration page does not contain the Encryption Algorithm or Encryption Key attributes, then order the necessary AES capability upgrade, generate a license key and enter it on the Software License Key page [\(Software](#page-51-0)  [License Key page](#page-51-0) on page [6-12\)](#page-51-0).
- Update the attributes [\(Table 77\)](#page-61-0).
- To save changes, click Submit Updated System Configuration.
- If a reboot request is displayed, click Reboot Wireless Unit and OK to confirm.

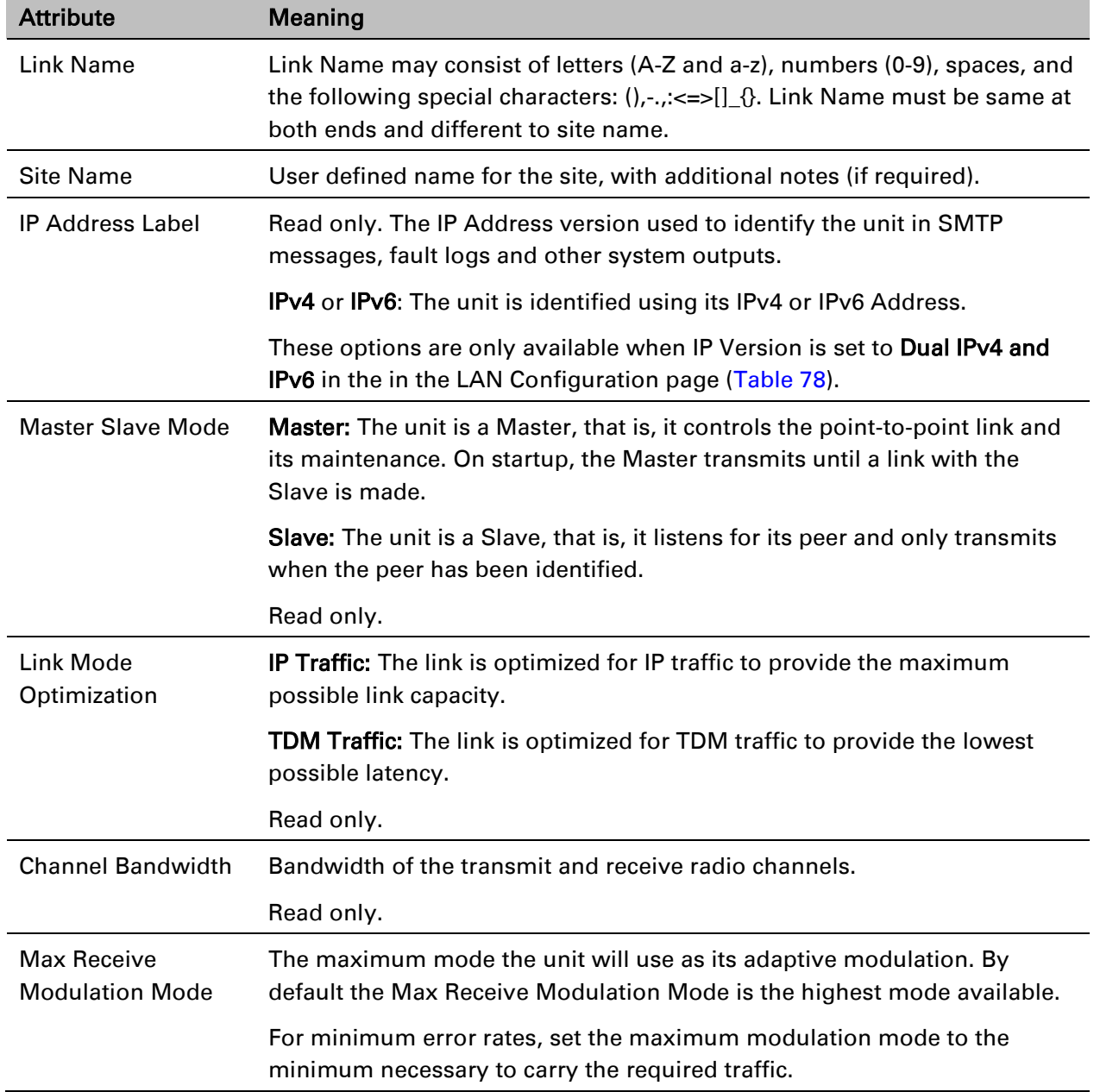

#### <span id="page-61-0"></span>Table 77 System Configuration attributes

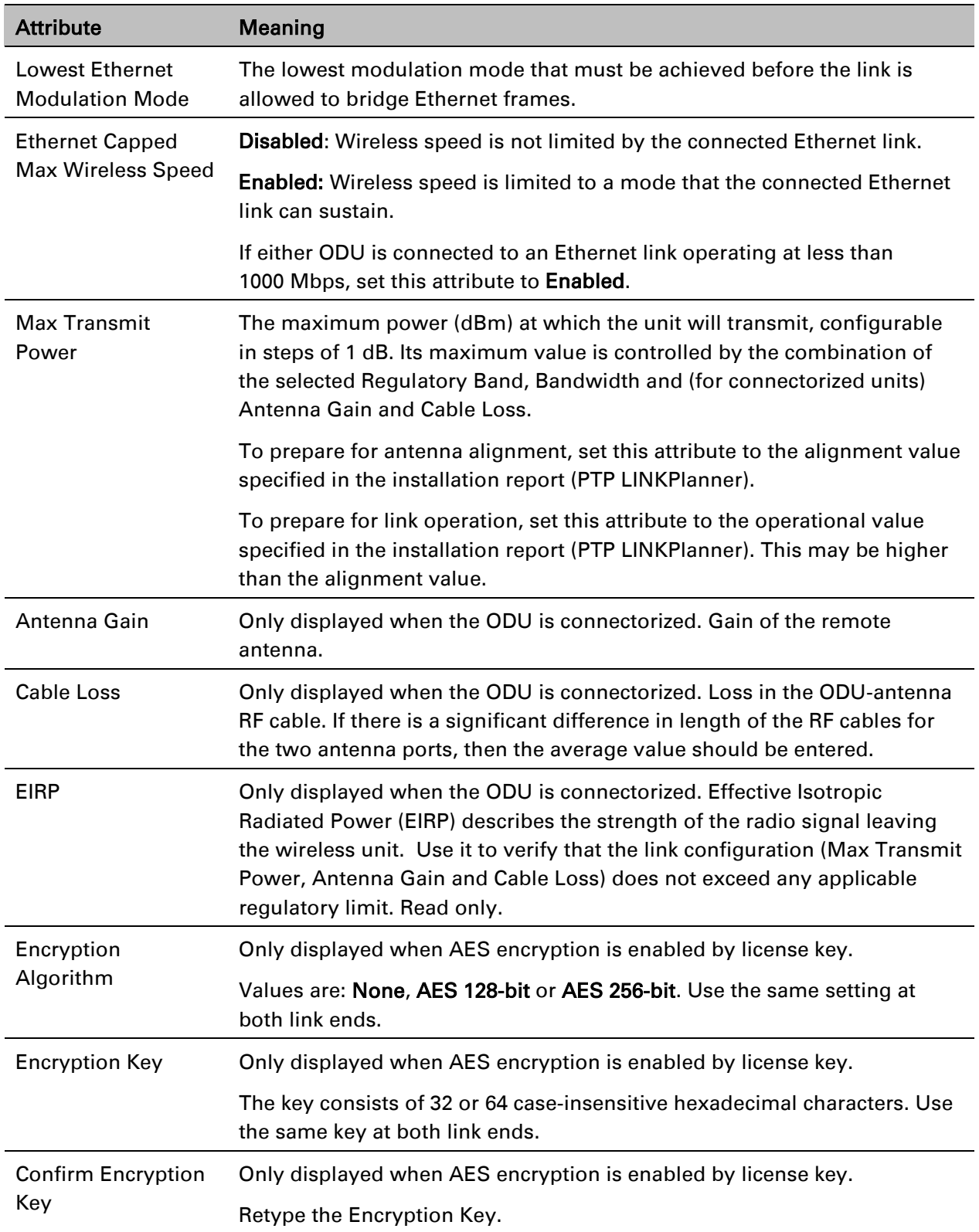

## <span id="page-63-0"></span>**LAN Configuration page**

Menu option: System > Configuration > LAN Configuration [\(Figure 69\)](#page-63-1). Use this page to control how users connect to the PTP 650 web interface, either from a locally connected computer or from a management network.

<span id="page-63-1"></span>Figure 69 LAN Configuration page (showing Dual IPv4 and IPv6)

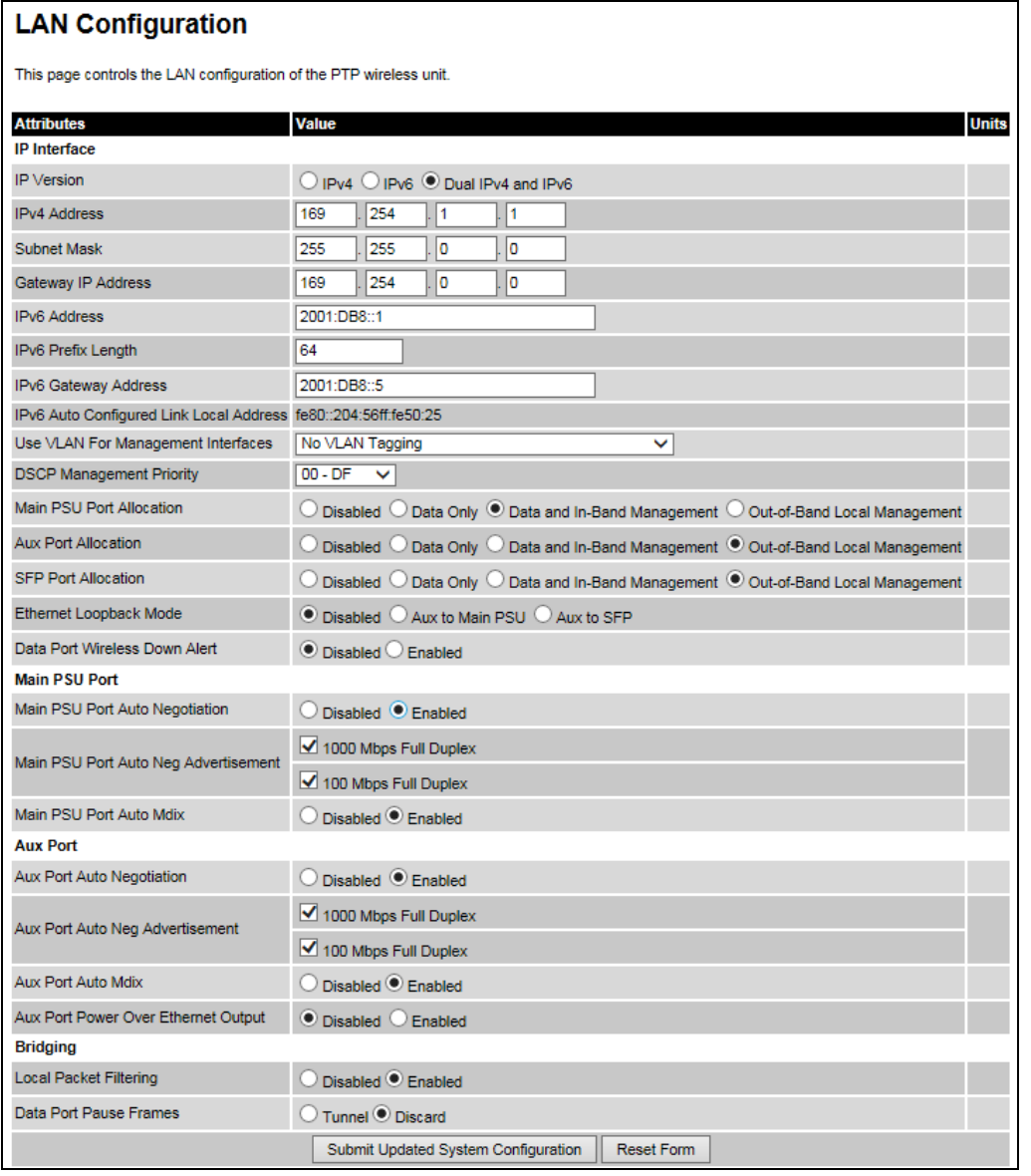

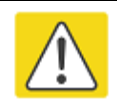

#### Caution

Before configuring a VLAN for management interfaces, ensure that the VLAN is accessible, otherwise the unit will be inaccessible after the next reboot.

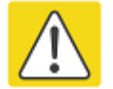

#### **Caution**

Before configuring in-band management, ensure that the Master and Slave units are configured with different IP addresses, otherwise the management agent will not be able to distinguish the two units.

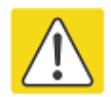

#### Caution

Auto-negotiation and forced Ethernet configuration:

- To operate an Ethernet link at a fixed speed, set Auto Negotiation to **Enabled** and limit Auto Neg Advertisement to the desired speed. If constrained auto-negotiation fails, set Auto Negotiation to Disabled (forced Ethernet configuration), but only as a last resort.
- Both ends of an Ethernet link must be configured identically, because forced and auto-negotiation are not compatible: a mixed configuration will cause a duplex mismatch, resulting in greatly reduced data capacity.
- The Auto Neg Advertisement or Forced Configuration data rates must be within the capability of the Ethernet link partner, otherwise loss of service will occur.

#### Procedure:

- 1 Review and update the attributes: IP Interface [\(Table 78\)](#page-65-0); Main PSU or Aux Port [\(Table 79\)](#page-67-0); Bridging [\(Table 80\)](#page-68-0).
- 2 To save changes, click Submit Updated System Configuration. Some updates will cause the system to reboot.
- 3 If Main PSU Port Allocation has been changed to Disabled or Data Only, connect the management PC to whichever port (Aux or SFP) has been set to Data and In-Band Management or Out-of-Band Local Management.
- 4 If IP Address, Subnet Mask or Gateway IP Address have been changed, reconfigure the local management PC to use an IP address that is valid for the network. Refer to [Configuring the](#page-44-1)  [management PC](#page-44-1) on page [6-5.](#page-44-1)
- 5 If IP Address has been changed, use the new IP address to log into the unit.

<span id="page-65-0"></span>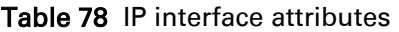

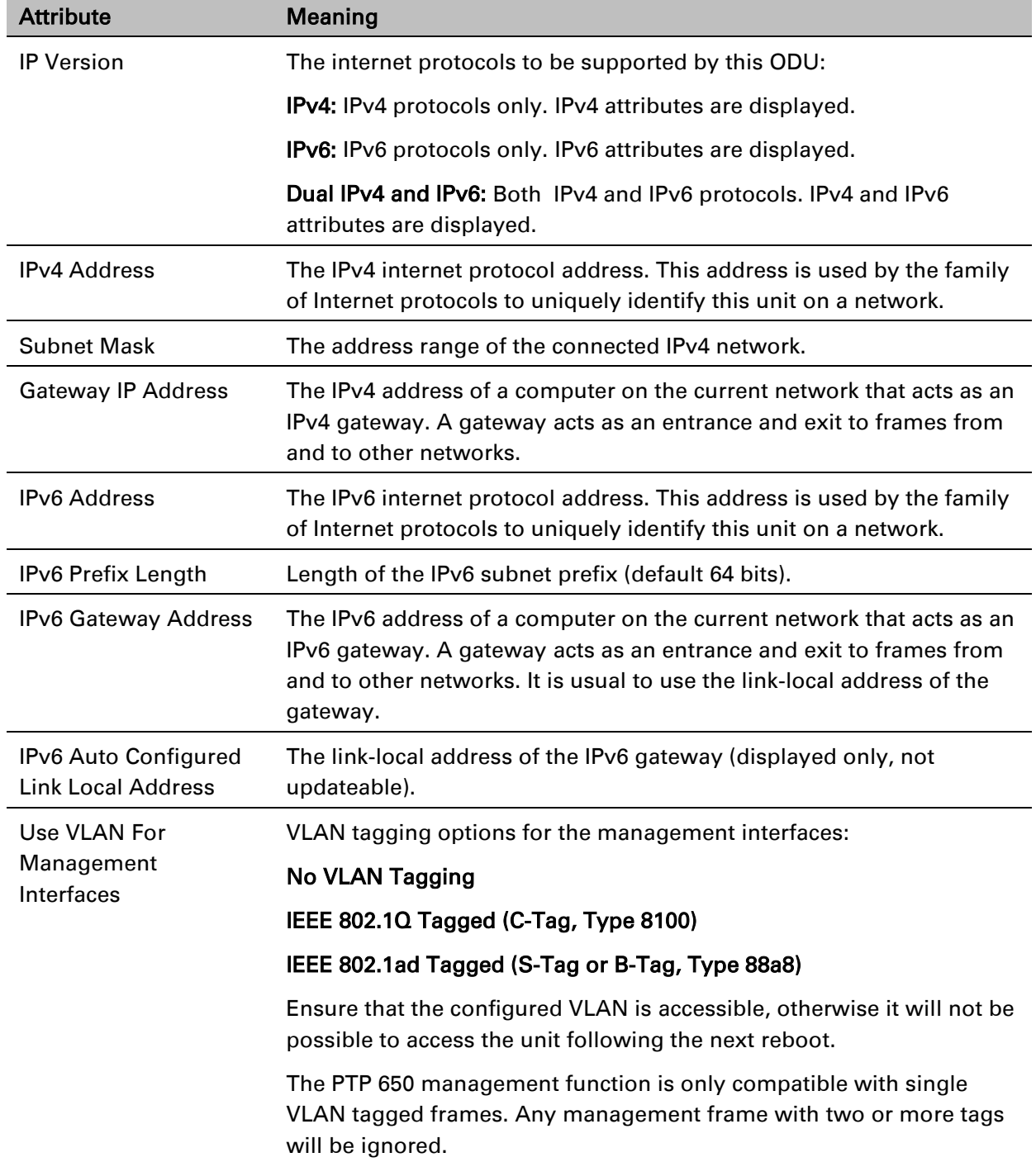

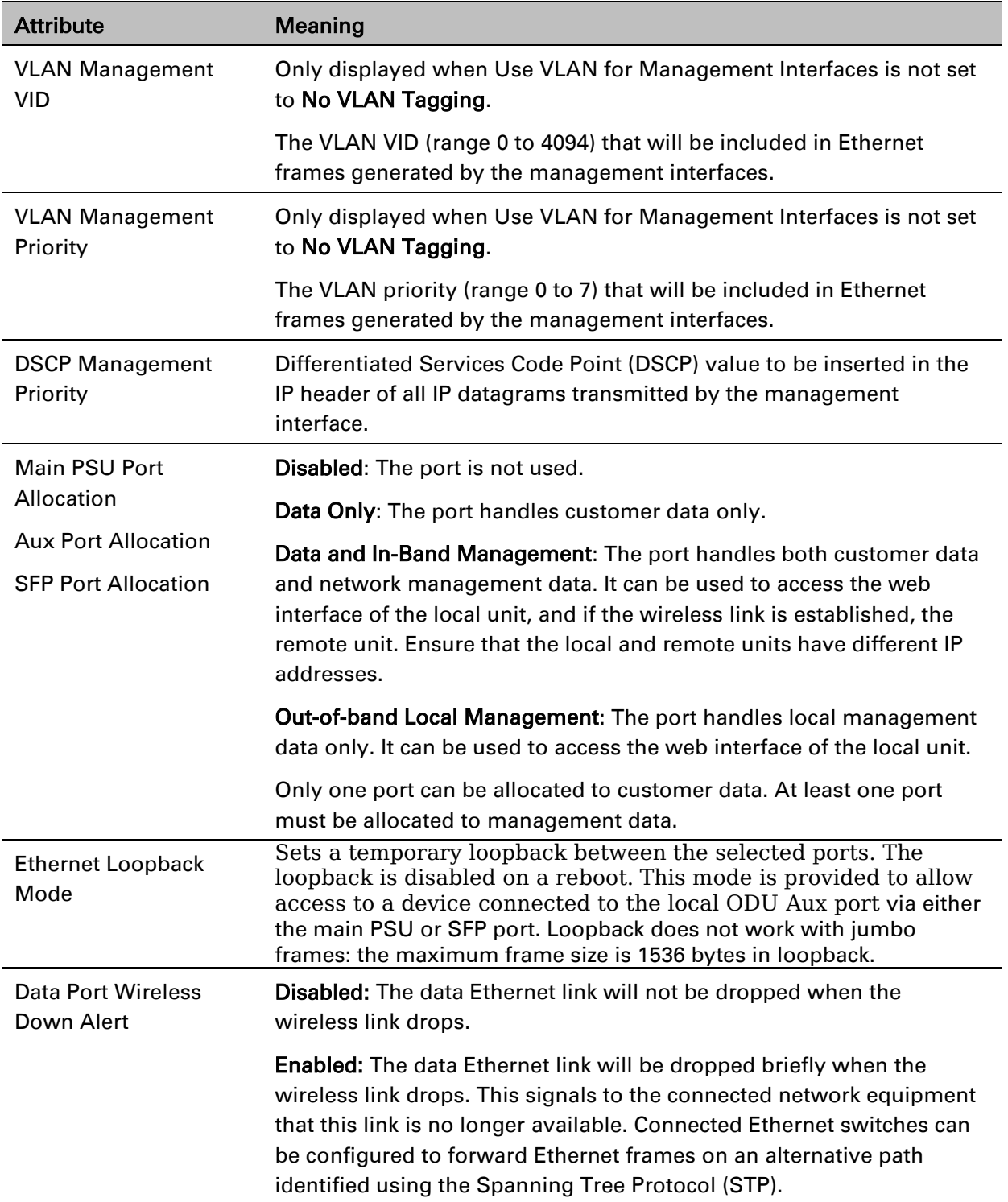

#### <span id="page-67-0"></span>Table 79 Main PSU Port and Aux Port attributes

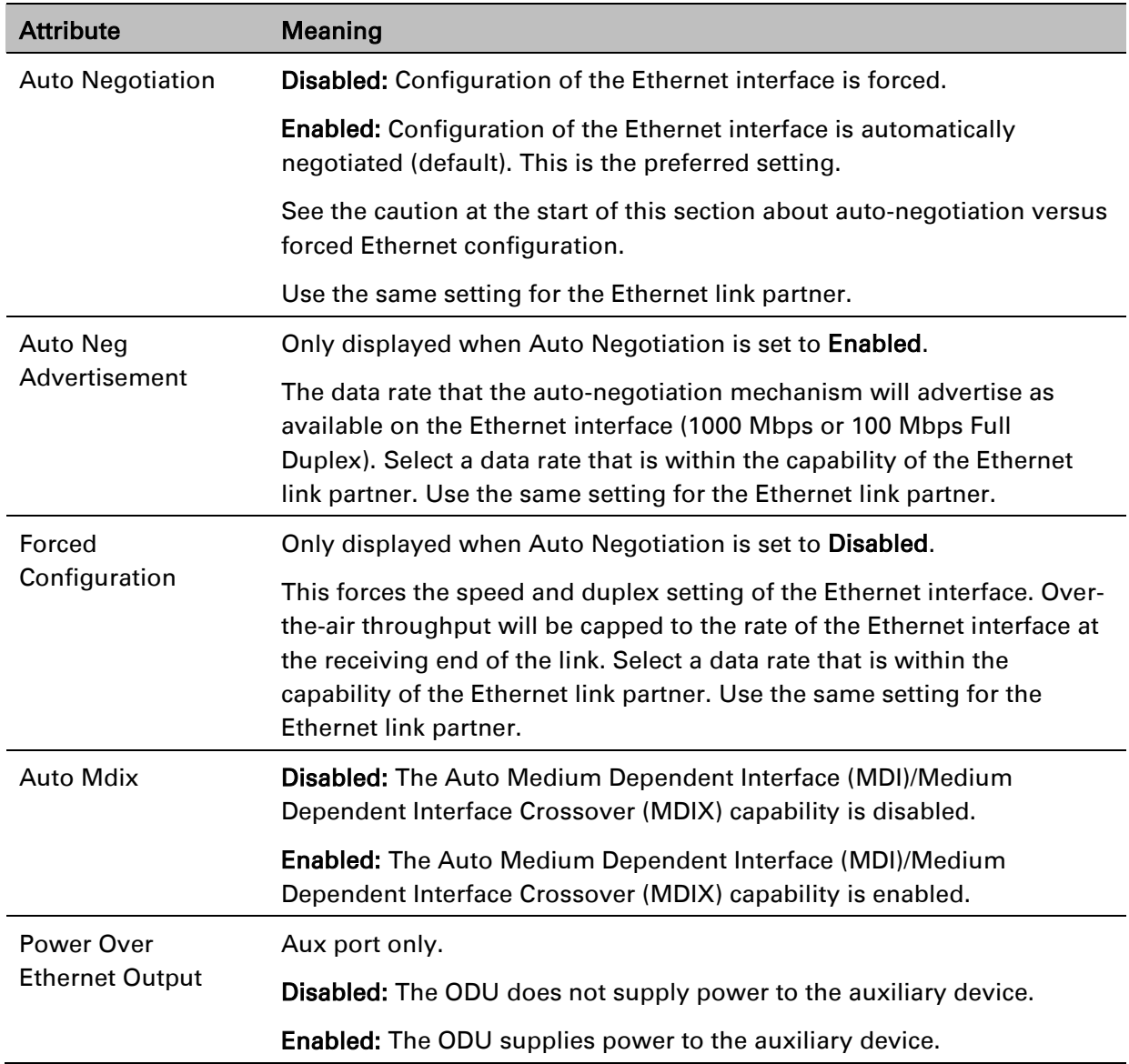

#### <span id="page-68-0"></span>Table 80 Bridging attributes

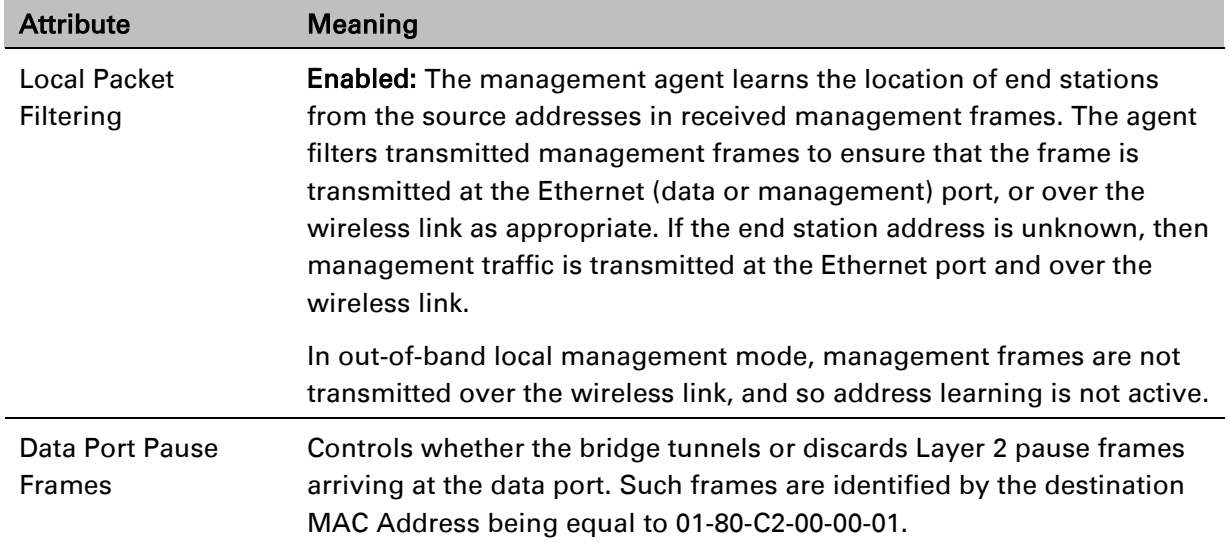

### <span id="page-69-0"></span>**QoS Configuration page**

#### Menu option: System > Configuration > QoS Configuration [\(Figure 70](#page-69-1) or [Figure 71\)](#page-70-0).

Use this page to control the quality of service configuration. Classification may be based on fields in the Ethernet header (Layer 2) or in the network header (Layer 3). The unit recognizes two network layer protocols: IP and MPLS.

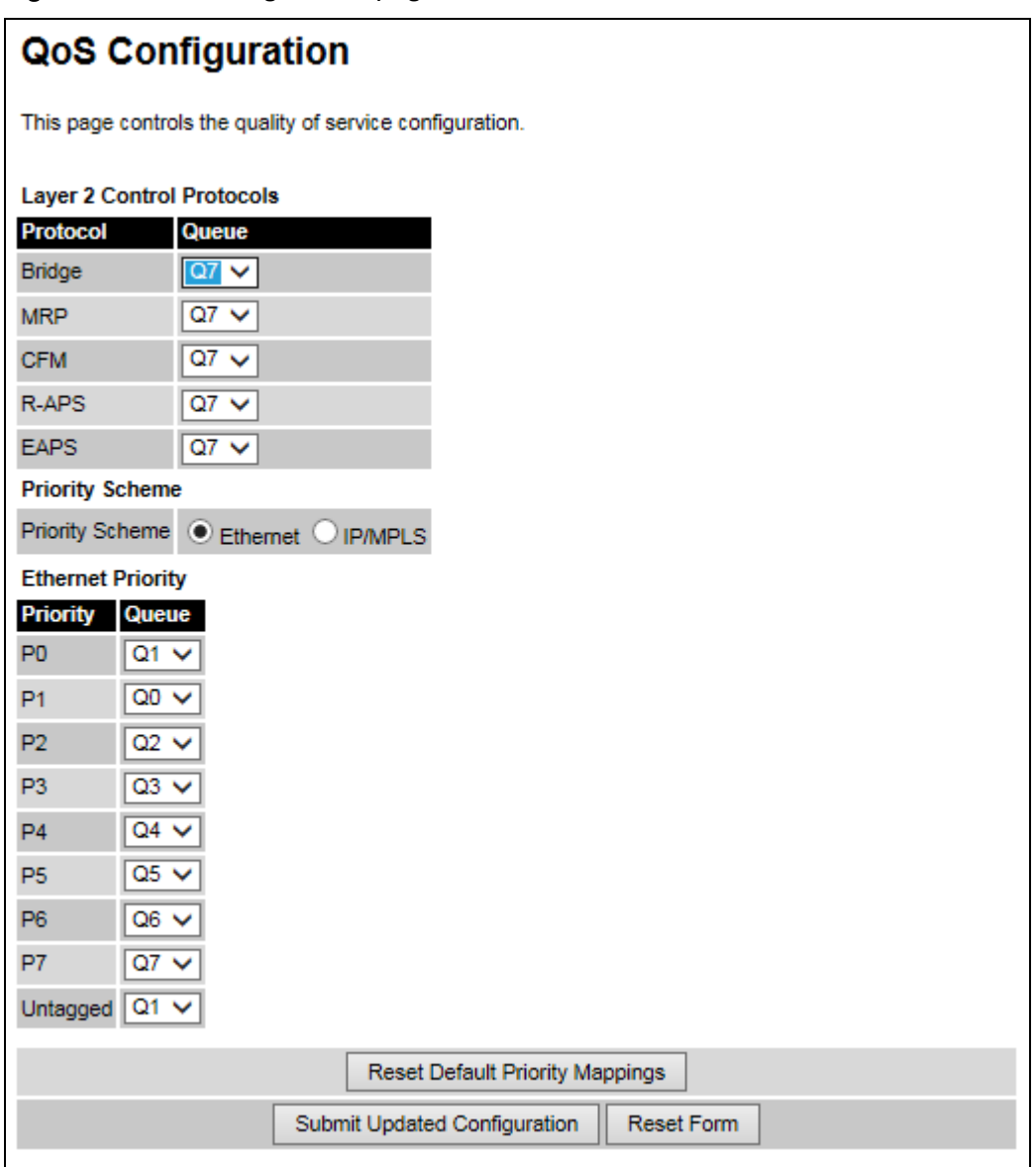

<span id="page-69-1"></span>Figure 70 QoS Configuration page (Ethernet)

### <span id="page-70-0"></span>Figure 71 QoS Configuration page (IP/MPLS)

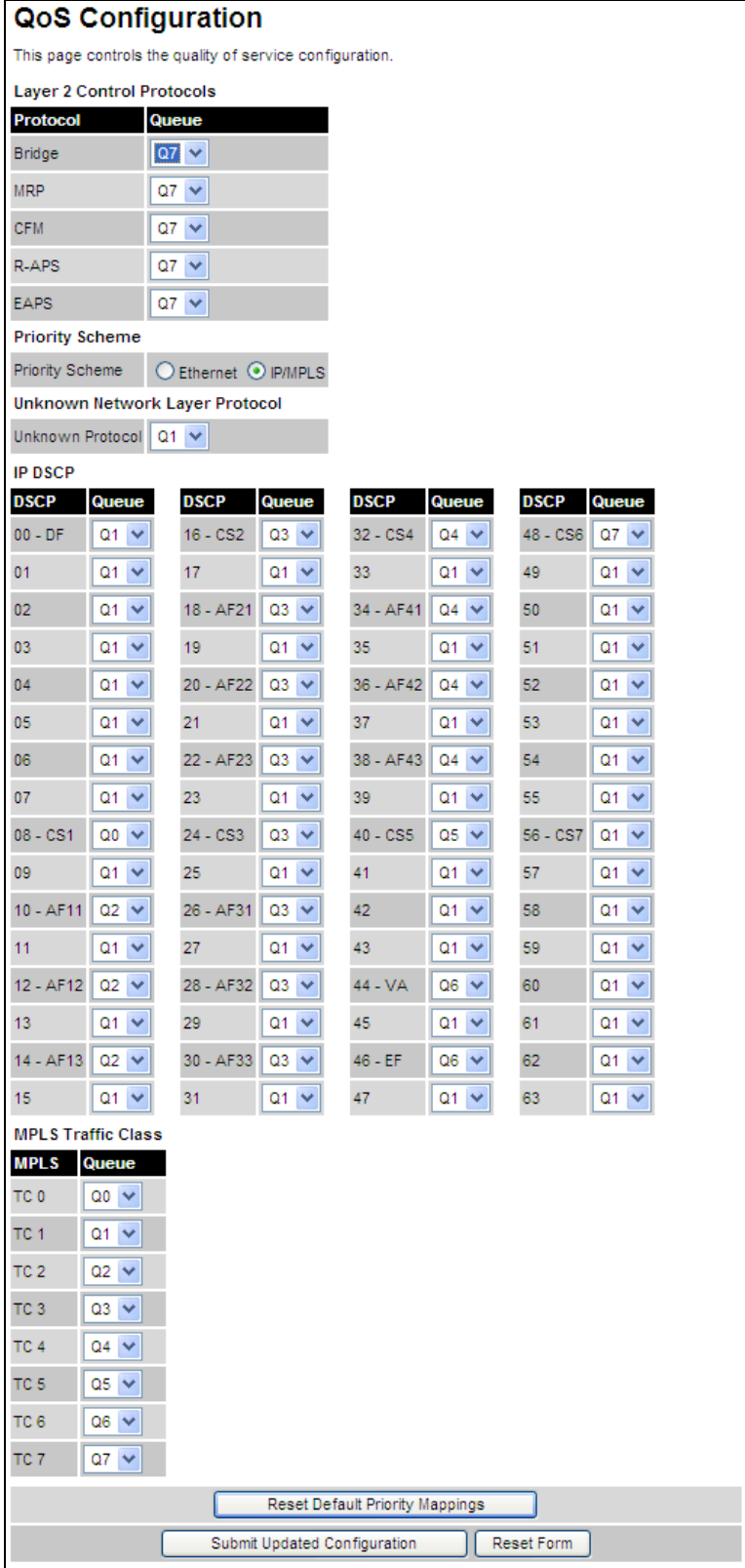

#### Procedures:

- Review and update the attributes: Layer 2 and Priority Scheme [\(Table 81\)](#page-71-0).
- To use IEEE 802.1Q classification rules, click Reset Default Priority Mappings.
- To save changes, click: Submit Updated Configuration.

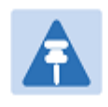

#### Note

Priority mapping must be configured the same at both Master and Slave units on the wireless link.

#### <span id="page-71-0"></span>Table 81 QoS Configuration attributes

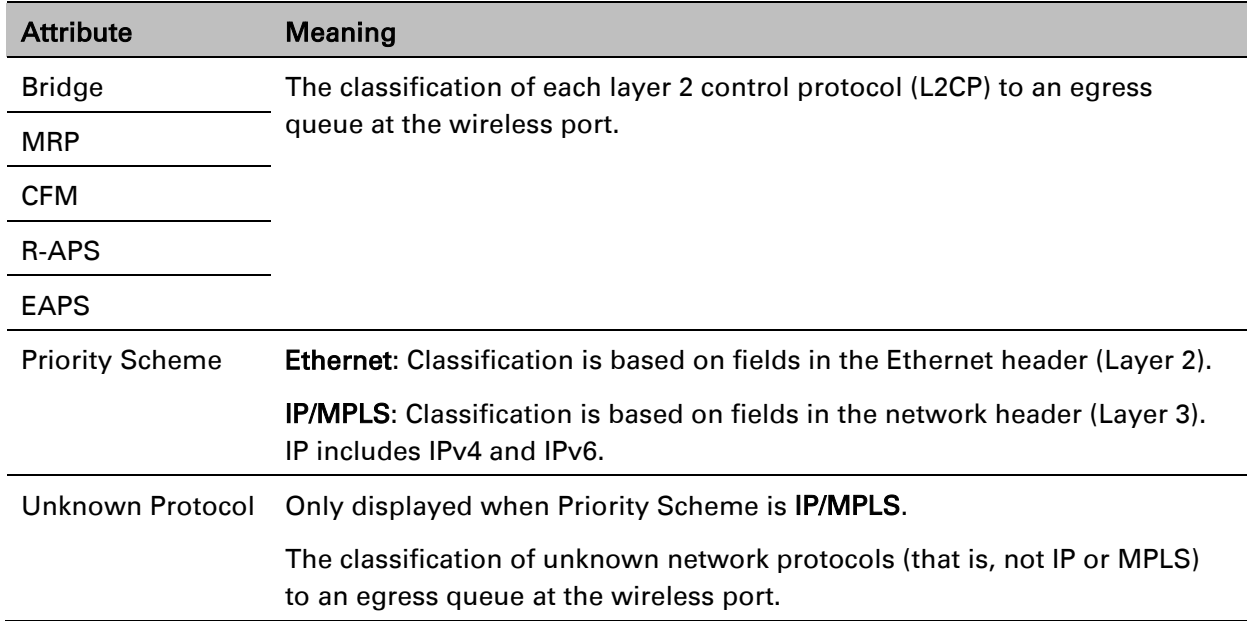
# **SFP Configuration page**

### Menu option: System > Configuration > SFP Configuration.

This page is only available when the ODU detects an optical [\(Figure 72\)](#page-72-0) or copper [\(Figure 73\)](#page-72-1) SFP module in the SFP port. Use it to configure the way in which the unit connects to the network via the SFP interface.

### <span id="page-72-0"></span>Figure 72 SFP Configuration page (optical SFP module)

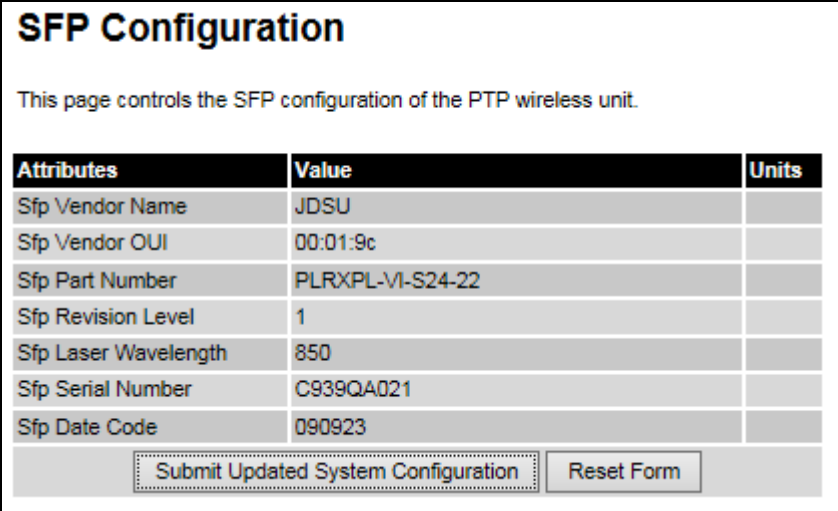

<span id="page-72-1"></span>Figure 73 SFP Configuration page (copper SFP module)

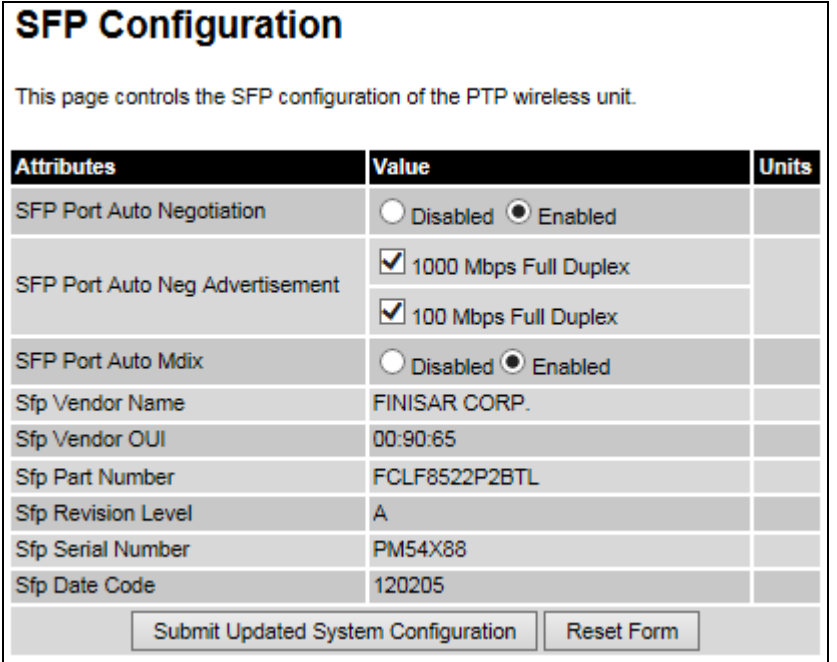

Procedure (only applies when copper SFP module is installed):

- Update the attributes [\(Table 82\)](#page-73-0).
- To save changes, click Submit Updated System Configuration.

| <b>Attribute</b>                    | <b>Meaning</b>                                                                                                    |  |  |  |  |
|-------------------------------------|----------------------------------------------------------------------------------------------------|--|--|--|--|
| <b>SFP Port Auto</b><br>Negotiation | <b>Disabled:</b> Configuration of the Ethernet interface is forced. This is to be<br>used as a last resort only if auto-negotiation fails.                                                                                                    |  |  |  |  |
|                                     | <b>Enabled:</b> Configuration of the Ethernet interface is automatically<br>negotiated (default). This is the preferred setting.                                                                                                    |  |  |  |  |
| <b>SFP Port Auto Neg</b>            | Only displayed when SFP Port Auto Negotiation is set to Enabled.                                                                                                    |  |  |  |  |
| Advertisement                       | The data rate that the auto-negotiation mechanism will advertise as<br>available on the Ethernet interface (1000 Mbps or 100 Mbps Full<br>Duplex). Select a data rate that is within the capability of the Ethernet<br>link partner. Use the same setting for the Ethernet link partner.                                           |  |  |  |  |
| Forced                              | Only displayed when SFP Port Auto Negotiation is set to Disabled.                                                                                                    |  |  |  |  |
| Configuration                       | This forces the speed and duplex setting of the Ethernet interface. Over-<br>the-air throughput will be capped to the rate of the Ethernet interface at<br>the receiving end of the link. Select a data rate that is within the<br>capability of the Ethernet link partner. Use the same setting for the<br>Ethernet link partner. |  |  |  |  |
| Auto Mdix                           | Disabled: The Auto Medium Dependent Interface (MDI)/Medium<br>Dependent Interface Crossover (MDIX) capability is disabled.                                                                                                    |  |  |  |  |
|                                     | Enabled: The Auto Medium Dependent Interface (MDI)/Medium<br>Dependent Interface Crossover (MDIX) capability is enabled.                                                                                                    |  |  |  |  |

<span id="page-73-0"></span>Table 82 SFP Configuration (copper SFP module) attributes

# <span id="page-73-1"></span>**Save and Restore Configuration page**

Menu option: System > Configuration > Save And Restore [\(Figure 74\)](#page-74-0).

Use the Save & Restore Configuration page to take a snapshot of the latest system configuration as a backup. The file can then be used to restore this unit to a known state, or to configure a replacement unit to the same state. The configuration values are encrypted for security.

### <span id="page-74-0"></span>Figure 74 Save & Restore Configuration page

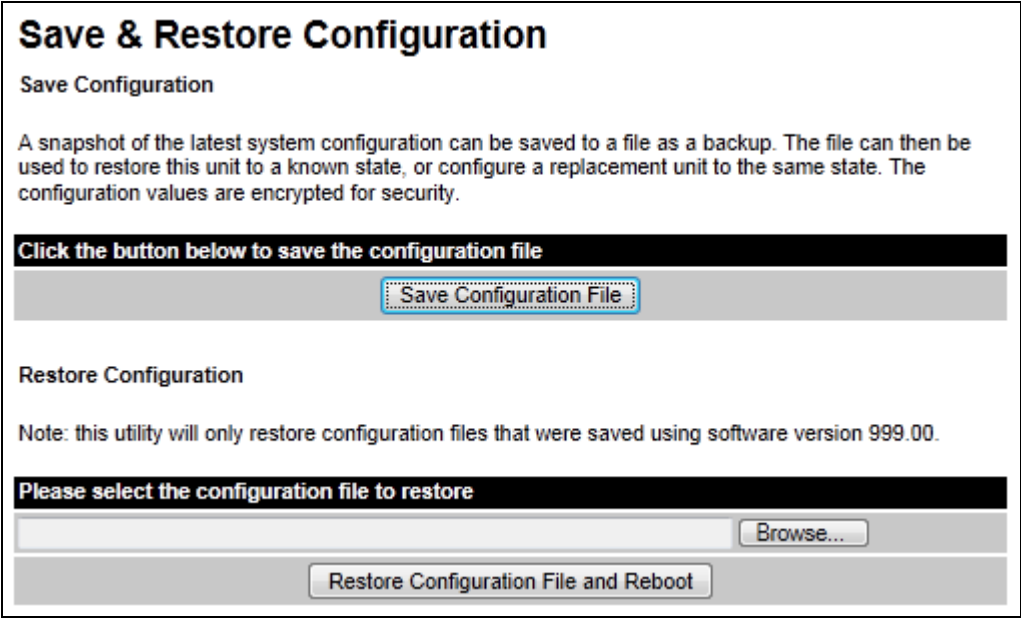

Save the system configuration in the following situations:

- After a new unit has been fully configured as described in this chapter.
- After any change has been made to the configuration.
- Before upgrading the unit to a new software version.
- After upgrading the unit to a new software version.

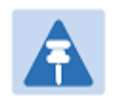

### **Note**

The restore is only guaranteed to work if the installed software version has not been changed since the configuration file was saved. This is why the configuration should always be saved immediately after upgrading the software version.

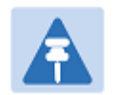

### Note

The license key is restored automatically if the configuration file is saved and then loaded on the same unit. However, the license key is not restored if the configuration file is loaded on a different unit. Before restoring configuration to a different PTP 650 unit, ensure that a valid license key is installed (with optional capabilities enabled where appropriate).

Most of the configuration can be restored from the backup. However, certain attributes that were part of the configuration are not saved or restored automatically. Use the web interface to reconfigure the following attributes:

- Usernames, passwords and roles for the web-based interface.
- Key of Keys
- HTTPS Entropy
- HTTPS Private Key
- HTTPS Public Key Certificate
- HTTP Access Enabled
- HTTPS Access Enabled
- Telnet Access Enabled
- HTTP Port Number
- HTTPS Port Number
- Telnet Port Number
- Encryption Algorithm
- Encryption Key
- SNMP Control Of HTTP And Telnet
- SNMP Control of Passwords

- To save the configuration:
	- o Click Save Configuration File.
	- o Save the file using the format MAC-mm-mm-mm\_IP-iii-iii-iii-iii.cfg, where mm-mm-mm is MAC address of unit and iii-iii-iii-iii is Internet address of unit (IPv4 or IPv6, depending on IP address label).
- To restore the configuration:
	- $\circ$  Click Browse and navigate to the PC folder containing the saved configuration file (.cfg).
	- o Click Restore Configuration File and Reboot.
	- $\circ$  Click OK to confirm the restore. The configuration file is uploaded and used to reconfigure the new unit to the same state as the old unit. On completion, the unit reboots.

# **Software Upgrade page**

Menu option: System > Software Upgrade [\(Figure 75\)](#page-76-0).

Use this page to upgrade the unit to a new version of PTP 650 operational software.

<span id="page-76-0"></span>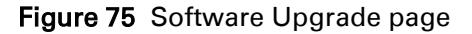

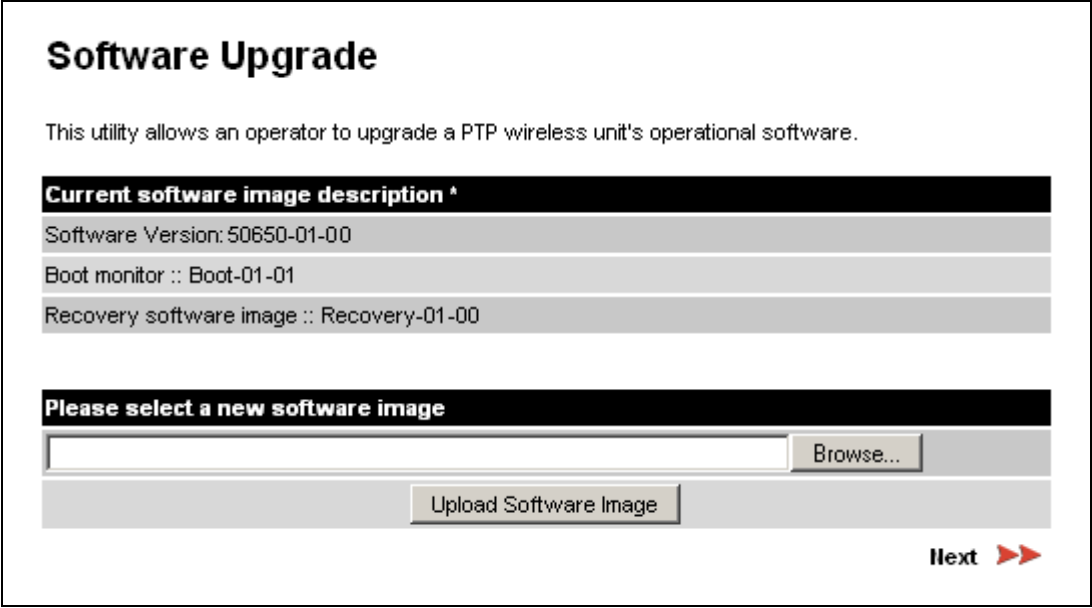

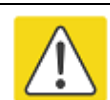

#### Caution

Ensure that the correct units are upgraded, as units cannot easily be downgraded afterwards.

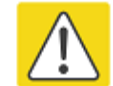

#### Caution

Software version must be the same at both ends of the link. Limited operation may sometimes be possible with dissimilar software versions, but such operation is not supported by Cambium Networks.

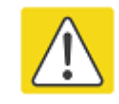

#### Caution

If the link is operational, upgrade the remote end of the link first, then upgrade the local end. Otherwise, the remote end may not be accessible.

#### Preparation:

- Go to the Cambium Support web page (see Contacting Cambium Networks on page 1) and navigate to Point-to-Point Software and Documentation, PTP 650 Series.
- If the support web page contains a later Software Version than that installed on the PTP 650 unit, perform the procedure below.

#### Procedure:

- 1 Save the system configuration; see [Save and Restore Configuration page](#page-73-1) on page [6-34.](#page-73-1)
- 2 On the Cambium Support web page, select the latest PTP 650 software image (dld2 file) and save it to the local management PC.
- 3 On the Software Upgrade page, click Browse. Navigate to the folder containing the downloaded software image and click Open.
- 4 Click Upload Software Image. The Software Upgrade Confirmation page is displayed:

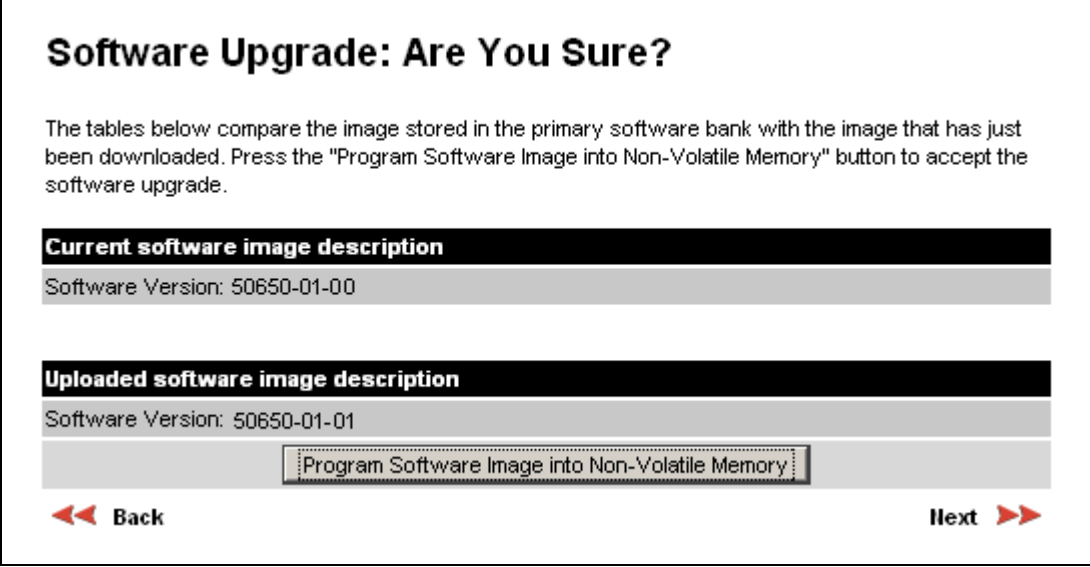

5 Click Program Software Image into Non-Volatile Memory. The Progress Tracker page is displayed. On completion, the Software Upgrade Complete page is displayed:

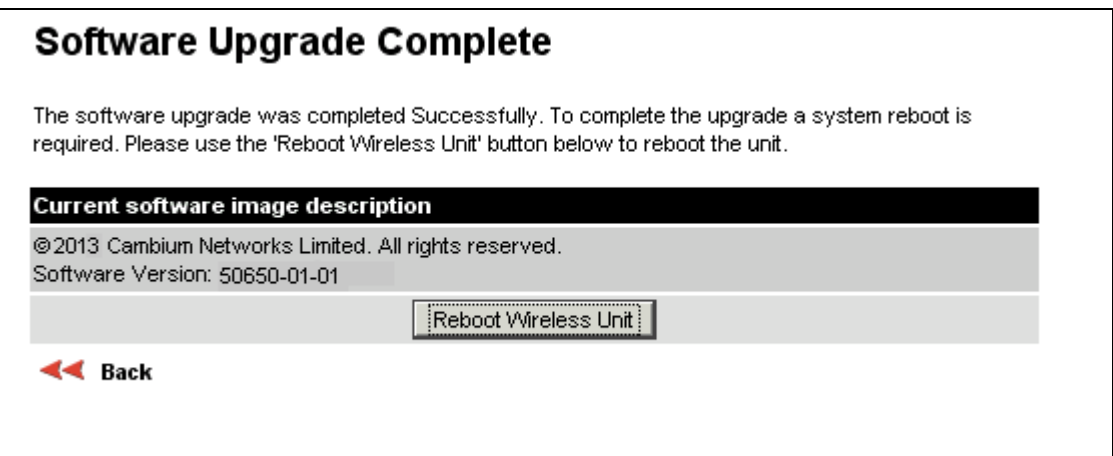

- 6 Click Reboot Wireless Unit, then click OK to confirm. The unit reboots with the new software installed.
- 7 Save the post-upgrade system configuration; see [Save and Restore Configuration page](#page-73-1) on page [6-34.](#page-73-1)

# **Management menu**

This section describes how to configure web-based management of the PTP 650 unit.

# **Web-Based Management page**

Menu option: Management > Web [\(Figure 76\)](#page-78-0).

Use this page to configure web-based management of the unit.

<span id="page-78-0"></span>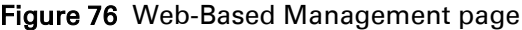

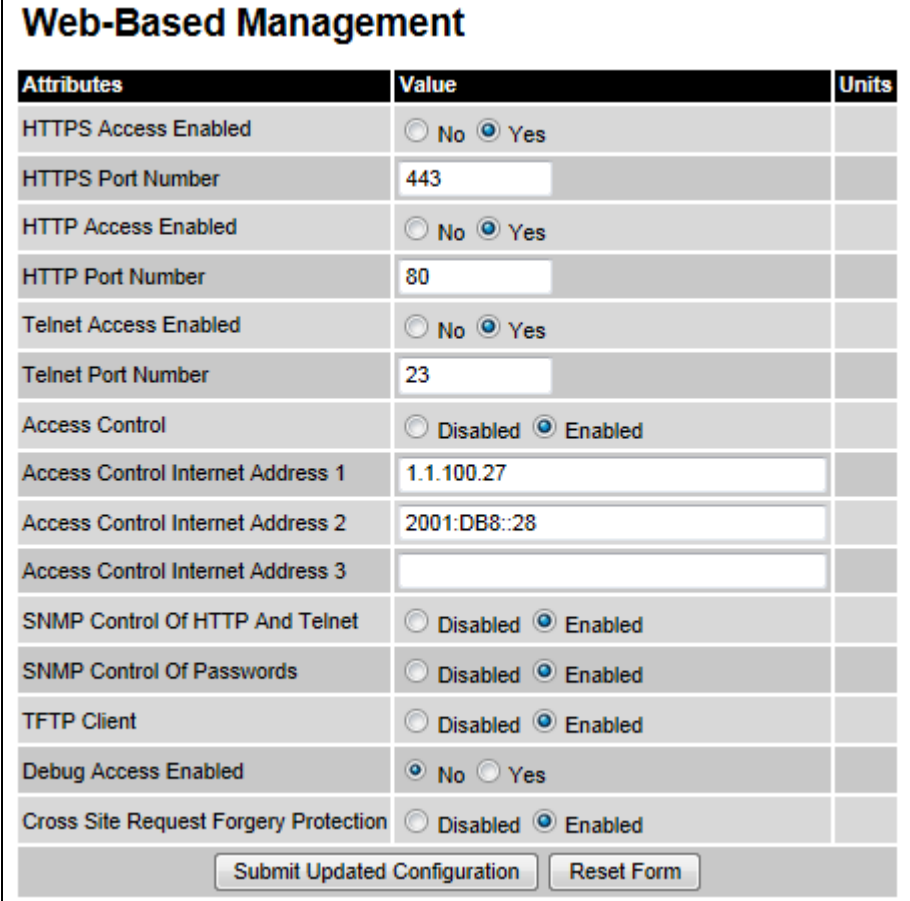

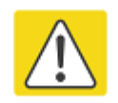

### **Caution**

If the HTTP, HTTPS, Telnet and SNMP interfaces are all disabled, then it will be necessary to use the Recovery image to reset IP & Ethernet Configuration back to defaults to re-enable the interfaces.

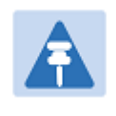

# Note

The HTTP and Telnet interfaces should be disabled if the HTTPS interface is configured. [\(Preparing for HTTPS/TLS](#page-114-0) page [6-75\)](#page-114-0).

### Procedure:

- Review and update the attributes [\(Table 83\)](#page-79-0).
- To save changes, click Submit Updated Configuration.

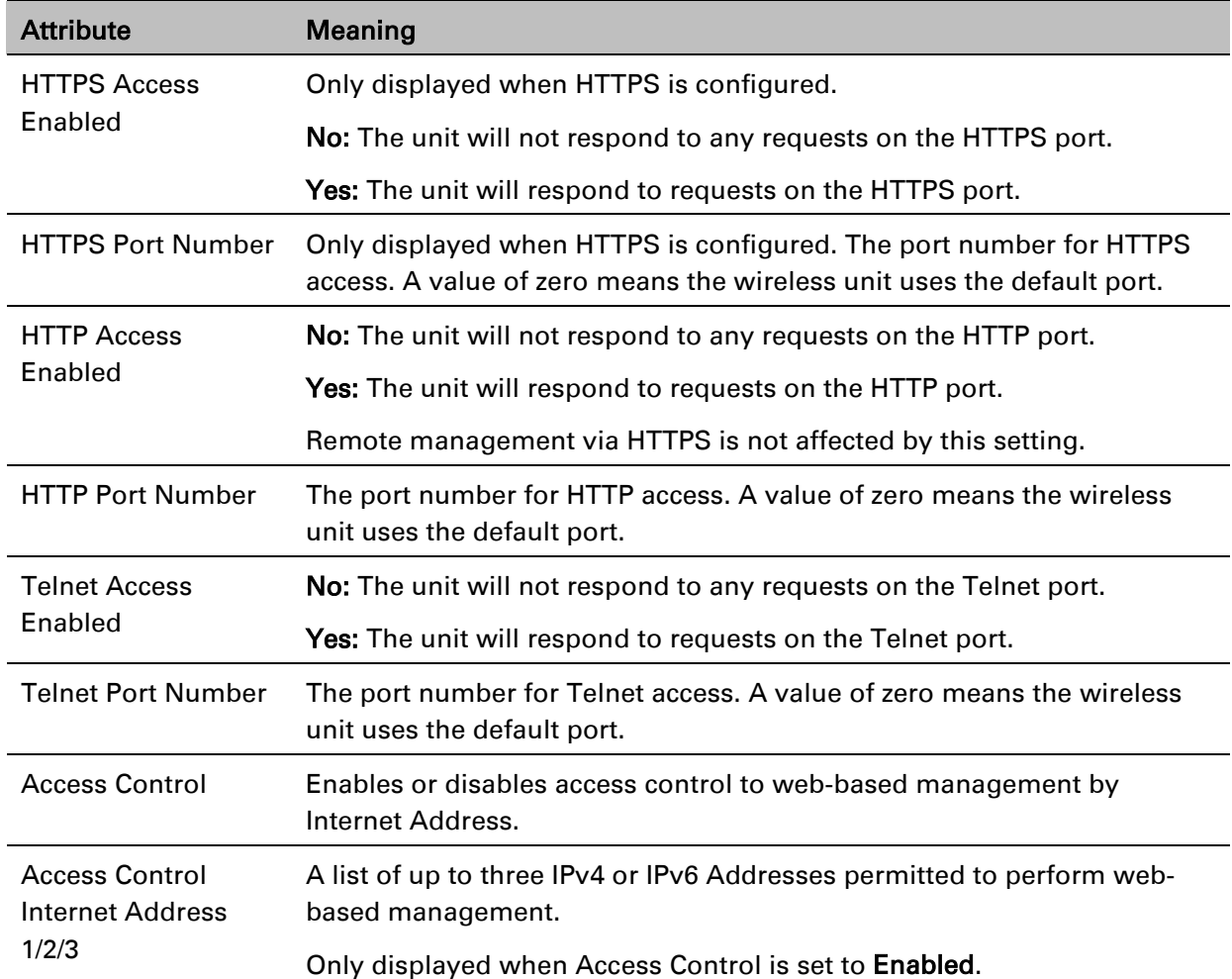

### <span id="page-79-0"></span>Table 83 Web-Based Management attributes

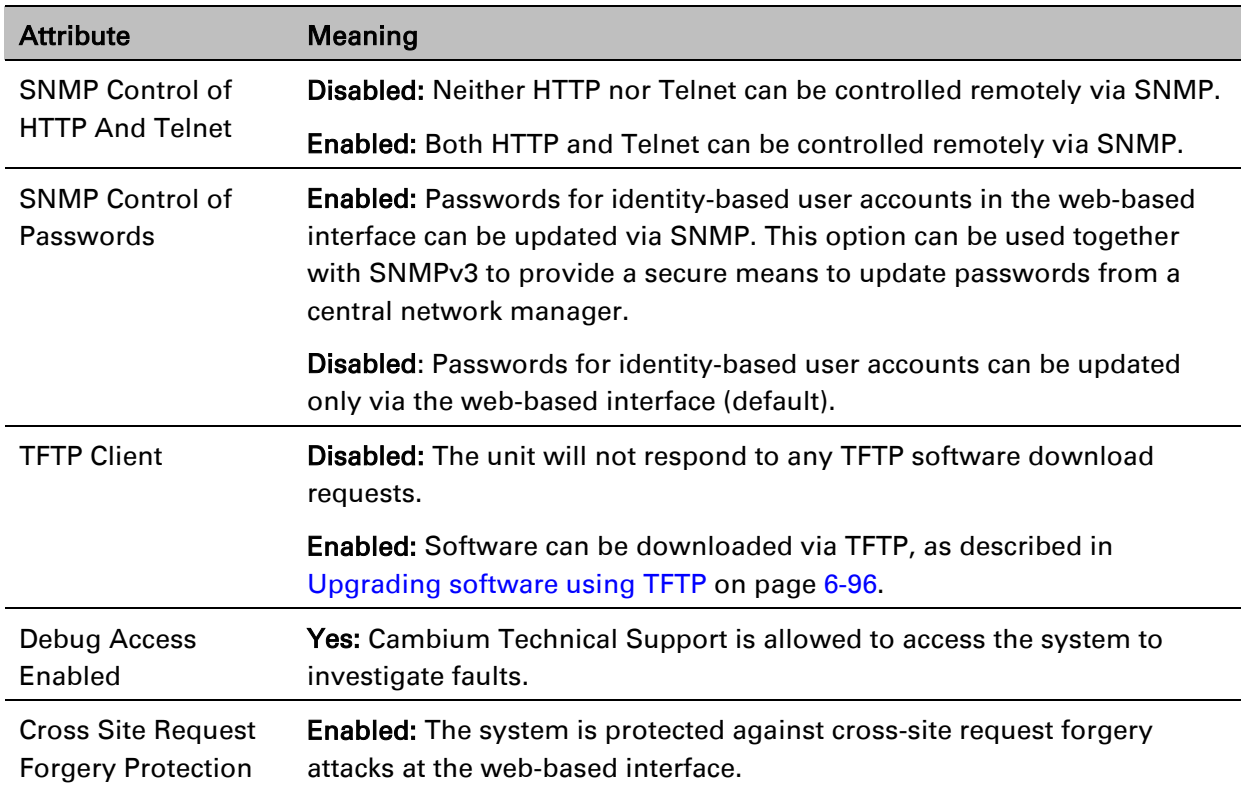

# **Local User Accounts page**

#### Menu option: Management > Web > Local User Accounts.

The contents of this page depend upon the setting of Identity Based User Accounts: Disabled [\(Figure 77\)](#page-81-0) or Enabled [\(Figure 78\)](#page-82-0).

Use this page to ensure that user access to the web-based management interface is controlled in accordance with the network operator's security policy. The Identity Based User Accounts option allows multiple users (from one to ten) to access the unit with one of three levels of access: Security Officer, System Administrator and Read Only. If Identity Based User Accounts are Enabled, this procedure may only be performed by a Security Officer.

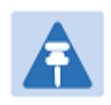

### **Note**

Local User Account Names, Roles and Passwords are critical security parameters that can be rest from the Zeroize CSPs page [\(Zeroize CSPs page](#page-125-0) on page [6-86\)](#page-125-0).

<span id="page-81-0"></span>Figure 77 Local User Accounts page (Identity Based User Accounts disabled)

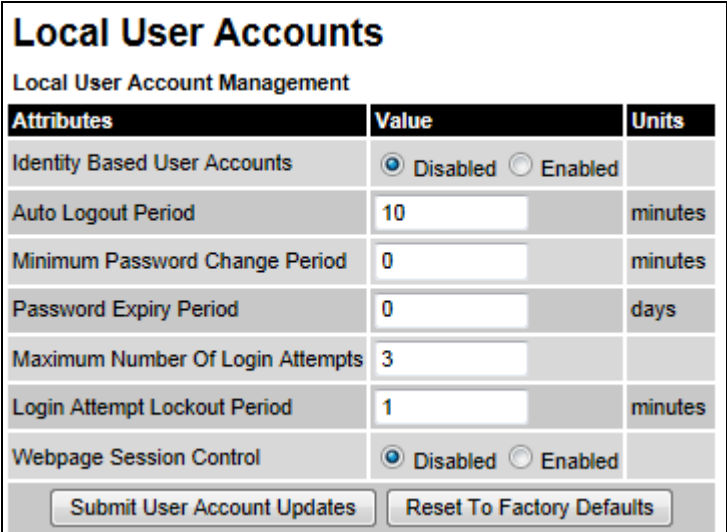

# <span id="page-82-0"></span>Figure 78 Local User Accounts page (Identity Based User Accounts enabled)

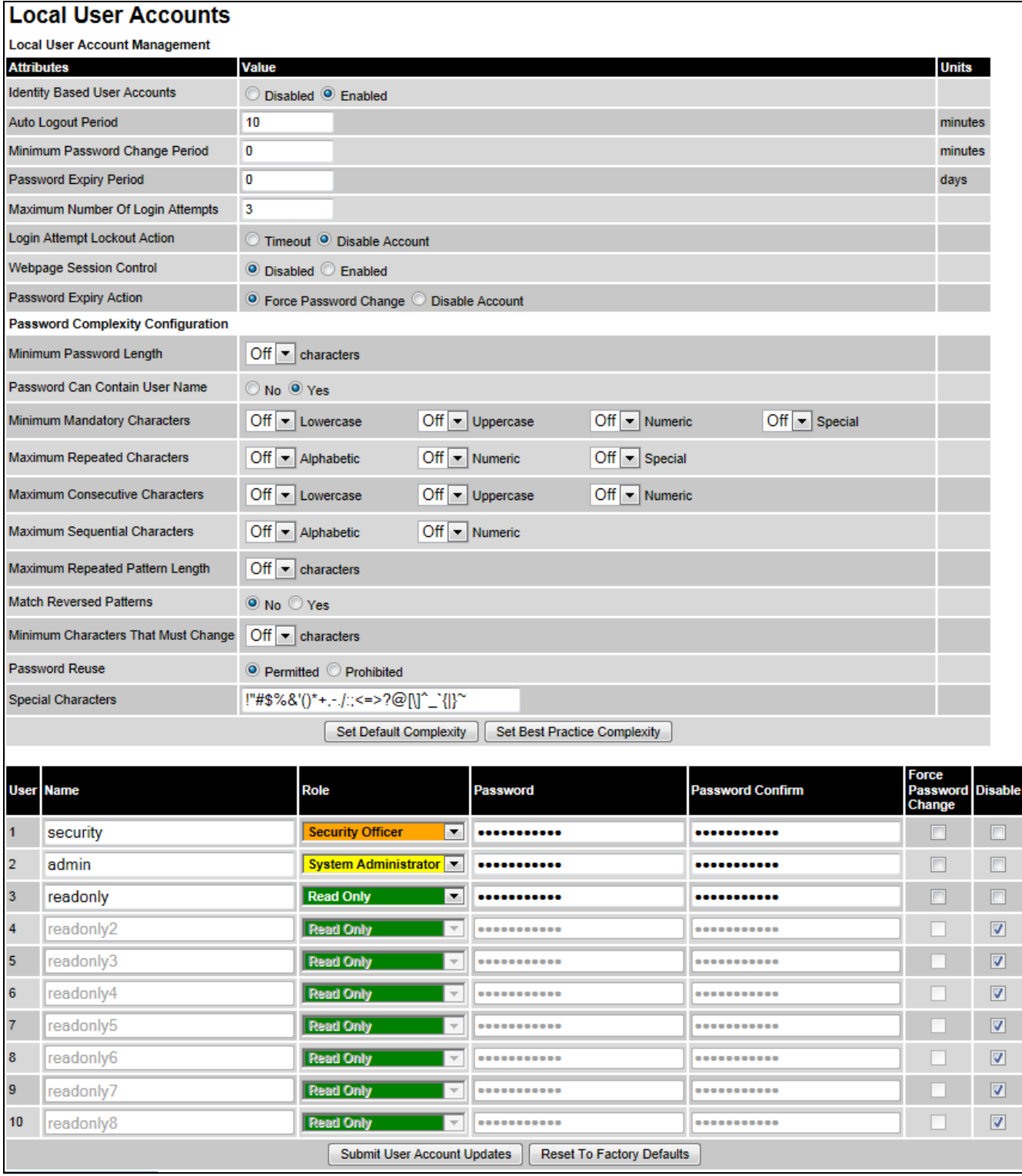

- Choose whether to set Identity Based User Accounts to Disabled or Enabled.
- Review and update the Local User Account Management attributes [\(Table 84\)](#page-83-0).
- If Identity Based User Accounts is set to Enabled:
	- o Review and update the Password Complexity Configuration attributes [\(Table 85\)](#page-84-0). To reset all attributes to the best practice values, click Set Best Practice Complexity. To return to default values, click Set Default Complexity.
	- o Review and update up to 10 identity-based user accounts [\(Table 86\)](#page-85-0).
- If any attributes have been updated, click Submit User Account Updates.

<span id="page-83-0"></span>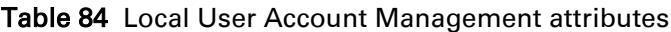

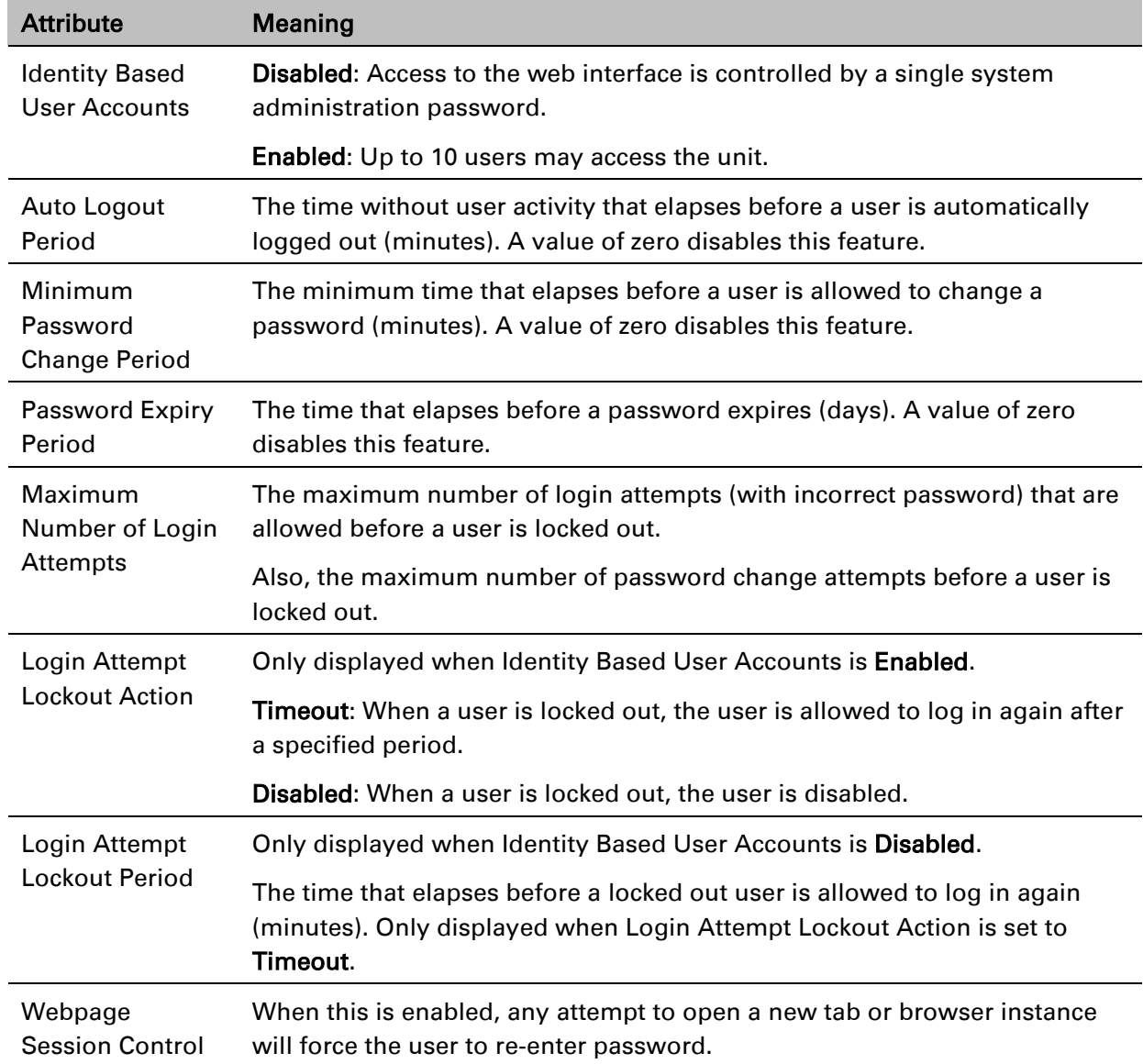

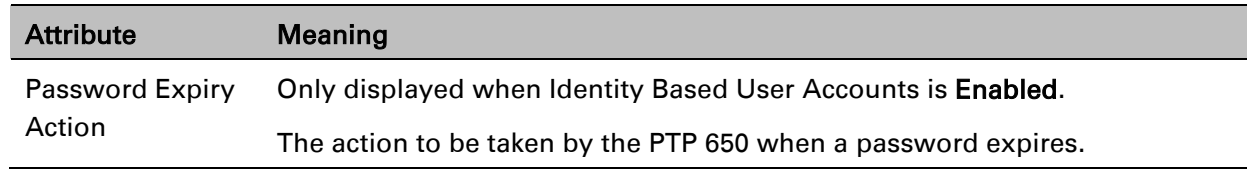

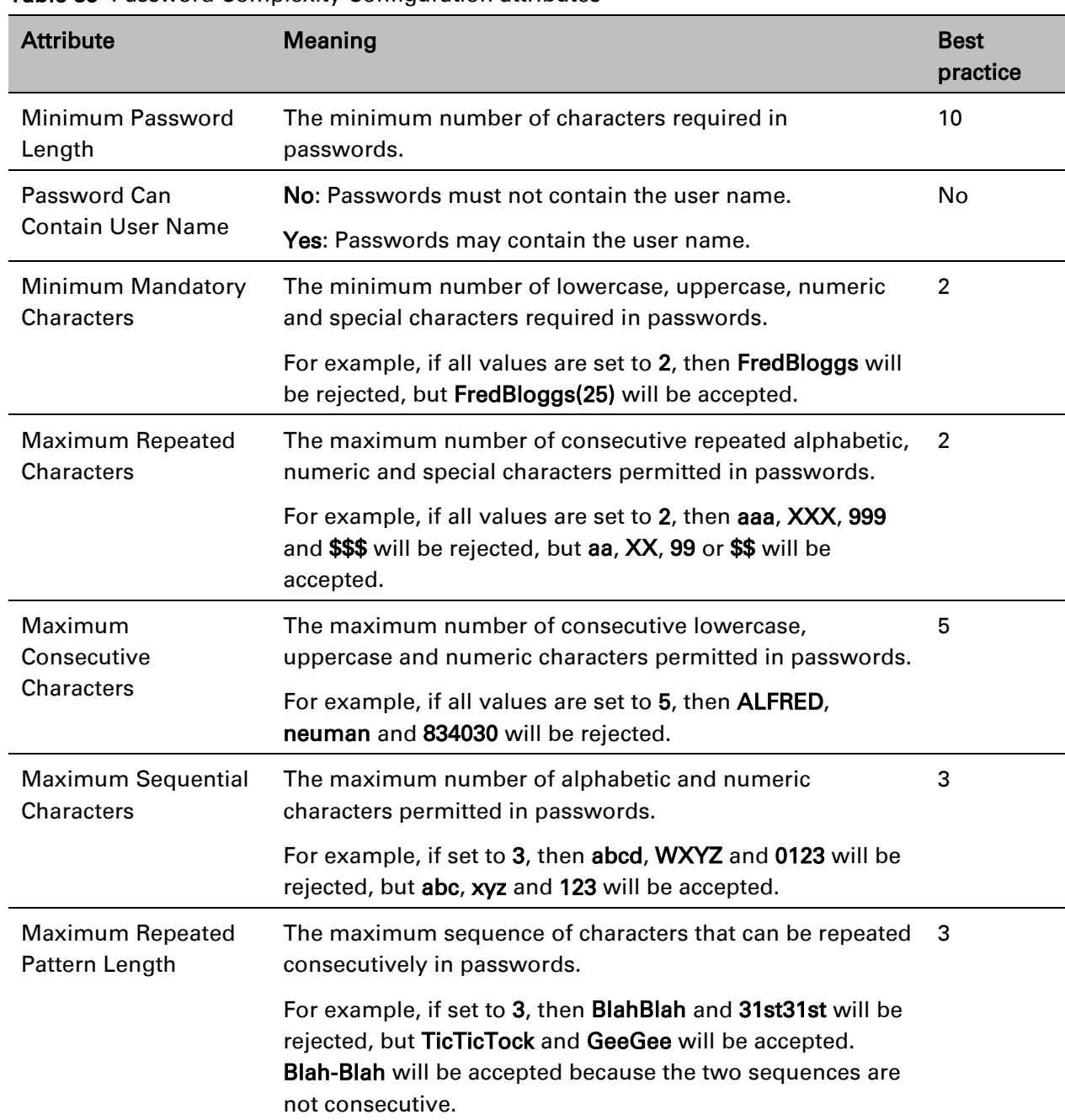

### <span id="page-84-0"></span>Table 85 Password Complexity Configuration attributes

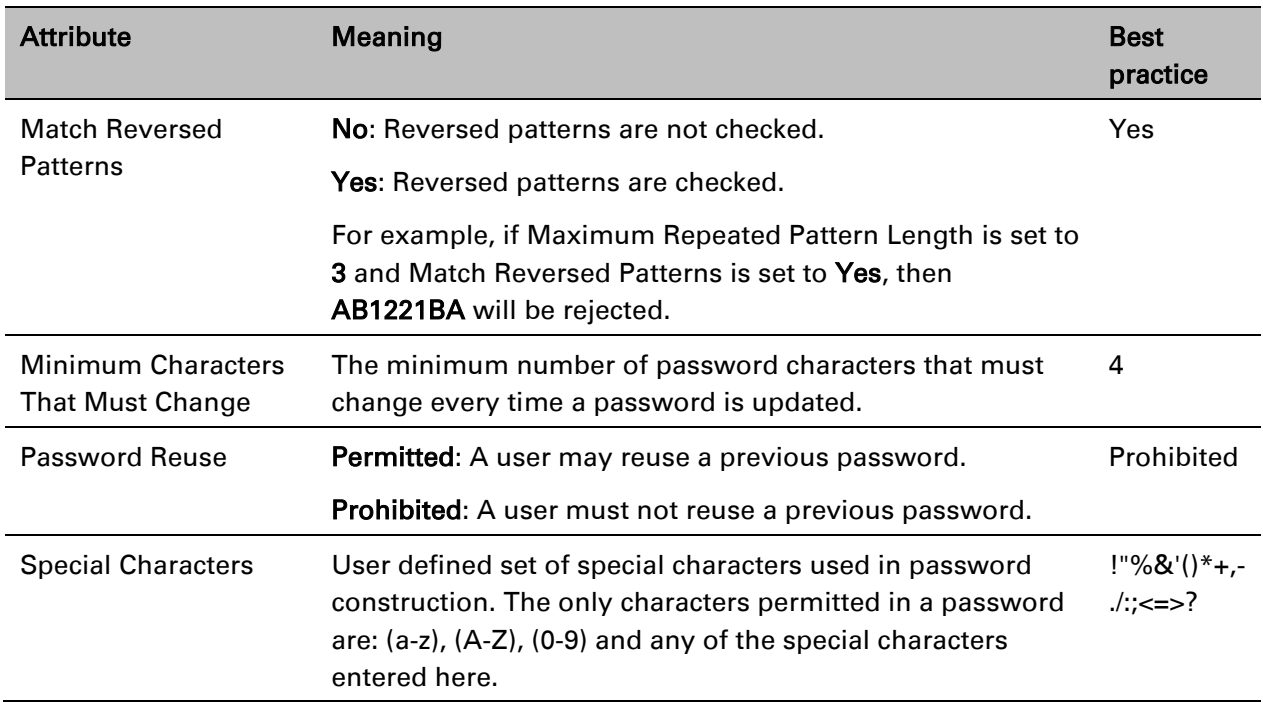

### <span id="page-85-0"></span>Table 86 Identity-based user accounts attributes

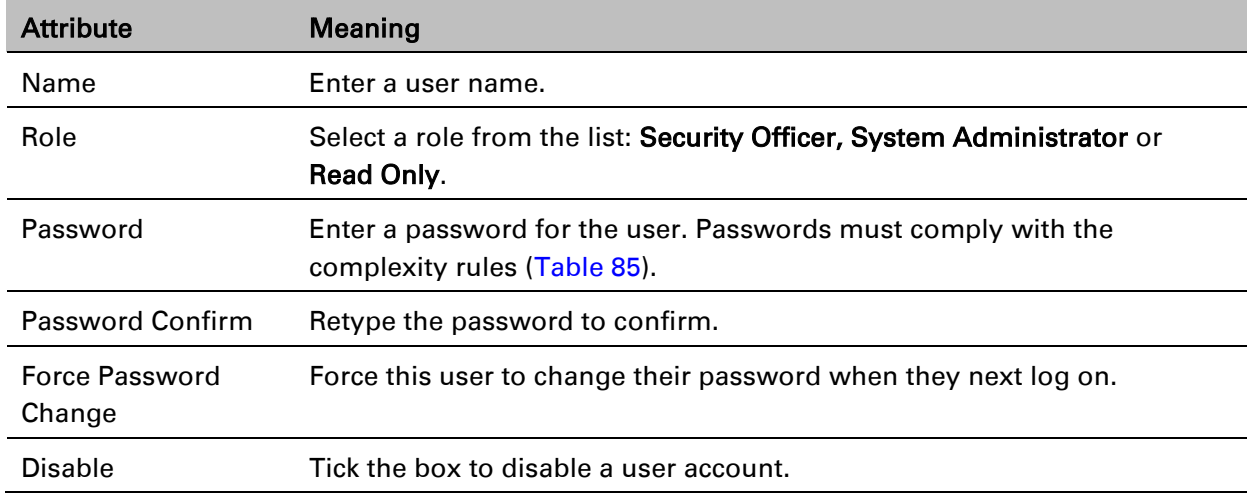

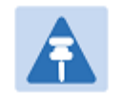

### Note

At least one user must be assigned the Security Officer role. If RADIUS is enabled, then this rule is relaxed, in which case the RADIUS server(s) SHOULD be configured with at least one user with Security Officer privileges.

# **RADIUS Configuration page**

### Menu option: Management > Web > Radius Configuration [\(Figure 79\)](#page-86-0).

Use this page to configure RADIUS authentication. RADIUS authentication is only available when PTP 650 is configured for Identity-based User Accounts and when RADIUS servers are connected to the network.

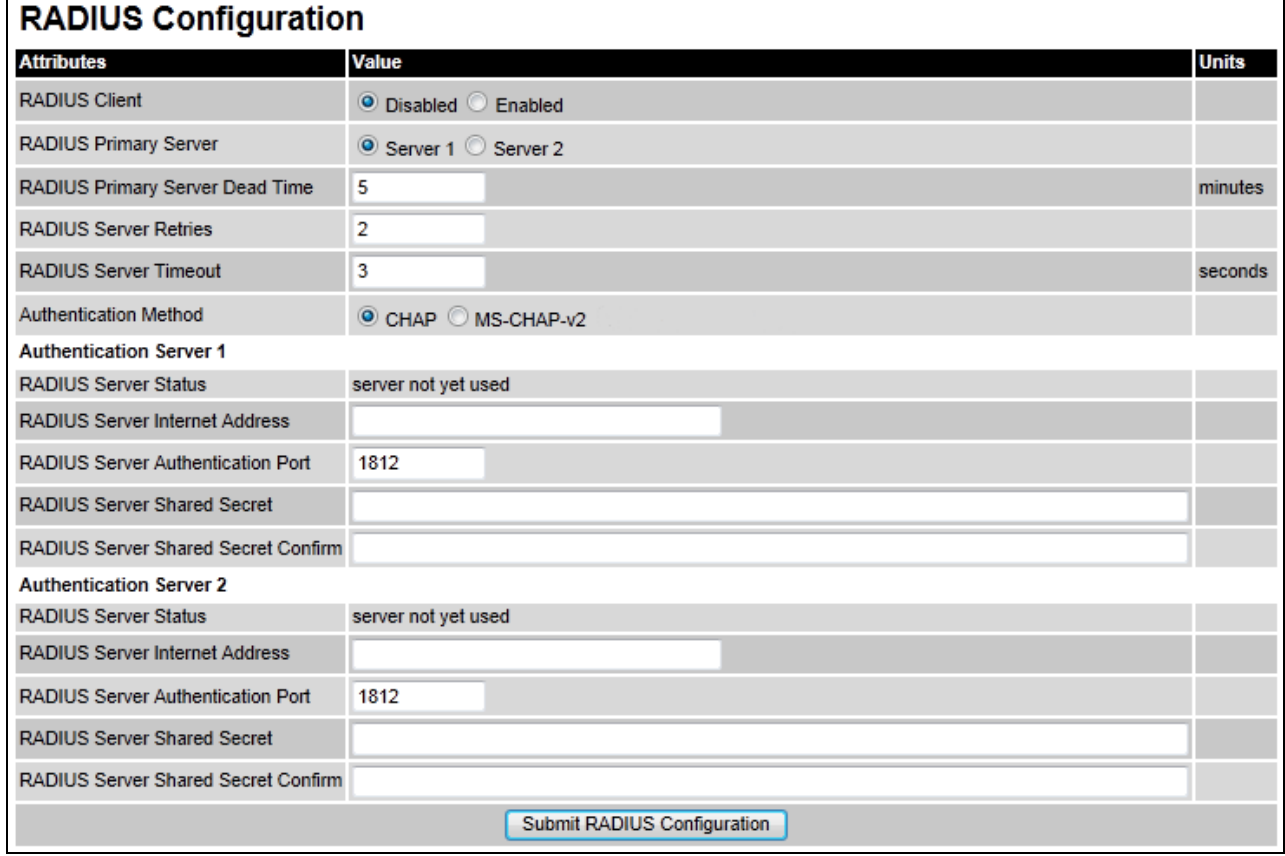

### <span id="page-86-0"></span>Figure 79 RADIUS Configuration page

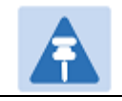

### Note

Note

Only users with Security Officer role are permitted to configure RADIUS authentication.

 $\overline{a}$ When RADIUS is enabled, the Security Officer may disable all user accounts.

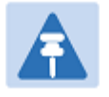

# Note

At least one user with Security Officer privileges must exist and be enabled, in order to disable the RADIUS client.

### Procedure:

- Update the attributes [\(Table 87\)](#page-87-0).
- Click Submit RADIUS Configuration.

### <span id="page-87-0"></span>Table 87 RADIUS Authentication attributes

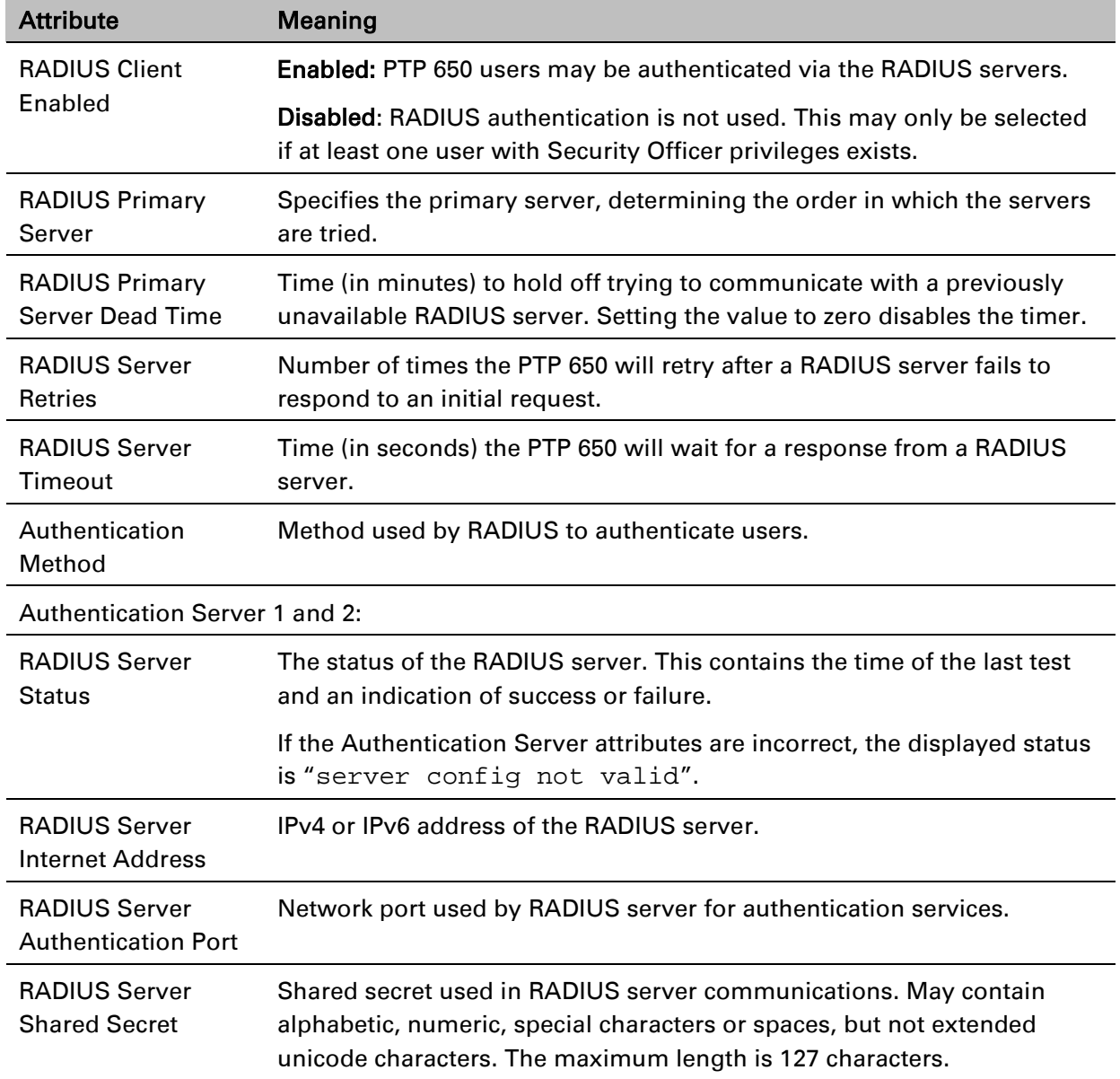

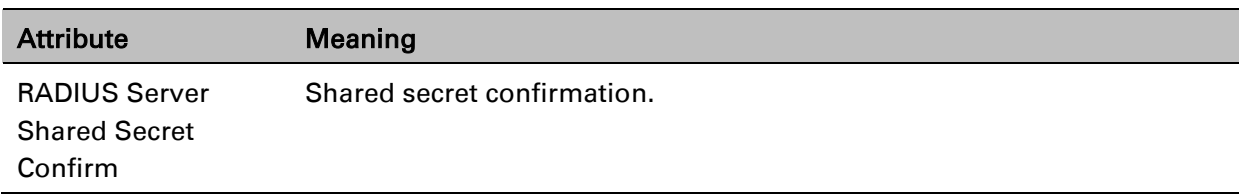

# **Webpage Properties page**

Menu option: Management > Web > Web **Properties** [\(Figure 80\)](#page-88-0).

Use this page to control the display of the web interface.

<span id="page-88-0"></span>Figure 80 Webpage Properties page

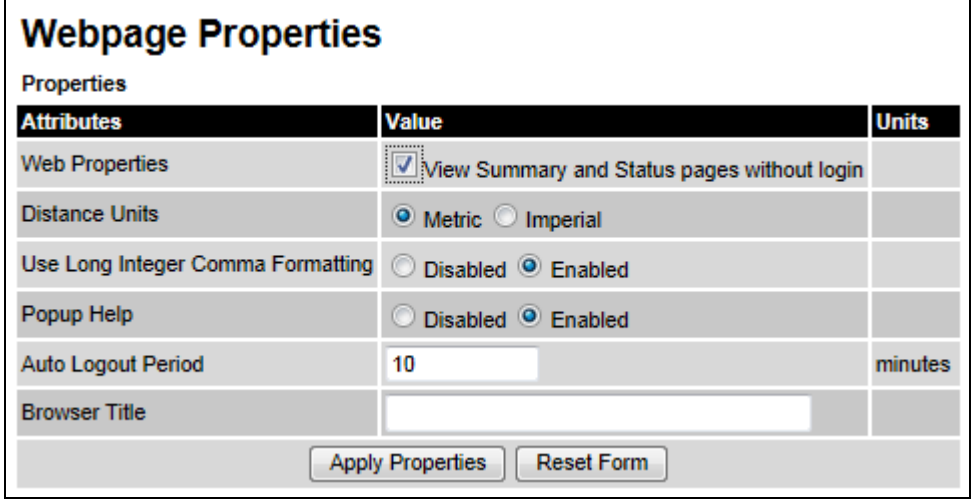

- Update the attributes [\(Table 88\)](#page-89-0).
- Click Apply Properties.

# <span id="page-89-0"></span>Table 88 Webpage Properties attributes

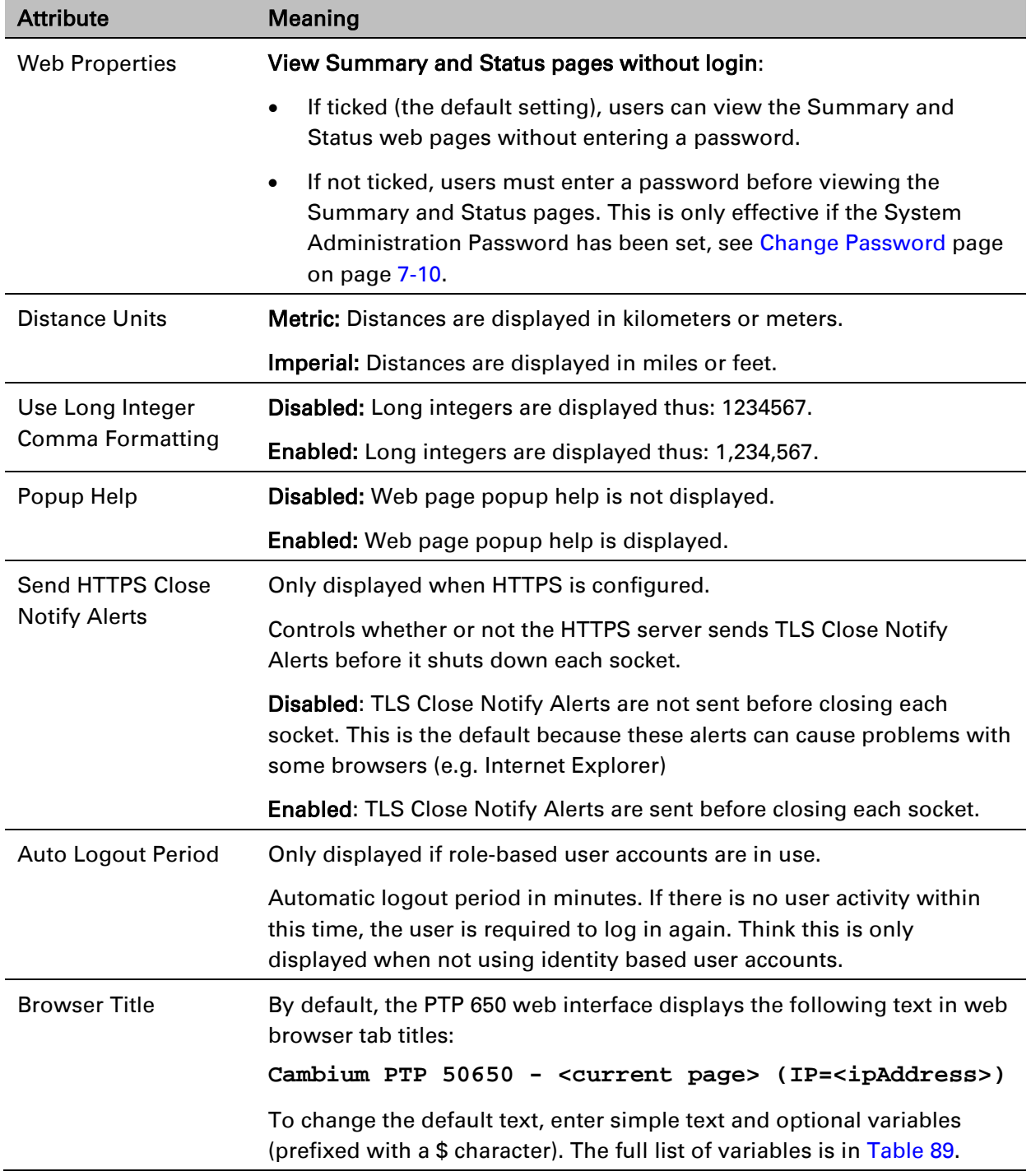

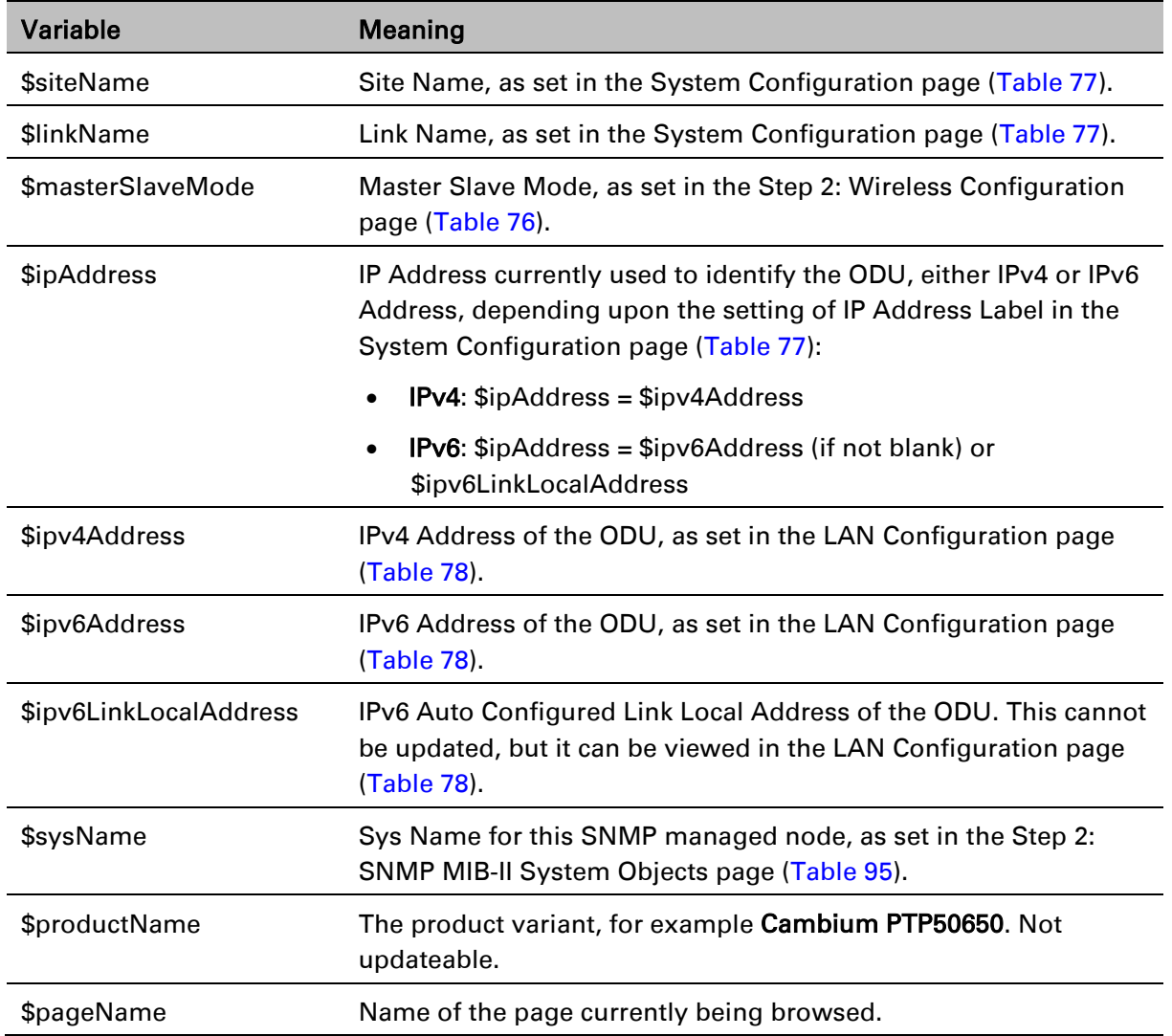

# <span id="page-90-0"></span>Table 89 Browser Title attribute variables

# **Email Configuration page**

Menu option: Management > Email [\(Figure 81\)](#page-91-0). Use this page to enable the PTP 650 to generate Simple Mail Transfer Protocol (SMTP) email messages to notify the system administrator when certain events occur.

<span id="page-91-0"></span>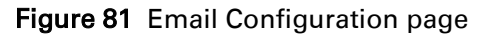

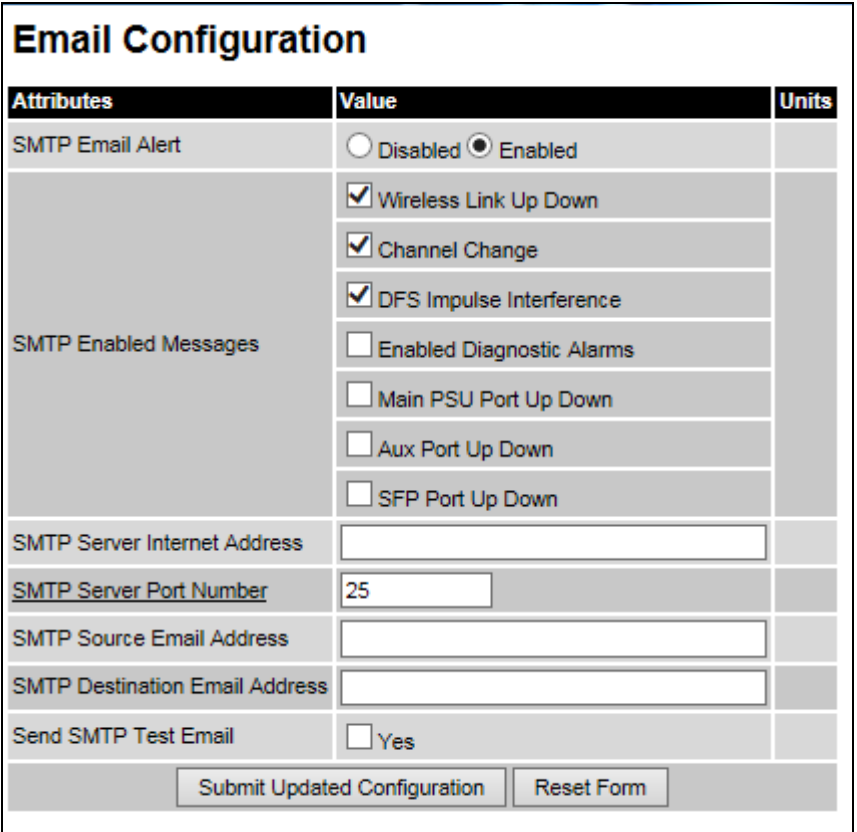

- Update the attributes [\(Table 90\)](#page-92-0).
- Click Submit Updated Configuration. The Configuration Change Reboot dialog is displayed.
- Click Reboot Wireless Unit and click OK. The reboot progress message is displayed. On completion, the unit restarts.

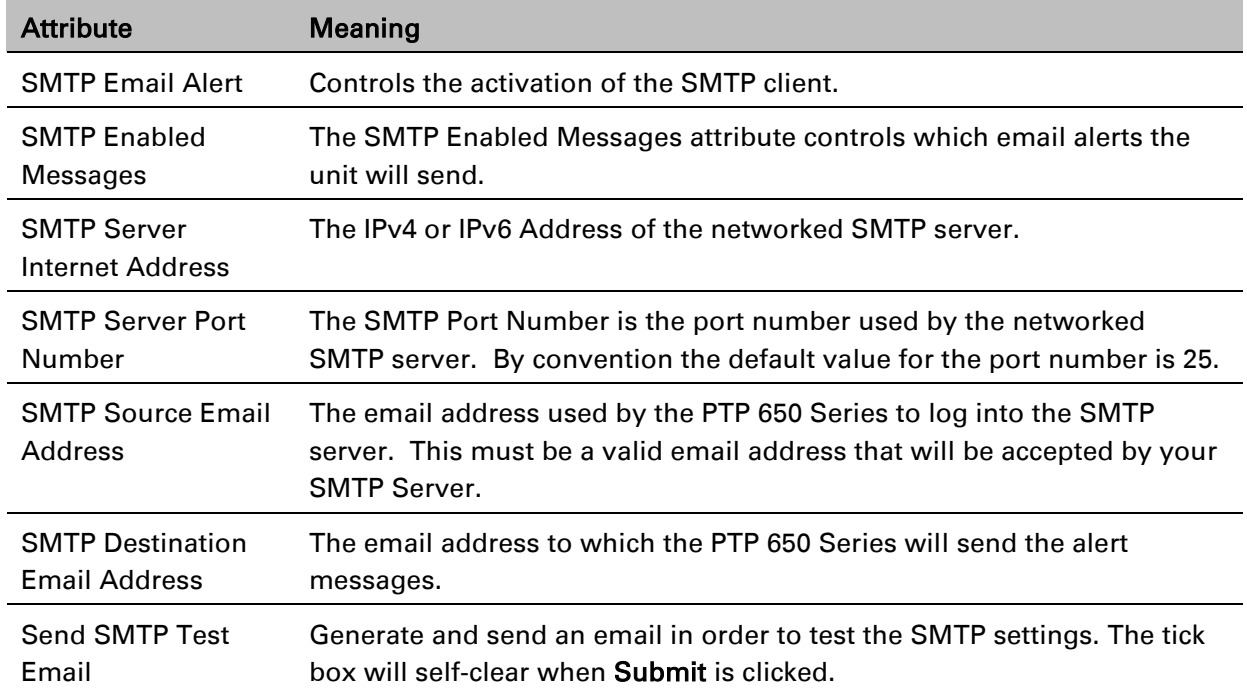

# <span id="page-92-0"></span>Table 90 Email Configuration attributes

# **Diagnostic Alarms page**

Menu option: Management > Diagnostic Alarms [\(Figure 82\)](#page-93-0).

Use this page to select which diagnostic alarms will be notified to the system administrator.

<span id="page-93-0"></span>Figure 82 Diagnostic Alarms page

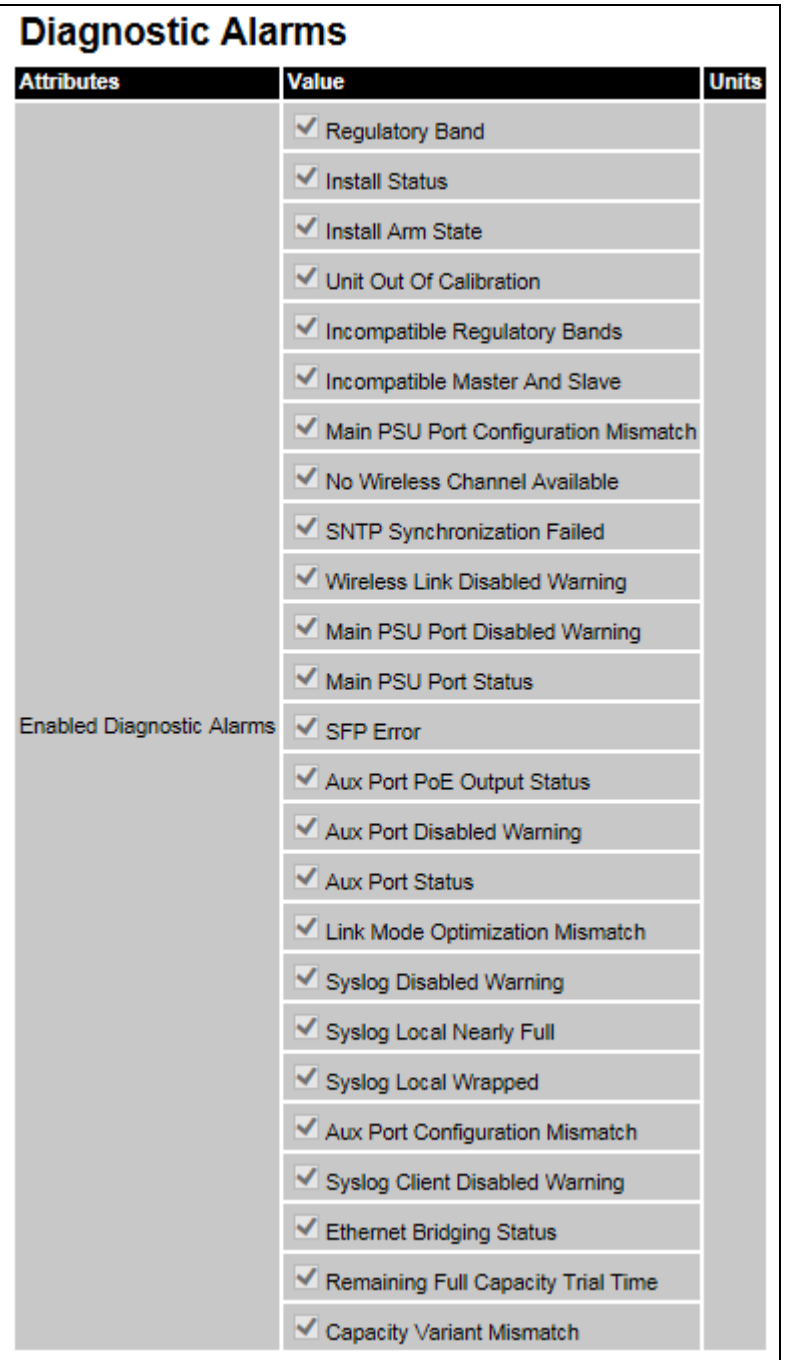

### Procedure:

- Tick the required alarms. These alarms are described in [Alarms](#page-148-0) on page [7-12.](#page-148-0)
- Click Submit Updated Configuration.

# <span id="page-94-1"></span>**Time Configuration page**

Menu option: Management > Time [\(Figure 83](#page-94-0) and [Figure 84\)](#page-95-0)

Use this page to set the real-time clock of the PTP 650.

<span id="page-94-0"></span>Figure 83 Time Configuration page (SNTP disabled)

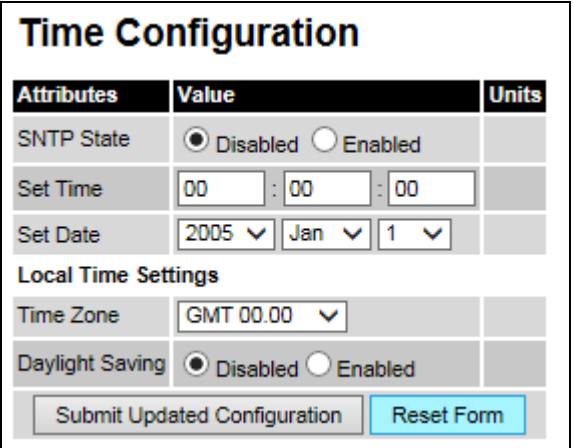

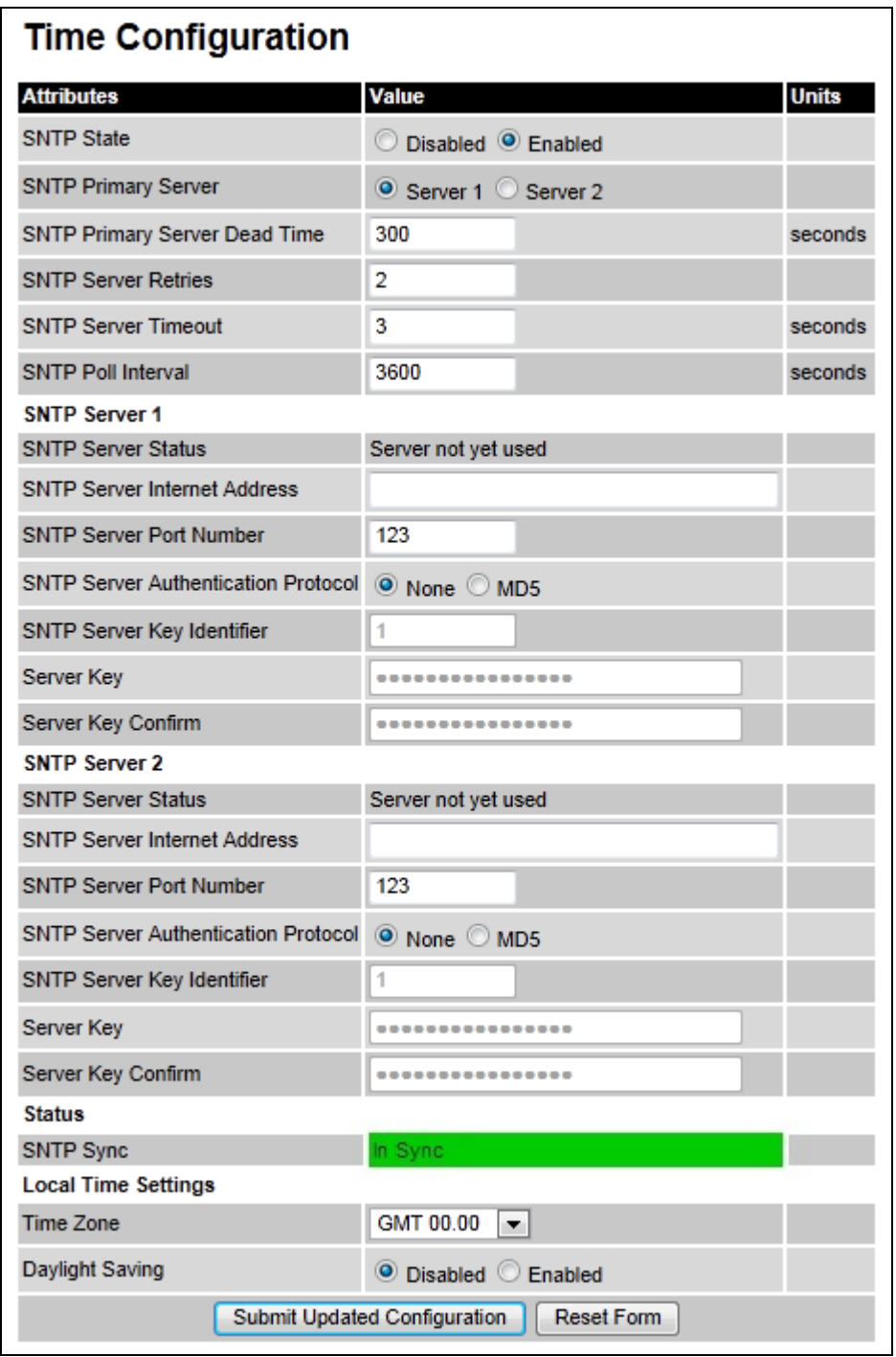

# <span id="page-95-0"></span>Figure 84 Time Configuration page (SNTP enabled)

# **Setting the real-time clock manually**

Use this procedure to keep time without connecting to a networked time server.

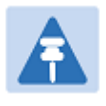

If SNTP is disabled, it will be necessary to reset the time manually after each system reboot.

#### Procedure:

Set SNTP State to Disabled.

Note

- Review and update the manual clock attributes [\(Table 91\)](#page-96-0).
- Click Submit Updated Configuration.

#### <span id="page-96-0"></span>Table 91 Manual clock attributes

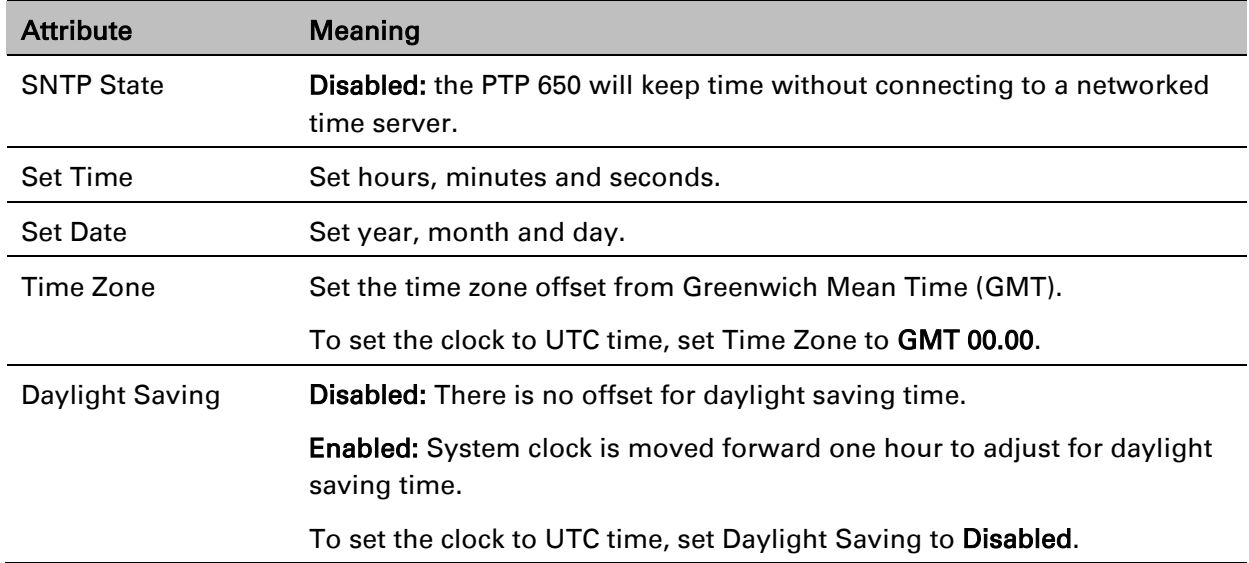

# **Setting the real-time clock to synchronize using SNTP**

Use this procedure to synchronize the unit with a networked time server:

- Set the SNTP State attribute to Enabled.
- Review and update the SNTP clock attributes [\(Table 92\)](#page-97-0).
- Click Submit Updated Configuration.

# <span id="page-97-0"></span>Table 92 SNTP clock attributes

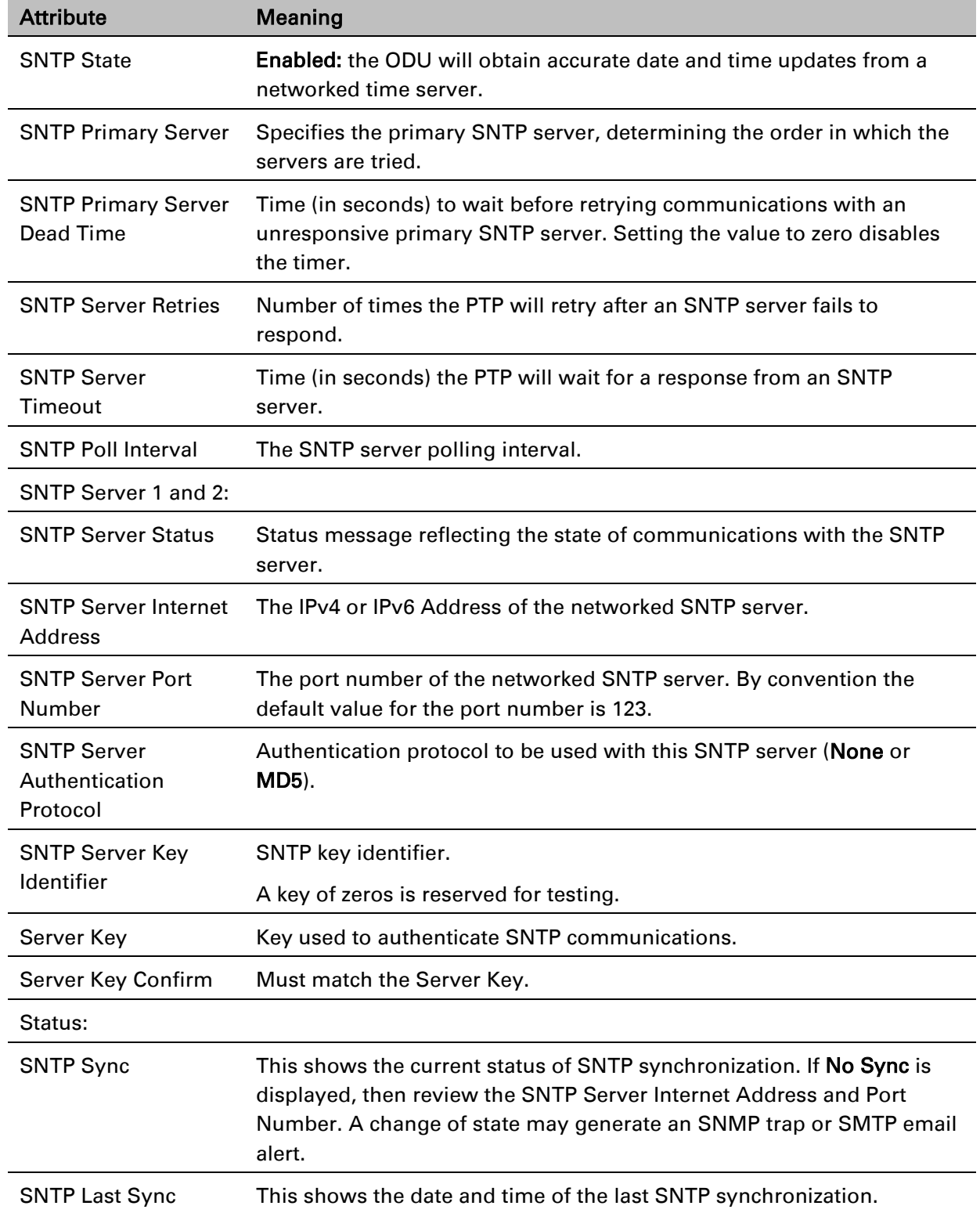

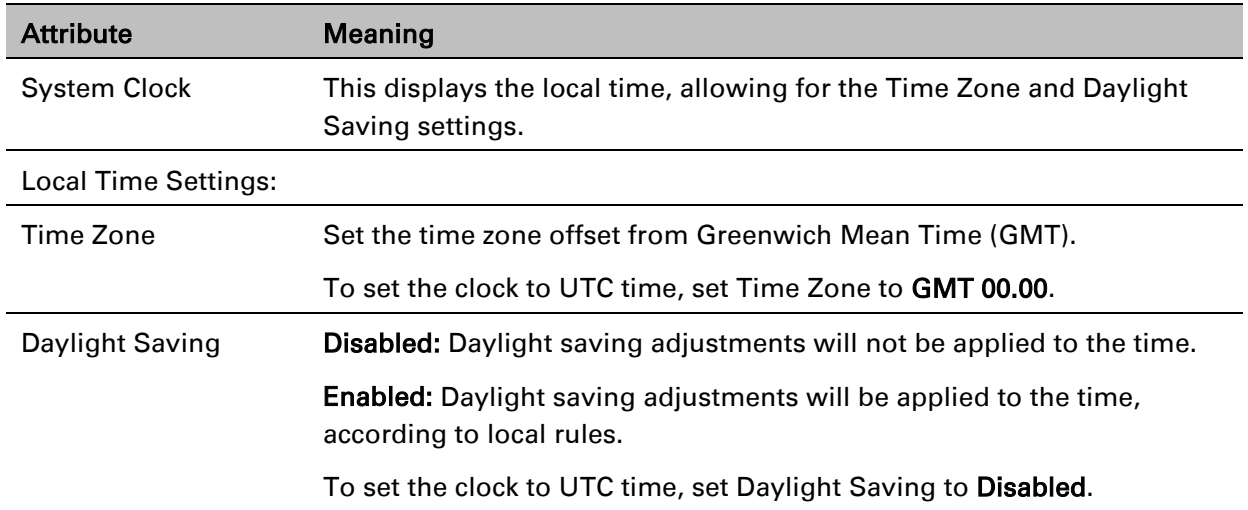

# **Syslog Configuration page**

### Menu option: Management > Syslog > Syslog configuration [\(Figure 85\)](#page-98-0).

Use this page to configure system logging. Only users with Security Officer role are permitted to configure the syslog client.

### <span id="page-98-0"></span>Figure 85 Syslog Configuration page

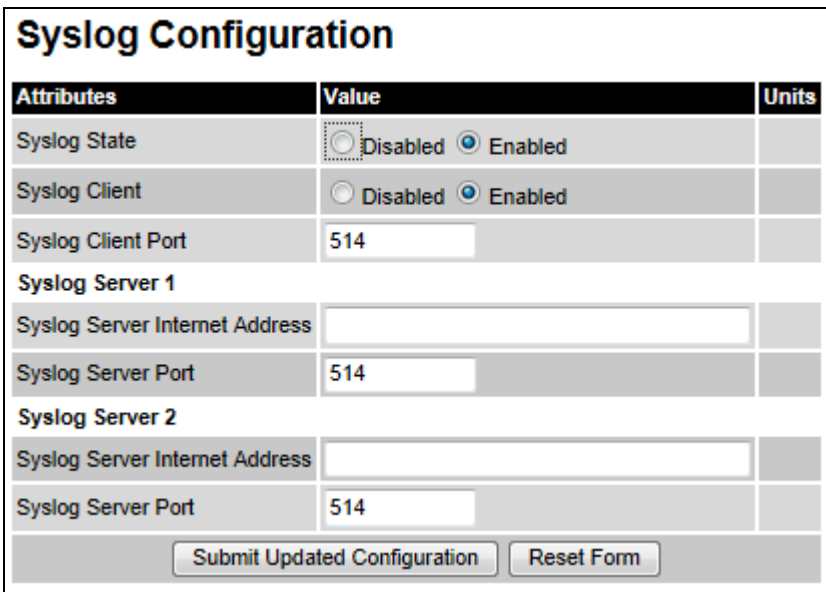

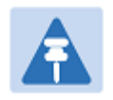

# **Note**

To record Coordinated Universal Time (UTC time) in syslog messages, use the Time Configuration page to set Time Zone to GMT 00.00 and Daylight Saving to Disabled [\(Time Configuration page](#page-94-1) on page [6-55\)](#page-94-1).

### Procedure:

- Update the attributes [\(Table 93\)](#page-99-0).
- Click Submit Updated Configuration.

#### <span id="page-99-0"></span>Table 93 Syslog Configuration attributes

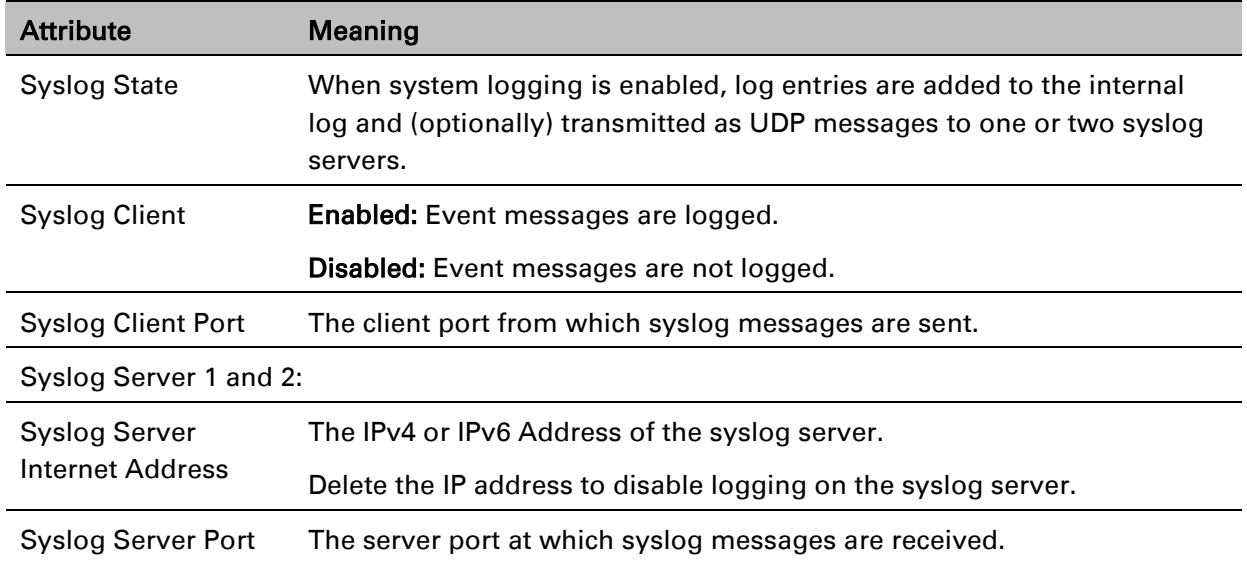

# **SNMP pages (for SNMPv3)**

This section describes how to configure Simple Network Management Protocol version 3 (SNMPv3) traps using the SNMP Wizard.

# **Current SNMP Summary (for SNMPv3)**

Menu option: Management > SNMP [\(Figure 86\)](#page-100-0).

<span id="page-100-0"></span>Use this page to review the current SNMP configuration and start the SNMP Wizard.

Figure 86 Current SNMP Summary page (when SNMP is disabled)

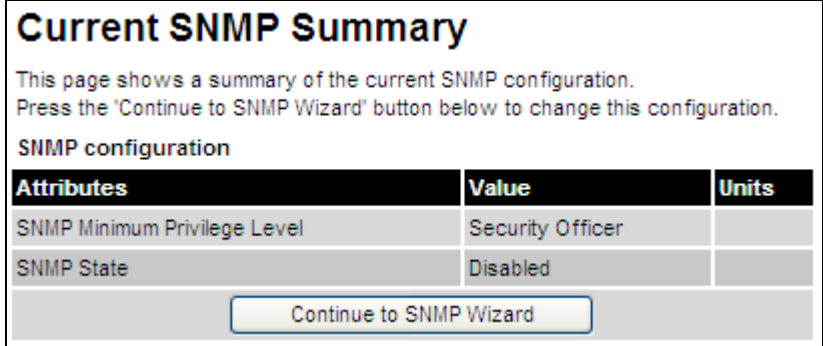

- Review the summary.
- If any updates are required, click Continue to SNMP Wizard.

# **Step 1: SNMP Configuration (for SNMPv3)**

Menu option: Management > SNMP. Part of the SNMP Wizard [\(Figure 87\)](#page-101-0).

Use this page to enable SNMP, select SNMPv3 and configure access to the SNMP server.

<span id="page-101-0"></span>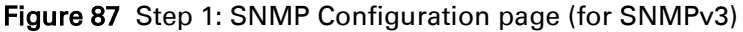

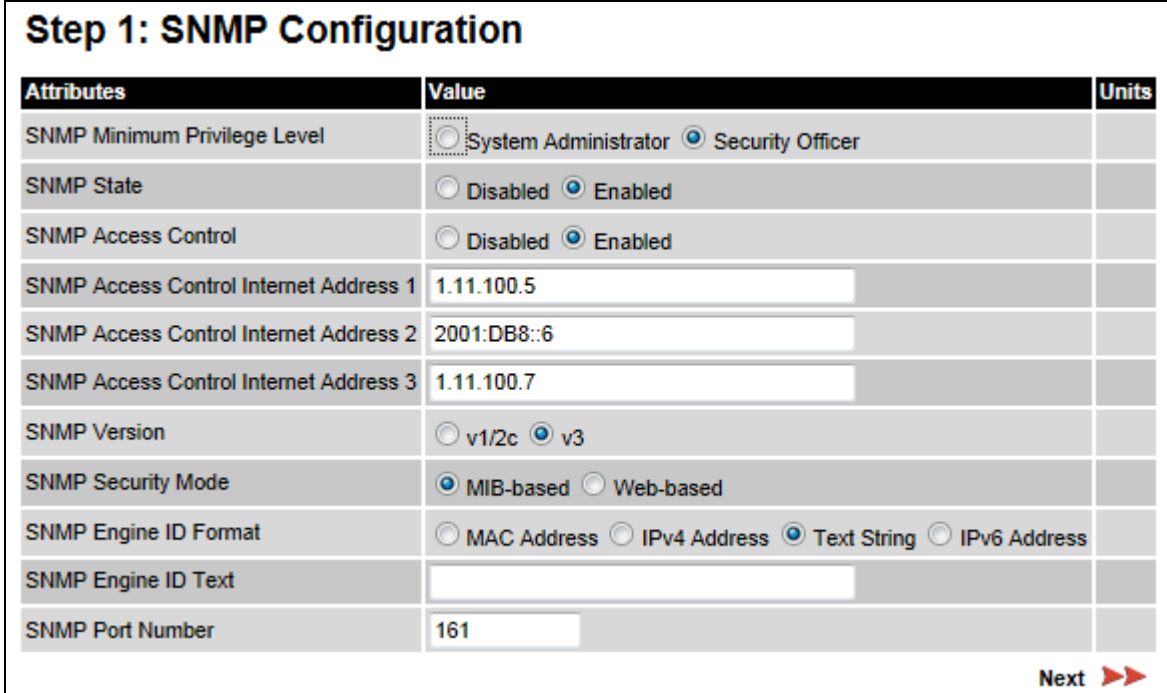

- Set SNMP State to Enabled.
- Set SNMP Version to v3. The page is redisplayed with SNMPv3 attributes.
- Update the attributes [\(Table 94\)](#page-102-0).
- Click Next.

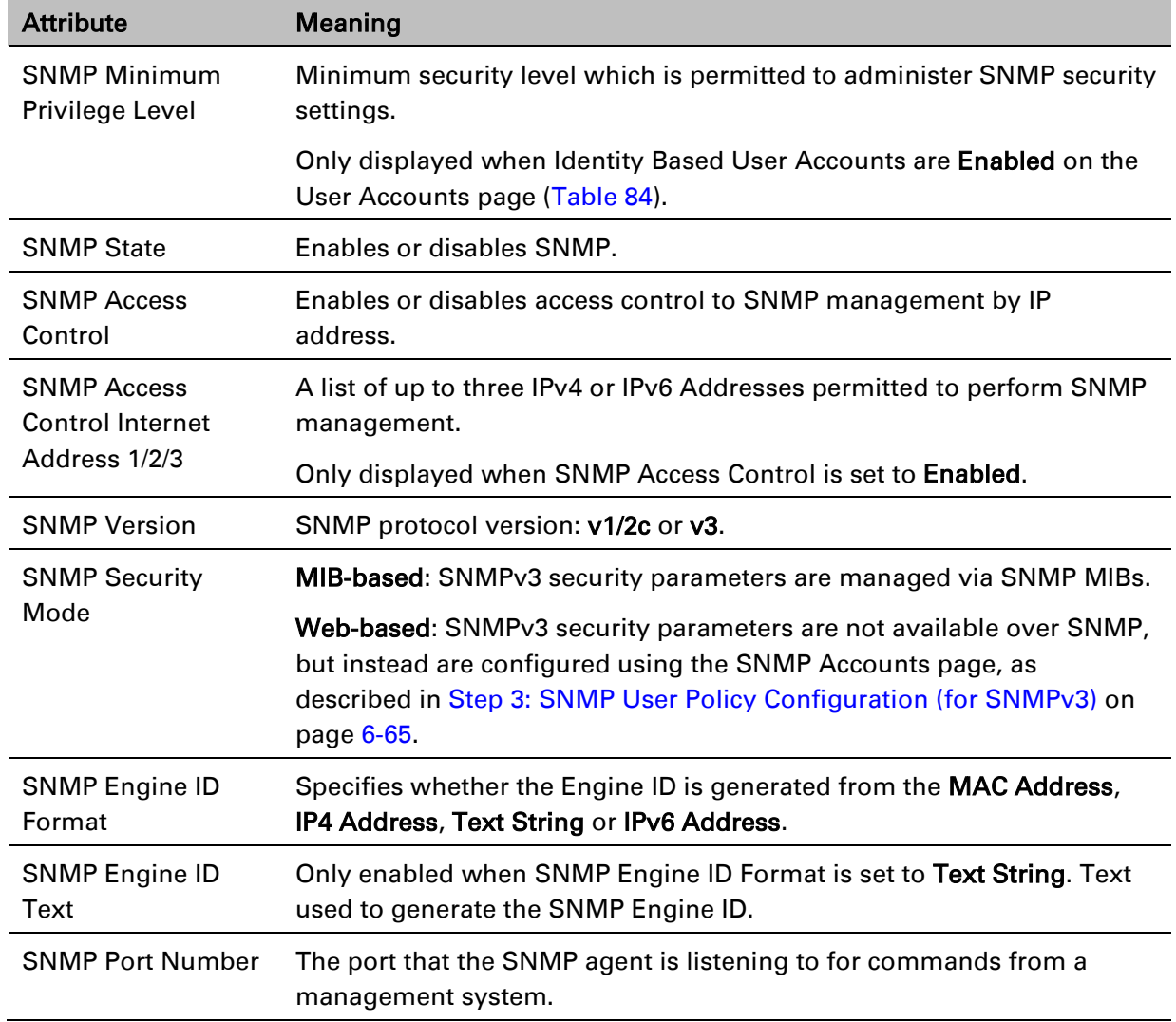

# <span id="page-102-0"></span>Table 94 Step 1: SNMP Configuration attributes (for SNMPv3)

# **Step 2: SNMP MIB-II System Objects (for SNMPv3)**

Menu option: Management > SNMP. Part of the SNMP Wizard [\(Figure 88\)](#page-103-1).

Use this page to enter details of the SNMP managed node.

<span id="page-103-1"></span>Figure 88 Step 2: SNMP MIB-II System Objects page (for SNMPv3)

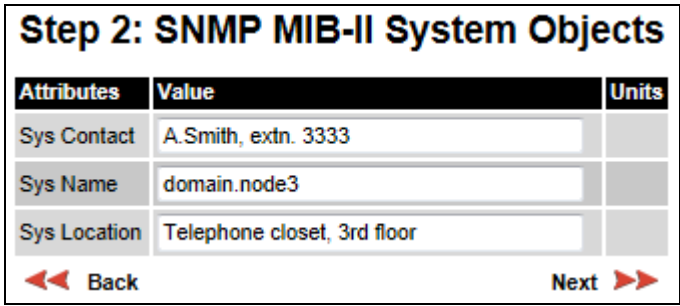

- Update the attributes [\(Table 95\)](#page-103-0).
- Click Next.
- The next step depends upon which SNMP Security Mode was selected in the Step 1: SNMP Configuration page:
	- o If Web-based, go to [Step 3: SNMP User Policy Configuration \(for SNMPv3\)](#page-104-0) on page [6-65.](#page-104-0)
	- o If MIB-based, go to [Confirm SNMP Configuration \(for SNMPv3\)](#page-109-0) on page [6-70.](#page-109-0)

<span id="page-103-0"></span>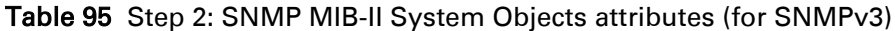

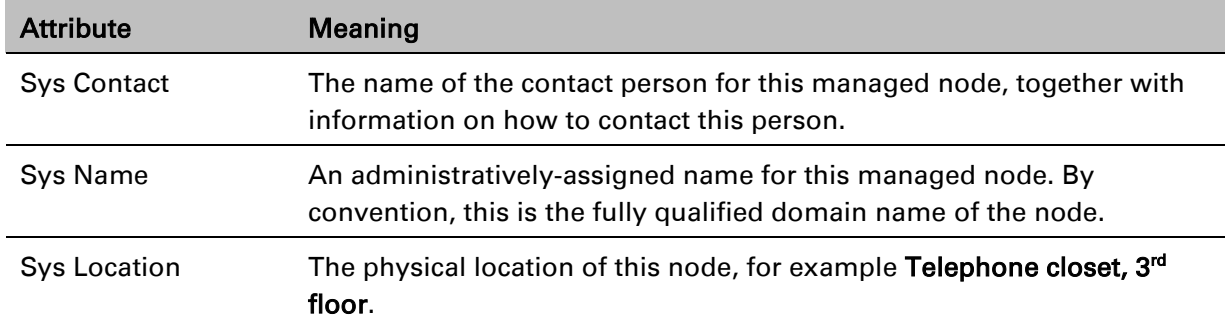

# <span id="page-104-0"></span>**Step 3: SNMP User Policy Configuration (for SNMPv3)**

Menu option: Management > SNMP. Part of the SNMP Wizard [\(Figure 89\)](#page-104-1).

This page is only displayed when SNMP Security Mode is set to Web-based in the Step 1: SNMP Configuration page. Use this page to configure which authentication and privacy protocols are required for SNMP users with roles System administrator and Read only.

#### Procedure:

- Update the attributes [\(Table 96\)](#page-104-2).
- Click Next.

<span id="page-104-1"></span>Figure 89 Step 3: SNMP User Policy Configuration page (for SNMPv3)

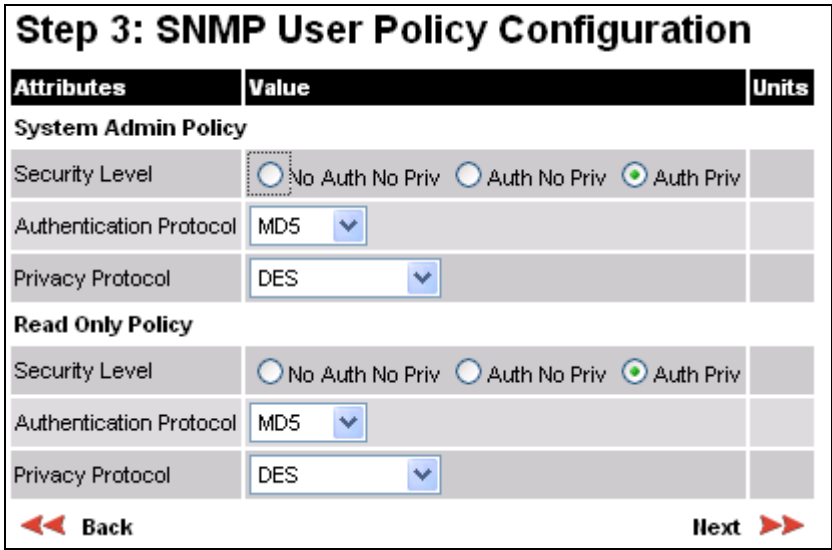

<span id="page-104-2"></span>Table 96 Step 3: SNMP User Policy Configuration attributes (for SNMPv3)

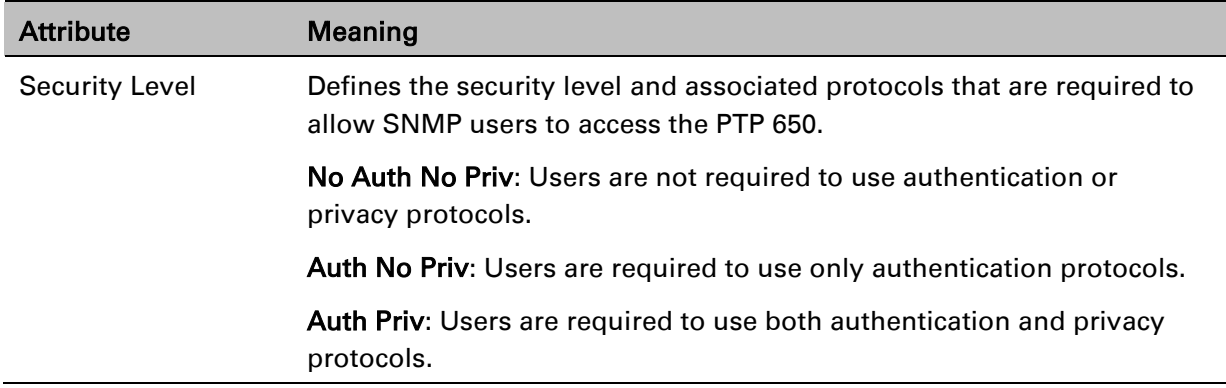

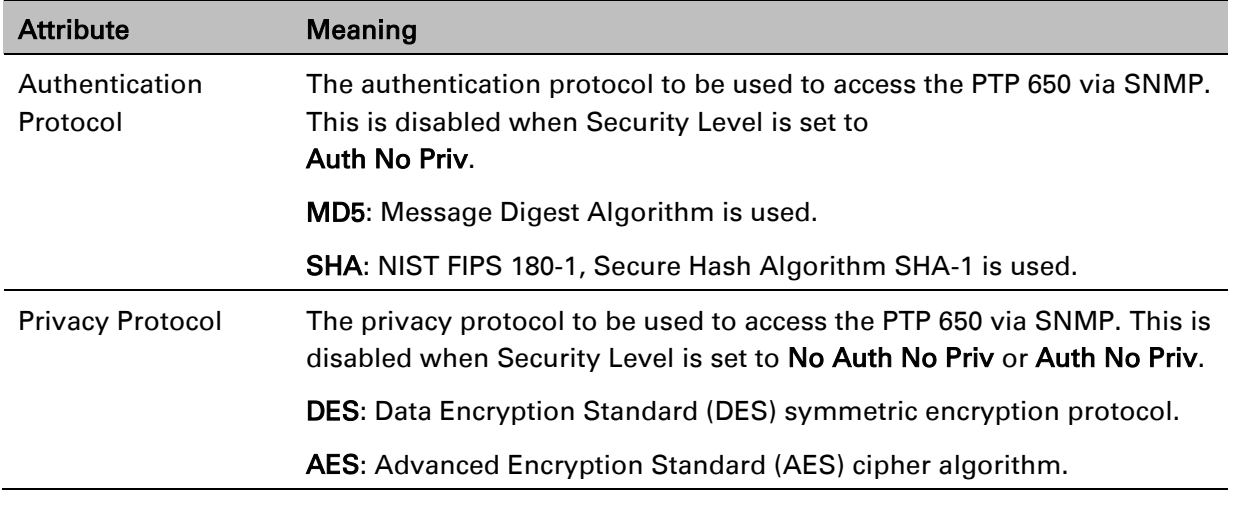

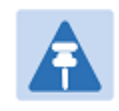

# Note

A user configured to use AES privacy protocol will not be able to transmit and receive encrypted messages unless the license key enables the AES capability.

# **Step 4: SNMP User Accounts Configuration (for SNMPv3)**

Menu option: Management > SNMP. Part of the SNMP Wizard [\(Figure 90\)](#page-106-0).

This page is only displayed when SNMP Security Mode is set to Web-based in the Step 1: SNMP Configuration page. Use this page to update the SNMP user accounts.

| <b>Step 4: SNMP User Accounts Configuration</b> |                                   |                                |       |                      |                    |  |  |  |
|-------------------------------------------------|-----------------------------------|--------------------------------|-------|----------------------|--------------------|--|--|--|
|                                                 | <b>User Name</b>                  | Role                           |       | Auth/Priv Passphrase | Passphrase Confirm |  |  |  |
|                                                 | admin                             | System Administrator V         | Auth: |                      |                    |  |  |  |
|                                                 |                                   |                                | Priv: |                      |                    |  |  |  |
| $\overline{2}$                                  | readonly                          | <b>Read Only</b><br>×          | Auth: |                      |                    |  |  |  |
|                                                 |                                   |                                | Priv: |                      |                    |  |  |  |
| 3                                               | readonly1                         | Y<br><b>Disabled</b>           |       |                      |                    |  |  |  |
| 4                                               | readonly2                         | Ÿ<br><b>Disabled</b>           |       |                      |                    |  |  |  |
| 5                                               | readonly3                         | $\ddotmark$<br><b>Disabled</b> |       |                      |                    |  |  |  |
| 6                                               | readonly4                         | <b>Disabled</b><br>Ÿ           |       |                      |                    |  |  |  |
| 7                                               | readonly5                         | Ÿ<br><b>Disabled</b>           |       |                      |                    |  |  |  |
| 8                                               | readonly6                         | Y<br><b>Disabled</b>           |       |                      |                    |  |  |  |
| 9                                               | readonly7                         | Ÿ<br><b>Disabled</b>           |       |                      |                    |  |  |  |
| 10                                              | readonly8                         | <b>Disabled</b><br>Ÿ           |       |                      |                    |  |  |  |
| Reset To Default Settings                       |                                   |                                |       |                      |                    |  |  |  |
|                                                 | $\blacktriangleleft$ Back<br>Next |                                |       |                      |                    |  |  |  |

<span id="page-106-0"></span>Figure 90 Step 4: SNMP User Accounts Configuration page (for SNMPv3)

### Procedure:

- Update the individual user attributes [\(Table 97\)](#page-106-1) for up to 10 SNMP users.
- Click Next.

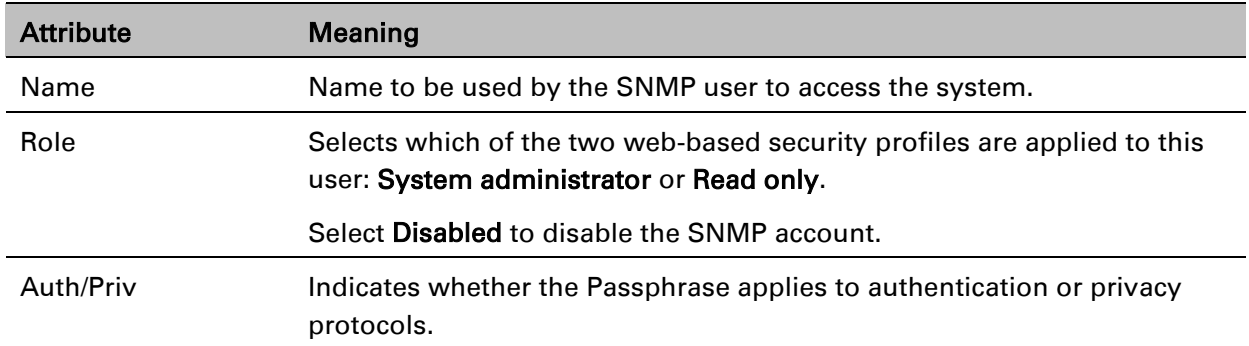

<span id="page-106-1"></span>Table 97 Step 4: SNMP User Accounts Configuration attributes (for SNMPv3)

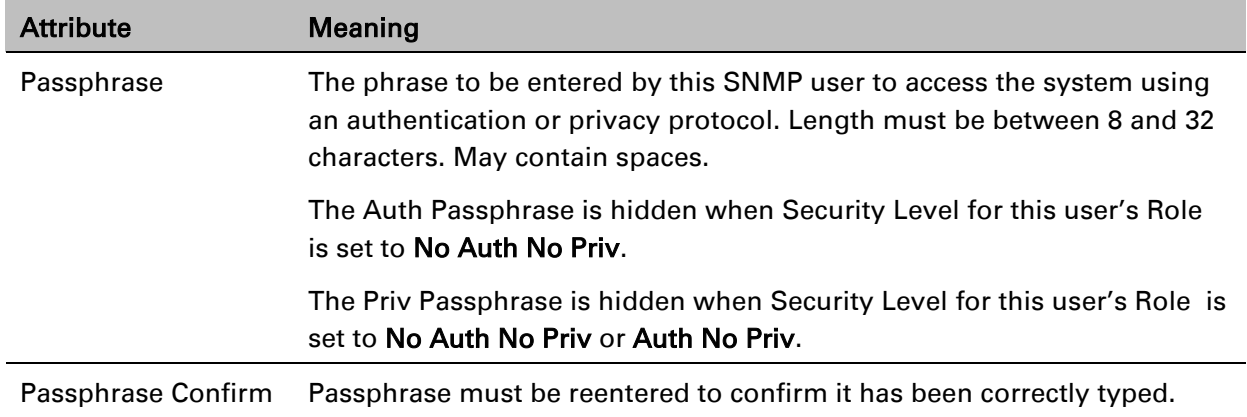
### **Step 5: SNMP Trap Configuration (for SNMPv3)**

Menu option: Management > SNMP. Part of the SNMP Wizard [\(Figure 91\)](#page-108-0).

This page is only displayed when SNMP Security Mode is set to Web-based in the Step 1: SNMP Configuration page. Use this page to configure the events that will generate SNMP traps and to set up trap receivers.

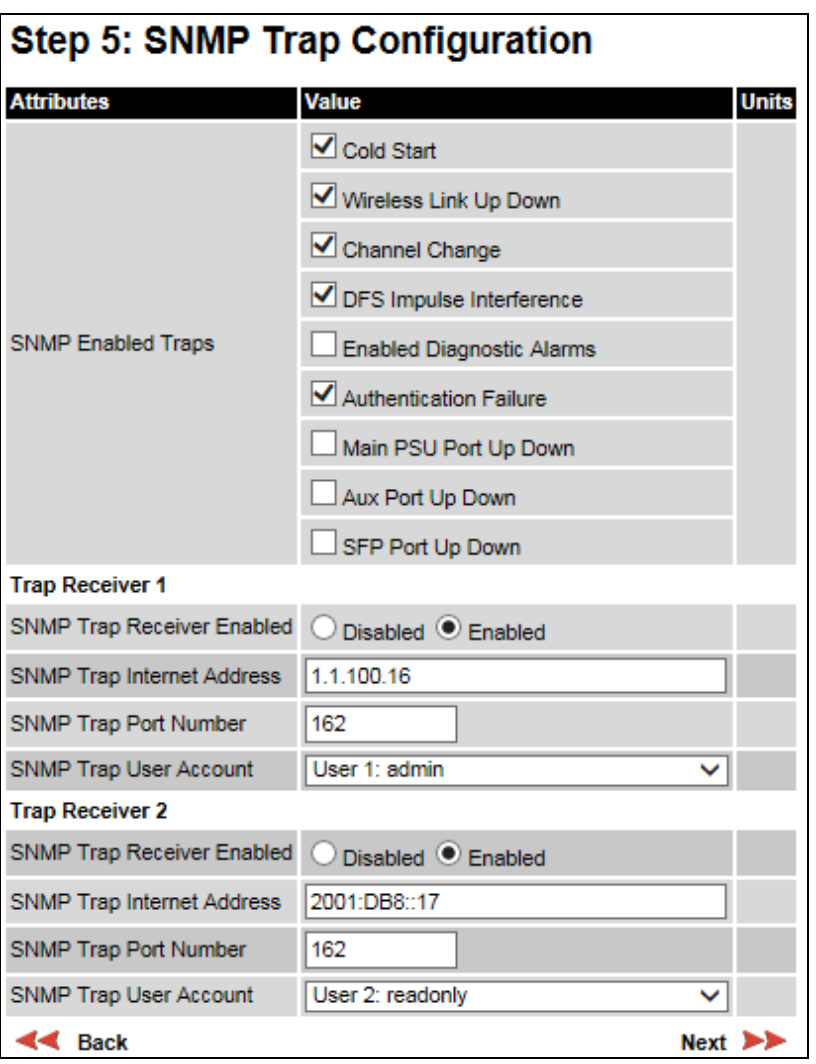

<span id="page-108-0"></span>Figure 91 Step 5: SNMP Trap Configuration page (for SNMPv3)

- Update the attributes [\(Table 98\)](#page-109-0).
- Click Next.

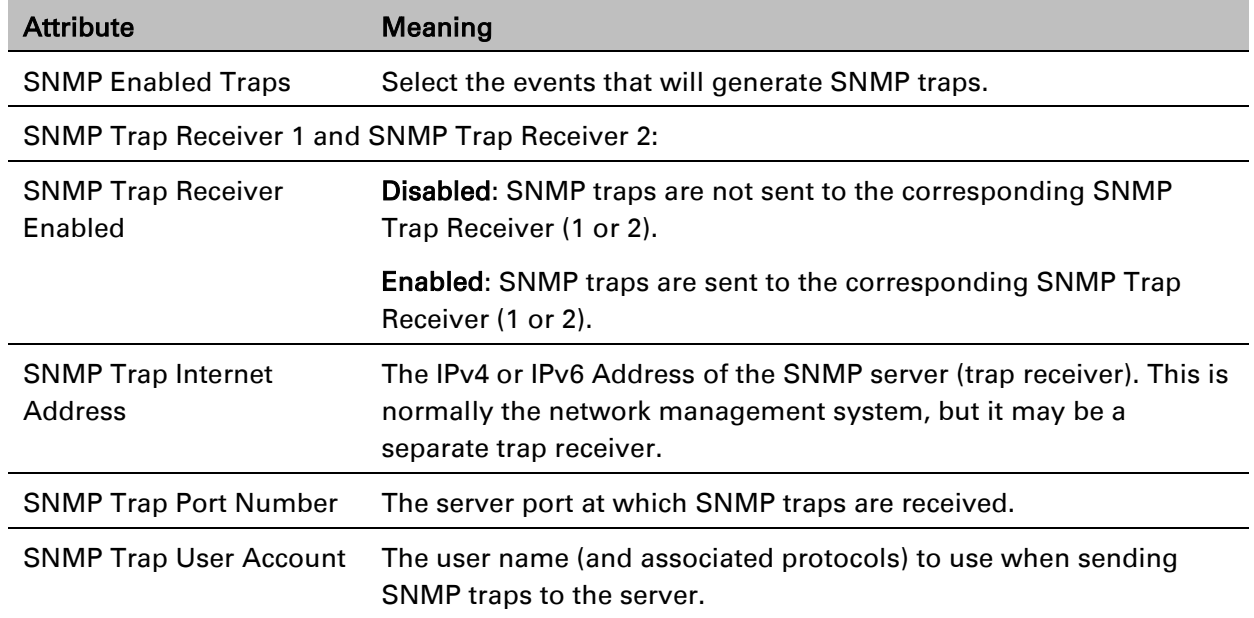

#### <span id="page-109-0"></span>Table 98 Step 5: SNMP Trap Configuration attributes (for SNMPv3)

### **Confirm SNMP Configuration (for SNMPv3)**

Menu option: Management > SNMP. Part of the SNMP Wizard [\(Figure 92\)](#page-109-1).

Use this page to review and confirm the updated SNMPv3 configuration of the unit.

<span id="page-109-1"></span>Figure 92 Confirm SNMP Configuration page (for SNMPv3) (top and bottom of page shown)

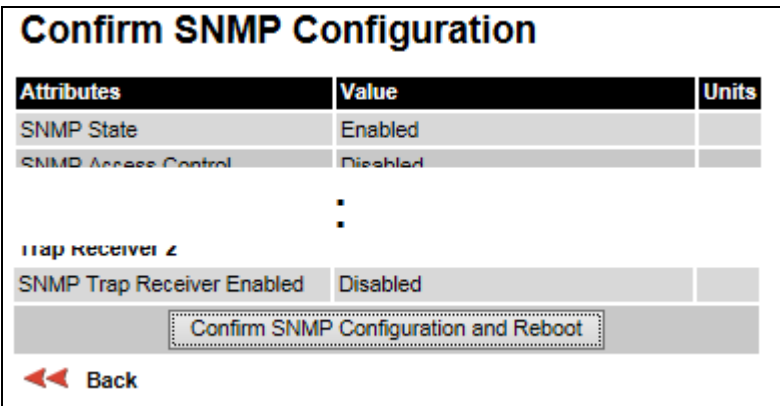

#### Procedure:

• To ensure that the changes take effect, click Confirm SNMP Configuration and Reboot. The unit reboots and the changes take effect.

# **SNMP pages (for SNMPv1/2c)**

This section describes how to configure Simple Network Management Protocol version 1 or 2c (SNMPv1 or SNMPv2c) traps using the SNMP Wizard.

### **Current SNMP Summary (for SNMPv1/2c)**

Menu option: Management > SNMP [\(Figure 86\)](#page-100-0).

Use this page to review the current SNMP configuration and start the SNMP Wizard.

#### Procedure:

- Review the summary.
- If any updates are required, click Continue to SNMP Wizard.

### **Step 1: SNMP Configuration (for SNMPv1/2c)**

Menu option: Management > SNMP. Part of the SNMP Wizard [\(Figure 93\)](#page-110-0).

<span id="page-110-0"></span>Use this page to enable SNMP, select SNMPv1/2c and configure access to the SNMP server.

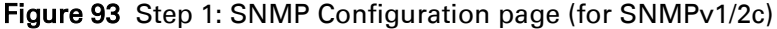

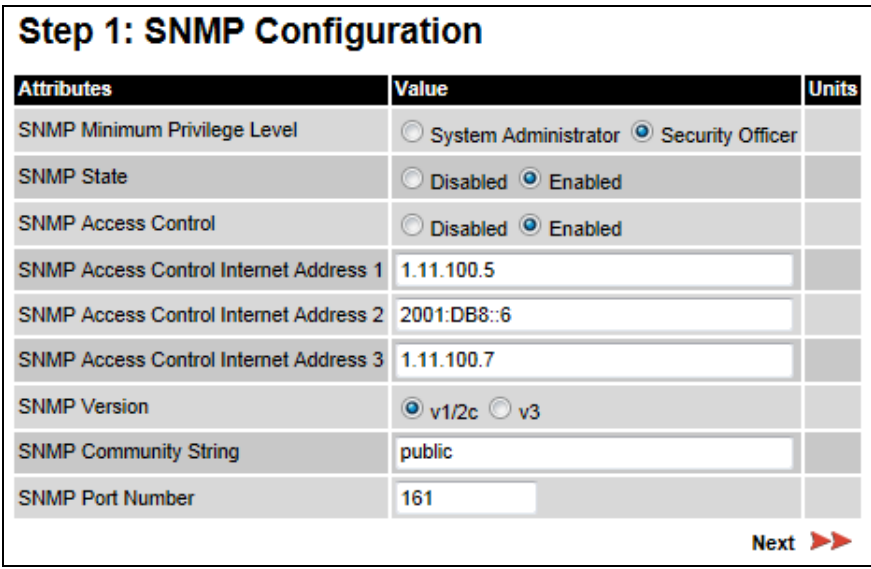

#### Procedure:

- Set SNMP State to Enabled.
- Set SNMP Version to v1/2c. The page is redisplayed with SNMPv1/2c attributes.
- Update the attributes [\(Table 99\)](#page-111-0).
- Click Next.

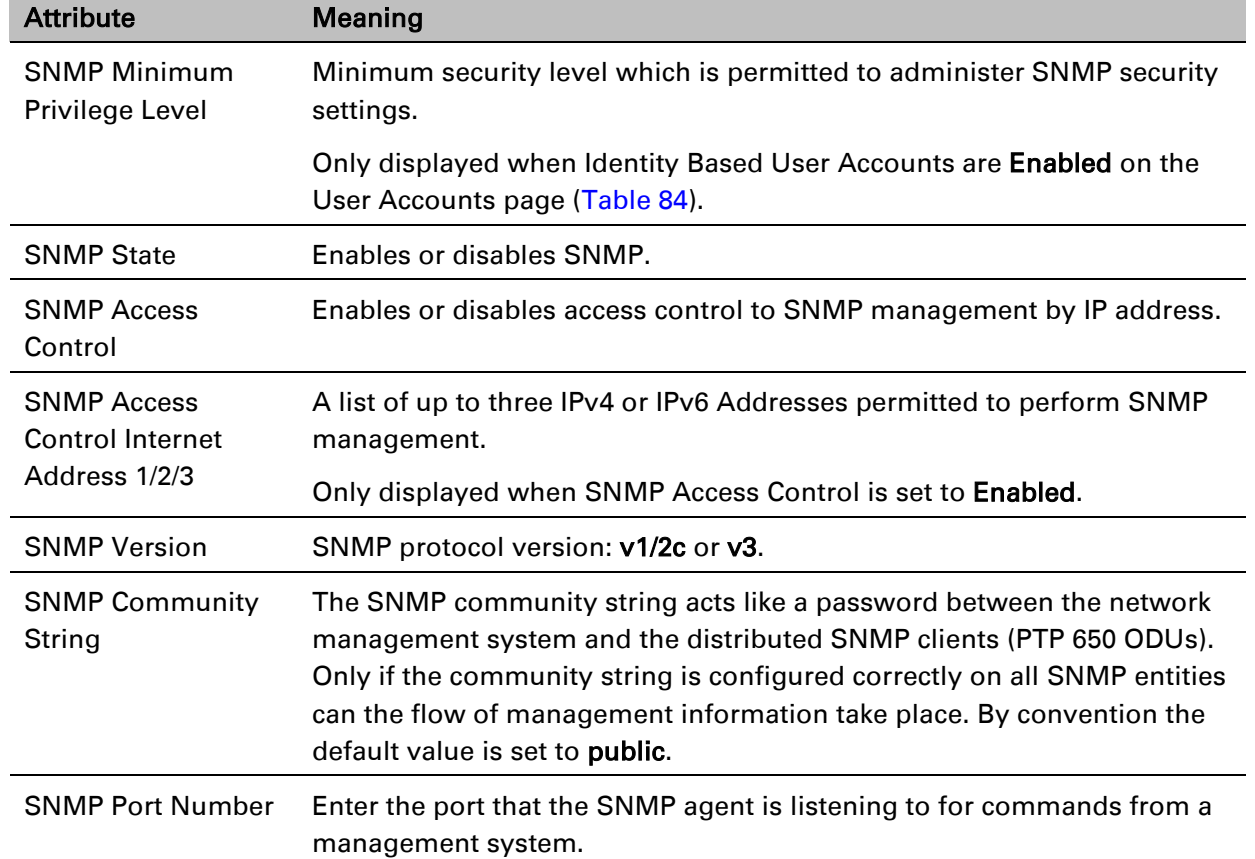

<span id="page-111-0"></span>Table 99 Step 1: SNMP Configuration attributes (for SNMPv1/2c)

### **Step 2: SNMP MIB-II System Objects (for SNMPv1/2c)**

Menu option: Management > SNMP. Part of the SNMP Wizard [\(Figure 88\)](#page-103-0). Use this page to enter details of the SNMP managed node. Update the attributes [\(Table 95\)](#page-103-1) and click Next.

### **Step 3: SNMP Trap Configuration (for SNMPv1/2c)**

Menu option: Management > SNMP. Part of the SNMP Wizard [\(Figure 94\)](#page-112-0).

<span id="page-112-0"></span>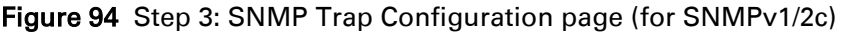

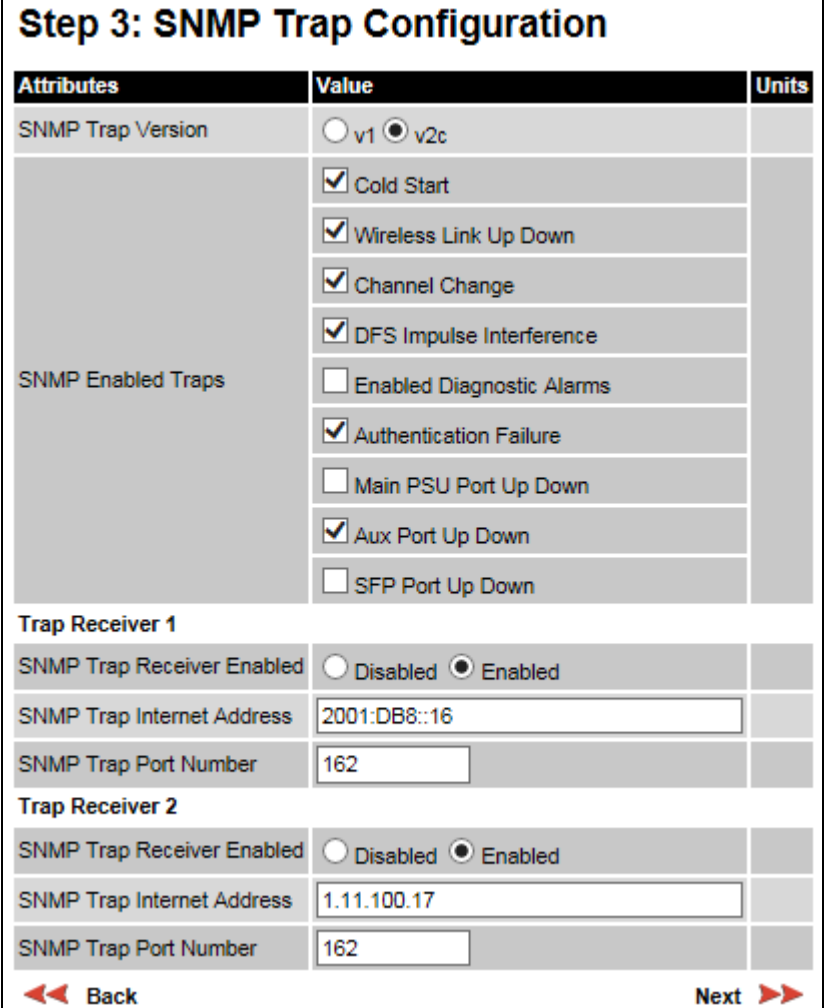

- Update the attributes [\(Table 100\)](#page-113-0).
- Click Next.

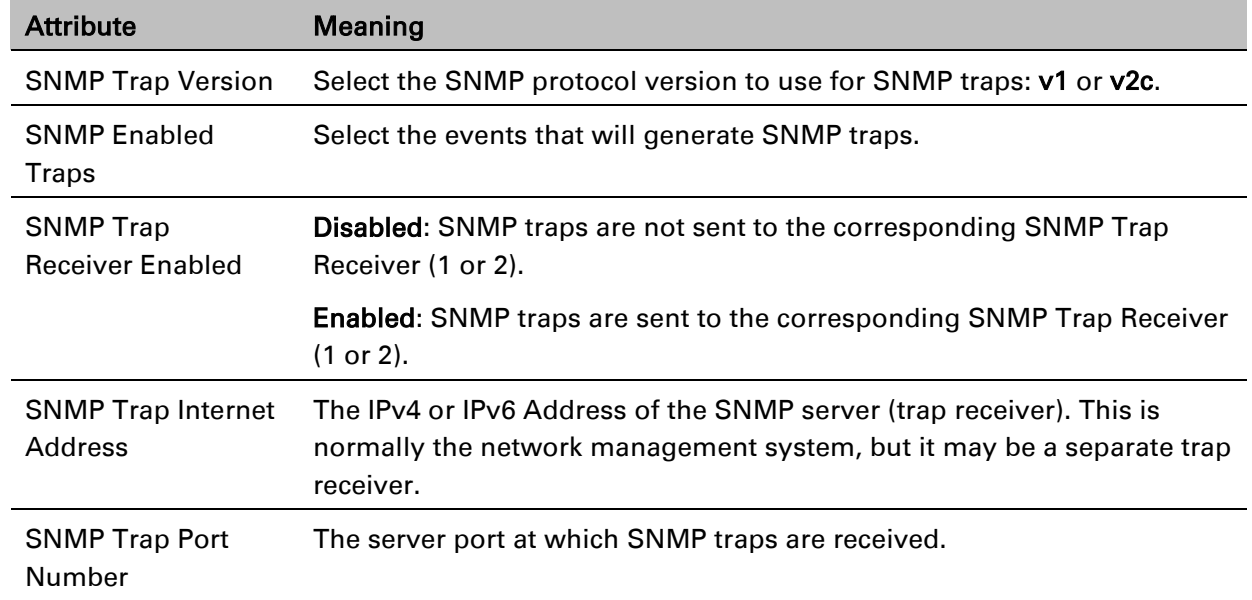

#### <span id="page-113-0"></span>Table 100 Step 3: SNMP Trap Configuration attributes (for SNMPv1/2c)

### **Confirm SNMP Configuration (for SNMPv1/2c)**

Menu option: Management > SNMP. Part of the SNMP Wizard [\(Figure 95\)](#page-113-1).

Use this page to review and confirm the updated SNMPv1/2c configuration of the unit.

<span id="page-113-1"></span>Figure 95 Confirm SNMP Configuration page (for SNMPv1/2c) (top and bottom of page shown)

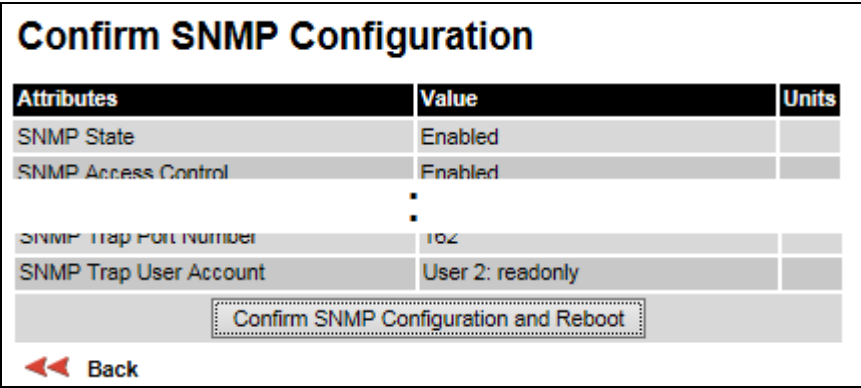

#### Procedure:

• To ensure that the changes take effect, click Confirm SNMP Configuration and Reboot. The unit reboots and the changes take effect.

# **Security menu**

This section describes how to configure HTTPS/TLS security using the Security Wizard.

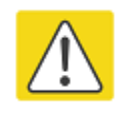

#### **Caution**

Ensure that the operator's security requirements are configured before connecting the PTP 650 to the network. Otherwise, security may be compromised.

# **Preparing for HTTPS/TLS**

Before running the Security Configuration Wizard, obtain the necessary cryptographic material and ensure that the unit has AES capability. For more information, refer to Planning for HTTPS/TLS operation on page 3-33.

- 1 Ensure that the following cryptographic material has been generated:
	- Key Of Keys
	- TLS Private Key and Public Certificates (for the correct IP address)
	- User Defined Security Banner
	- Random Number Entropy Input
- 2 Order the necessary AES capability upgrade, generate a license key and enter it on the Software License Key page [\(Software License Key page](#page-51-0) on page [6-12\)](#page-51-0).
- 3 Identify the Port numbers for HTTPS, HTTP and Telnet.
- 4 Ensure that the web browsers used are enabled for HTTPS/TLS operation.
- 5 On the Local User Accounts page [\(Local User Accounts page](#page-81-0) on page [6-42\)](#page-81-0), check that:
	- Either: Identity Based User Accounts are set to Disabled,
	- Or: Identity Based User Accounts are set to Enabled and the current user's role is Security Officer.

# **Security Configuration Wizard page**

Menu option: Security. Displayed only when AES encryption is enabled by license key [\(Figure 96\)](#page-115-0). Use this page to review the current security configuration of the unit.

<span id="page-115-0"></span>Figure 96 Security Configuration Wizard page

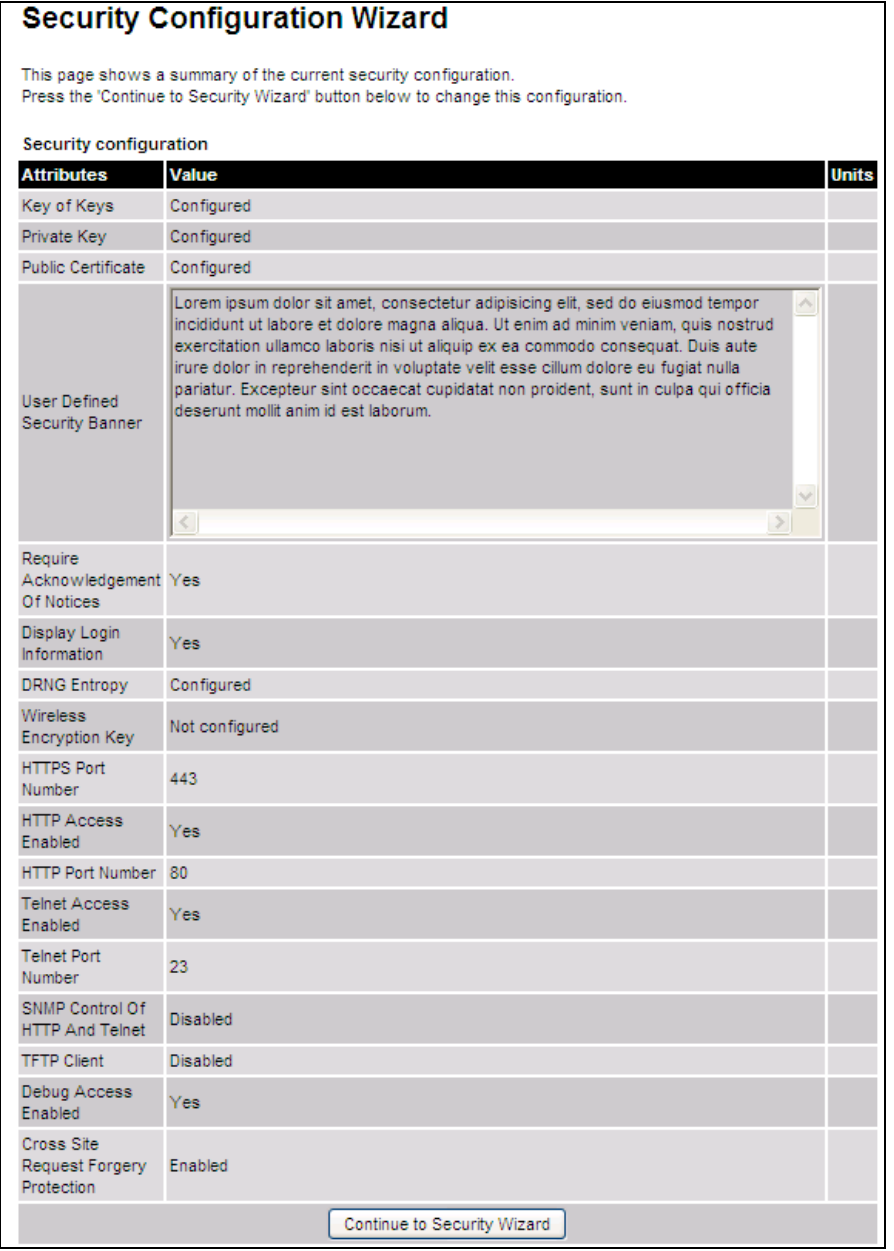

#### Procedure:

• To continue with the Security Wizard, click Continue to Security Wizard.

### **Step 1: Enter Key of Keys**

Menu option: Security. Part of the Security Wizard [\(Figure 97\)](#page-116-0).

Use this page to enter a Key of Keys to encrypt all critical security parameters (CSPs) before they are stored in non-volatile memory.

<span id="page-116-0"></span>Figure 97 Step 1: Enter Key of Keys page

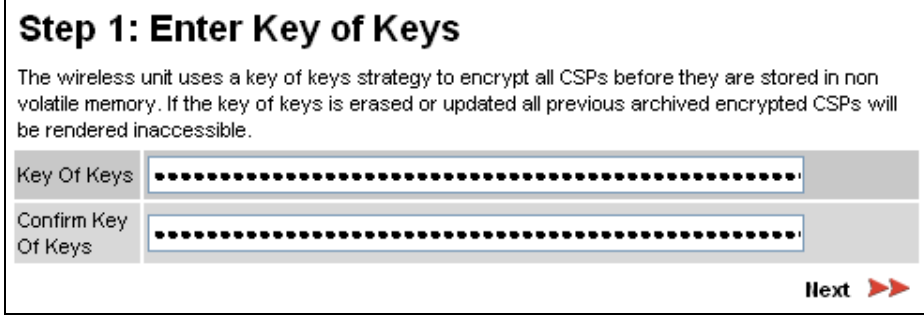

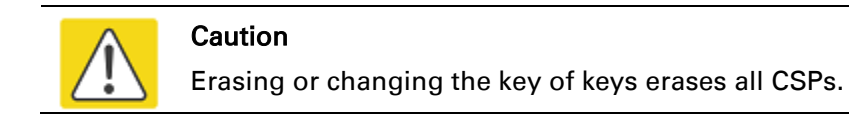

- Enter and confirm the generated Key of Keys.
- Click Next.

### **Step 2: Enter TLS Private Key and Public Certificate**

Menu option: Security. Part of the Security Wizard [\(Figure 98\)](#page-117-0).

Use this page to select and upload the TLS Private Key and Public Certificate files.

<span id="page-117-0"></span>Figure 98 Step 2: Enter TLS Private Key and Public Certificate page

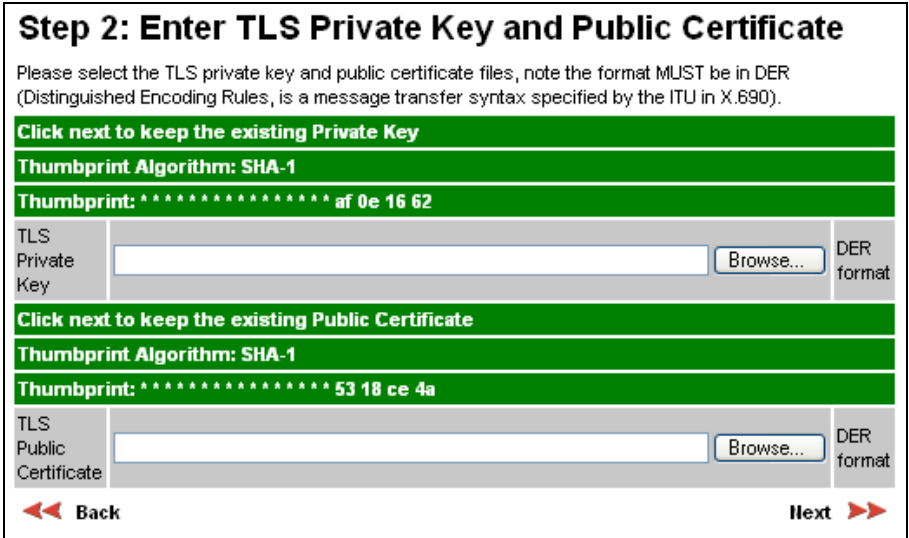

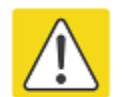

#### **Caution**

If the certificates expire, the unit will be unreachable. If this occurs, put the unit into recovery mode and erase all configuration settings. For more information, refer to [Recovery mode](#page-180-0) on page [7-44](#page-180-0).

- If a valid TLS private key exists, then an SHA-1 thumbprint of the key is displayed. If this key is correct, then take no action. Otherwise, click **Browse** and select the generated private key file (.der).
- If a valid TLS public certificate exists, then an SHA-1 thumbprint of the certificate is displayed. If this certificate is correct, then take no action. Otherwise, click **Browse** and select the generated certificate file (.der).
- Click Next.

### **Step 3: Enter User Security Banner**

Menu option: Security. Part of the Security Wizard [\(Figure 99\)](#page-118-0).

Use this page to enter a banner that will be displayed every time a user attempts to login to the wireless unit.

<span id="page-118-0"></span>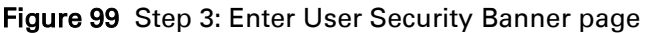

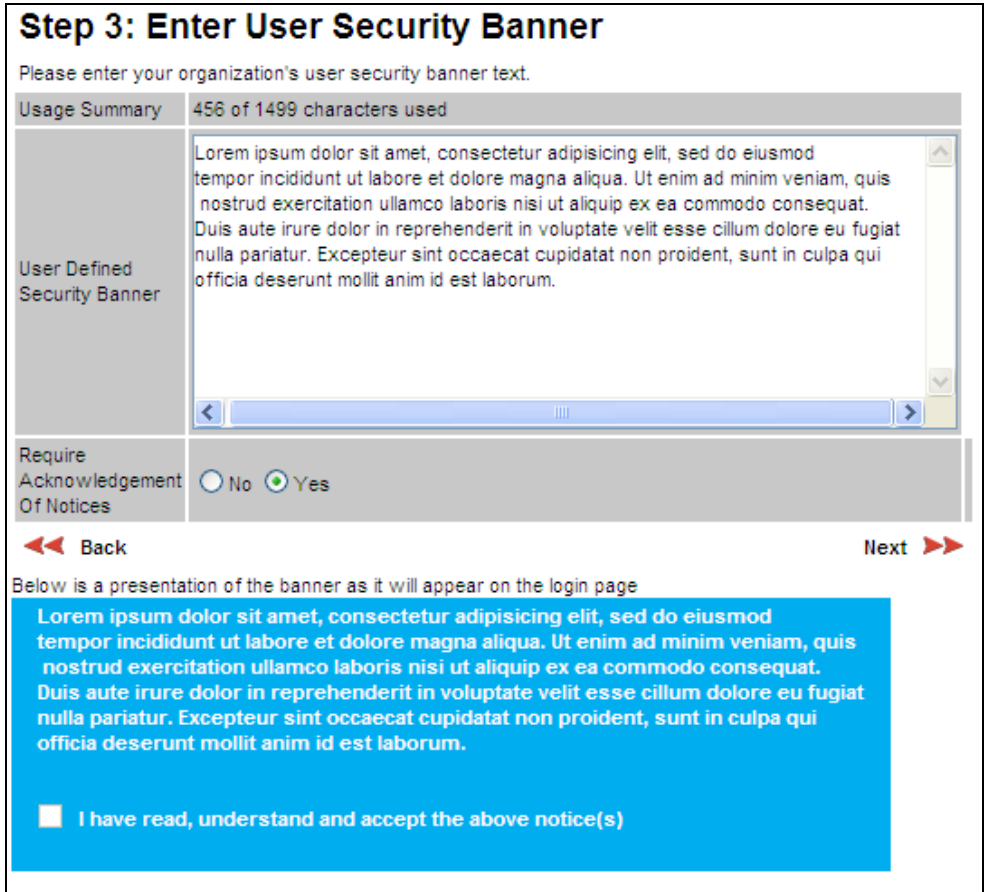

- Update the User Defined Security Banner (optional).
- Set the Acknowledgement to No or Yes.
- Click Next.

### **Step 4: Enter Login Information Settings**

Menu option: Security. Part of the Security Wizard [\(Figure 100\)](#page-119-0).

Use this page to choose whether or not to display information about previous login attempts when the user logs into the web interface.

<span id="page-119-0"></span>Figure 100 Step 4: Enter Login Information Settings page

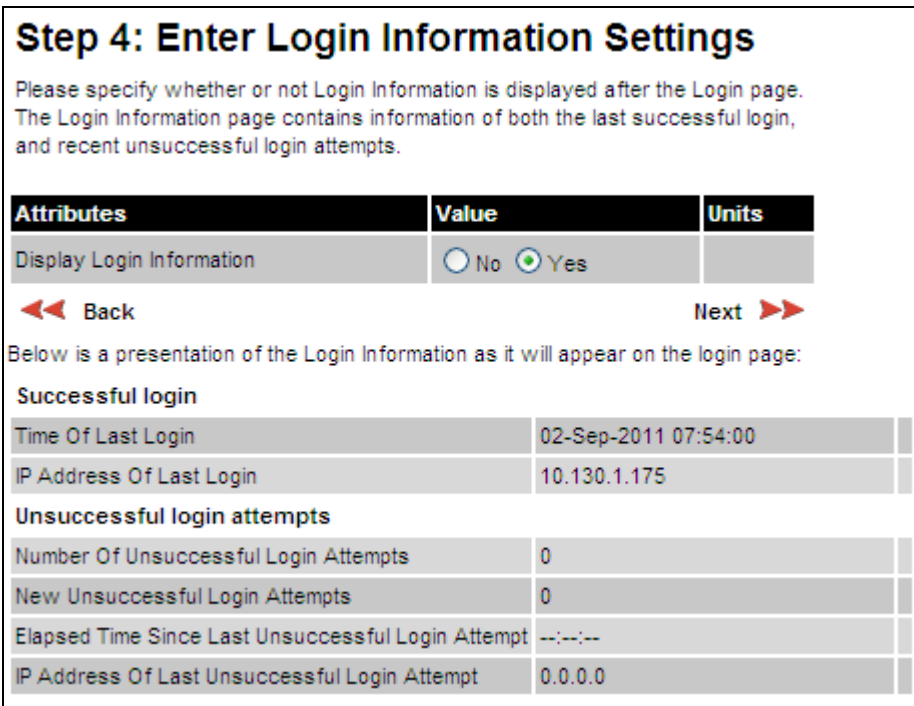

- Set Display Login Information to No or Yes.
- Click Next.

### **Step 5: Enter Random Number Entropy Input**

Menu option: Security. Part of the Security Wizard [\(Figure 101\)](#page-120-0).

Use this page to enter entropy input to seed the internal random number algorithm.

<span id="page-120-0"></span>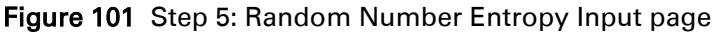

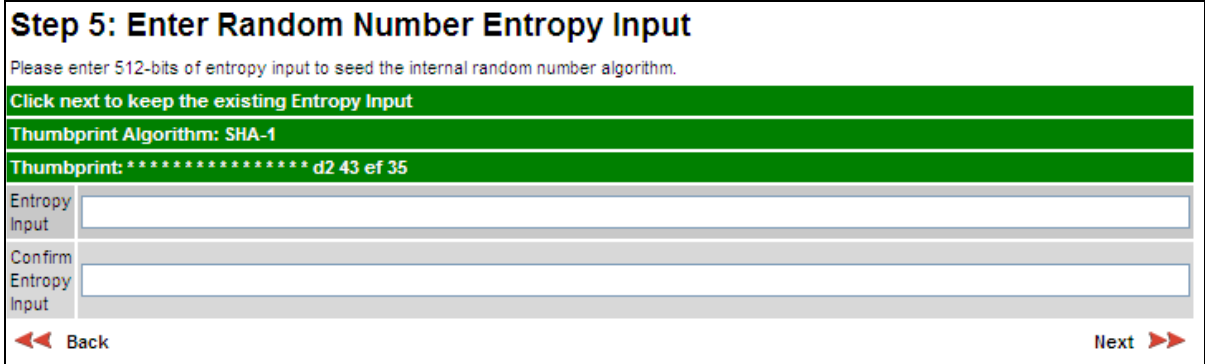

- If valid entropy input exists, then an SHA-1 thumbprint of the input is displayed. If this input is correct, then take no action. Otherwise, enter the generated input in the Entropy Input and Confirm Entropy Input fields.
- Click Next.

### **Step 6: Enter Wireless Link Encryption Key**

Menu option: Security. Part of the Security Wizard [\(Figure 102\)](#page-121-0).

Use this page to enable AES encryption and enter the encryption key. The wireless link encryption key is used to encrypt all traffic over the PTP 650 wireless link.

<span id="page-121-0"></span>Figure 102 Step 6: Enter Wireless Link Encryption Key page

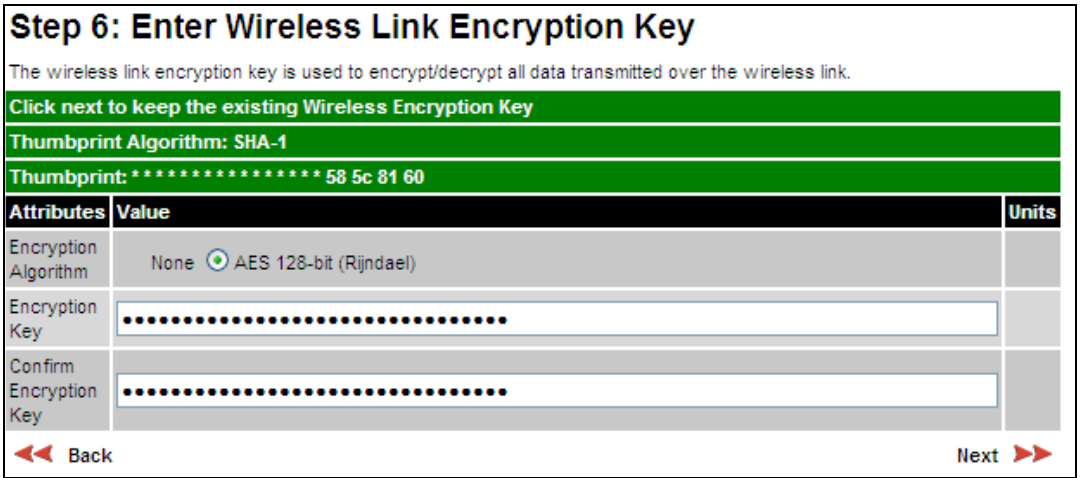

- Select the applicable value in the Encryption Algorithm field. If a valid encryption key exists, then an SHA-1 thumbprint of the key is displayed. If this key is correct, then take no action. Otherwise, enter the generated key in the Wireless Link Encryption Key and Confirm Wireless Link Encryption Key fields.
- Click Next.

### **Step 7: Enter HTTP and Telnet Settings**

Menu option: Security. Part of the Security Wizard [\(Figure 103\)](#page-122-0).

Use this page to configure network management of the PTP 650 using one or more of the following methods: HTTPS, HTTP, Telnet or SNMP.

<span id="page-122-0"></span>Figure 103 Step 7: Enter HTTP and Telnet Settings page

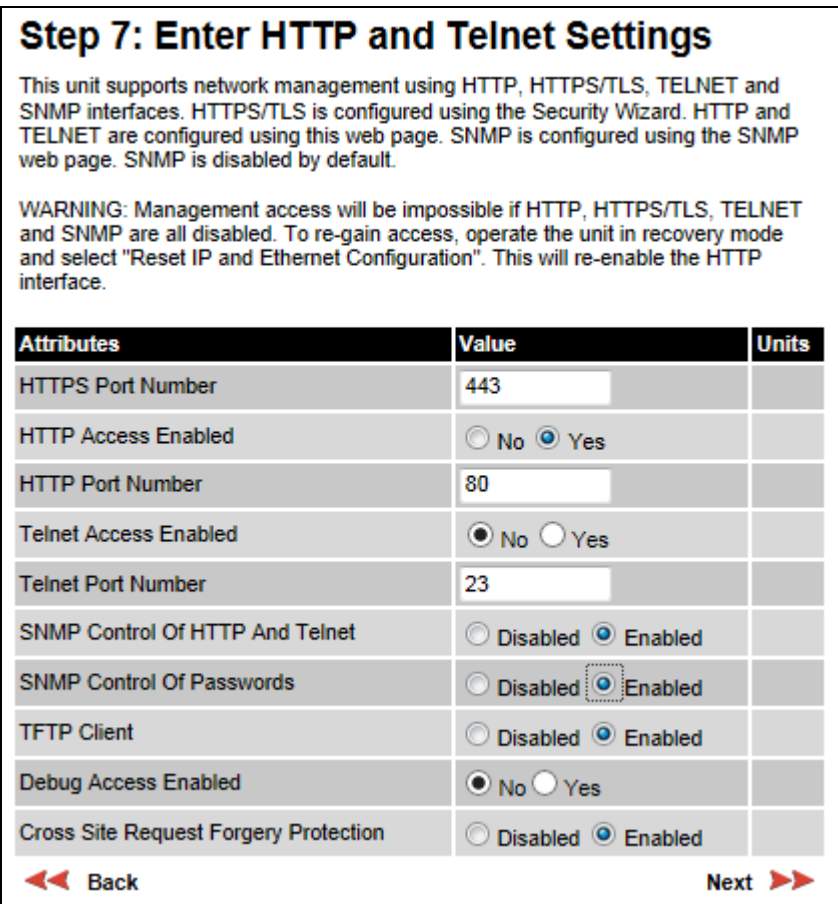

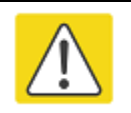

#### **Caution**

If HTTPS, HTTP, Telnet and SNMP are all disabled, management access will be impossible until the unit is placed in recovery mode.

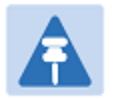

Note

If HTTP, Telnet and SNMP are all disabled, the secure web server becomes the only management tool for the ODU web interface. To reenter the web interface after Step 7 of the Security Wizard, use the URL https://aa.bb.cc.dd (where aa.bb.cc.dd is the IP address of the unit). Enclose the IPv6 address in the URL in square brackets.

#### Procedure:

• Review and update the HTTP and Telnet attributes [\(Table 101\)](#page-123-0) and click Next.

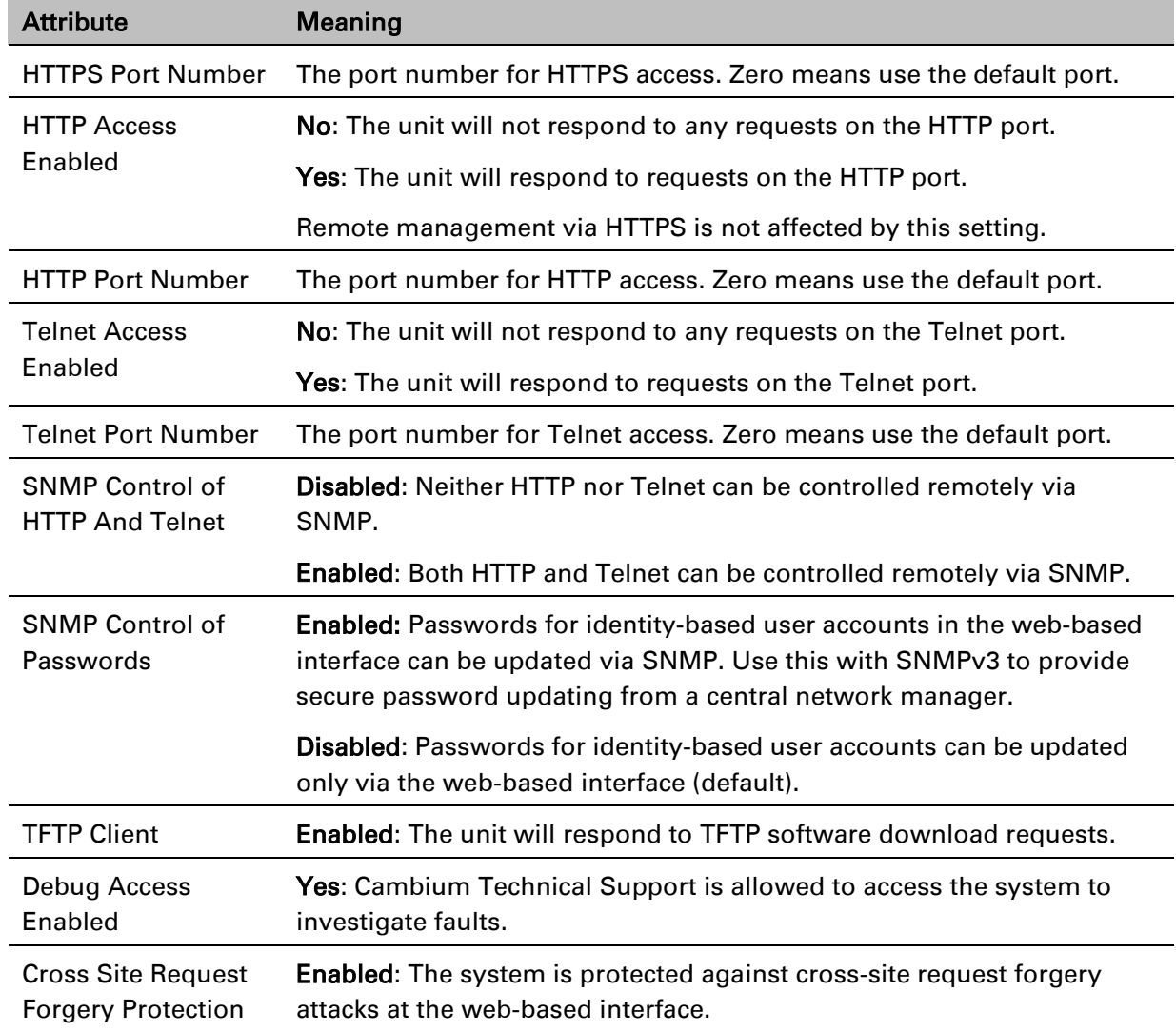

#### <span id="page-123-0"></span>Table 101 HTTP and Telnet attributes

### **Step 8: Commit Security Configuration**

Menu option: Security. Part of the Security Wizard [\(Figure 104\)](#page-124-0).

Use this page to review and confirm the updated security configuration of the unit.

<span id="page-124-0"></span>Figure 104 Step 8: Commit Security Configuration page

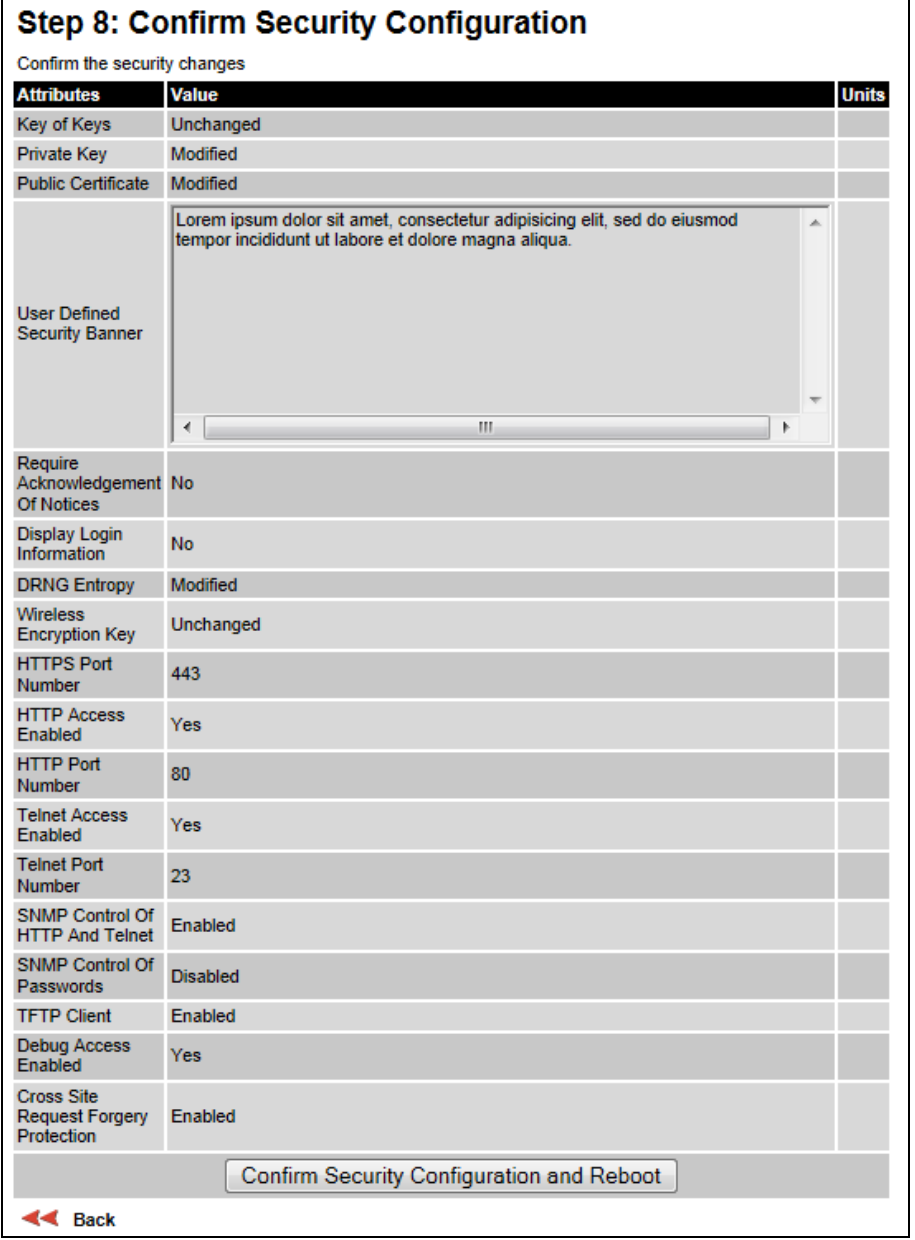

#### Procedure:

- Review all changes that have been made in the Security Wizard.
- To ensure that the changes take effect, click Commit Security Configuration and Reboot. The unit reboots and the changes take effect.

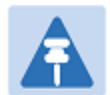

If the Key of keys is entered or modified in the Security Wizard, user accounts are reset when Commit Security Configuration and Reboot is clicked. It is then necessary to reconfigure them.

### **Zeroize CSPs page**

**Note** 

Menu option: Security > Zeroize CSPs [\(Figure 105\)](#page-125-0).

Use this page if it is necessary to zeroize Critical security parameters (CSPs).

<span id="page-125-0"></span>Figure 105 Zeroize CSPs page

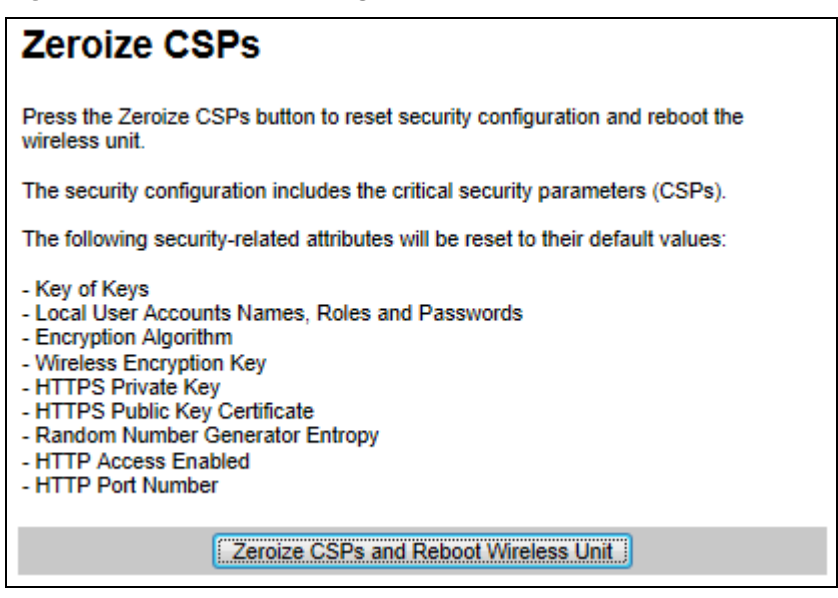

- Click Zeroize CSPs and Reboot Wireless Unit.
- Confirm the reboot.

# **Aligning antennas**

This section describes how to align the antennas in a PTP 650 link, use the web interface to assist with alignment, and check wireless performance after alignment.

Before performing this task, check that hardware installation is complete (apart from the network connections) at both the Master and Slave sites.

### **Starting up the units**

Use this procedure to connect one of the units to a management PC and start up both units.

#### Procedure:

- 1 Select the unit from which this process is to be controlled; either Master or Slave. This is the "local" unit.
- 2 Check that the management PC is connected to the local unit, powered up and logged on as described in [Connecting to the unit](#page-44-0) on page [6-5.](#page-44-0)
- 4 Power up the remote unit.
- 5 Log into the local unit as described in [Logging into the web interface](#page-46-0) on pag[e 6-7.](#page-46-0)

### **Checking that the units are armed**

Use this procedure to confirm that the units are in the armed state, ready for alignment.

In the armed state, the modulation mode is fixed at BPSK 0.63 Single, the TDD frame duration is extended to allow the link to acquire at unknown range, and the transmit power is automatically adjusted for optimum operation.

- Select menu option Home. The System Summary page is displayed.
- Check that the Install Arm State is set to Armed.
- If the units are not armed, execute the installation wizard as described in [Installation menu](#page-49-0) on page [6-10.](#page-49-0)

### <span id="page-127-0"></span>**Aligning antennas**

Use this procedure to align linked antennas (master and slave), whether integrated or connectorized. The goal of antenna alignment is to find the center of the main beam. This is done by adjusting the antennas while monitoring the receive signal level.

#### Preparation:

Ensure that the following parameters are available:

- Location of both sites (latitude and longitude).
- Bearing to the other end of the link for both sites.
- Prediction of receive signal level for both ends of the link.
- Prediction of link loss.

PTP LINKPlanner provides all of these parameters in the form of an installation report.

If a connectorized ODU is installed at either site with two separate antennas for spatial diversity, refer to [Aligning separate antennas for spatial diversity](#page-128-0) on page [6-89](#page-128-0) before starting alignment.

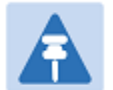

#### Note

For improved radio performance, mount the integrated ODU at 45 degrees to the vertical, as shown in [Installing the ODU and top LPU](#page-4-0) on page [5-5.](#page-4-0)

To achieve best results, make small incremental changes to elevation and azimuth.

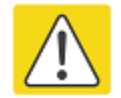

#### Caution

The action of tightening the mounting bolts can alter antenna alignment. This can be helpful when fine-tuning alignment, but it can also lead to misalignment. To prevent misalignment, continue to monitor receive signal level during final tightening of the bolts.

- 1 At each end of the link, adjust the antenna to point at the other end of the link. This should be done with the aid of a compass.
- 2 Without moving the master antenna, adjust the elevation and azimuth of the slave antenna to achieve the highest receive signal level using one of the following methods:
	- [ODU installation tones](#page-129-0) on page [6-90](#page-129-0)
	- [Graphical Install page](#page-131-0) on page [6-92](#page-131-0)
- **3** Without moving the Slave antenna, adjust the elevation and azimuth of the Master antenna to achieve the highest receive signal level (using one of the above methods).
- 4 Repeat steps 2 and 3 as necessary to fine-tune the alignment to find the center of the beam.

5 When the antennas have been aligned on the center of the beam, verify that the receive level is within the predicted range (from the installation report). If this is not the case, go back to step 2.

The current value of receive level can be verified by using the graphical installation method (see [Graphical Install page](#page-131-0) on page [6-92\)](#page-131-0) or by selecting menu option Status and monitoring the Receive Power attribute on the System Status page.

- 6 If after repeated attempts to align, the receive level still does not lie within the predicted range, this may be because the data provided to the prediction tool (such as PTP LINKPlanner) is inaccurate. For example estimates of path obstructions, antenna heights or site locations may be inaccurate. Check this data and update the prediction as necessary.
- 7 Once the antennas have been aligned correctly, tighten the integrated ODU (or connectorized antenna) mountings. To ensure that the action of tightening does not alter antenna alignment, continue to monitor received signal level.

### <span id="page-128-0"></span>**Aligning separate antennas for spatial diversity**

Use this procedure if a connectorized ODU is installed at either site with two separate antennas for spatial diversity.

- 1 Connect the horizontal polarization antenna to the ODU, disconnect the vertical polarization antenna, then perform [Aligning antennas](#page-127-0) on page [6-88.](#page-127-0)
- 2 Connect the vertical polarization antenna to the ODU, disconnect the horizontal polarization antenna, then perform [Aligning antennas](#page-127-0) on page [6-88.](#page-127-0)
- 3 Re-connect the horizontal polarization antennas. The received signal level should increase.
- 4 Weatherproof the antenna connections at the "H" and "V" interfaces of the ODUs, as described in [Weatherproofing an N type connector](#page-36-0) on page [5-37.](#page-36-0)

### <span id="page-129-0"></span>**ODU installation tones**

This is the first of two methods that may be used to monitor receive signal level during antenna alignment.

The ODU emits audible tones during installation to assist with alignment. The pitch of the alignment tone is proportional to the received power of the wireless signals. Adjust the alignment of the unit in both azimuth and elevation until the highest pitch tone is achieved.

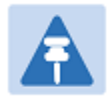

#### Note

When using ODU installation tones to align connectorized antennas, it may not be possible to hear the tones. To overcome this problem, either use an assistant, or use a stethoscope to give a longer reach.

The tones and their meanings are described in [Table 102.](#page-129-1) In each of the states detailed in the table, align the unit to give the highest pitch tone. The term "wanted signal" refers to that of the peer unit being installed.

#### <span id="page-129-1"></span>Table 102 ODU installation tones

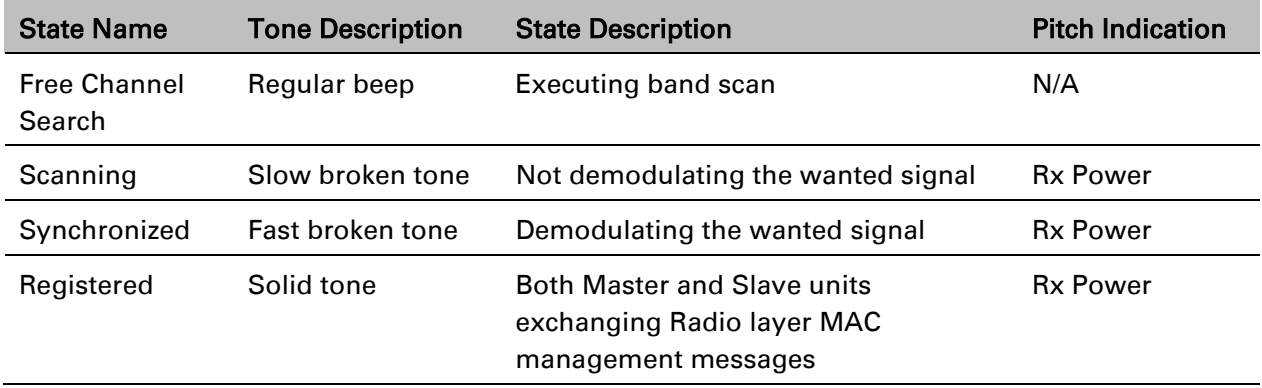

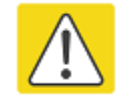

#### Caution

If, when in the Synchronized or Registered state, the tone varies wildly, there may be interference or a fast fading link. Installing in this situation may not give a reliable link. Investigate the cause of the problem.

During alignment, the installation tones should exhibit the following behavior:

- **Band scan:** When first started up and from time to time, the Master unit will carry out a band scan to determine which channels are not in use. During this time, between 10 and 15 seconds, the Master unit will not transmit and as a consequence of this neither will the Slave unit. During this time the installation tone on the master unit will drop back to the band scan state, and the Slave unit will drop back to the Scanning state with the pitch of the tone set to the background noise level. Alignment of the unit should cease during this time.
- **Radar detection:** If the unit is operating where mandatory radar avoidance algorithms are implemented, the ranging behavior may be affected. The Master has to monitor the initially chosen channel for 60 seconds to make sure it is clear of radar signals before transmitting. If a radar signal is detected during any of the installation phases, a further compulsory 60 seconds channel scan will take place as the master unit attempts to locate a new channel that is free of radar interference.
- Ranging: The PTP 650 Series does not require the user to enter the link range. The Master unit typically takes less than 60 seconds to determine the length of the link being installed. The Master unit will remain in the Scanning state until the range of the link has been established. The Master unit will only move to the Synchronized state when the range of the link has been established.

The Slave unit does not have a ranging process. The slave unit will change to the Synchronized state as soon as the wanted signal is demodulated.

• Retrying same channel: If, at the end of the ranging period, the Registered state is not achieved due to interference or other reasons, the Master unit will retry twice more on the same channel before moving to another available channel. Should this occur it may take a number of minutes to establish a link in the Registered state.

### <span id="page-131-0"></span>**Graphical Install page**

Menu option: Installation > Graphical Install [\(Figure 106\)](#page-131-1).

This is the second of two methods that may be used to monitor receive signal level during antenna alignment.

<span id="page-131-1"></span>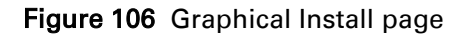

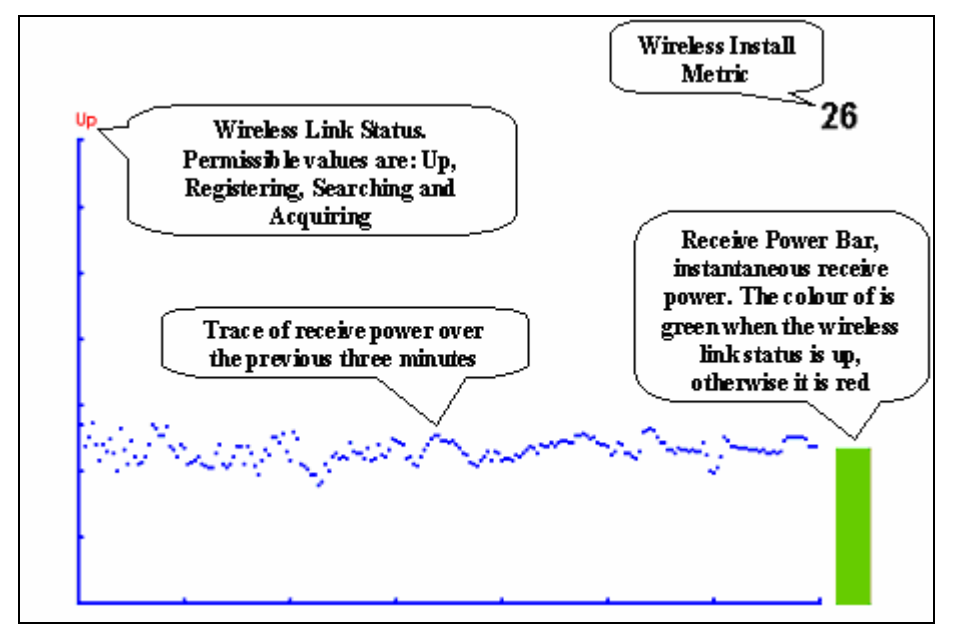

#### Procedure:

- Check that Wireless Link Status (top left) is "Up", "Registering", "Searching" or "Acquiring".
- While slowly sweeping the antenna, monitor the trace of receive power over the last three minutes.
- Monitor the Receiver Power Bar (bottom right). Green signifies that the wireless link is up and red signifies all other states.
- Monitor the Wireless Install Metric (top right). This is the instantaneous receive power in dBm + 110.

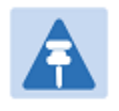

#### **Note**

To access the PDA version of the graphical installation tool, use this URL http://<ip-address>/pda.cgi. This link is only available to system administrators.

### **Disarming the units**

When antenna alignment is complete, use this procedure to disarm both units in the link in order to:

- Turn off the audible alignment aid.
- Enable adaptive modulation.
- Fully enable spectrum management features (such as DSO, if configured).
- Clear unwanted installation information from the various systems statistics.
- Store the link range for fast link acquisition on link drop.
- Enable higher data rates.

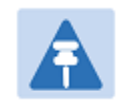

#### **Note**

After 24 hours, the units will be disarmed automatically, provided that they are armed and that the link is up.

#### Procedure:

- Select menu option Installation. The Disarm Installation page is displayed [\(Figure 60\)](#page-50-0).
- <span id="page-132-0"></span>• Click Disarm Installation Agent. The confirmation page is displayed [\(Figure 107\)](#page-132-0).

#### Figure 107 Optional post-disarm configuration

#### **Installation Disarmed**

The installation agent has been successfully disarmed.

To complete the installation process it is recommended that you now visit the Configuration page and enter the link name and location description fields and optionally save a backup copy of the link configuration.

You may also wish to visit the Spectrum Management page and configure the wireless link channel utilization

### **Comparing actual to predicted performance**

For at least one hour of operation after disarming, use this procedure to monitor the link to check that it is achieving predicted levels of performance. PTP LINKPlanner provides the prediction in the form of an installation report.

#### Procedure:

- Select menu option System > Statistics. The System Statistic page is displayed [\(Figure 108\)](#page-133-0).
- Monitor the following attributes:
	- o Link Loss
	- o Transmit Data Rate
	- o Receive Data Rate

#### <span id="page-133-0"></span>Figure 108 Statistics to be monitored after alignment

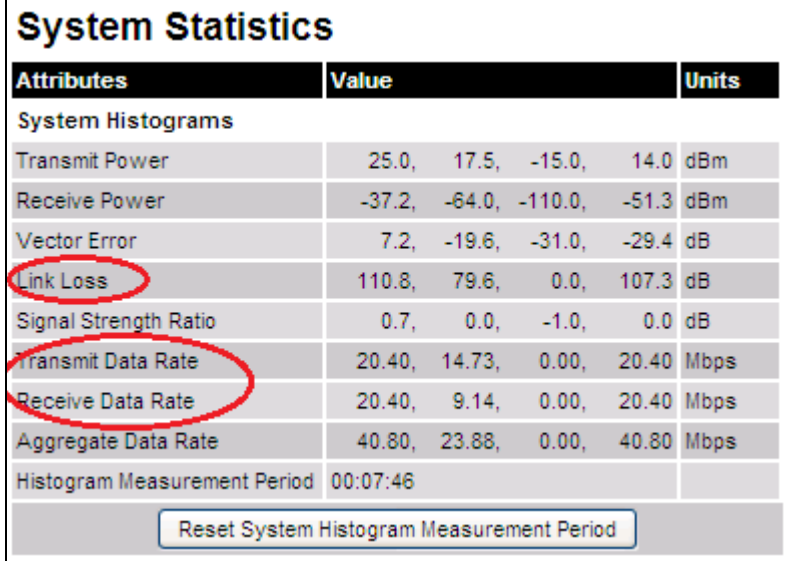

For more information on the System Statistics page, refer to [System Statistics page](#page-168-0) on page [7-32.](#page-168-0)

# **Other configuration tasks**

This section describes other configuration tasks.

### **Connecting to the network**

Use this procedure to complete and test network connections.

#### Procedure:

- 1 If a management PC is connected directly to the PTP 650, disconnect it.
- 2 Confirm that all ODU Ethernet interface cables (PSU, SFP and Aux) are connected to the correct network terminating equipment or devices.

If Main PSU Port Allocation is set to Disabled in the LAN Configuration page), it is not necessary to connect the PSU LAN port to network terminating equipment.

**3** Test that the unit is reachable from the network management system by opening the web interface to the management agent, or by requesting ICMP echo response packets using the Ping application. For in-band management, test that both units are reachable from one PC.

If the network management system is remote from the sites, either ask co-workers at the management center to perform this test, or use remote login to the management system.

- 4 Test the data network for correct operation across the wireless link. This may be by requesting ICMP echo response packets between hosts in the connected network segments, or by some more structured use of network testing tools.
- 5 Monitor the Ethernet ports and wireless link to confirm that they are running normally. For instructions, see [System Summary page](#page-138-0) on page [7-2](#page-138-0) and [System Status page](#page-139-0) on page [7-3.](#page-139-0)

### **Upgrading software using TFTP**

Use this procedure to upgrade software remotely using Trivial FTP (TFTP) triggered by SNMP.

#### Procedure:

- 1 Check that the TFTP client is enabled. Refer to [Web-Based Management page](#page-78-0) on page [6-39.](#page-78-0)
- 2 Set tFTP attributes as described in [Table 103.](#page-135-0)
- 3 Monitor tFTP attributes as described in [Table 104.](#page-136-0)
- 4 Reboot the ODU as described in [Rebooting the unit](#page-187-0) on page [7-51.](#page-187-0)

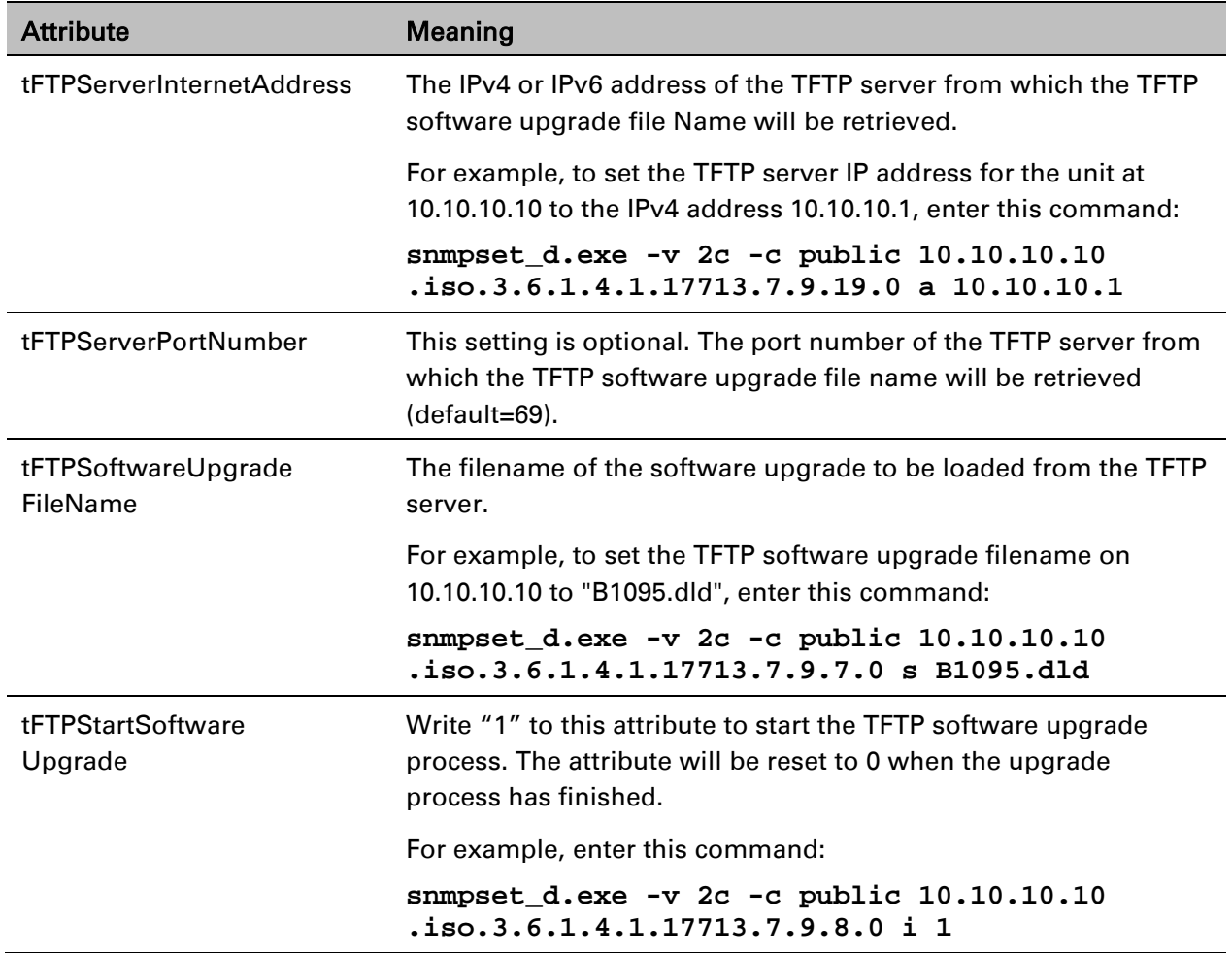

#### <span id="page-135-0"></span>Table 103 Setting tFTP attributes

#### <span id="page-136-0"></span>Table 104 Monitoring tFTP attributes

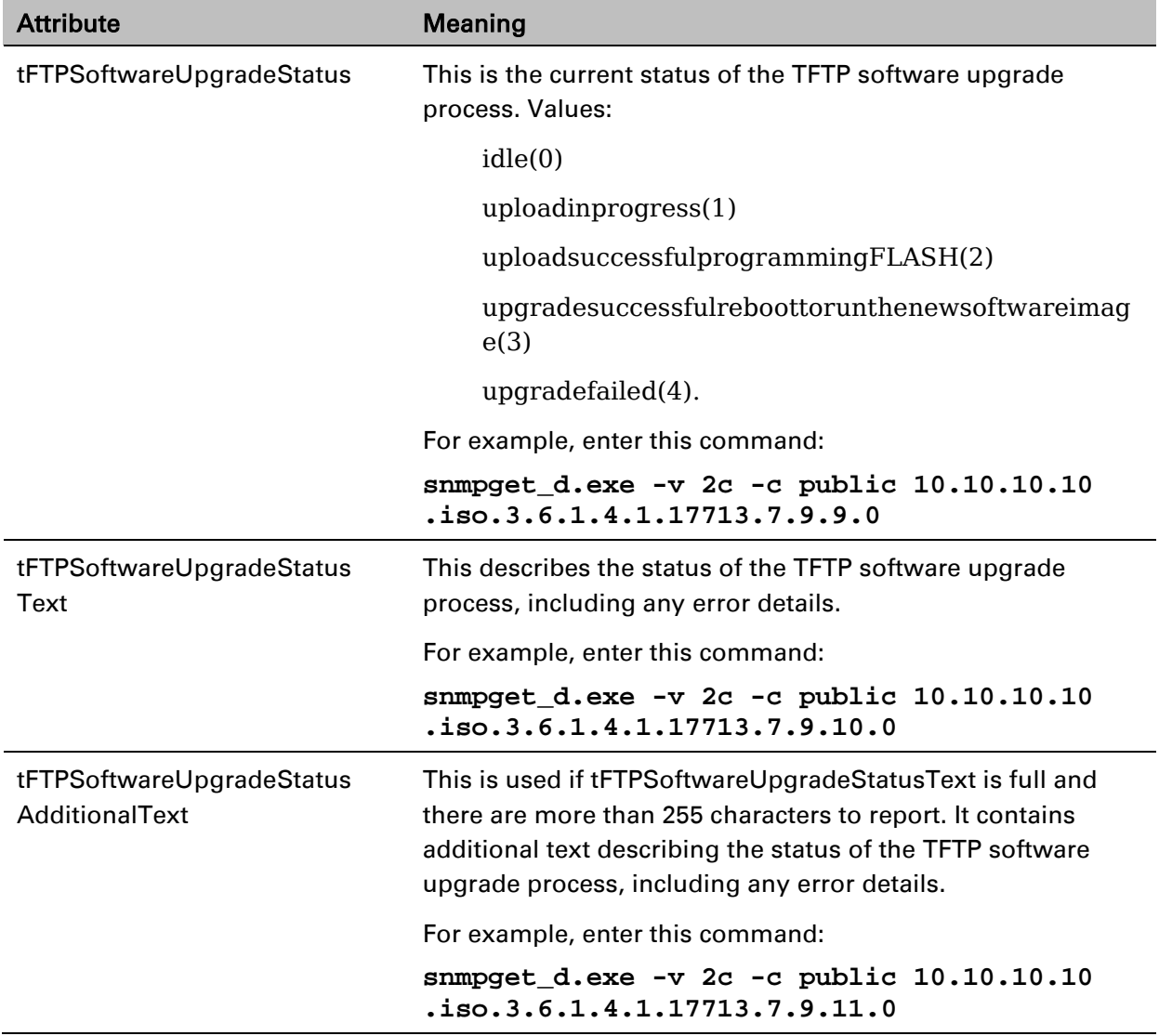

# **Chapter 7: Operation**

This chapter provides instructions for operators of the PTP 650 wireless Ethernet bridge.

The following topics are described in this chapter:

- [System summary and status](#page-138-1) on page [7-2](#page-138-1)
- [Rebooting and logging out](#page-145-0) on page [7-9](#page-145-0)
- [Alarms, alerts and messages](#page-148-0) on page [7-12](#page-148-0)
- [Spectrum management](#page-156-0) on page [7-20](#page-156-0)
- [System statistics](#page-168-1) on page [7-32](#page-168-1)
- [Recovery mode](#page-180-0) on page [7-44.](#page-180-0)

# <span id="page-138-1"></span>**System summary and status**

This section describes how to use the summary and status pages to monitor the status of the Ethernet ports and wireless link.

### <span id="page-138-0"></span>**System Summary page**

Menu option: Home [\(Figure 109\)](#page-138-2).

This page contains a high level summary of the status of the wireless link and associated equipment.

<span id="page-138-2"></span>Figure 109 System Summary page

| <b>Attributes</b>      | Value                | Units |
|------------------------|----------------------|-------|
| Wireless Link Status   | Up                   |       |
| Link Name              | Tower of London      |       |
| Elapsed Time Indicator | 00:08:13             |       |
| System Clock           | 08-Nov-2006 10:42:08 |       |

- Review the attributes [\(Table 105\)](#page-138-3).
- Check that the Wireless Link Status is " $Up''$  on both units. If it is not " $Up''$ , review any uncleared system alarms: these are displayed below the System Clock attribute. Whenever system alarms are outstanding, a yellow warning triangle is displayed on the navigation bar. For more information, refer to [Alarms](#page-148-1) on page [7-12.](#page-148-1)

<span id="page-138-3"></span>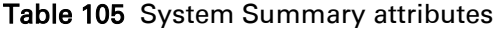

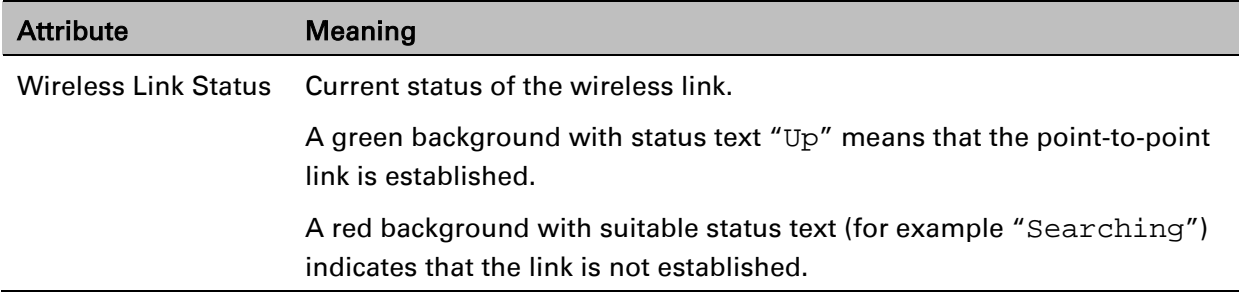

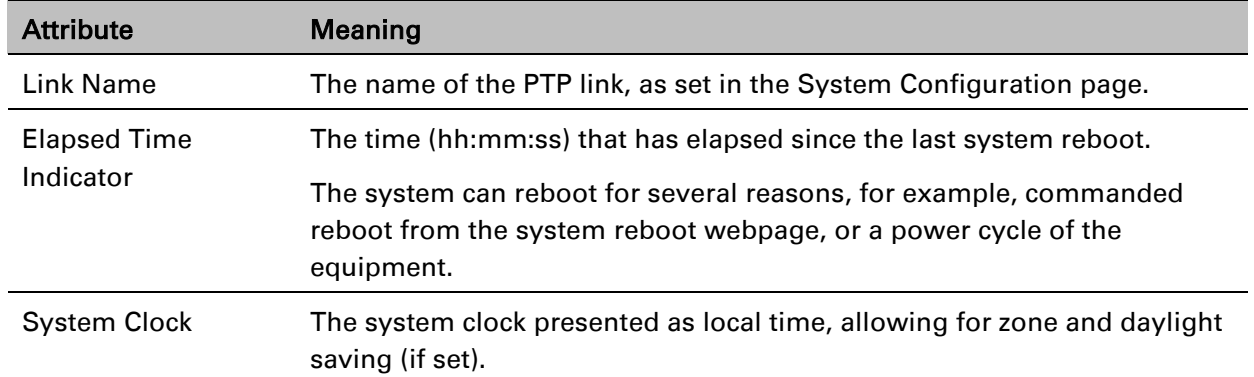

### <span id="page-139-0"></span>**System Status page**

Menu option: Status [\(Figure 110\)](#page-139-1). This page provides a detailed view of the operation of the PTP 650 link from both the wireless and network perspectives.

| Equipment                                            |                       |              | <b>Wireless</b>                 |                                 |                 |
|------------------------------------------------------|-----------------------|--------------|---------------------------------|---------------------------------|-----------------|
| <b>Attributes</b>                                    | <b>Value</b>          | <b>Units</b> | <b>Attributes</b>               | <b>Value</b>                    | <b>Units</b>    |
| <b>Link Name</b>                                     |                       |              | Wireless Link Status            | Up                              |                 |
| Site Name                                            |                       |              | Maximum Transmit Power          | 24                              | dBm             |
| Software Version                                     | 50650-01-00           |              | Remote Maximum Transmit Power   | Not Available                   | dB <sub>m</sub> |
| <b>Hardware Version</b>                              | B0P01.01-C            |              | <b>Transmit Power</b>           | 24.0, 23.3, -15.0, 24.0 dBm     |                 |
| <b>Regulatory Band</b>                               | 1 - 5.8 GHz - USA     |              | <b>Receive Power</b>            | -87.5, -87.5, -110.0, -87.5 dBm |                 |
| <b>Elapsed Time Indicator</b>                        | 00:03:44              |              | <b>Vector Error</b>             | -18.7, -18.7, -18.7, -18.7 dB   |                 |
| <b>Ethernet / Internet</b>                           |                       |              | <b>Link Loss</b>                | 20.9, 20.9, 20.9, 20.9 dB       |                 |
| Main PSU Port Status                                 | Copper Link Up        |              | <b>Transmit Data Rate</b>       | 66.08, 66.08, 66.08, 66.08 Mbps |                 |
| Main PSU Port Speed And Duplex 1000 Mbps Full Duplex |                       |              | Receive Data Rate               | 51.41, 51.41, 51.41, 51.41 Mbps |                 |
| <b>Aux Port Status</b>                               | Copper Link Up        |              | Link Capacity Variant           | Mid                             |                 |
| Aux Port Speed And Duplex                            | 1000 Mbps Full Duplex |              | <b>Link Capacity</b>            | 0.00                            | <b>Mbps</b>     |
| <b>SFP Port Status</b>                               | Copper Link Up        |              | <b>Transmit Modulation Mode</b> | Acquisition (10 MHz)            |                 |
| SFP Port Speed And Duplex                            | 1000 Mbps Full Duplex |              | <b>Receive Modulation Mode</b>  | Acquisition (10 MHz)            |                 |
| <b>MAC Address</b>                                   | 00:04:56:50:00:25     |              | <b>Link Symmetry</b>            | $1$ to $1$                      |                 |
| Remote MAC Address                                   | Not Available         |              | Receive Modulation Mode Detail  | <b>Acquiring Link</b>           |                 |
| <b>Remote Internet Address</b>                       | Not Available         |              | Range                           | 37.7                            | km              |

<span id="page-139-1"></span>Figure 110 System Status page

The two PTP 650 Series units are arranged in a master and slave relationship. The roles of the units in this relationship are displayed in the page title. The master unit will always have the title "- Master", and the slave will always have "- Slave" appended to the "Systems Status" page title.

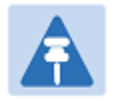

### Note

Link Symmetry is configured at the master ODU only. The appropriate matching Link Symmetry is set at the slave ODU automatically. For example, if Link Symmetry is configured as 2 to 1 at the master ODU, then the slave ODU will be set automatically as 1 to 2. In this example, the master-slave direction has double the capacity of the slave-master direction.

#### Procedures:

- Review the attributes [\(Table 106\)](#page-140-0).
- Confirm that the Ethernet Link Status attributes are green and set to Copper Link Up or Fiber Link Up.

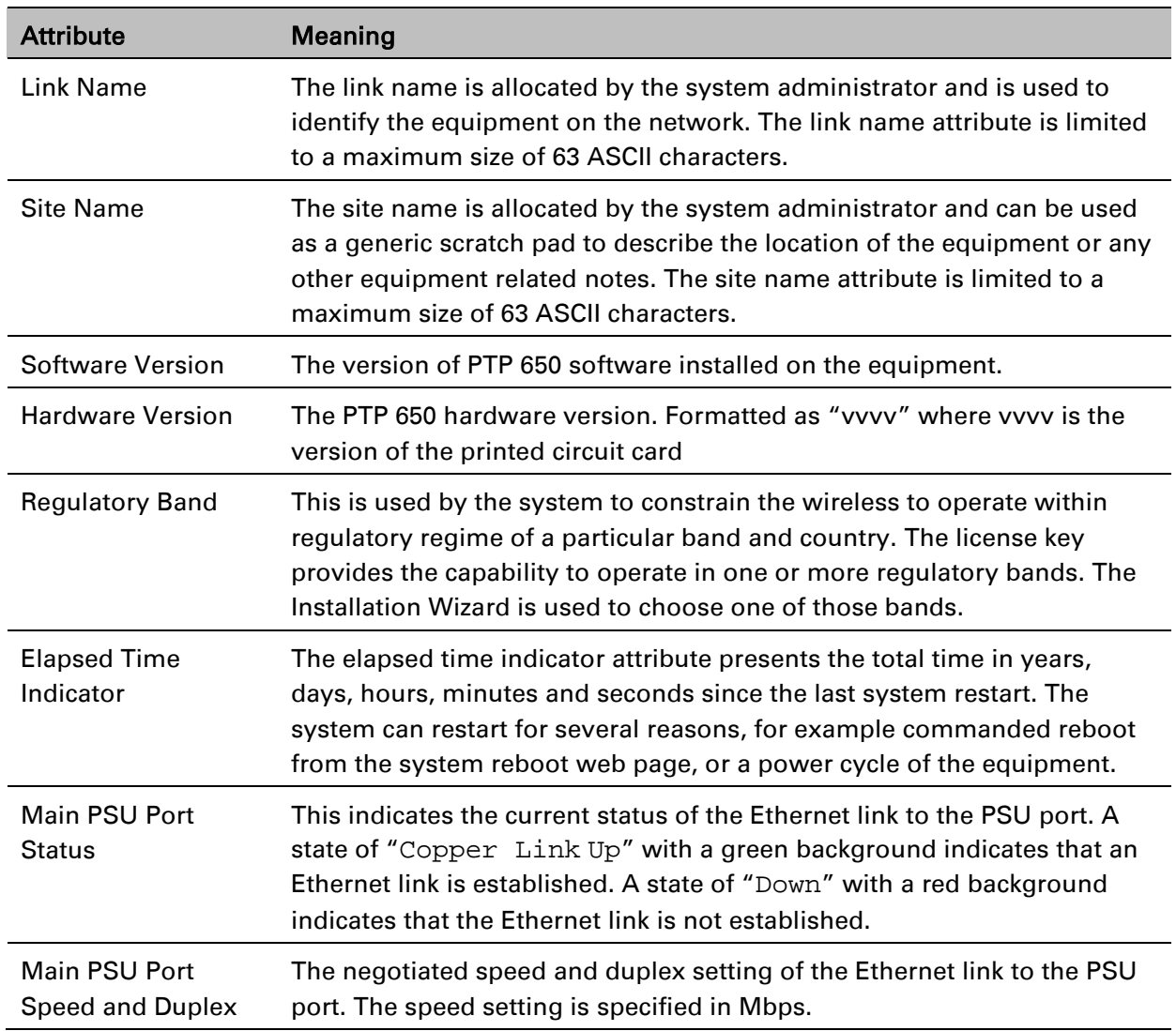

#### <span id="page-140-0"></span>Table 106 System Status attributes

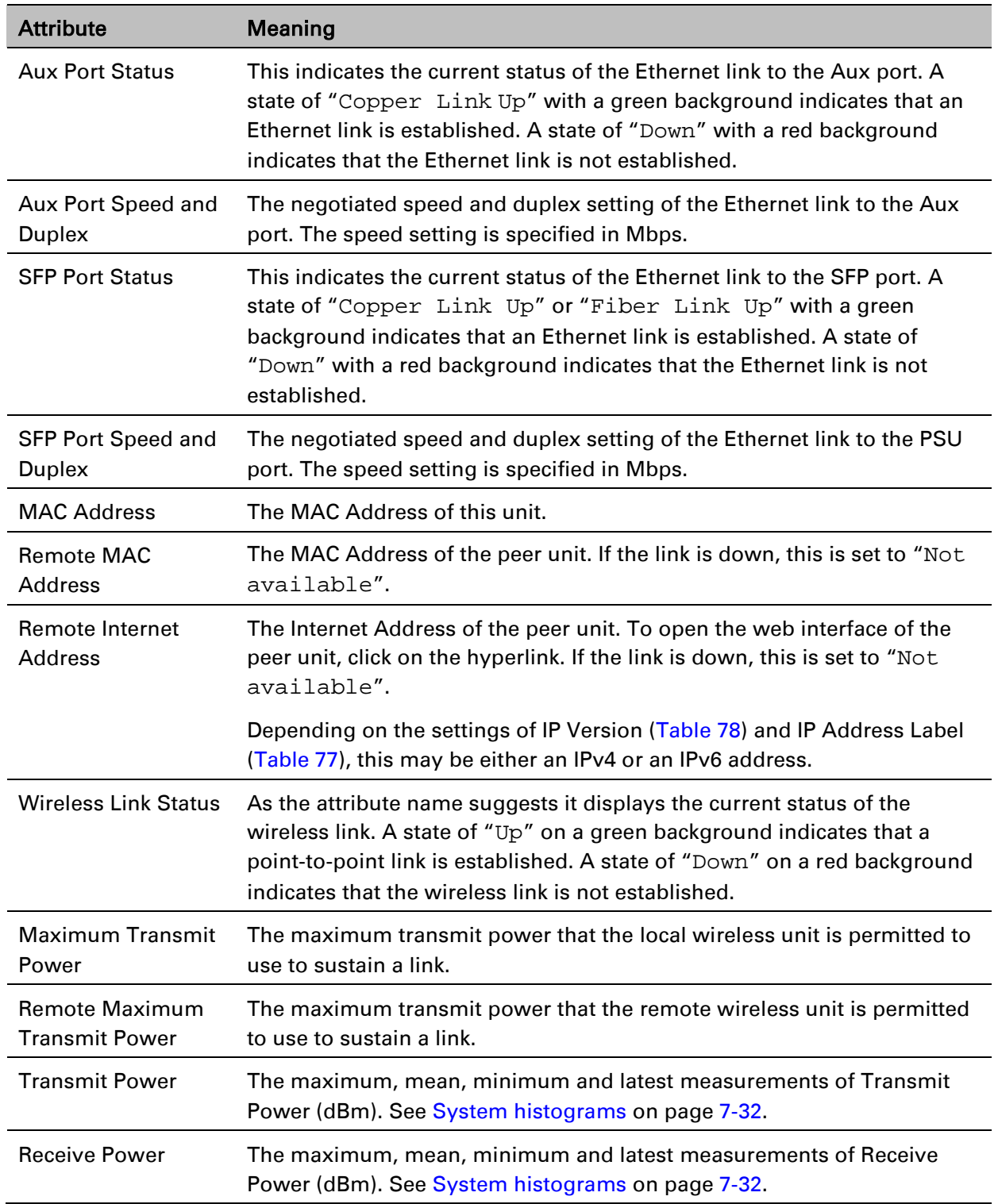

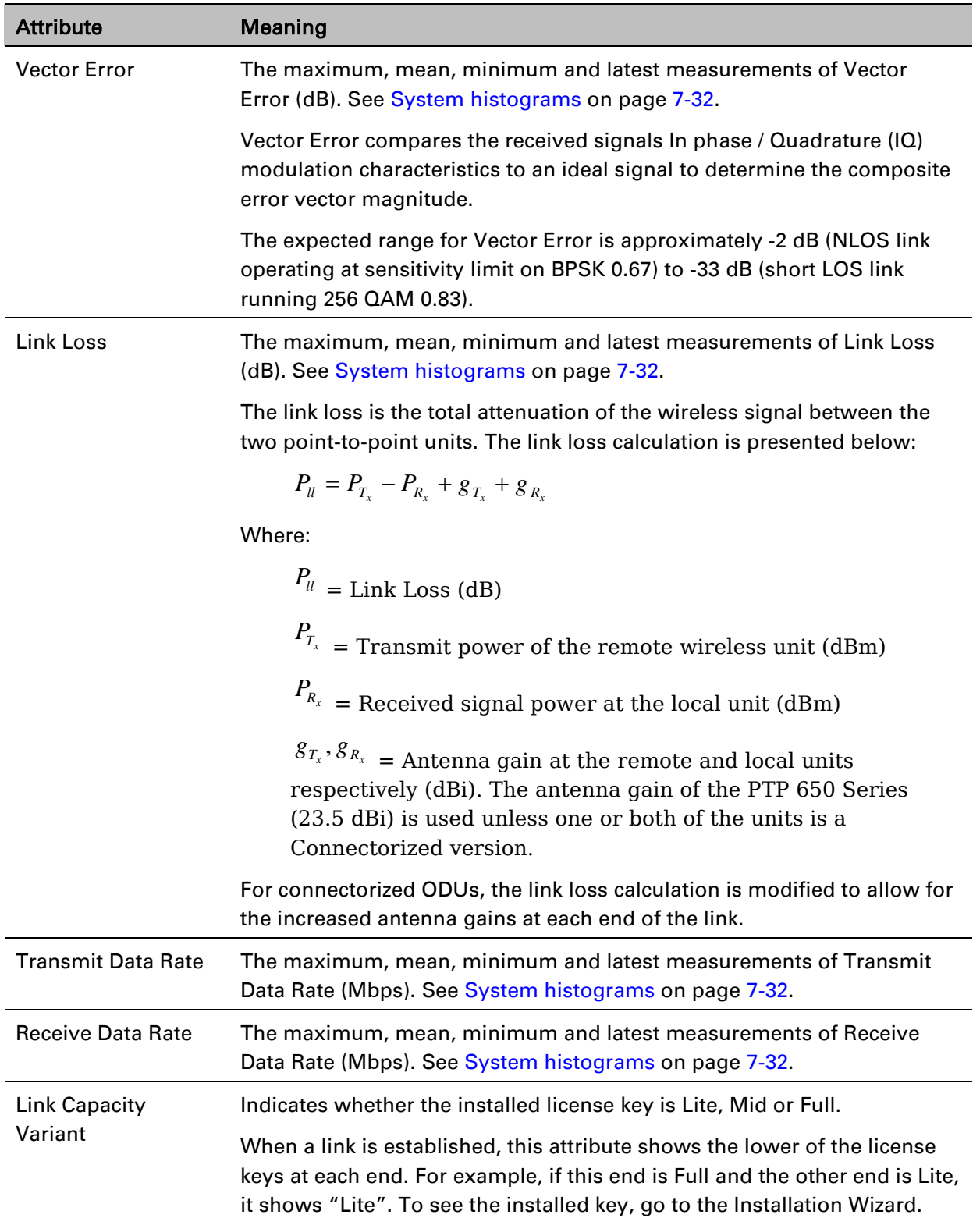

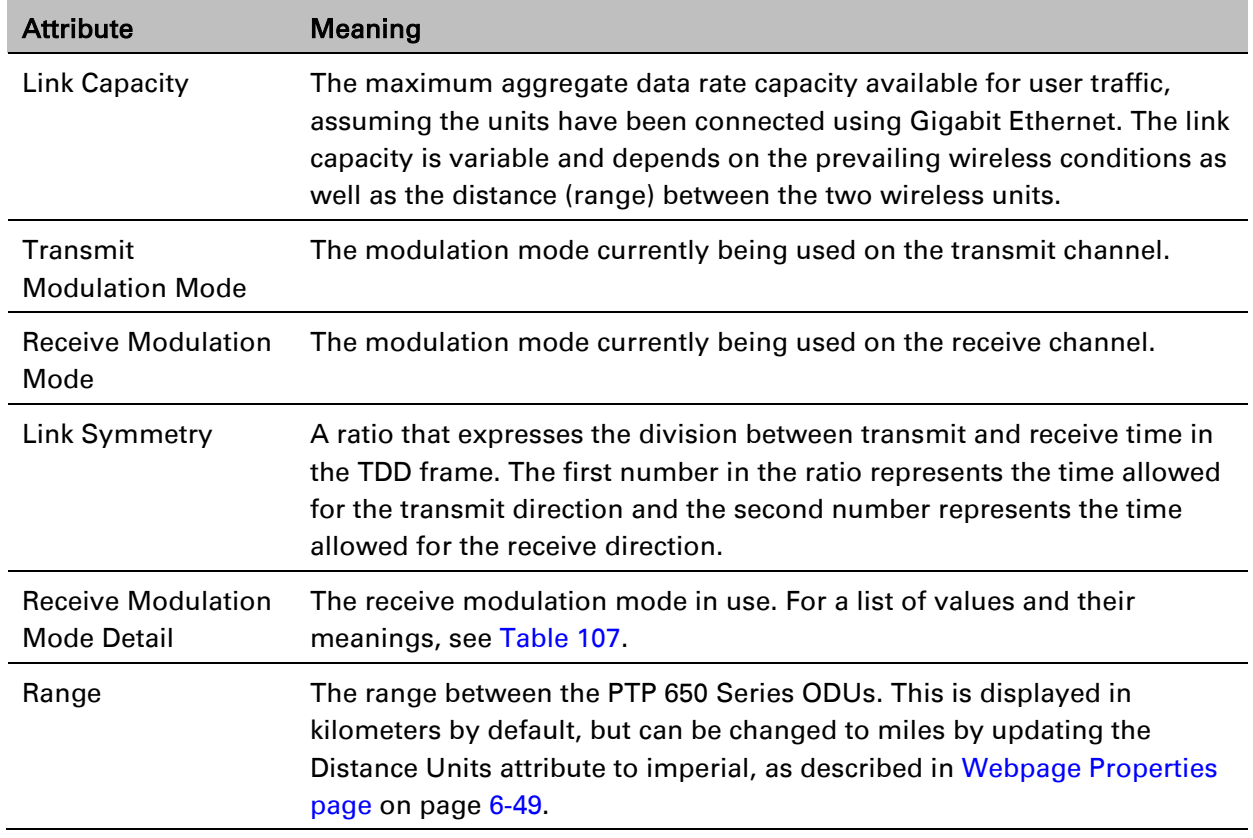

#### <span id="page-143-0"></span>Table 107 Receive Modulation Mode Detail values and meanings

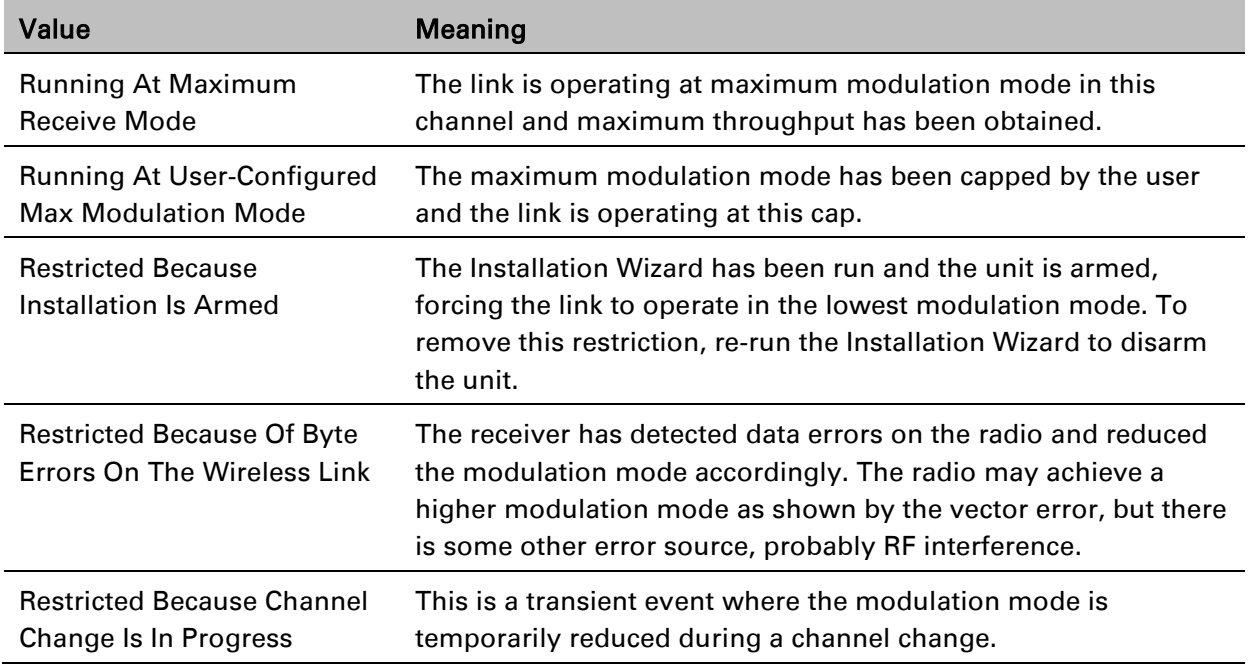
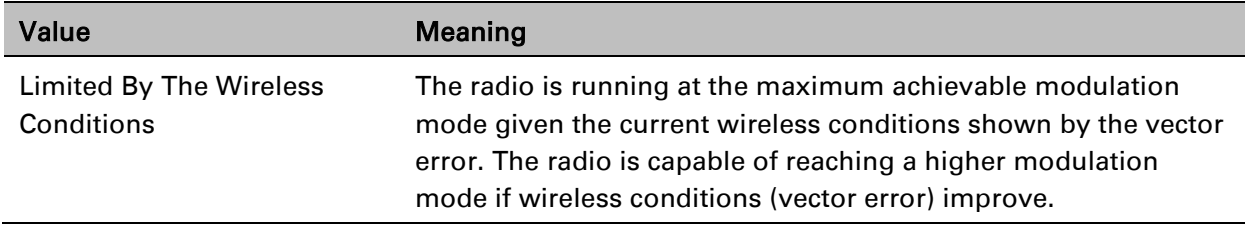

# **Rebooting and logging out**

This section describes how to reboot the unit and log out of the web interface.

## **Login Information page**

Menu option: Management > Web > Login Information [\(Figure 111\)](#page-145-0).

Use this page to show recent successful and unsuccessful login attempts on this account.

<span id="page-145-0"></span>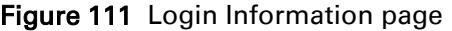

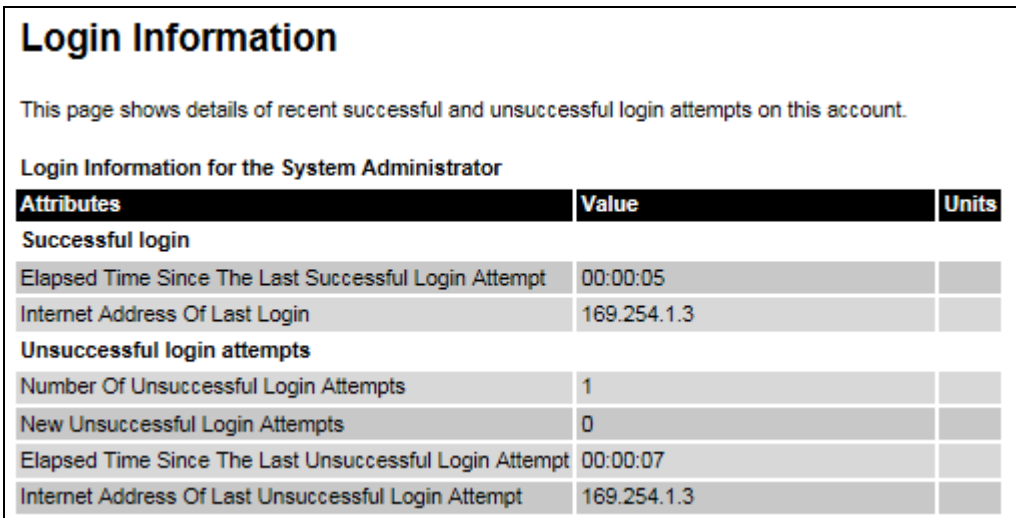

## **Reboot Wireless Unit page**

Menu option: System > Reboot [\(Figure 112\)](#page-145-1).

Use this page to reboot the ODU or view a list of previous reboot reasons.

<span id="page-145-1"></span>Figure 112 Reboot Wireless Unit page

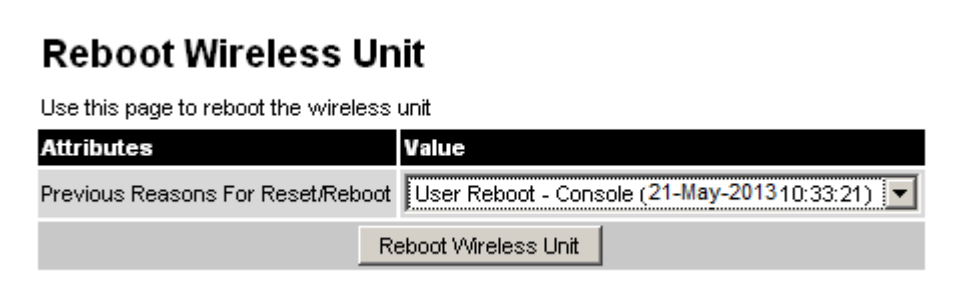

#### Procedure:

- Use the drop-down list to view the Previous Reasons For Reset/Reboot.
- If a reboot is required:
	- $\circ$  Click Reboot Wireless Unit. The Reboot Confirmation dialog is displayed [\(Figure 113\)](#page-146-0).
	- $\circ$  Click OK. The reboot progress message is displayed. On completion, the unit restarts.

<span id="page-146-0"></span>Figure 113 Reboot confirmation pop up

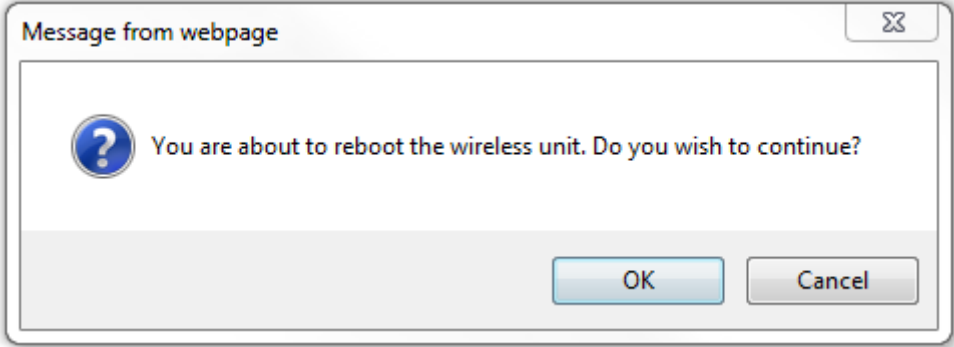

### **Change Password page**

Menu option: Change Password [\(Figure 114\)](#page-146-1). Use this page to change a personal password.

<span id="page-146-1"></span>Figure 114 Change Password page (System Administration example)

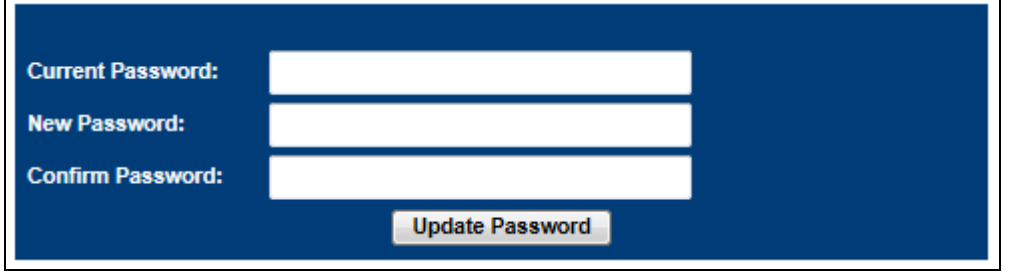

Note

 page, as described in [Local User Accounts page](#page-81-0) on page [6-42.](#page-81-0) A security officer can change the passwords of other users using the User Accounts

#### Procedure:

• Enter and confirm the new password (the default is blank). The new password must comply with the complexity rules [\(Table 85\)](#page-84-0).

## **Logging out**

To maintain security, always log out at the end of a session: on the menu, click Logout.

The unit will log out automatically if there is no user activity for a set time, but this depends upon Auto Logout Period in the Webpage Properties page [\(Figure 80\)](#page-88-0).

# **Alarms, alerts and messages**

This section describes how to use alarms, alerts and syslog messages to monitor the status of a PTP 650 link.

### **Alarms**

Whenever system alarms are outstanding, a yellow warning triangle is displayed on the navigation bar. The warning triangle is visible from all web pages.

#### Procedure:

• Click the warning triangle (or menu option Home) to return to the System Summary page and view the alarms. If the warning triangle disappears when it is clicked, it indicates that the outstanding alarms have been cleared.

The example in [Figure 115](#page-148-0) shows the warning triangle in the navigation bar and an alarm displayed in the System Summary page. The alarms are defined in [Table 108.](#page-149-0)

A change of state in most alarms generates an SNMP trap or an SMTP email alert.

<span id="page-148-0"></span>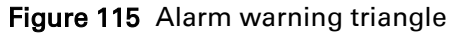

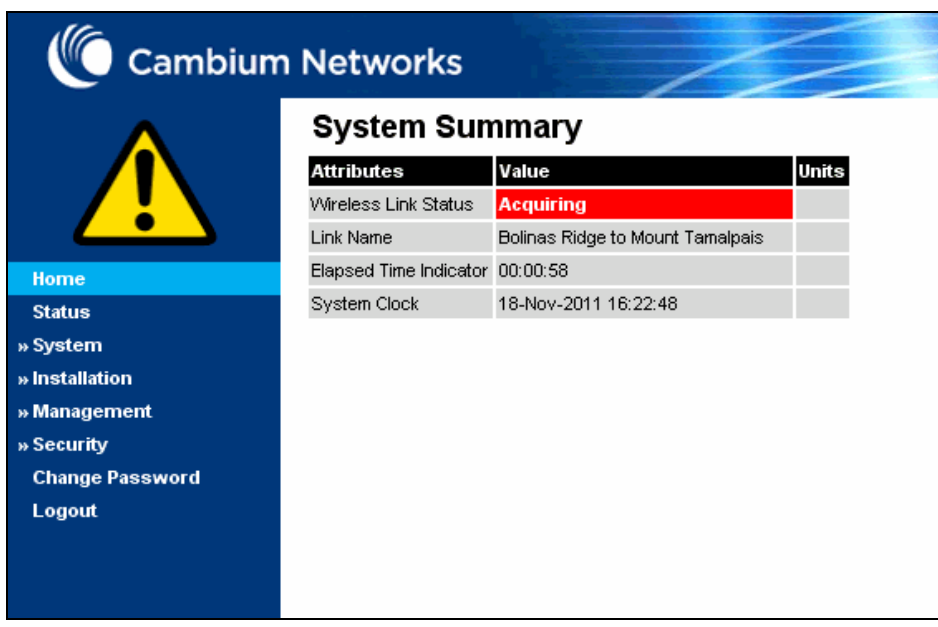

#### <span id="page-149-0"></span>Table 108 System alarms

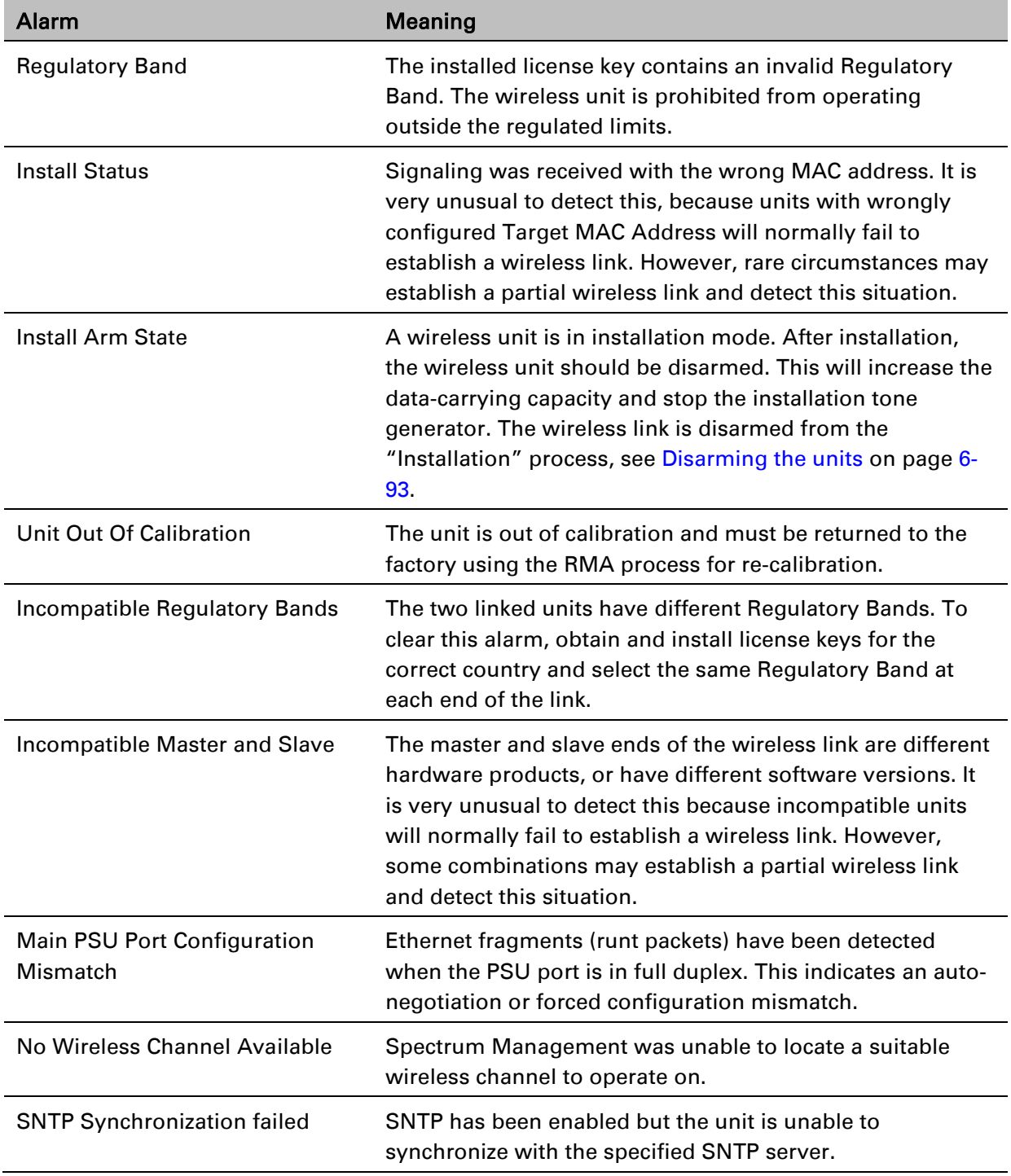

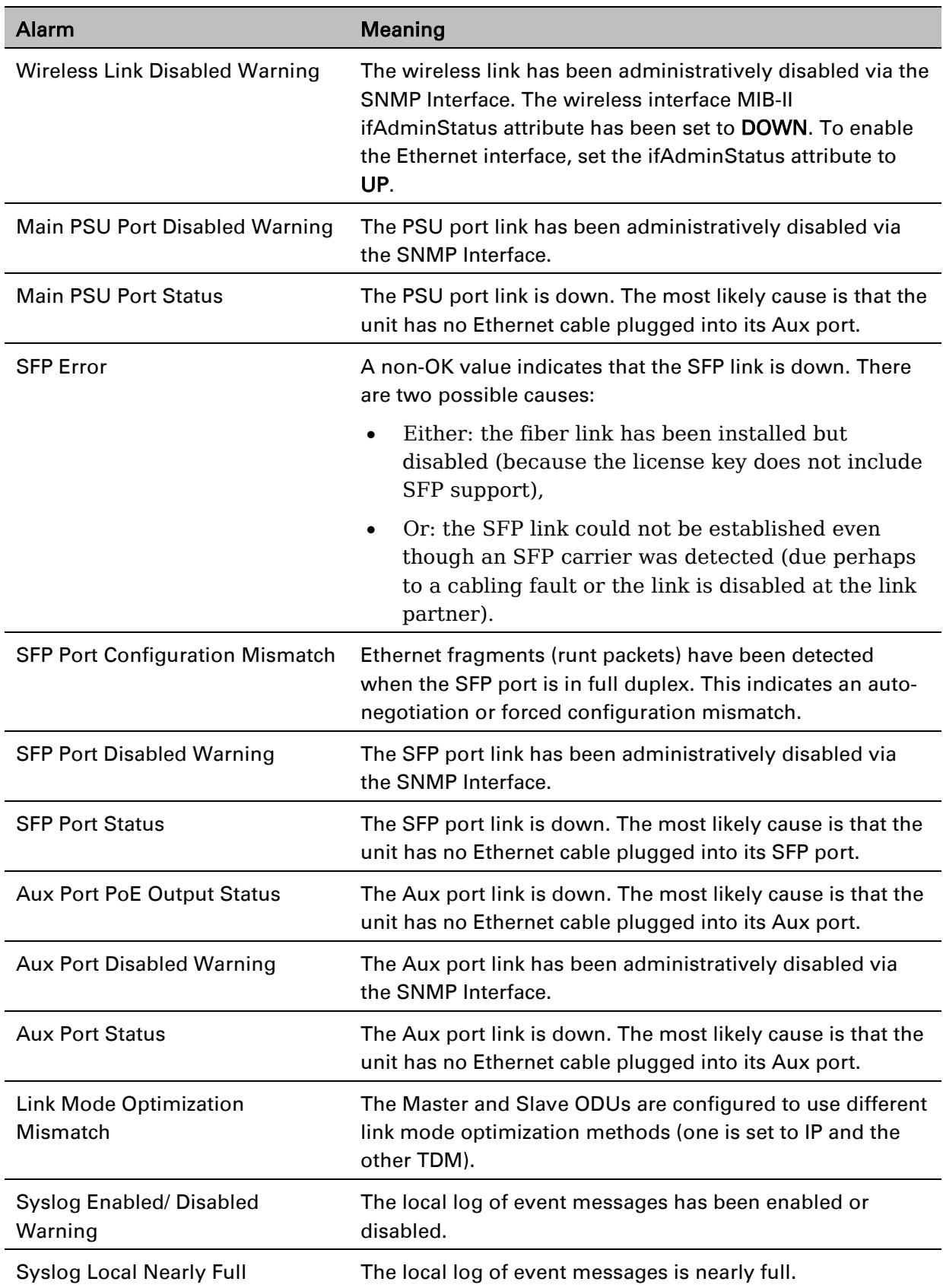

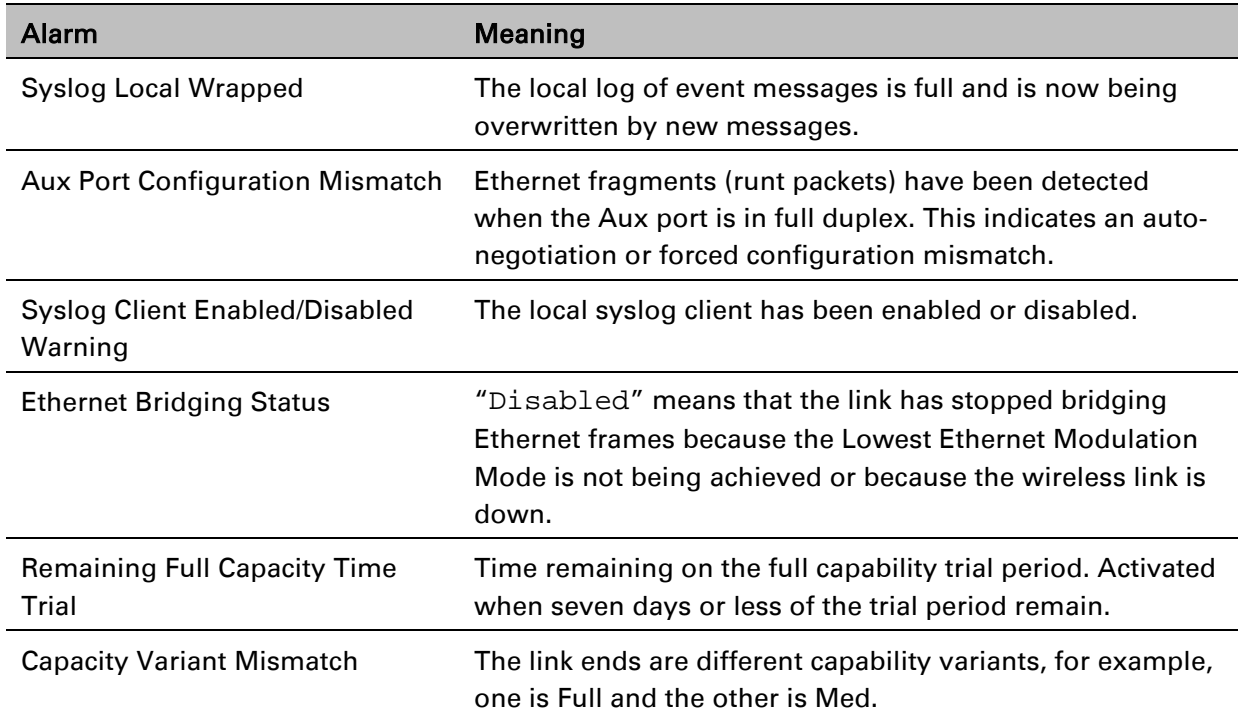

## **Email alerts**

The management agent can be configured to generate alerts by electronic mail when certain events occur. The alerts are defined in [Table 109.](#page-151-0)

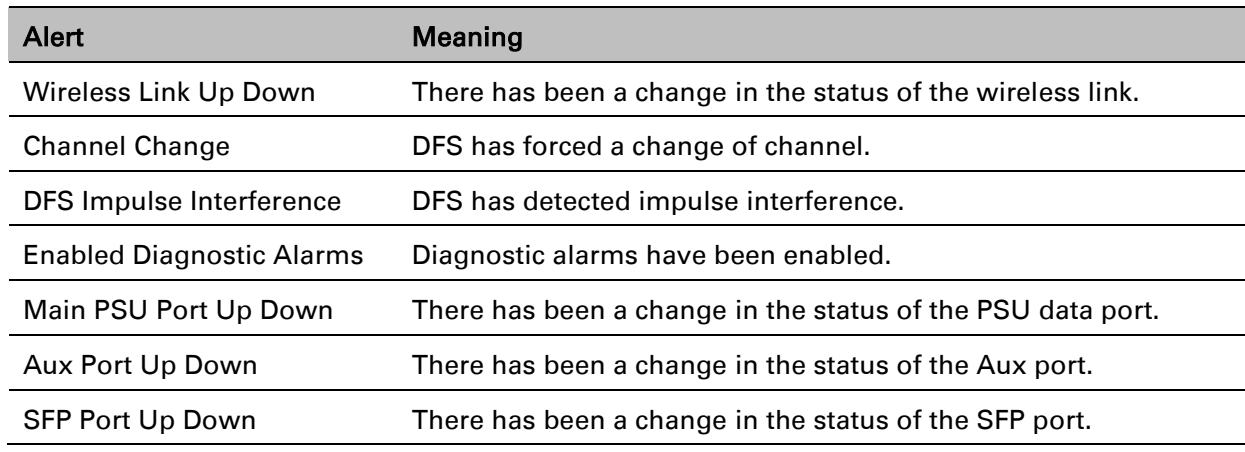

<span id="page-151-0"></span>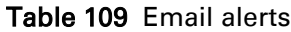

## **Syslog page**

#### Menu option: Management > Syslog [\(Figure 116\)](#page-152-0).

Use this page to view the local log of event messages.

#### <span id="page-152-0"></span>Figure 116 Syslog local log

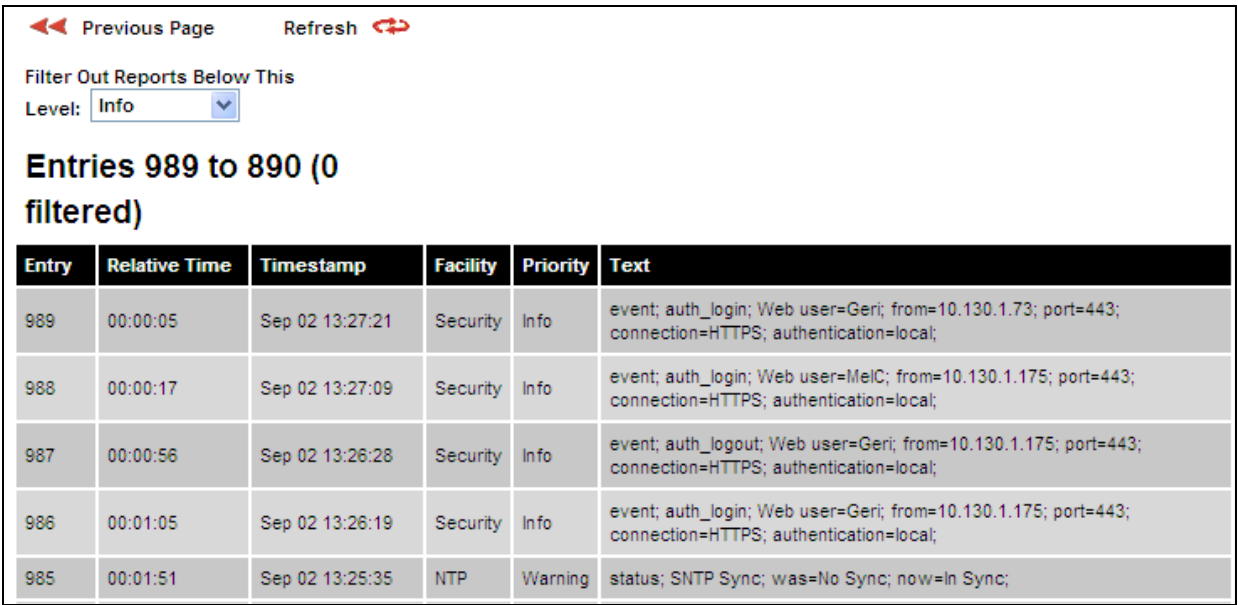

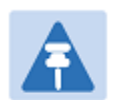

#### Note

For more information about system logging, refer to:

- System logging (syslog) on page 1-32 describes the system logging feature.
- [Syslog Configuration page](#page-98-0) on page [6-59](#page-98-0) describes how to enable system logging.

### **Format of syslog server messages**

PTP 650 generates syslog messages in this format:

```
SP = " " = $x20CO = " : " = %x3ASC = "i" = $x3BLT = "<-" = %x3CGT = ">}" = %x3Esyslog = pri header SP message
pri = LT "1"-"182" GT
header = timestamp SP hostname
timestamp = month SP days SP hours ":" minutes ":" seconds
month = "Jan"|"Feb"|"Mar"|"Apr"|"May"|"Jun"|
"Jul"|"Aug"|"Sep"|"Oct"|"Nov"|"Dec"
days = " 1" - "31"hours = "00" - "23"minutes = seconds = "00" - "59"hostname = "0.0.0.0"-"255.255.255.255"
message = "PTP650" CO SP (configuration | status | event)
configuration = "configuration" SC SP attribute-name SC SP ("Web 
user"|"SNMP user"|"SNTP") SC SP "was=" previous-value SC SP "now=" 
new-value SC
status = "status" SC SP attribute-name SC SP "was=" previous-value SC 
SP "now=" new-value SC
event = "event" SC SP identifier SC SP event-message-content SC
```
### **Configuration and status messages**

Configuration and status messages contain all of the relevant attributes.

This is an example of a configuration message:

```
PTP650: configuration; IP Address; Web user; was=10.10.10.10; 
now=169.254.1.1;
```
This is an example of a status message:

PTP650: status; Data Port Status; was=Down; now=Up;

## **Event messages**

Event messages are listed in [Table 110.](#page-154-0) Definition of abbreviations:

```
SC = "; "SP = " "
```
This is an example of an event message:

PTP650: event; auth\_login; web user=MarkT; from=169.254.1.1; port=80; connection=HTTP; authentication=local;

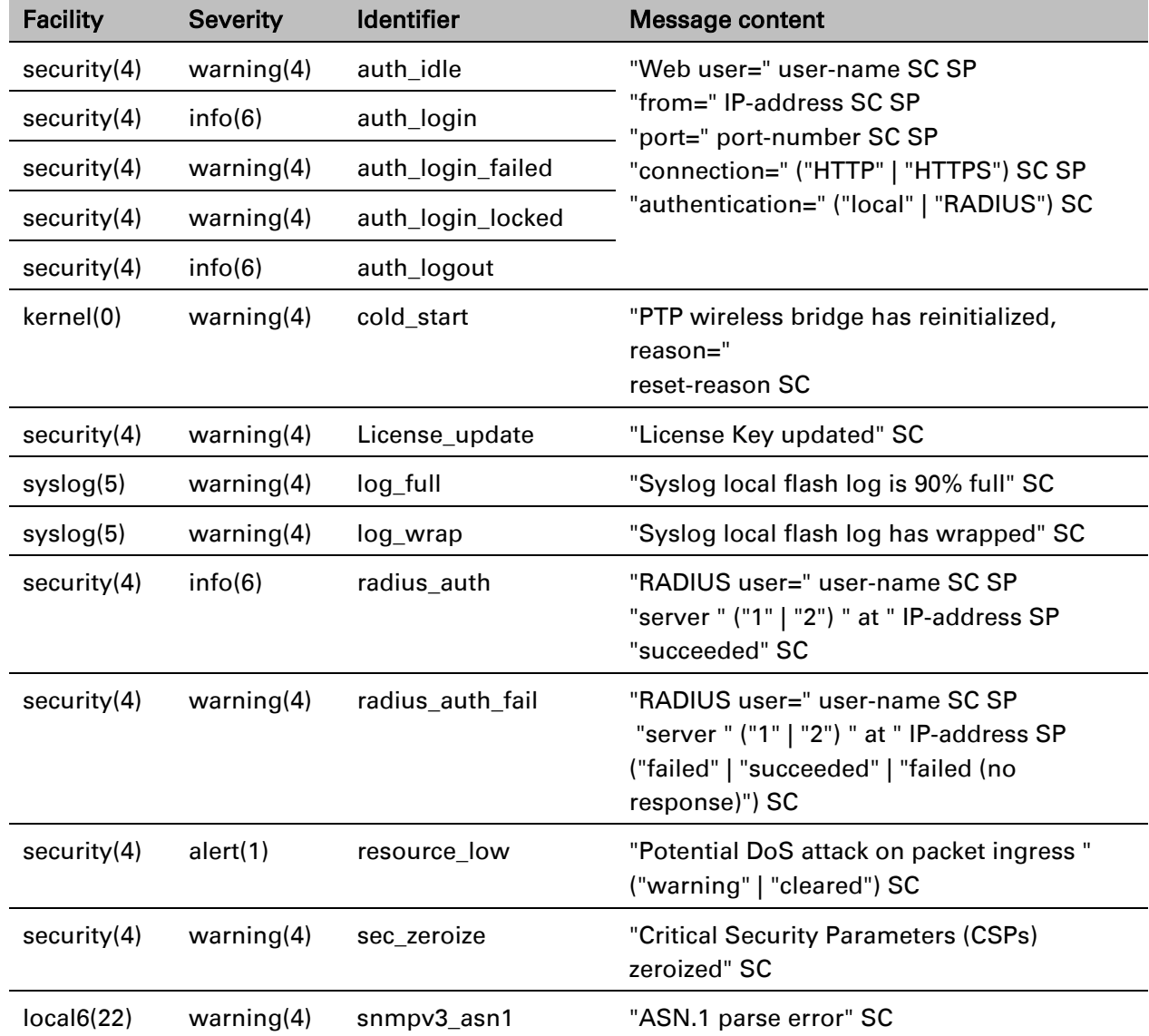

<span id="page-154-0"></span>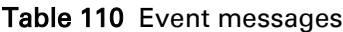

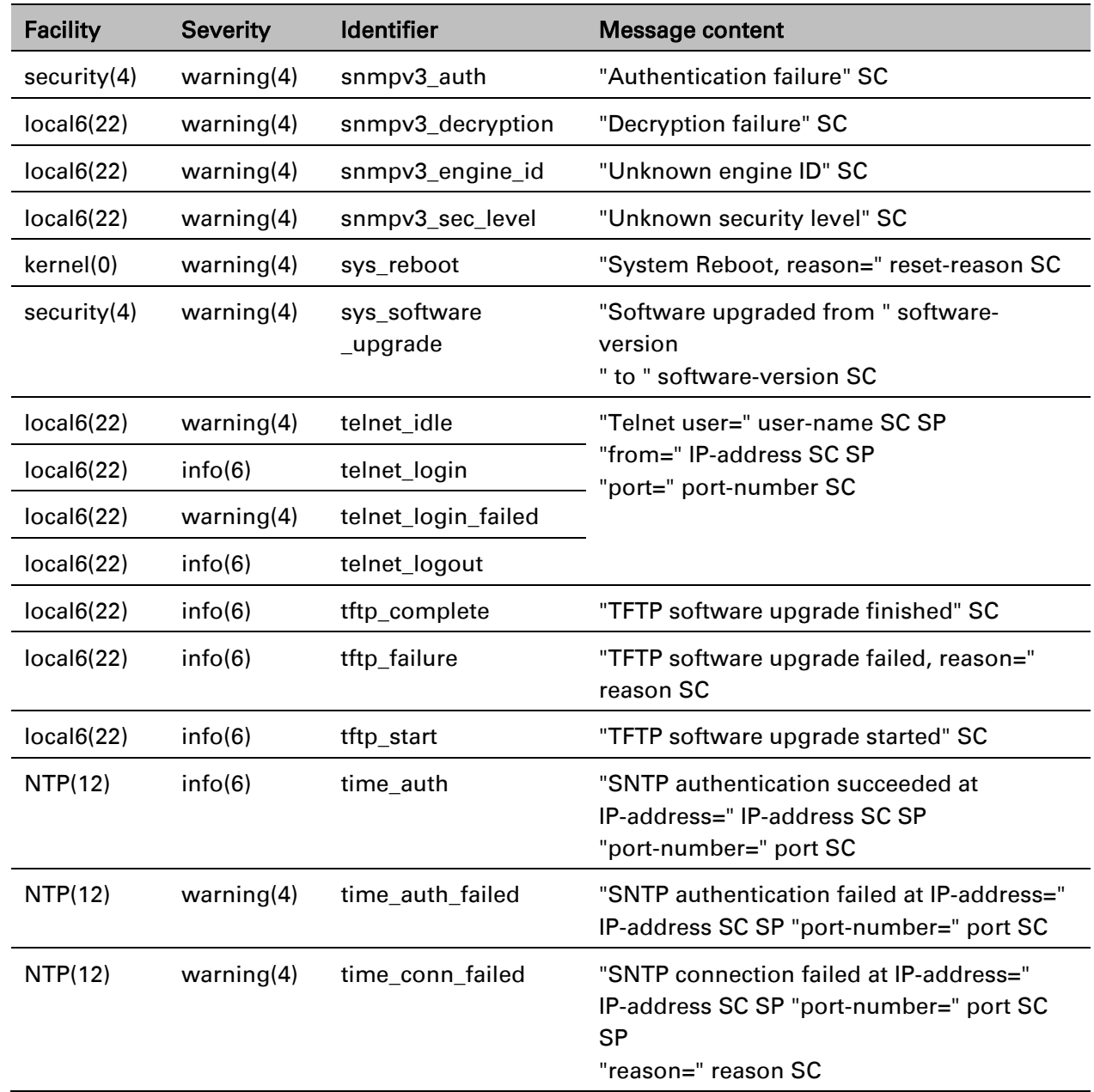

# **Spectrum management**

This section describes how to use the spectrum management pages to monitor the radio spectrum usage of the PTP 650 link.

## **Spectrum Management page**

Menu option: System > Spectrum Management [\(Figure 117](#page-156-0) and [Figure 118\)](#page-157-0).

Use this page to view and configure spectrum usage. The width of the vertical green bar represents the channel width (10 MHz illustrated).

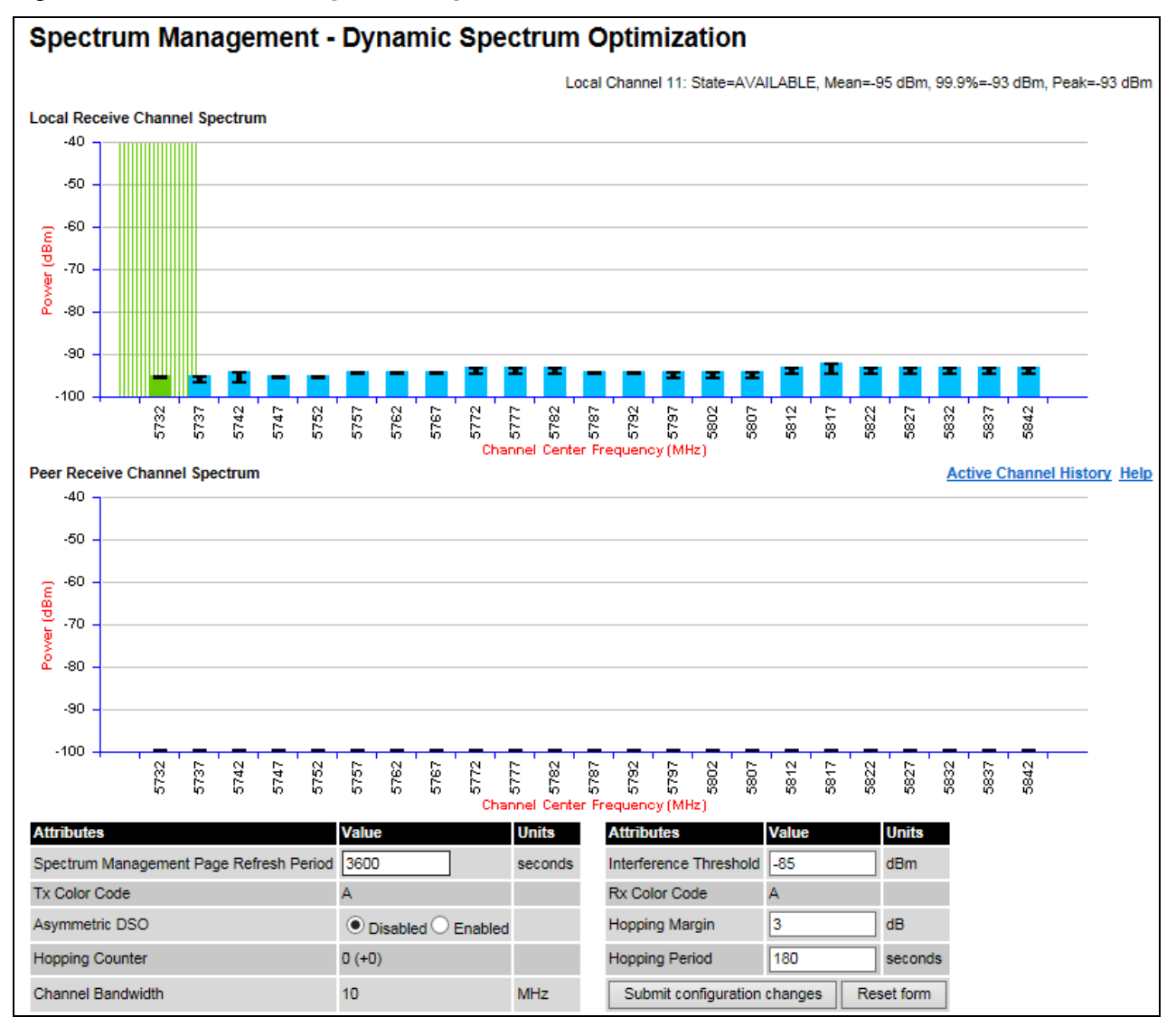

<span id="page-156-0"></span>Figure 117 Spectrum Management page (master unit)

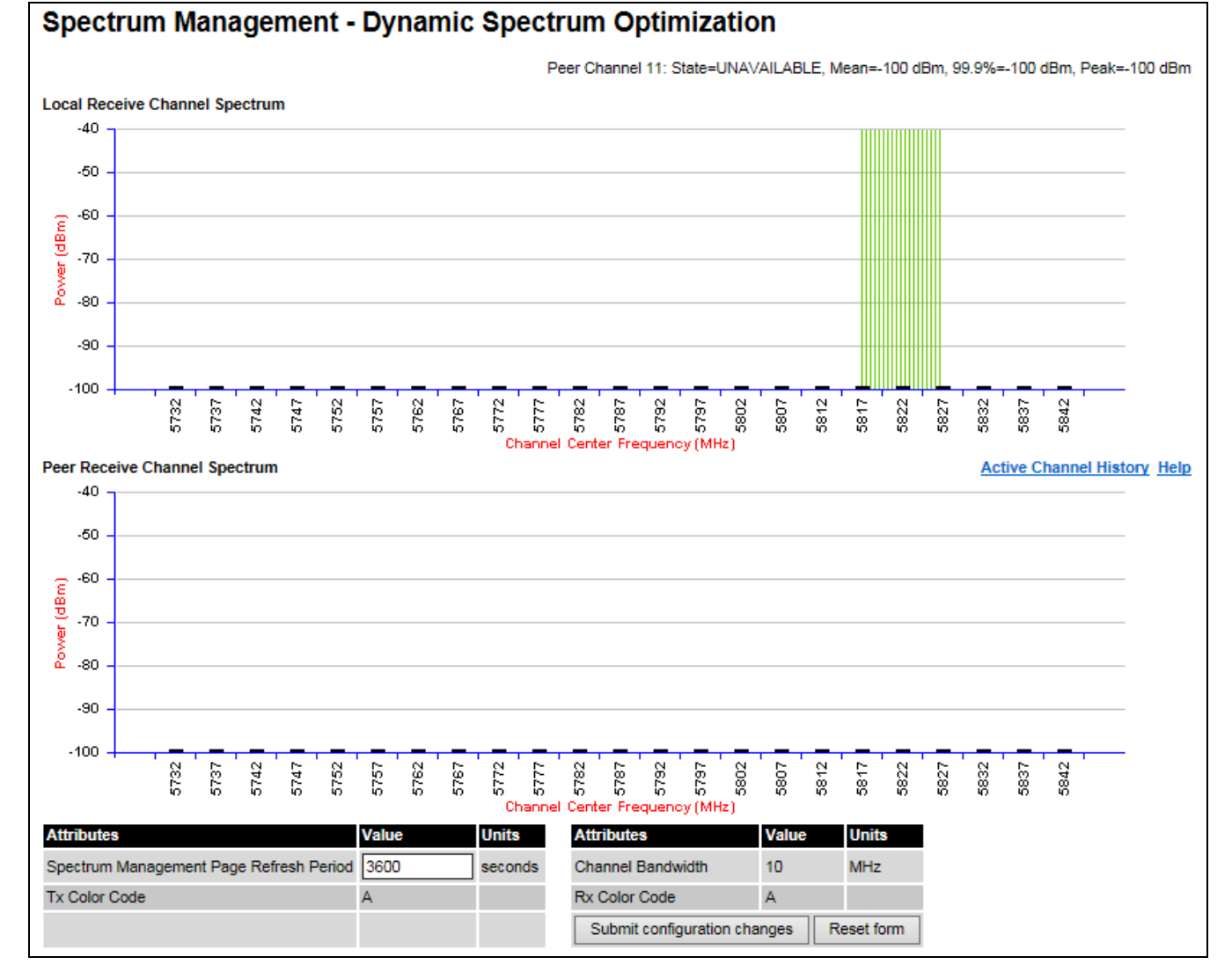

#### <span id="page-157-0"></span>Figure 118 Spectrum Management page (slave unit)

All spectrum management configuration changes are applied at the master ODU only. These changes are then sent from the master to the slave, so that both master and slave keep identical copies of spectrum management configuration. It is therefore possible to swap master and slave roles on an active PTP 650 link without modifying Spectrum Management configuration.

The default channelization can be modified by varying the lower center frequency attribute in the installation wizard, as described in [Wireless Configuration page](#page-54-0) on page [6-15.](#page-54-0)

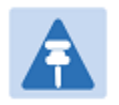

#### Note

Before attempting to improve the performance of the spectrum management algorithm by changing the default configuration, consult the Cambium Point-to-Point distributor or one of the system field support engineers.

#### Procedure:

- Review the configuration attributes [\(Table 111\)](#page-158-0)
- Update the attributes as required. At the slave unit, only Page Refresh Period can be updated.
- To save changes, click Submit configuration changes.

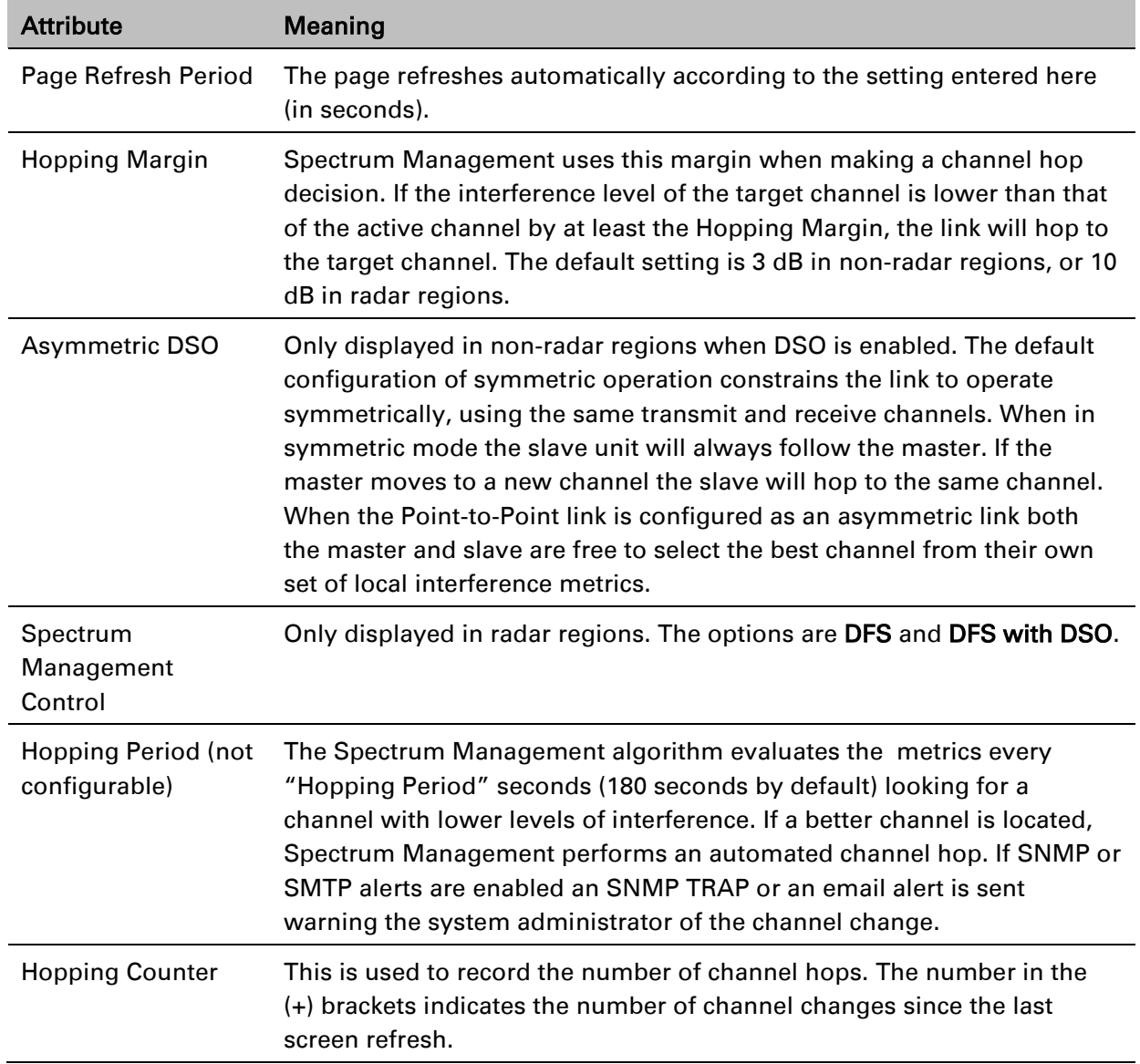

#### <span id="page-158-0"></span>Table 111 Spectrum Management attributes

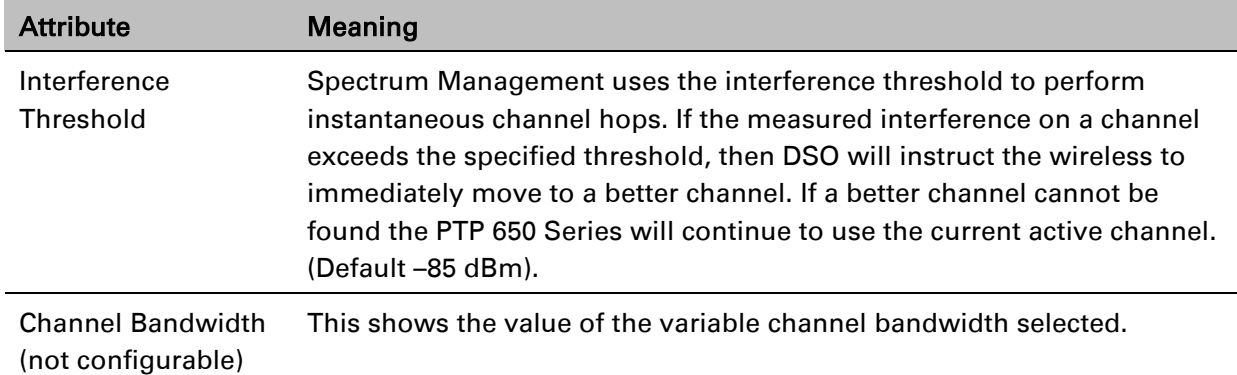

# **Interpreting the spectrum management plots**

The Spectrum Management pages at the master and slave [\(Figure 117](#page-156-0) and [Figure 118\)](#page-157-0) display two graphical plots:

- Local Receive Channel Spectrum
- Peer Receive Channel Spectrum

A more detailed example of one of these plots is shown in [Figure](#page-159-0) 119.

<span id="page-159-0"></span>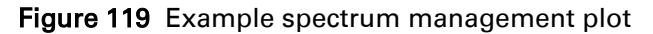

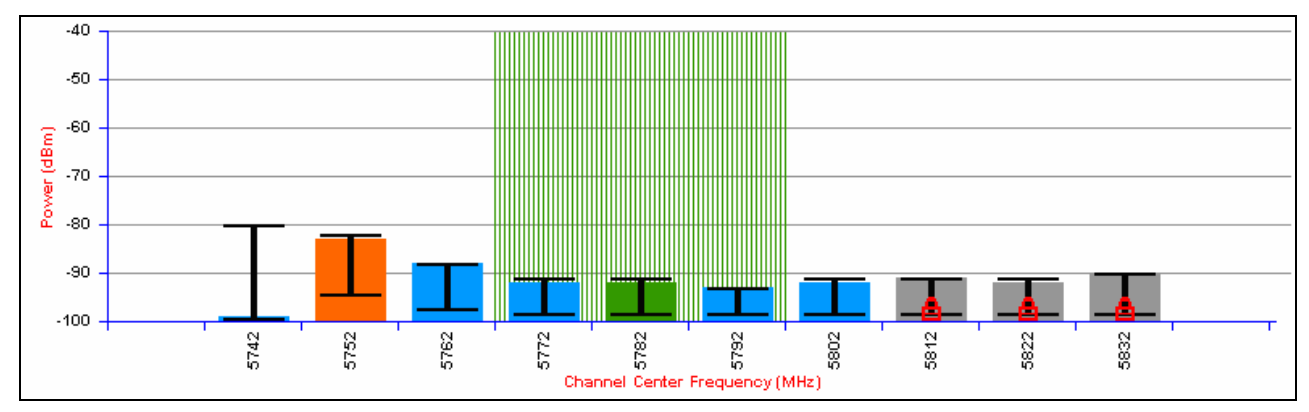

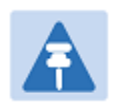

#### Note

For more information, select the Help hyperlink from the Spectrum Management page.

### **X axis and Y axis**

The X-axis shows a stylized view of the selectable wireless channels. Adjacent channels on the display have a 10 MHz overlap. Channels are displayed separately for clarity. The axis is labeled using the channel center frequencies in MHz.

The Y-axis shows the interference power levels from –100 to –40 dBm.

### **Channel states**

The active channel (channel 5 in [Figure 119\)](#page-159-0) is always marked using hatched green and white lines. The width of the hatching is directly proportional the channel bandwidth spectral occupancy of the channel.

The individual channel metrics are displayed using a colored bar and an "I" bar. The colored bar represents the channel state [\(Table 112\)](#page-160-0).

| Color  | <b>State</b>  | <b>Meaning</b>                                                                                                    |
|--------|---------------|----------------------------------------------------------------------------------------------------|
| Green  | Active        | The channel is currently in use, hosting the Point-to-Point<br>wireless link.                                                                                                    |
| Orange | Interference  | The channel has interference above the interference<br>threshold.                                                                                                    |
| Blue   | Available     | The channel has an interference level below the<br>interference threshold and is considered by the Spectrum<br>Management algorithm suitable for hosting the<br>Point-to-Point link. |
| Grev   | <b>Barred</b> | The system administrator has barred this channel from use.<br>For improved visibility, an additional red "lock" symbol is<br>used to indicate that a channel is barred.              |

<span id="page-160-0"></span>Table 112 Channel states represented in the spectrum management plot

### **Key metrics**

The "I" bar and top of the colored bar represent three key metrics [\(Table 113\)](#page-161-0). The vertical part of the "I" bar represents the statistical spread between the peak and the mean of the statistical distribution.

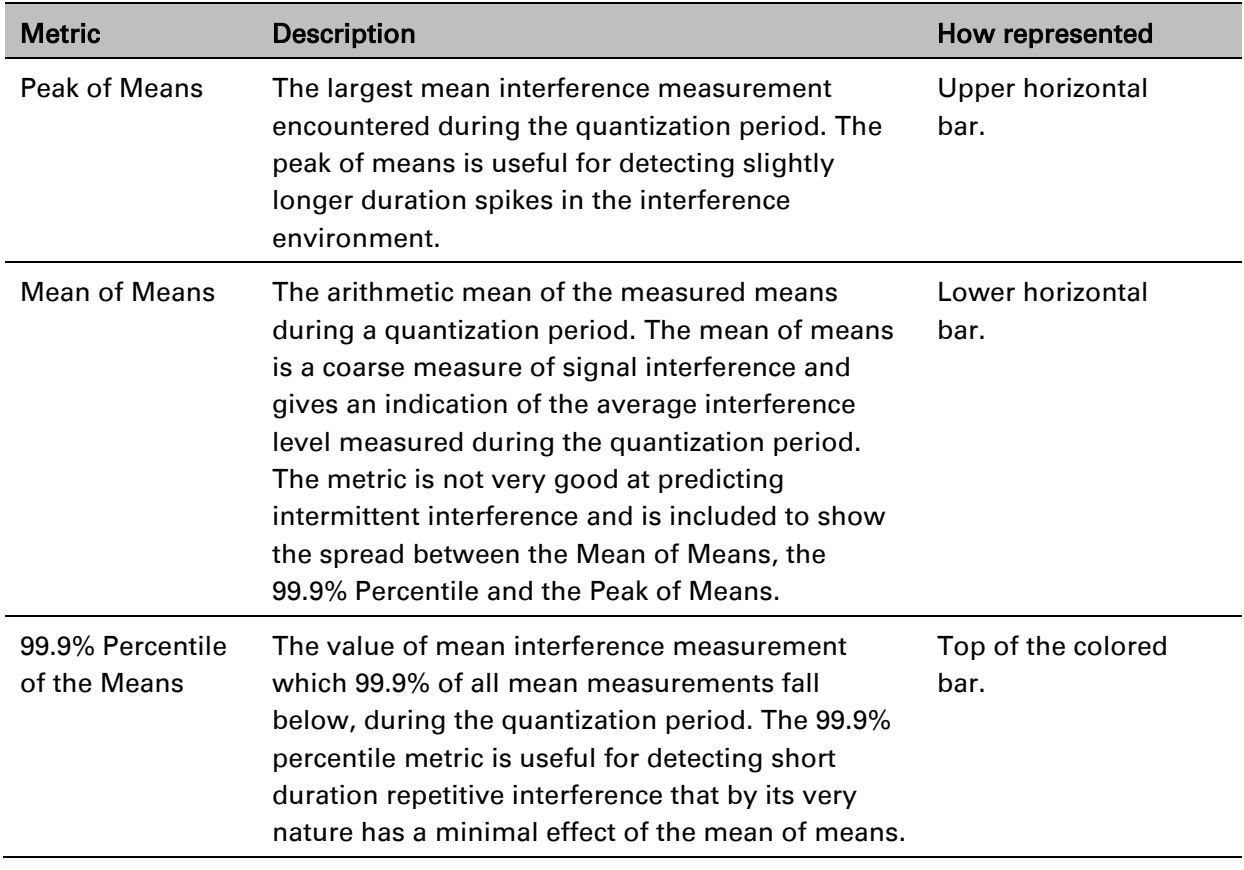

<span id="page-161-0"></span>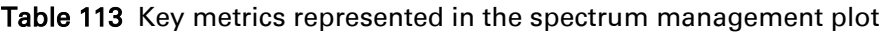

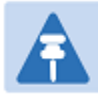

#### Note

 in dBm. The arithmetic mean is the true power mean and not the mean of the values expressed

Spectrum Management uses the 99.9% Percentile as the prime interference measurement. All subsequent references to interference level refer to this percentile measurement.

### **Spectrum management in fixed frequency mode**

When the link is operating in fixed frequency mode, the Spectrum Management page uses two visual cues [\(Figure 120\)](#page-162-0). The main page title has the "Fixed Frequency Mode" suffix and the selected channels are identified by a red capital "F".

<span id="page-162-0"></span>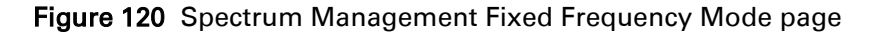

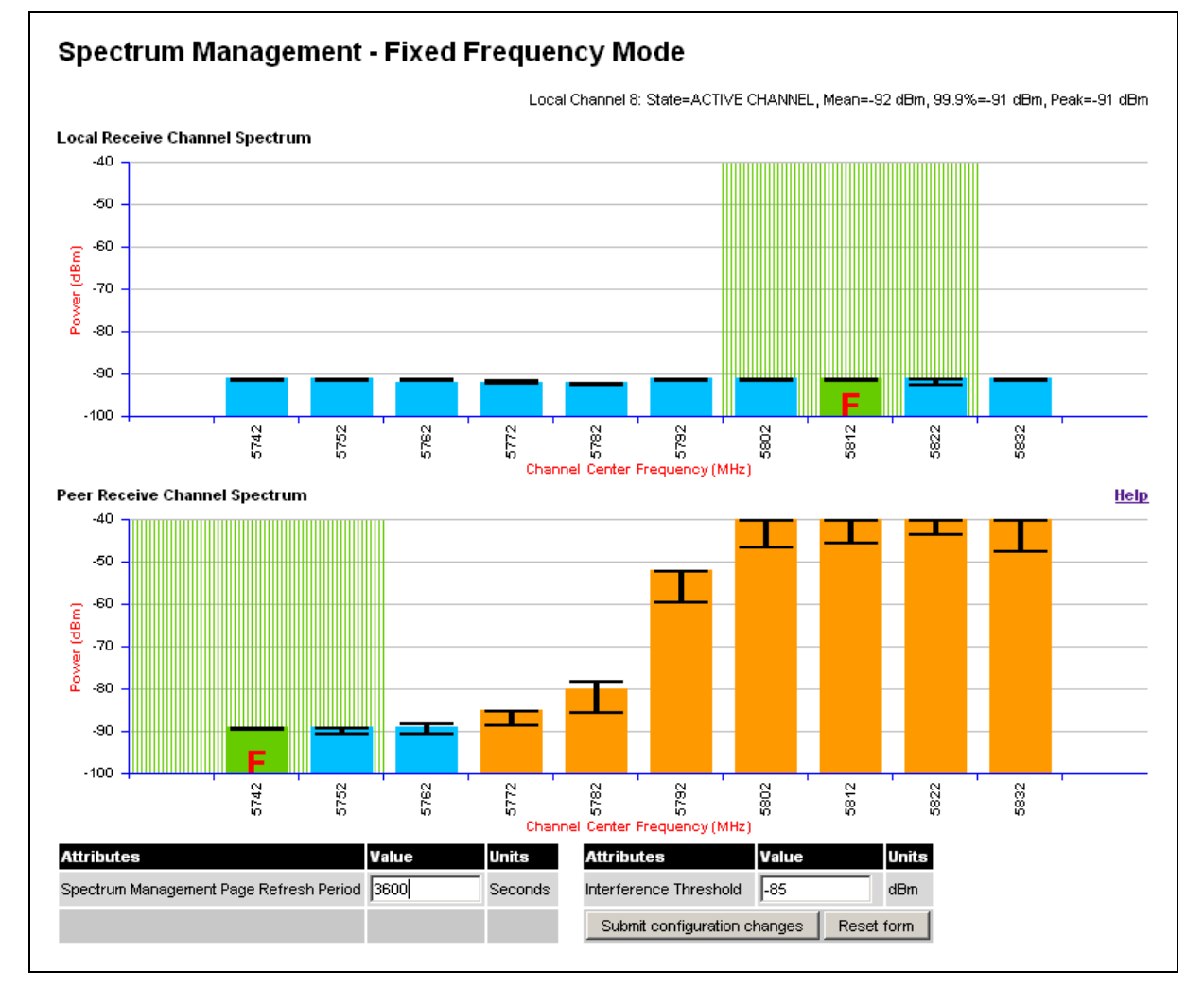

Channel barring is disabled in fixed frequency mode; it is not required as dynamic channel hopping is prohibited in this mode.

The only controls available to the master are the Page Refresh Period and Interference Threshold attributes. They will have no effect on the operation of the wireless link and will only effect the generation of the channel spectrum graphics.

The active channel history menu is removed in this mode of operation, as channel hopping is prohibited.

### **Spectrum management in radar avoidance mode**

When the link is operating in radar avoidance mode, the Spectrum Management page [\(Figure 121](#page-163-0) and [Figure 122\)](#page-164-0) contains the following additional information:

- The main page title has the "Radar Avoidance" suffix.
- The only controls available to the master are the Interference Threshold attribute. This has no effect on the operation of the wireless link and will only affect the generation of the channel spectrum graphics.
- Extra color coding of the interference histogram is provided [\(Table 114\)](#page-164-1).

When operating with RTTT (Road transport and Traffic Telematics) Avoidance enabled or other regulatory restrictions on channel usage, the page contains the following additional information:

• All channels marked with a "no entry" symbol with their associated statistics colored black are the prohibited channels. These channels are never used to host the wireless link, but CAC measurements are still taken so that adjacent channel biases can be calculated correctly and so the user can see if other equipment is in use.

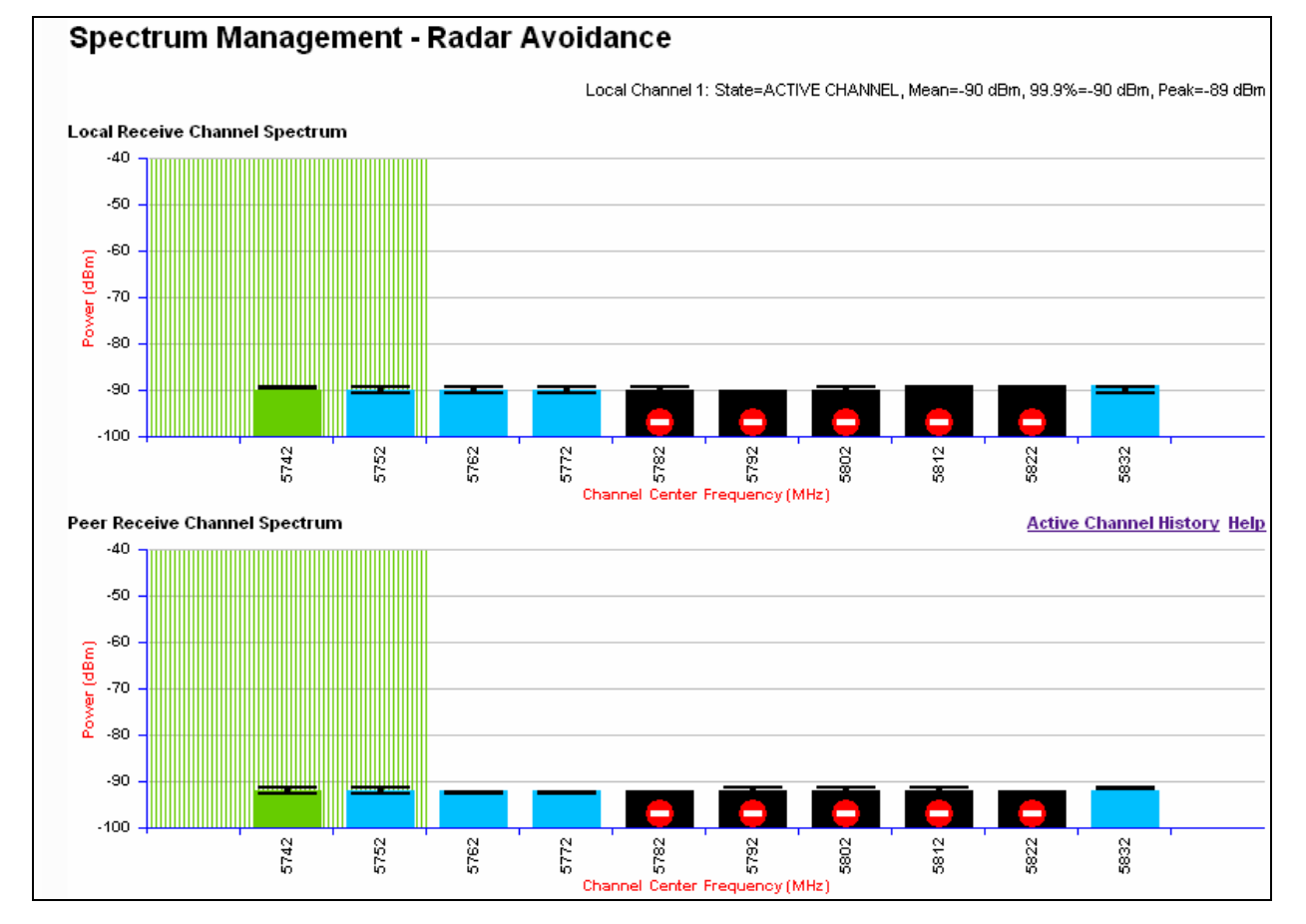

<span id="page-163-0"></span>Figure 121 Spectrum Management page with radar avoidance - master

<span id="page-164-0"></span>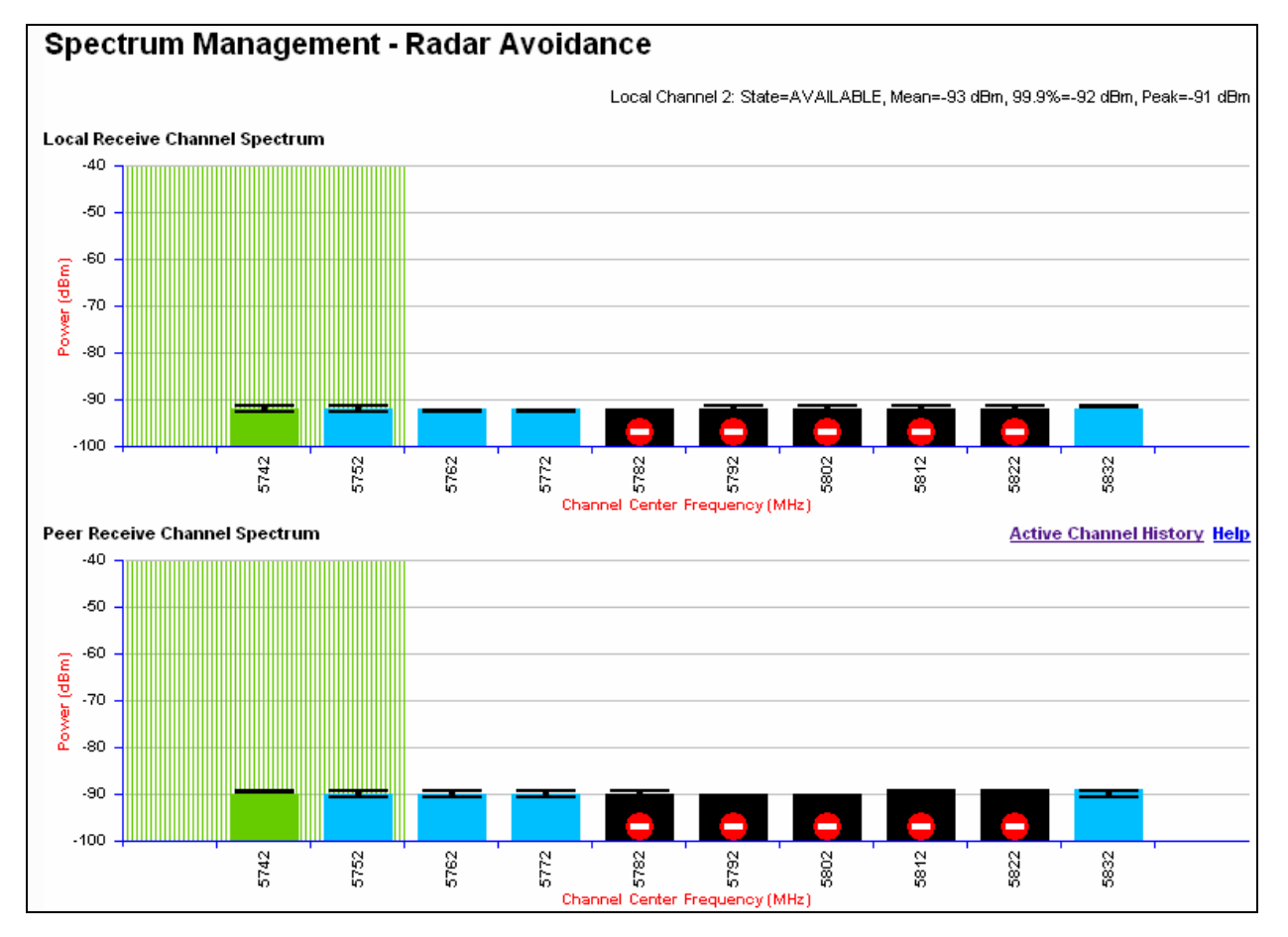

**Figure 122** Spectrum Management page with radar avoidance - slave

#### <span id="page-164-1"></span>Table 114 Channel states in the spectrum management plot (radar avoidance)

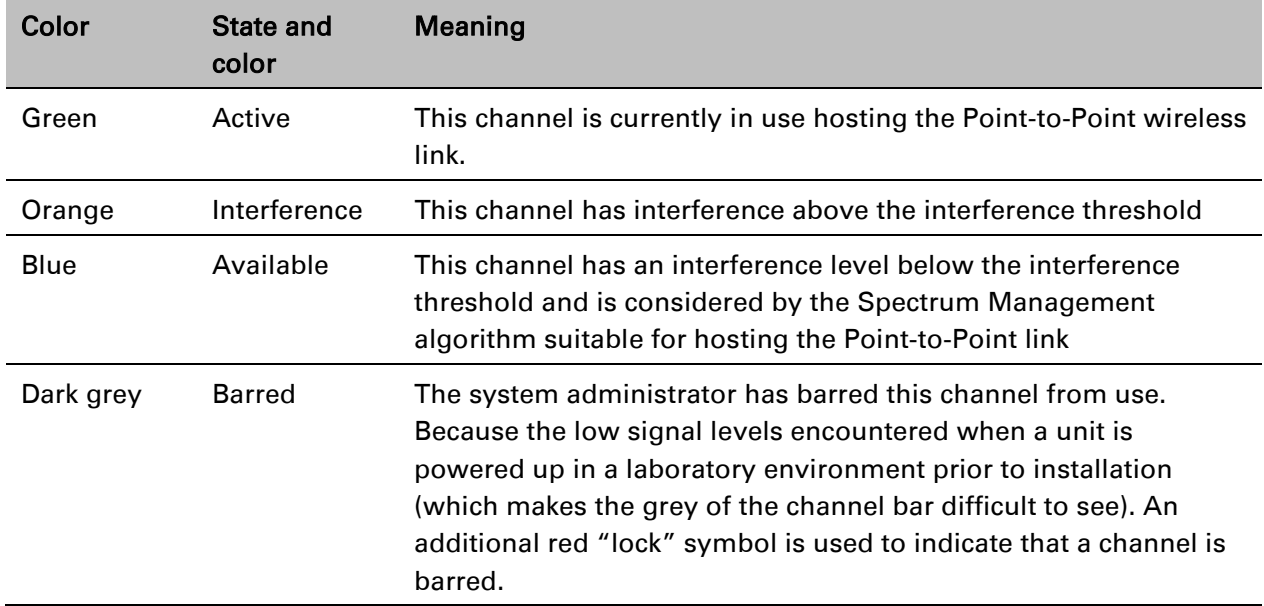

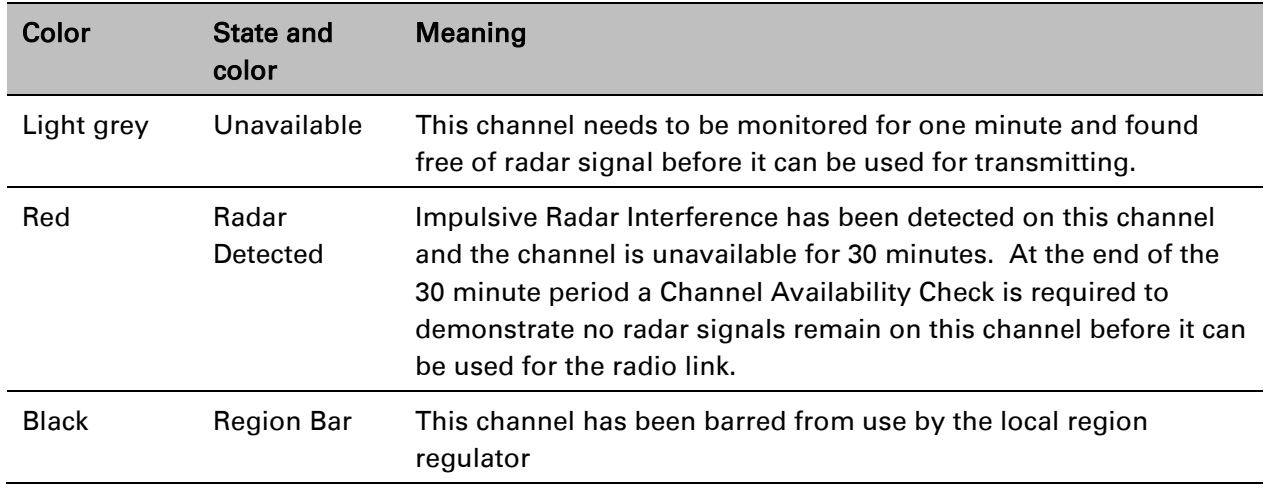

## **Viewing the active channel history**

Use this procedure to view the active channel history. This is a time series display of the channels used by the PTP 650 Series over the last 25 hours.

#### Procedure:

• Select the Active Channel History hyperlink from the Spectrum Management page.

An example of the active channel history display is shown in [Figure 123.](#page-165-0) Where there are parallel entries on the display this signifies that the wireless link occupied this channel during the measurement period. The measurement periods are one minute (from zero to sixty minutes) and twenty minutes from (60 minutes to twenty five hours).

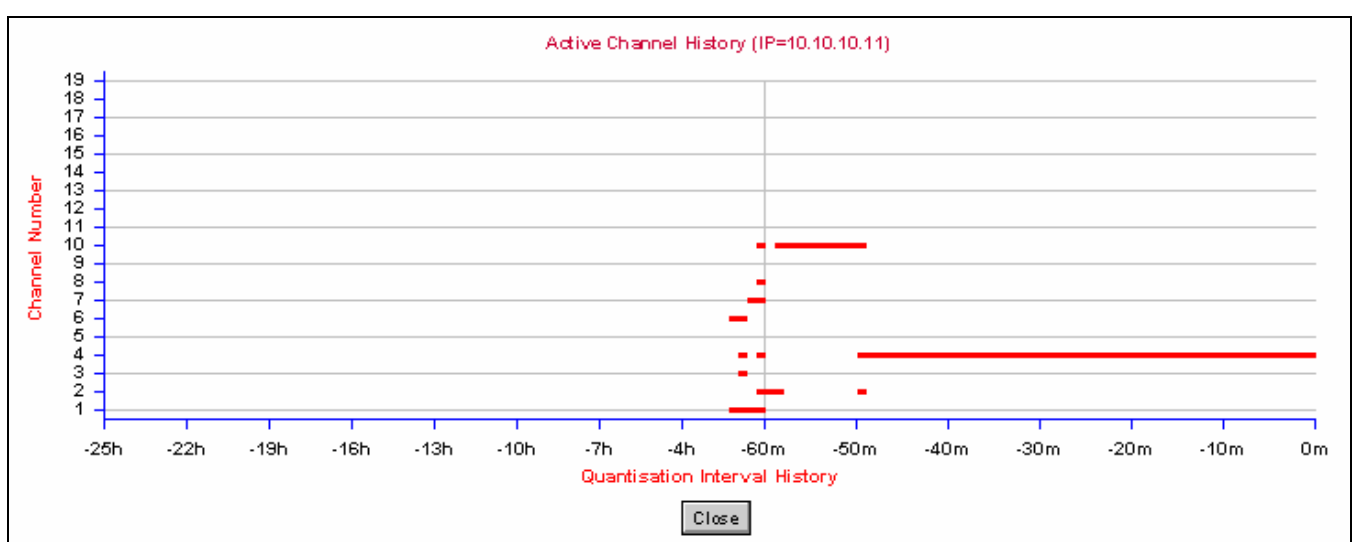

<span id="page-165-0"></span>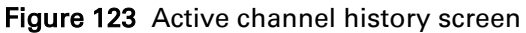

### **Viewing historic spectrum management metrics**

Use this procedure to view the results of previous measurement quantization periods from both the master and slave Spectrum Management pages.

#### Procedure:

• Hold down the shift key and click the appropriate channel on the Local Receive Channel Separation plot. The time series plot is displayed [\(Figure 124\)](#page-166-0). This plot displays the results of all previous measurement quantization periods, up to a maximum of 132 periods. The colored lines represent interference measurements [\(Table 115\)](#page-166-1).

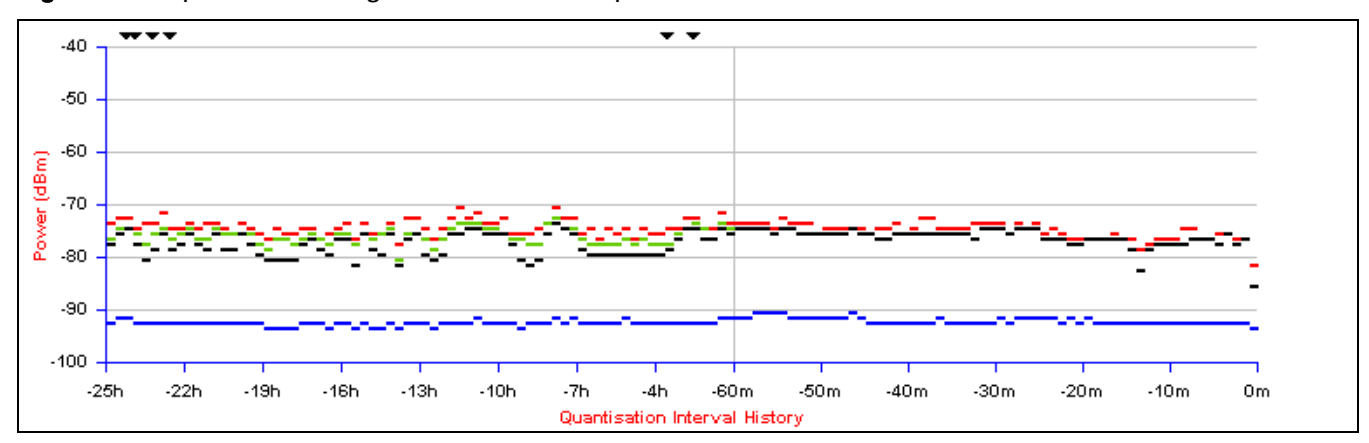

<span id="page-166-0"></span>Figure 124 Spectrum management time series plot

<span id="page-166-1"></span>Table 115 Interference represented in the time series plot

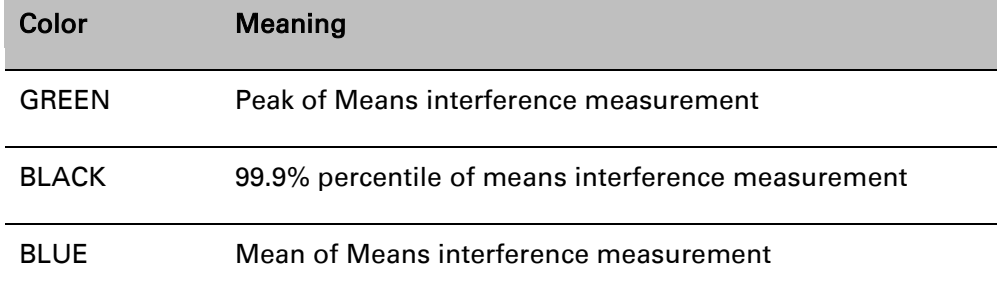

## **Barring channels**

To comply with FCC rules, bar any channels that may interfere with TDWR radars. This must be done before the units are allowed to radiate on site. The system designer will have provided a list of any affected channels, based on the instructions in Avoidance of weather radars (USA only) on page 3-20.

#### Procedure:

- Log into the master unit.
- Select menu option System > Spectrum Management. The Spectrum Management page is displayed.
- Click on the appropriate channel center frequencies on the Local or Peer channel spectrum plots. The example in [Figure 125](#page-167-0) shows how to bar one channel (5822 MHz).
- When the confirmation dialog is displayed, click OK.

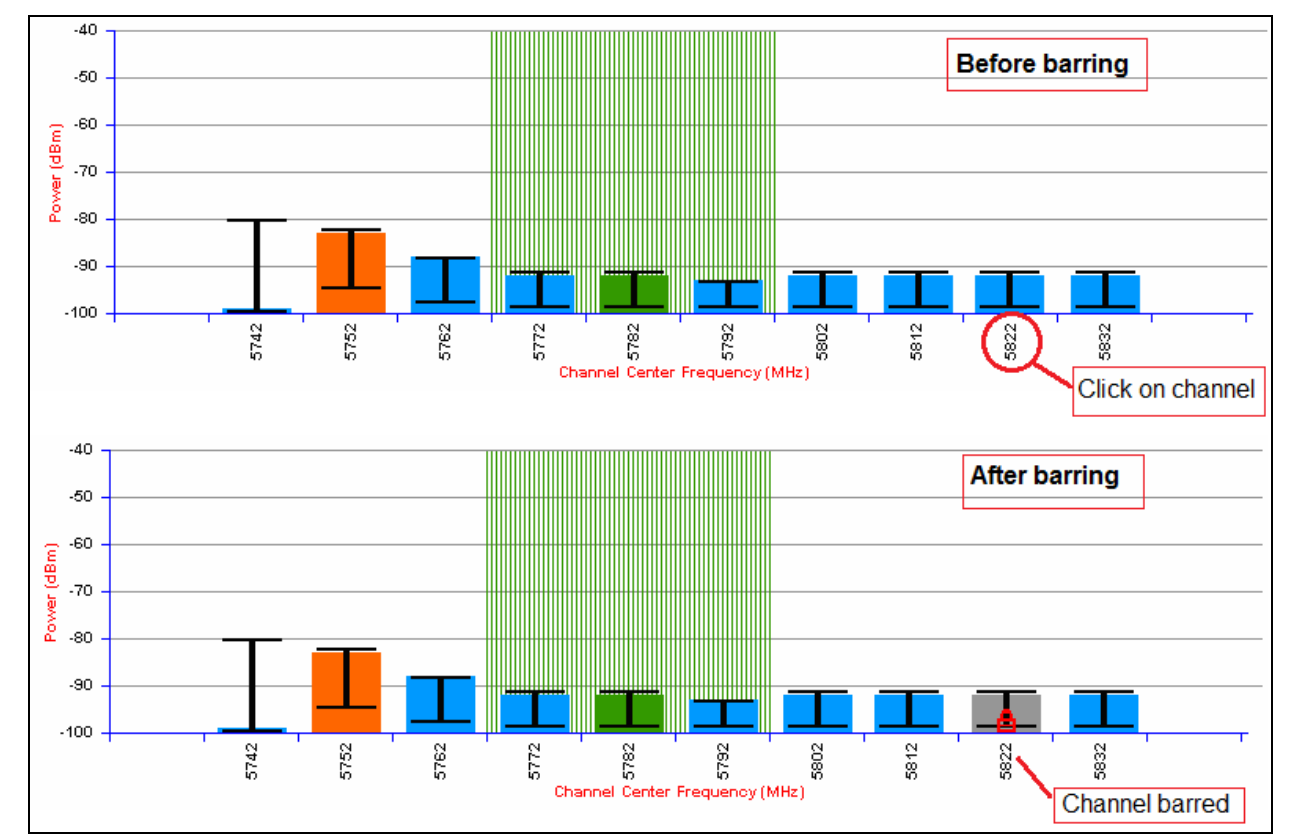

#### <span id="page-167-0"></span>Figure 125 Barring a channel

# **System statistics**

This section describes how to use the system statistics pages to manage the performance of the PTP 650 link, use the following web pages:

## **System Statistics page**

Menu option: System > Statistics. Use this page to check system statistics.

### **System histograms**

The System Histograms section of the System Statistics page [\(Figure 126\)](#page-168-0) contains eight diagnostic attributes that are presented as arrays of four elements [\(Table 116\)](#page-169-0).

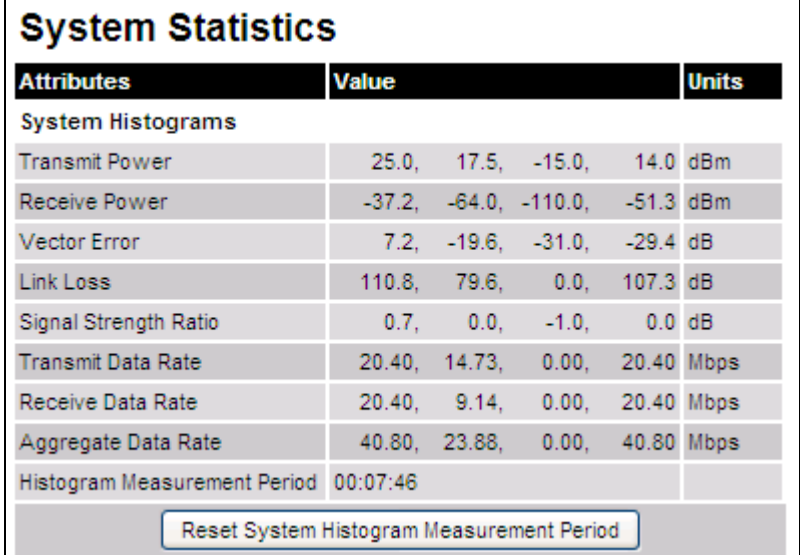

<span id="page-168-0"></span>Figure 126 System Histograms section of the System Statistics page

The element arrays represent the following:

- Max: The maximum value measured over the last hour.
- Mean: The mean of a set of values recorded at one second intervals over the last hour.
- Min: The minimum value measured over the last hour.
- Latest: The latest value measured.

The values are calculated over the time that has elapsed since the link was established or since the measurement period was reset.

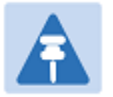

### Note

Use the [Diagnostics Plotter page](#page-178-0) on page [7-42](#page-178-0) to plot these attributes against time. Use the [Generate Downloadable Diagnostics page](#page-179-0) on page [7-43](#page-179-0) to extract historical data for these attributes to a CSV file.

#### Procedure:

• To reset and restart measurement, click Reset System Histograms and Measurement Period.

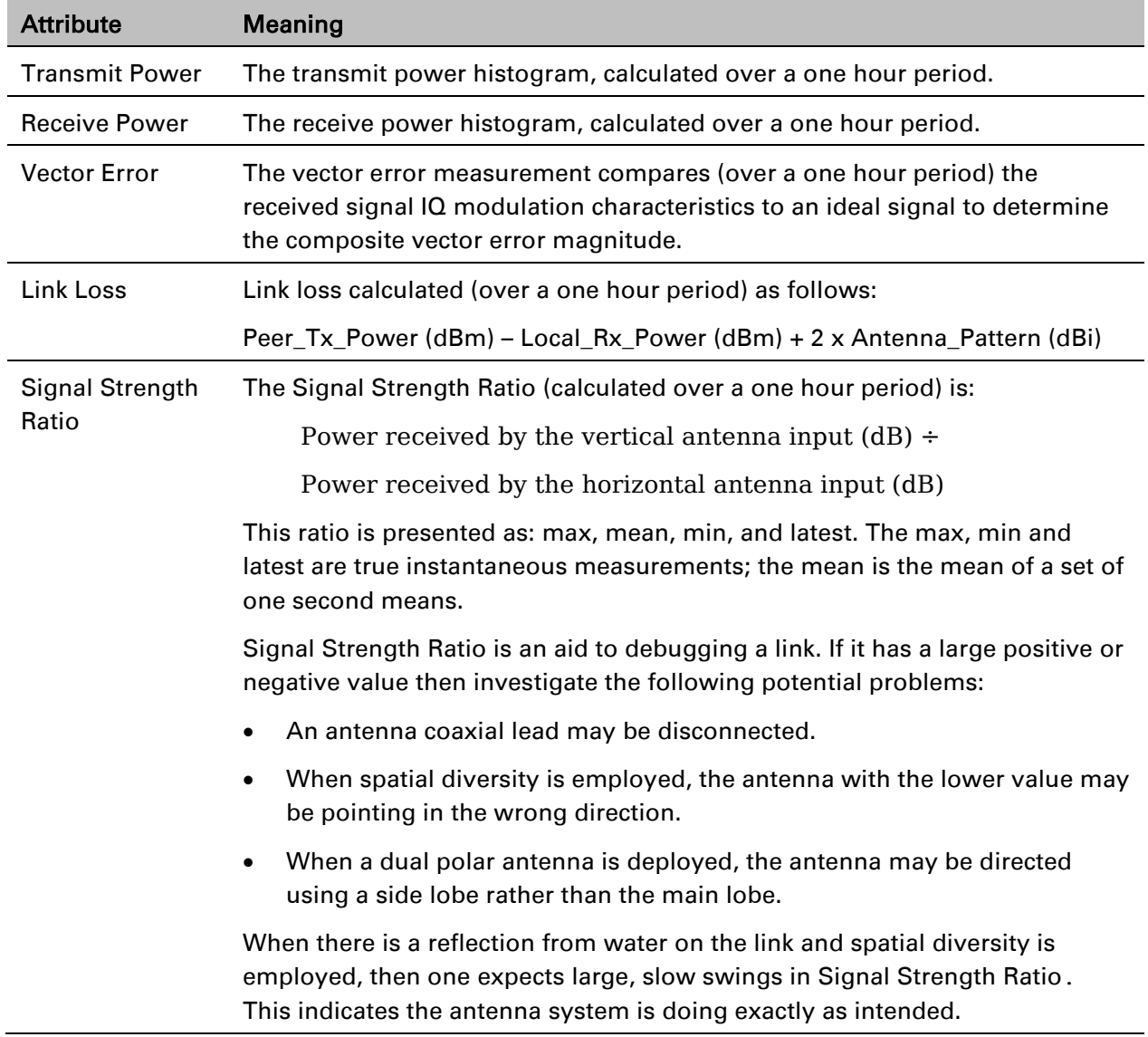

#### <span id="page-169-0"></span>Table 116 System Histogram attributes in the System Statistics page

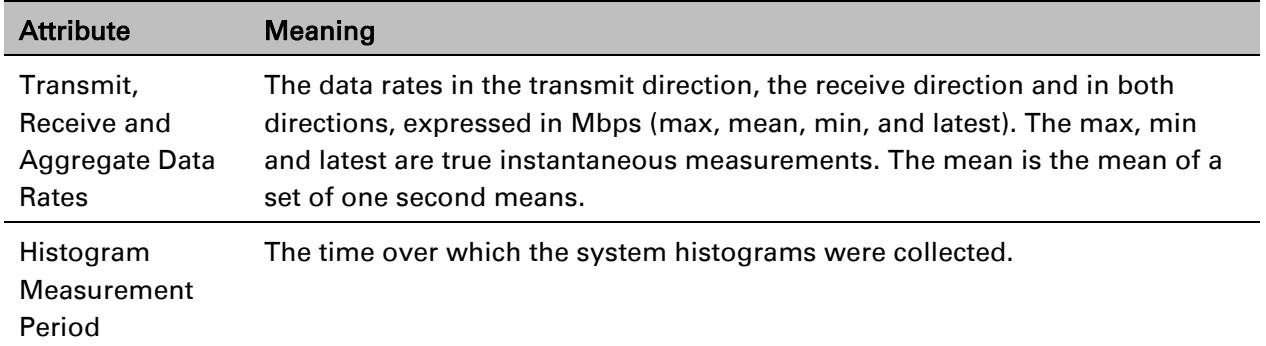

### **System counters**

The System Counters section of the System Statistics page [\(Figure 127\)](#page-170-0) contains Data Port Counters [\(Table 117\)](#page-171-0), Management Agent Counters [\(Table 118\)](#page-171-1) and Wireless Port Counters and Performance Information [\(Table 119\)](#page-171-2).

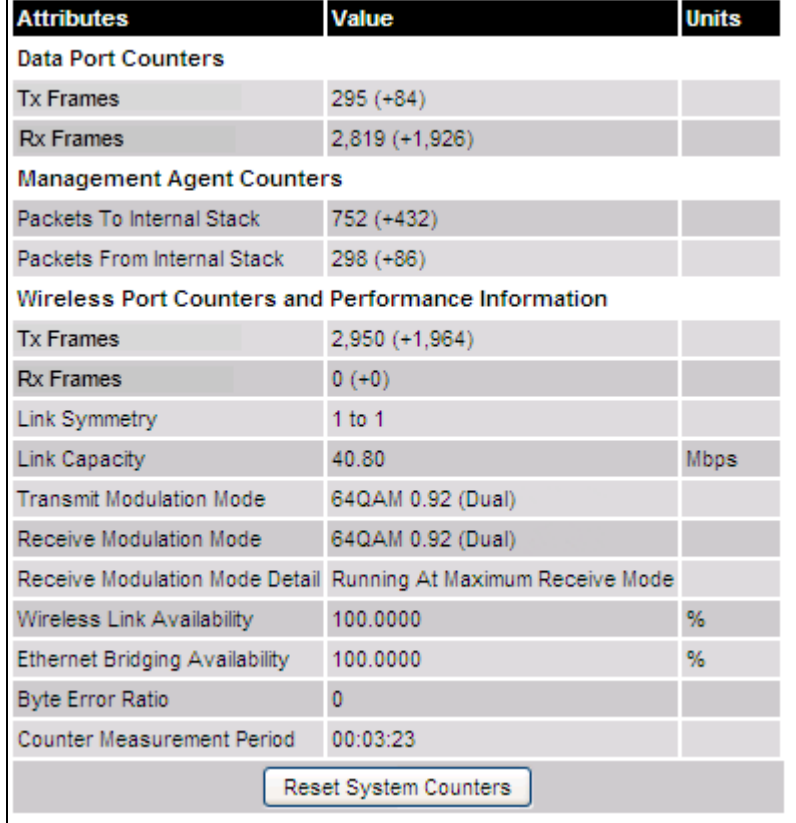

<span id="page-170-0"></span>Figure 127 System Counters section of the System Statistics page

#### Procedure:

• To reset all system counters to zero, click Reset System Counters.

The packet counter attributes each contain a number in parentheses; this shows the number of packets received since the last page refresh.

<span id="page-171-0"></span>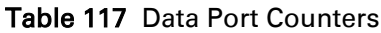

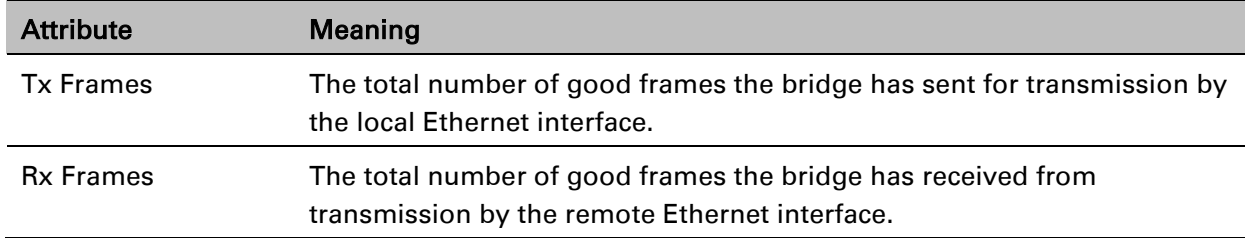

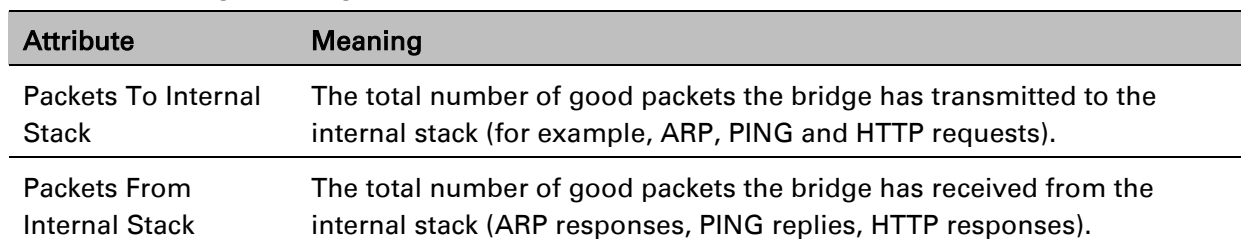

<span id="page-171-1"></span>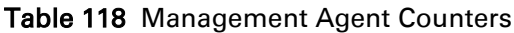

<span id="page-171-2"></span>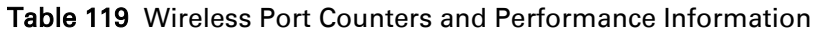

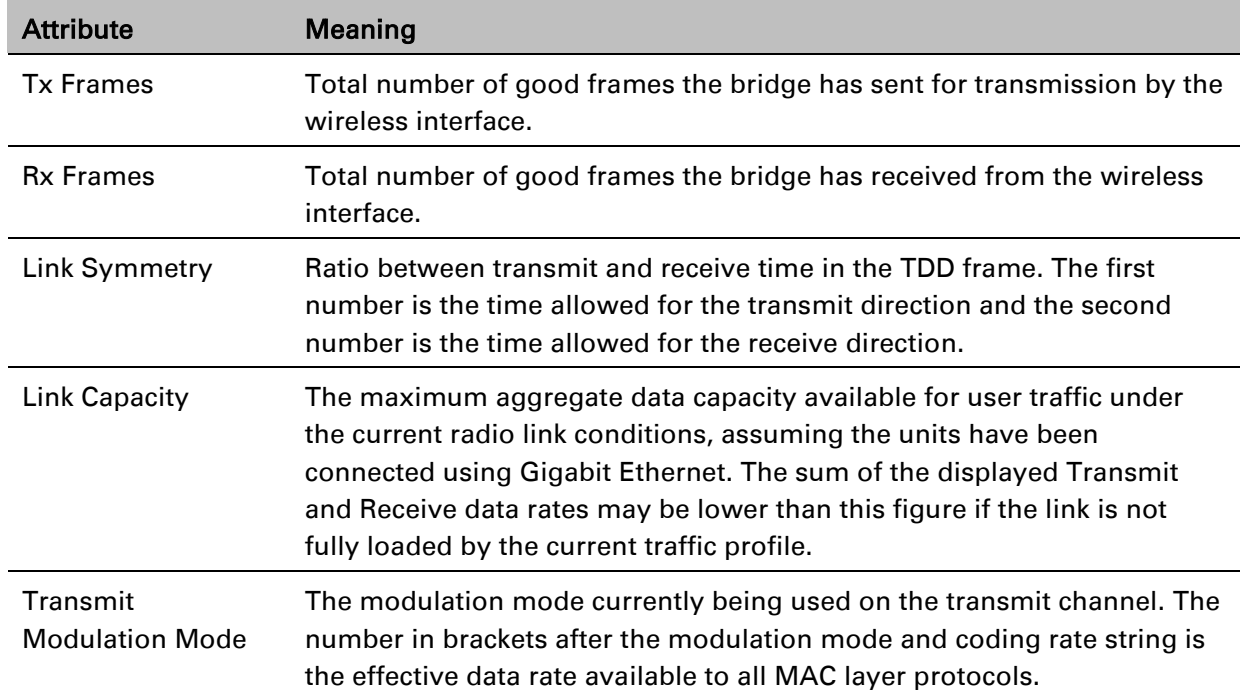

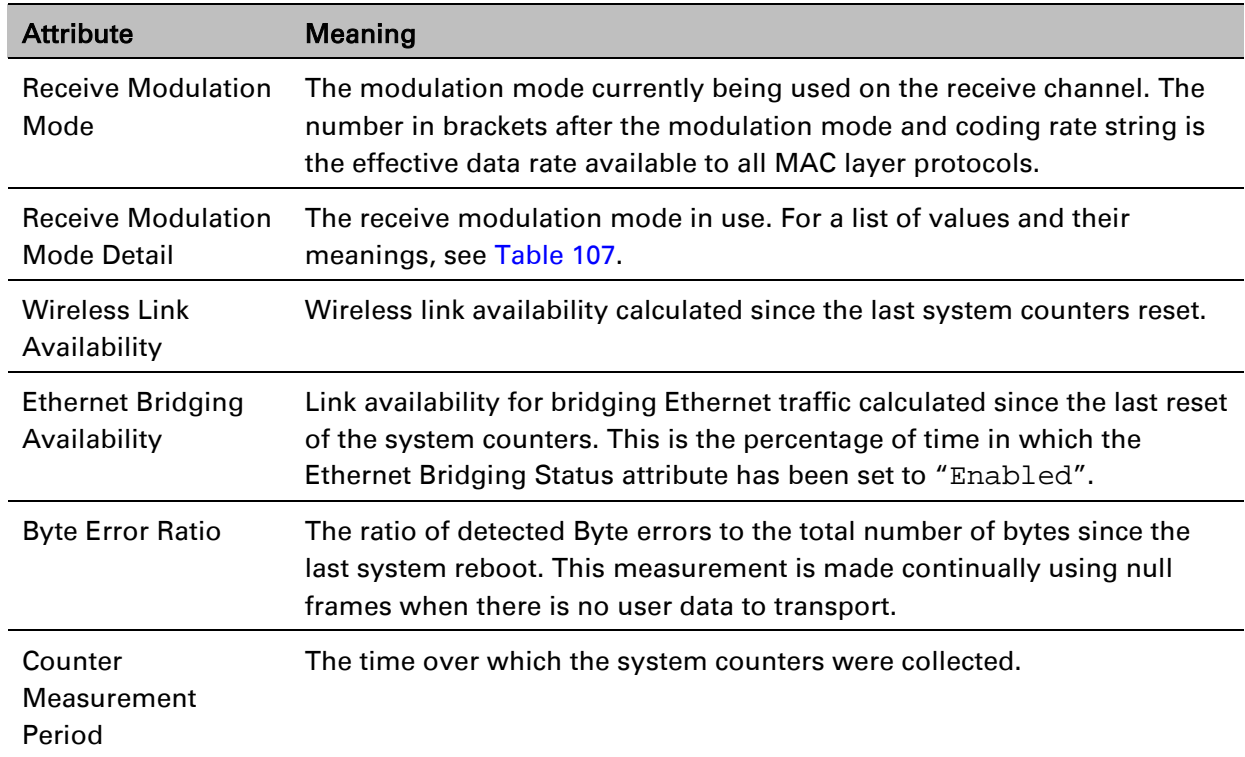

### **Other attributes**

The bottom section of the System Statistics page [\(Figure 128\)](#page-172-0) contains two attributes [\(Table 120\)](#page-172-1).

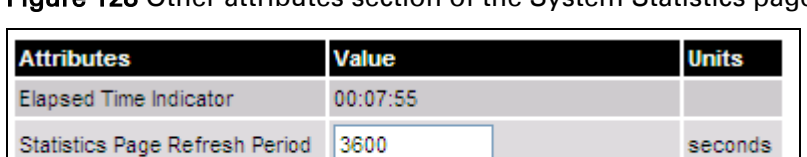

Submit Page Refresh Period

<span id="page-172-0"></span>Figure 128 Other attributes section of the System Statistics page

#### Procedure:

After updating the Statistics Page Refresh Period field, click Submit Page Refresh Period.

<span id="page-172-1"></span>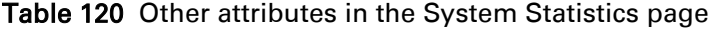

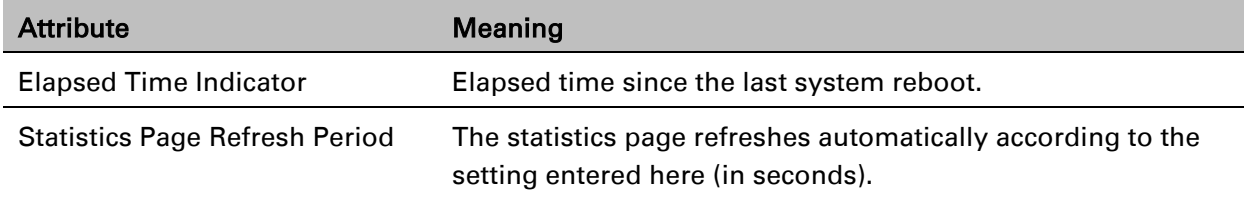

## **Wireless Port Counters page**

#### Menu option: System > Statistics > Wireless Port Counters [\(Figure 129\)](#page-173-0).

Use this page to check the Ethernet performance of the wireless bridge.

<span id="page-173-0"></span>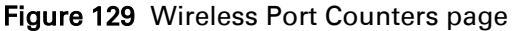

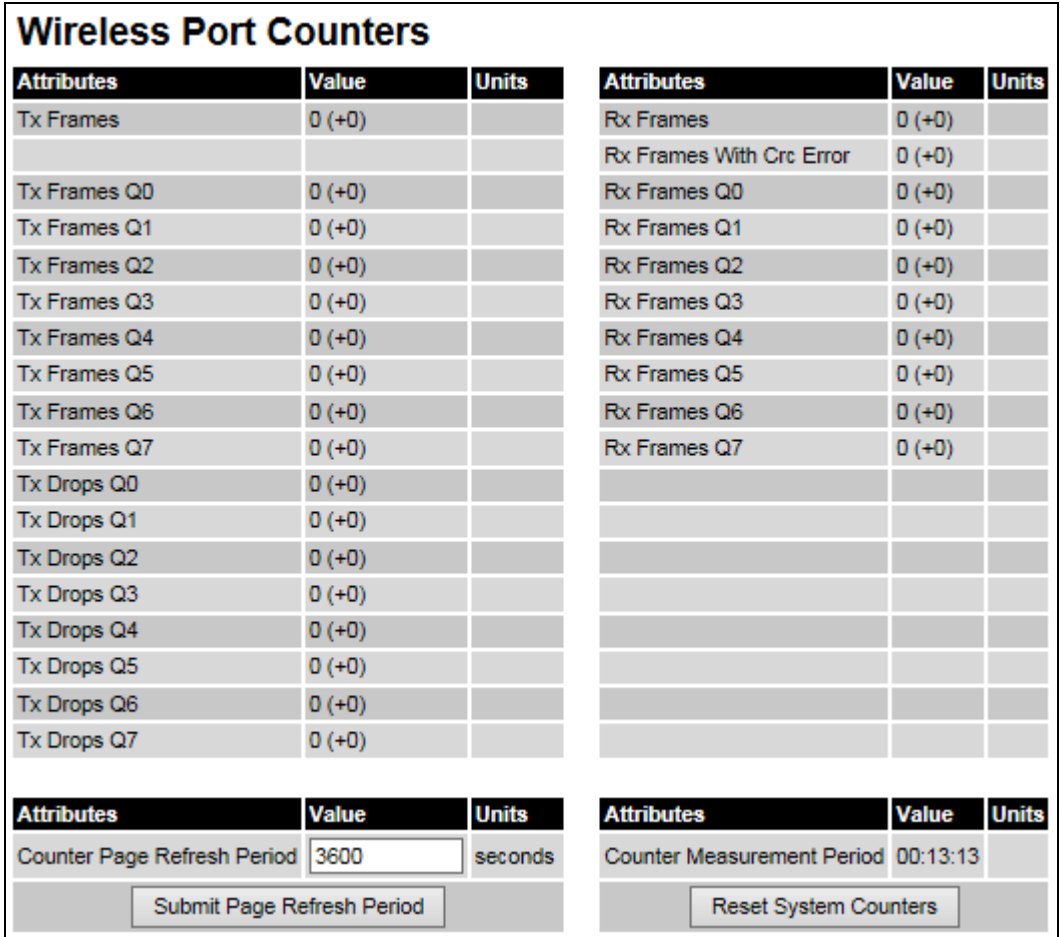

#### Procedure:

- Review the attributes [\(Table 121\)](#page-174-0).
- To change the refresh period, update the Counter Page Refresh Period attribute and click Submit Page Refresh Period.
- To reset all counters to zero, click Reset System Counters.

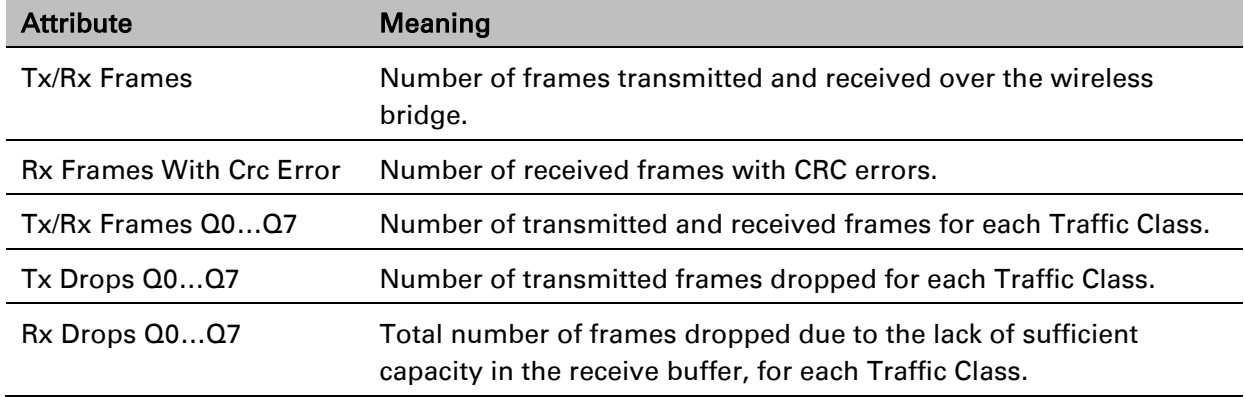

#### <span id="page-174-0"></span>Table 121 Wireless Port Counters attributes

### **Main Port Counters page**

Menu option: System > Statistics > Main Port Counters [\(Figure 130\)](#page-174-1). Use this page to check the Ethernet performance of the PSU port. The displayed counters vary depending on which port is being used to bridge the traffic.

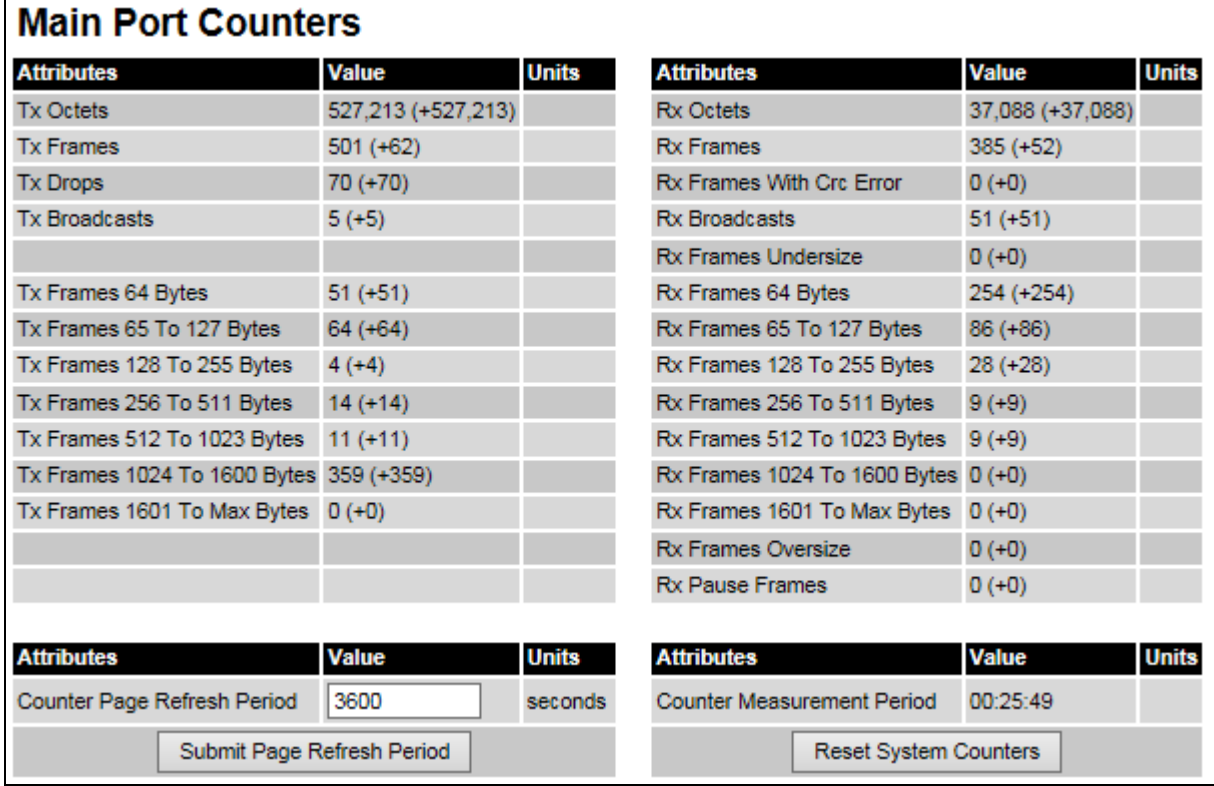

<span id="page-174-1"></span>Figure 130 Main Port Counters page (when main port is bridging traffic)

#### Procedure:

- Review the attributes [\(Table 122\)](#page-175-0).
- To change the refresh period, update the Counter Page Refresh Period attribute and click Submit Page Refresh Period.
- To reset all counters to zero, click Reset System Counters.

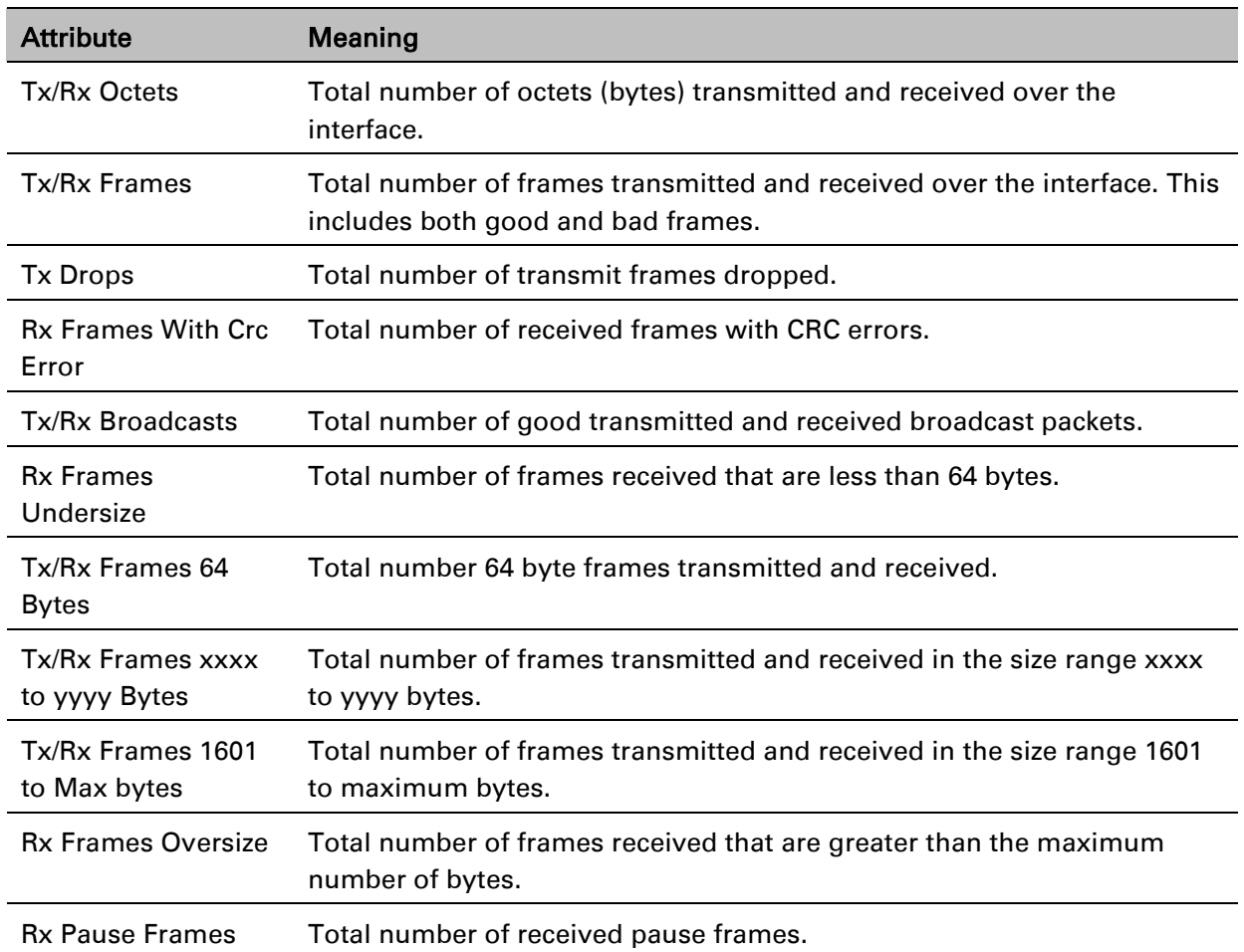

#### <span id="page-175-0"></span>Table 122 Main Port Counters attributes

### **Aux Port Counters page**

Menu option: System > Statistics > Aux Port Counters [\(Figure 131\)](#page-176-0).

Use this page to check the Ethernet performance of the Aux port.

<span id="page-176-0"></span>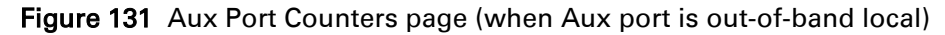

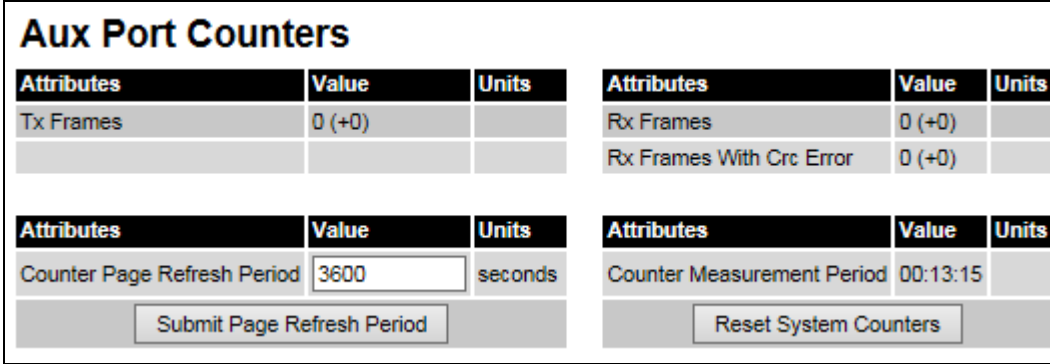

#### Procedure:

- Review the attributes [\(Table 123\)](#page-176-1).
- To change the refresh period, update the Counter Page Refresh Period attribute and click Submit Page Refresh Period.
- To reset all counters to zero, click Reset System Counters.

#### <span id="page-176-1"></span>Table 123 Aux Port Counters attributes

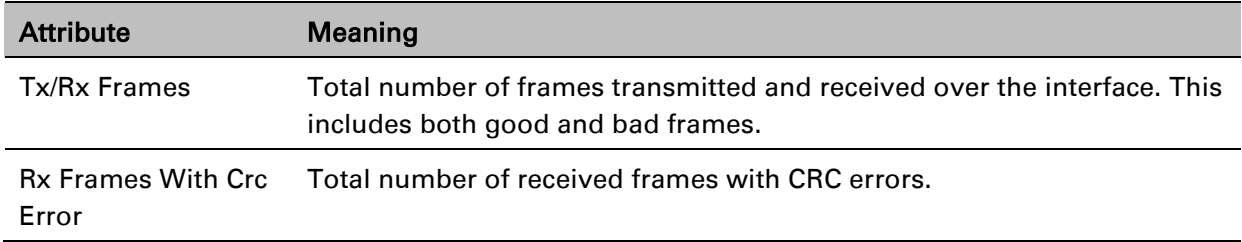

## **SFP Port Counters page**

Menu option: System > Statistics > SFP Port Counters [\(Figure 132\)](#page-177-0).

Use this page to check the Ethernet performance of the SFP port.

<span id="page-177-0"></span>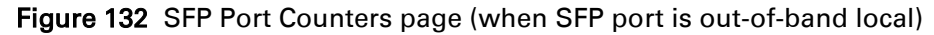

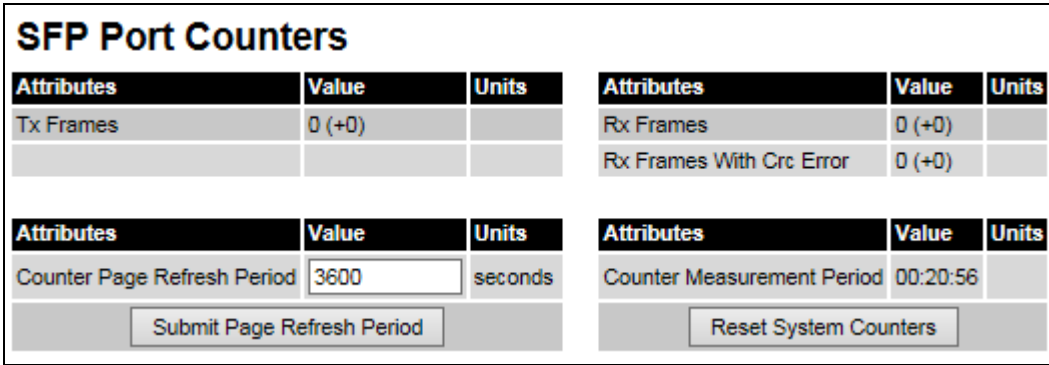

#### Procedure:

- Update the attributes [\(Table 124\)](#page-177-1).
- To change the refresh period, update the Counter Page Refresh Period attribute and click Submit Page Refresh Period.
- To reset all counters to zero, click Reset System Counters.

#### <span id="page-177-1"></span>Table 124 SFP Port Counters attributes

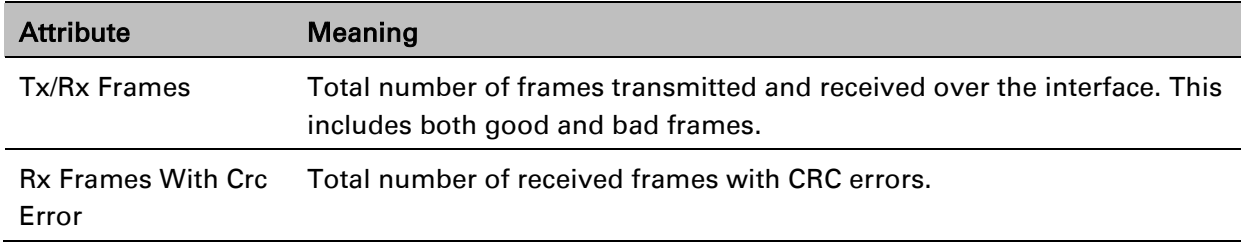

## <span id="page-178-0"></span>**Diagnostics Plotter page**

#### Menu option: System > Diagnostics Plotter [\(Figure 133\)](#page-178-1).

Use this page to monitor the performance of an operational PTP 650 link over time.

<span id="page-178-1"></span>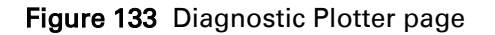

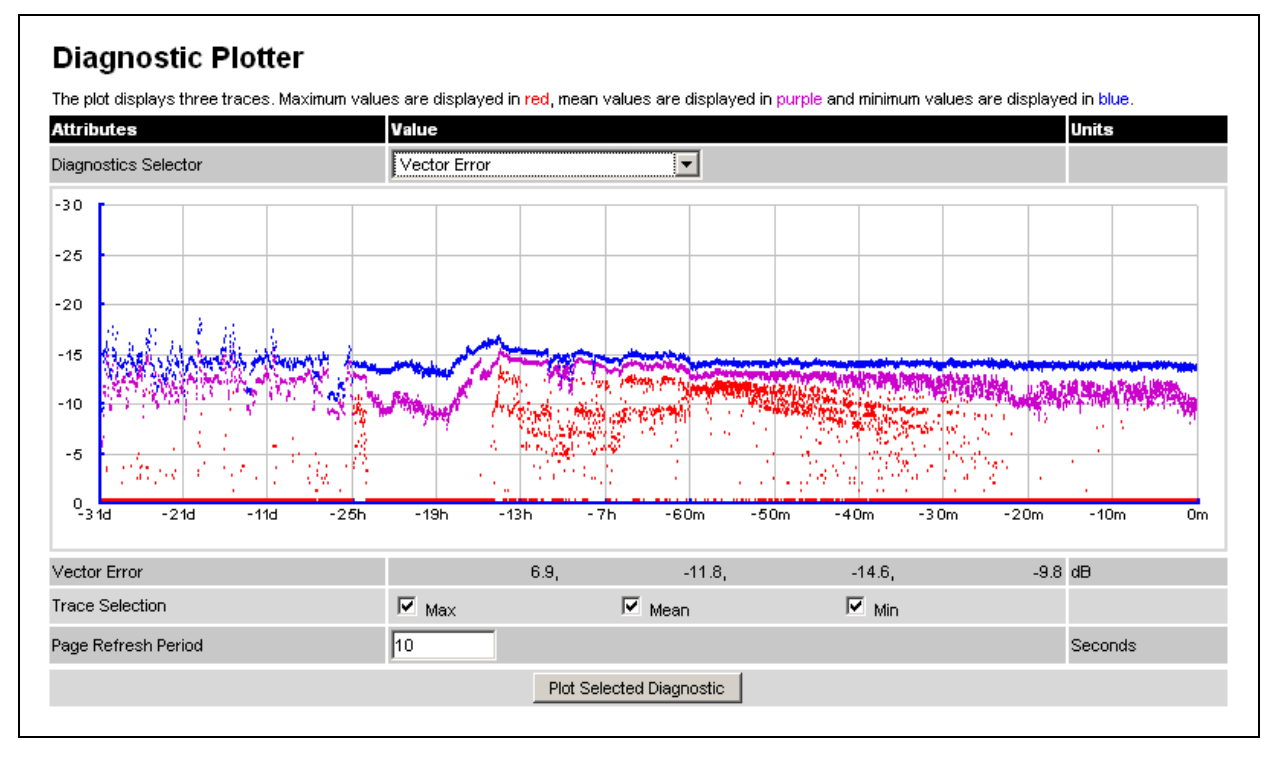

#### Procedure:

- Select a diagnostic from the Diagnostics Selector drop-down list. These are the same as the System Histogram attributes in the System Statistics page [\(Table 116\)](#page-169-0).
- Tick the required Trace Selection boxes: Max, Mean and Min.
- Update the Page Refresh Period as required. The default period is 3600 seconds (1 hour). To monitor the performance of a link in real time, select a much shorter period, for example 60 seconds.
- Click Plot Selected Diagnostic. The selected diagnostic trace is displayed in the graph. Maximum values are displayed in red, mean values are displayed in purple and minimum values are displayed in blue.

## <span id="page-179-0"></span>**Generate Downloadable Diagnostics page**

Menu option: System > Diagnostics Plotter > CSV Download [\(Figure 134\)](#page-179-1).

Use this page to download diagnostics data to a CSV file.

<span id="page-179-1"></span>Figure 134 Generate Downloadable Diagnostics page

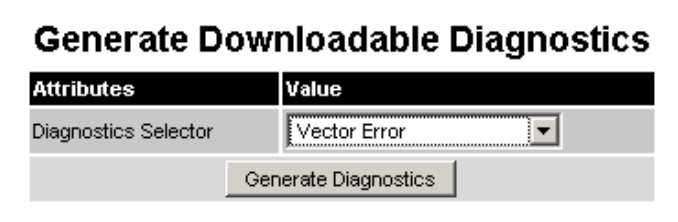

#### Procedure:

- Select a diagnostic from the Diagnostics Selector drop-down list.
- Click Generate Diagnostics. The Generate Downloadable Diagnostics page is redisplayed with the name of the generated CSV file.
- Click on the CSV file name and save the CSV file to the hard drive of the local computer.
- Open the CSV file in MS Excel and use it to generate reports and diagrams. The CSV file contains at most 5784 entries, recorded over a 32 day period:
	- o 3600 entries recorded in the last hour.
	- o 1440 entries recorded in the previous 24 hours.
	- o 744 entries recorded in the previous 31 days.
## <span id="page-180-0"></span>**Recovery mode**

This section describes how to recover a PTP 650 unit from configuration errors or software image corruption.

### **Entering recovery mode**

Use this procedure to enter recovery mode manually.

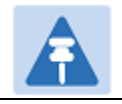

Note

The unit may enter recovery mode automatically, in response to some failures.

**Note** 

Once the unit has entered recovery, it will switch back to normal operation if no access has been made to the recovery web page within 30 seconds.

- 1 Apply power to PSU for at least 10 seconds.
- 2 Remove power for 5 seconds.
- 3 Re-apply power to the PSU.
- 4 When the unit is in recovery mode, access the web interface by entering the default IP address 169.254.1.1. The Recovery Image Warning page is displayed:

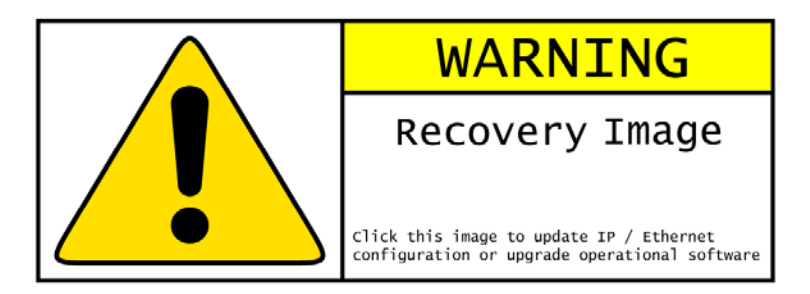

- 5 Click on the warning page image. The Recovery Option Page is displayed [\(Figure 135\)](#page-181-0).`
- 6 Review the Software Version and Recovery Reason [\(Table 125\)](#page-181-1).
- 7 Select a recovery option [\(Table 126\)](#page-182-0).

#### <span id="page-181-0"></span>Figure 135 Recovery Options page

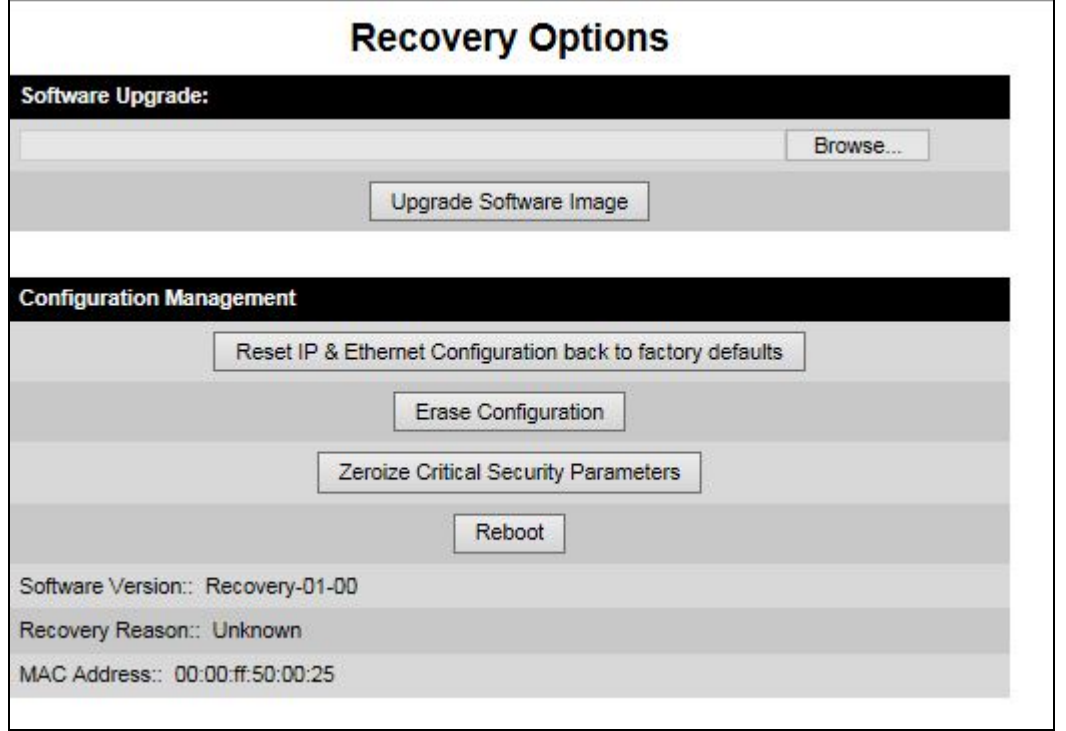

<span id="page-181-1"></span>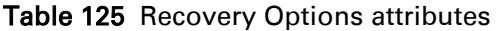

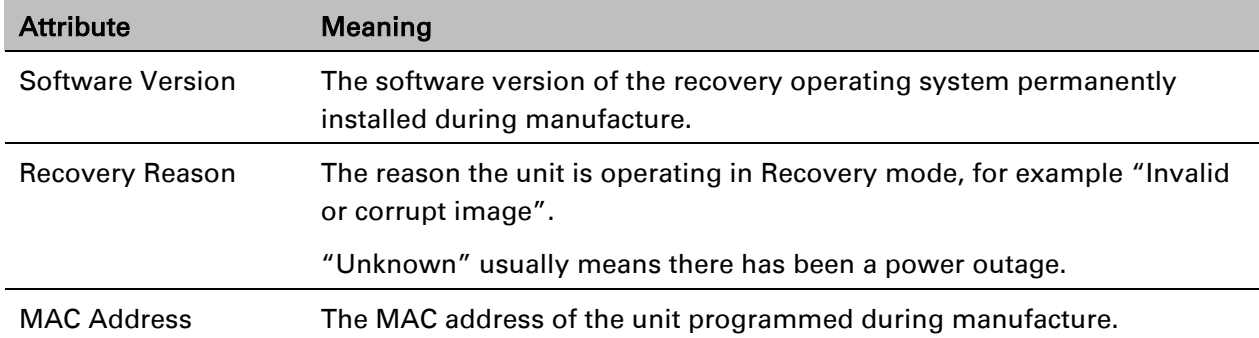

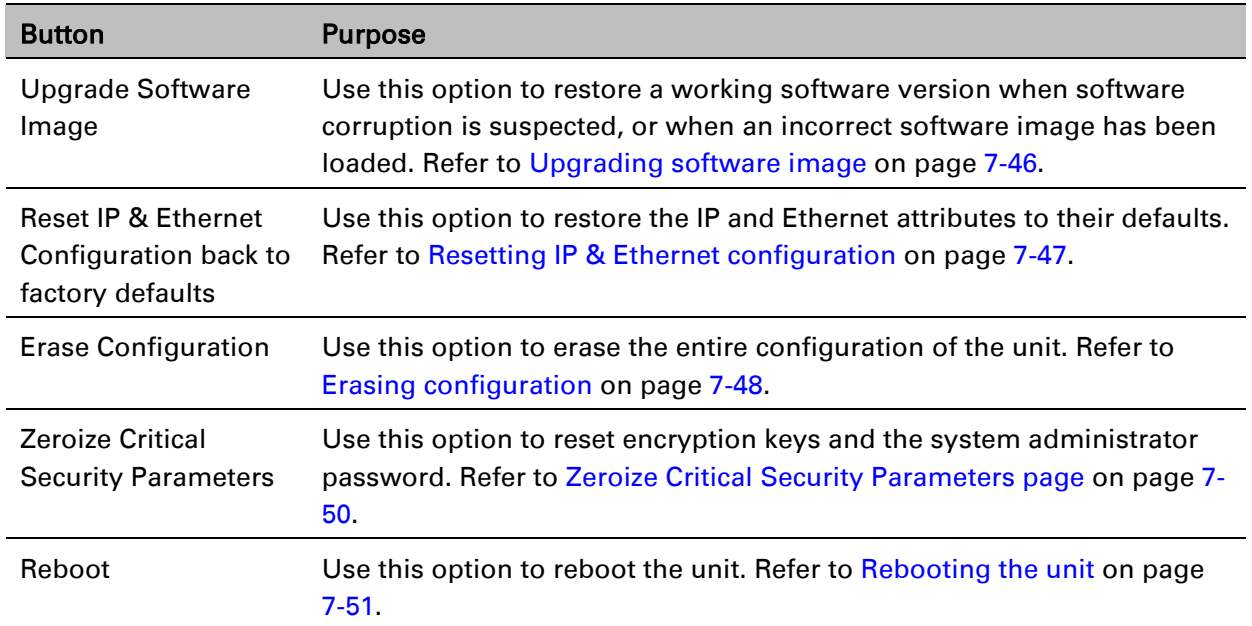

#### <span id="page-182-0"></span>Table 126 Recovery Options buttons

### <span id="page-182-1"></span>**Upgrading software image**

Use this option to restore a working software image from the Recovery Options page [\(Figure 135\)](#page-181-0).

- 1 Click Browse.
- 2 Navigate to the required software image. This may be the most recent image if software corruption is suspected, or an older image if an incorrect image has just been loaded. Click on the image and click Open.
- 3 Click Upgrade Software Image. The Confirmation page is displayed. Click Program Software Image into Non-Volatile Memory. The Upgrade Progress Tracker page is displayed:

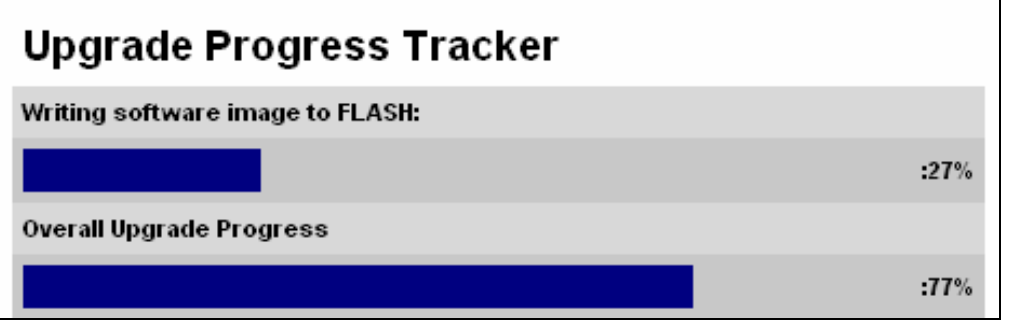

4 When the Software Upgrade Complete page is displayed, check that the correct image has been downloaded:

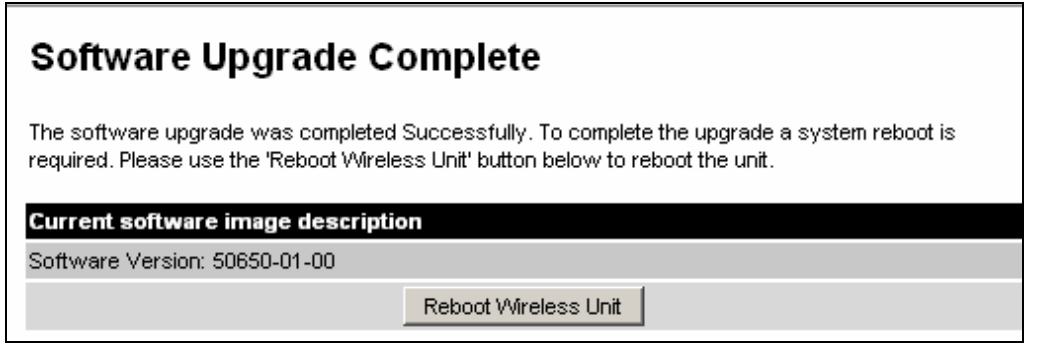

- 5 Click Reboot Wireless Unit. When the "**Are you sure?**" message is displayed, click OK.
- 6 The unit will now reboot and restart in normal operational mode, and the link should recover. If the unit or link fails to recover, refer to [Testing link end hardware](#page-189-0) on page [8-2.](#page-189-0)

### <span id="page-183-0"></span>**Resetting IP & Ethernet configuration**

Use this option to reset IPv4, IPv6 and Ethernet configuration back to defaults from the Recovery Options page [\(Figure 135\)](#page-181-0).

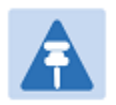

#### Note

This procedure resets the IP Version attribute to IPv4. It also resets the IPv6 configuration.

#### Procedure:

1 Click Reset IP & Ethernet Configuration back to factory defaults. The reset pop up box is displayed:

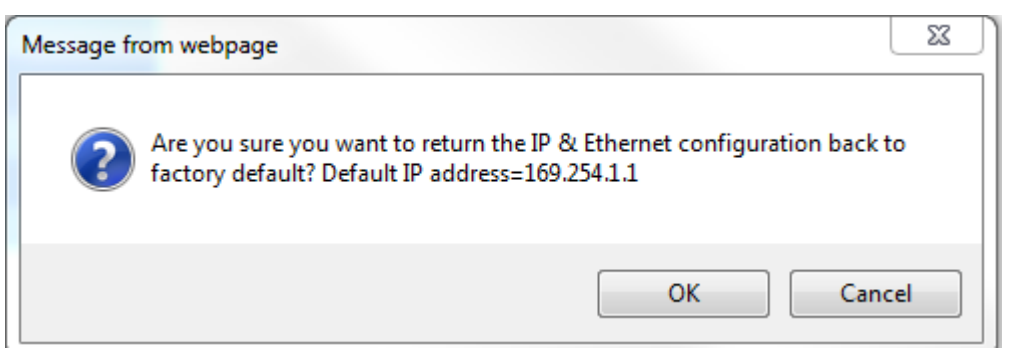

2 Record the IP address, as it will be needed to log into the unit after recovery.

3 Click OK. The reset confirmation page is displayed:

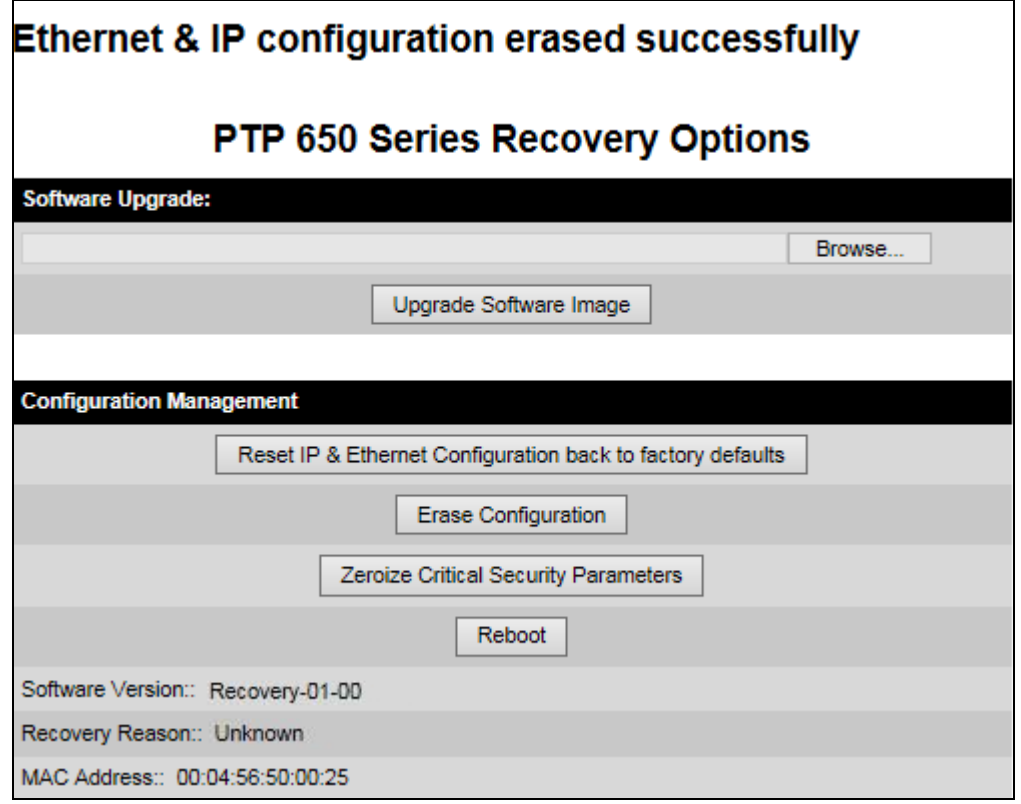

- 4 Click Reboot. When the "Are you sure you want to REBOOT this unit?" message is displayed, click OK.
- 5 The unit will now reboot. The unit should now start up in normal mode but with the IP and Ethernet configuration reset to factory defaults. If the unit fails to recover, refer to [Testing link](#page-189-0)  [end hardware](#page-189-0) on page [8-2.](#page-189-0)

### <span id="page-184-0"></span>**Erasing configuration**

Use this option to erase the entire configuration of the unit from the Recovery Options page [\(Figure 135\)](#page-181-0).

#### Procedure:

1 Click Erase Configuration. The erase pop up box is displayed:

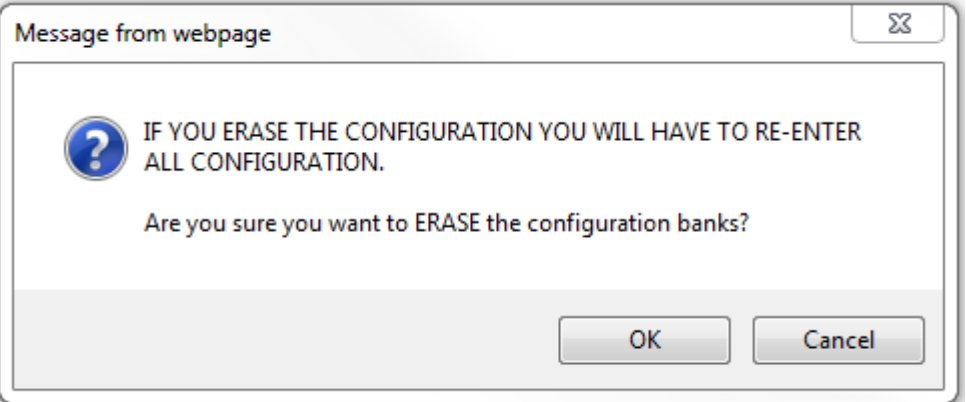

2 Click OK. The erase confirmation page is displayed:

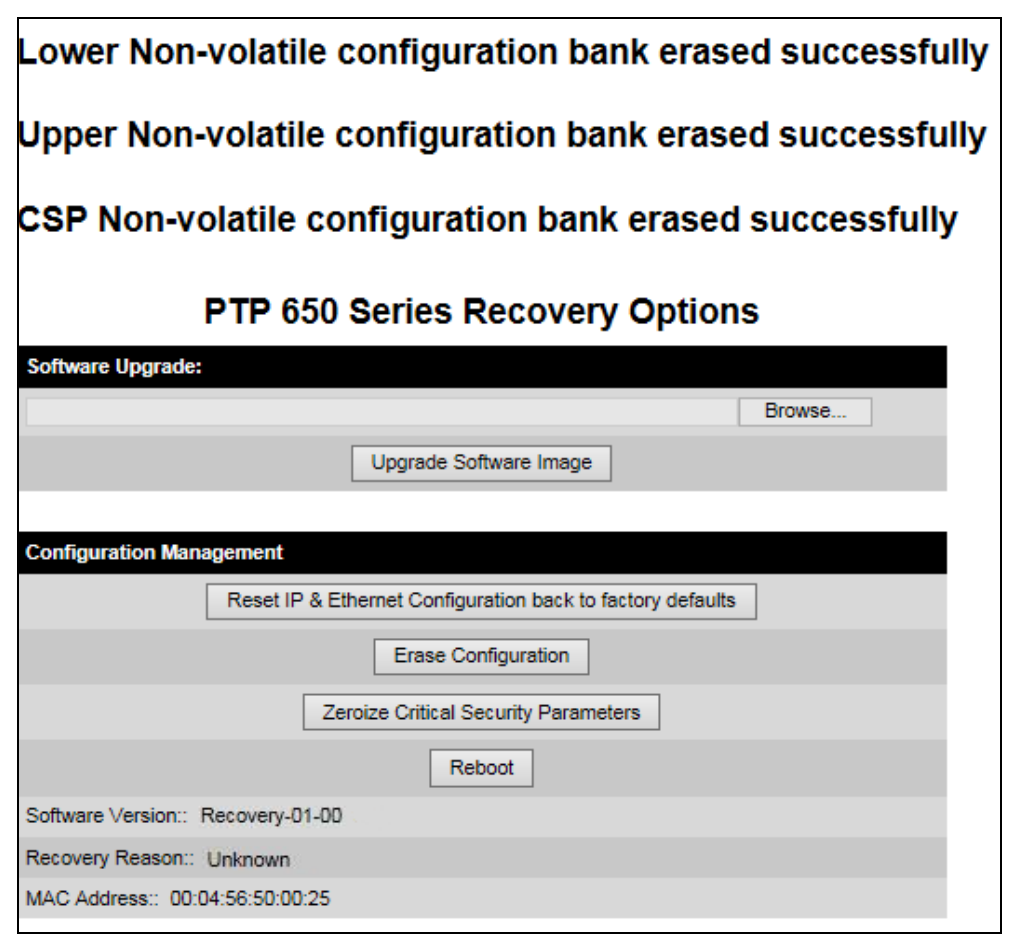

- 3 Click Reboot. When the confirmation message is displayed, click OK.
- 4 The unit reboots and starts up in normal mode but with all configuration erased. If the unit fails to start up, refer to [Testing link end hardware](#page-189-0) on page [8-2.](#page-189-0)

### <span id="page-186-0"></span>**Zeroize Critical Security Parameters page**

Use this option to zeroize the critical security parameters (CSPs) of the unit from the Recovery Options page [\(Figure 135\)](#page-181-0).

#### Procedure:

1 Click Zeroize Critical Security Parameters. The confirmation pop up box is displayed:

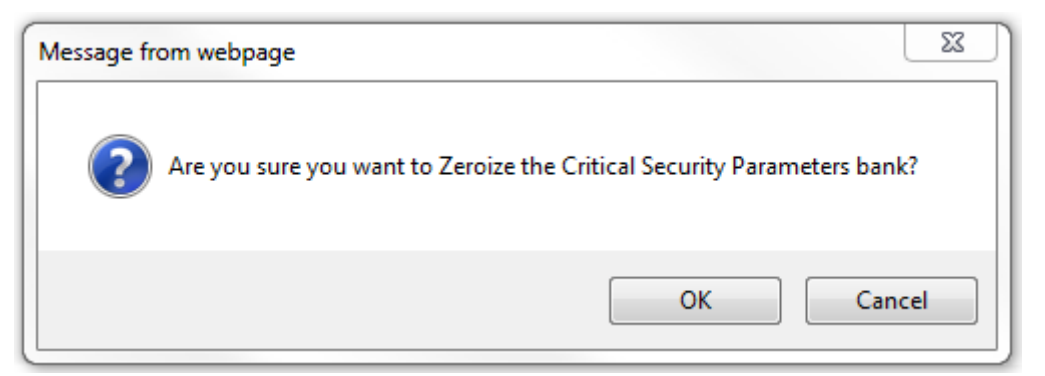

2 Click OK. The zeroize CSPs confirmation page is displayed:

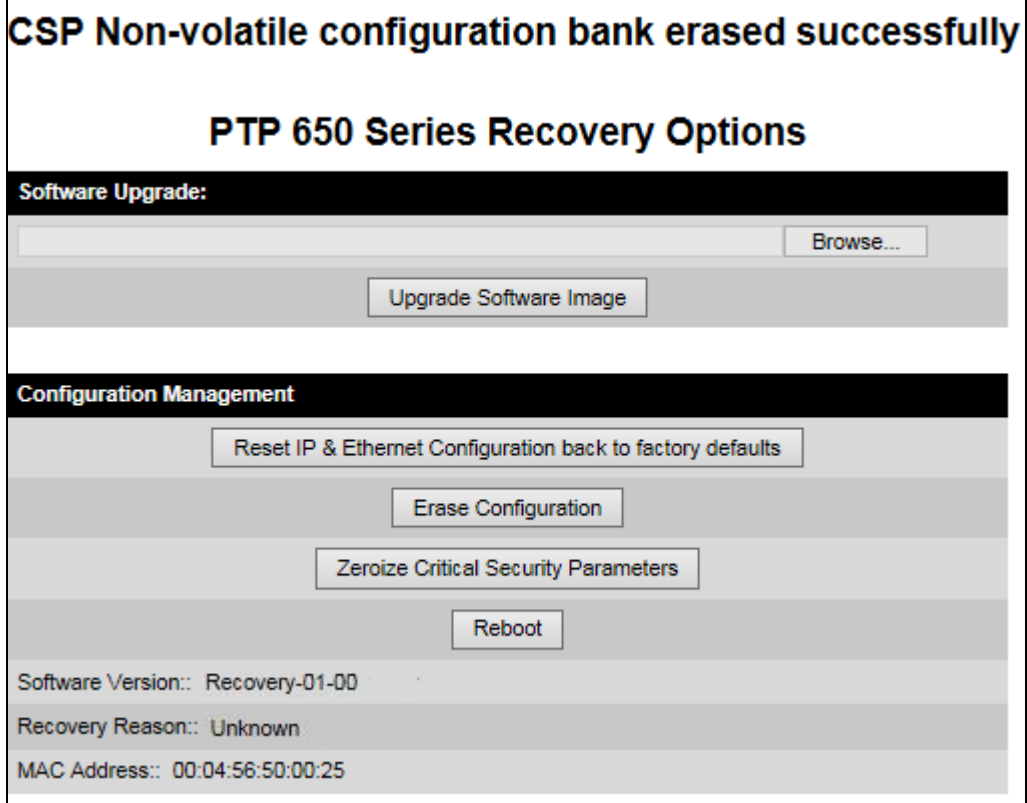

- 3 Click Reboot. When the "Are you sure you want to REBOOT this unit?" message is displayed, click OK.
- 4 The unit will now reboot. The unit should now start up in normal mode but with the CSPs zeroized. If the unit fails to recover, refer to [Testing link end hardware](#page-189-0) on page [8-2.](#page-189-0)

### <span id="page-187-0"></span>**Rebooting the unit**

Use this option to reboot the unit from the Recovery Options page [\(Figure 135\)](#page-181-0).

- Click Reboot.
- When the "Are you sure you want to REBOOT this unit?" message is displayed, click OK. The unit will now reboot. The unit should now start up in normal operational mode. If the unit fails to start up, refer to [Testing link end hardware](#page-189-0) on page [8-2.](#page-189-0)

## **Chapter 8: Troubleshooting**

This chapter contains procedures for identifying and correcting faults in a PTP 650 link. These procedures can be performed either on a newly installed link, or on an operational link if communication is lost, or after a lightning strike.

The following topics are described in this chapter:

- [Testing link end hardware](#page-189-0) on page [8-2](#page-189-0) describes how to test the link end hardware, either when it fails on startup, or after a lightning strike.
- [Testing the radio link](#page-196-0) on page [8-9](#page-196-0) describes how to test the link when there is no radio communication, or when it is unreliable, or when the data throughput rate is too low.

## <span id="page-189-0"></span>**Testing link end hardware**

This section describes how to test the link end hardware when it fails on startup or during operation.

Before testing link end hardware, confirm that all outdoor drop cables, that is those that connect the ODU to equipment inside the building, are of the supported type, as defined in Outdoor copper Cat5e Ethernet cable on page 2-29.

### **AC Power Injector LED sequence**

When the AC Power Injector is connected to the AC mains, the Power (green) LED should illuminate within 5 seconds of connection. If this does not happen, the AC injector is either not receiving power from the AC mains or there is a fault on the drop cable causing the power injector to sense an over current condition on the ODU output connector.

Action: Remove the ODU cable from the PSU and observe the effect on the power LED:

- If the power LED does not illuminate, confirm that the mains supply is working, for example check the plug and fuse (if fitted). If the power supply is working, report a suspected PSU fault to Cambium Networks.
- If the Power LED does illuminate, perform [Test resistance in the drop cable](#page-19-0) on page [5-20.](#page-19-0)

### **AC+DC Enhanced power injector LED sequence**

For the AC+DC Enhanced power injector, the expected power-up LED sequence is:

- The Power (green) LED illuminates steadily.
- After about 45 seconds, the Ethernet (yellow) LED blinks slowly 10 times.
- The Ethernet (yellow) LED illuminates steadily, then blinks randomly to show Ethernet activity.

If this sequence does not occur, take appropriate action depending on the LED states:

- [Power LED is off](#page-190-0) on page [8-3](#page-190-0)
- **[Power LED is blinking](#page-190-1) on page [8-3](#page-190-1)**
- [Ethernet LED did not blink 10 times](#page-190-2) on page [8-3](#page-190-2)
- [Ethernet LED blinks ten times then stays off](#page-191-0) on page [8-4](#page-191-0)
- [Ethernet LED blinks irregularly](#page-192-0) on page [8-5](#page-192-0) (for example a short blink followed by a long blink)
- [Power LED is on, Ethernet LED blinks randomly](#page-192-1) on page [8-5](#page-192-1)

If a fault is suspected in the ODU-PSU drop cable, perform Test [resistance in the drop cable](#page-19-0) on page [5-20.](#page-19-0)

#### <span id="page-190-0"></span>**Power LED is off**

Meaning: Either the PSU is not receiving power from the AC/DC outlet, or there is a wiring fault in the ODU cable.

Action: Remove the ODU cable from the PSU and observe the effect on the Power LED:

- If the Power LED does not illuminate, confirm that the mains power supply is working, for example, check the plug and fuse (if fitted). If the power supply is working, report a suspected PSU fault to Cambium Networks.
- If the Power LED does illuminate, perform [Test resistance in the drop cable](#page-19-0) on page [5-20.](#page-19-0)

#### <span id="page-190-1"></span>**Power LED is blinking**

Meaning: The PSU is sensing there is an overload on the ODU port; this could be caused by a wiring error on the drop cable or a faulty ODU.

Action: Remove the ODU cable from the PSU. Check that pins 4&5 and 7&8 are not crossed with pins 1&2 and 3&6. Check that the resistance between pins 1&8 is greater than 100K ohms. If either check fails, replace or repair the ODU cable.

### <span id="page-190-2"></span>**Ethernet LED did not blink 10 times**

Meaning: The ODU flashes the LED on the AC+DC Enhanced Power Injector 10 times to show that the ODU is powered and booted correctly.

#### Action:

- 1 Remove the ODU cable from the PSU. Examine it for signs of damage. Check that the ODU cable resistances are correct, as specified in [Test resistance in the drop cable](#page-19-0) on page [5-20.](#page-19-0) If the ODU cable is suspect, replace it.
- 2 Use the LPU (if installed) to check that power is available on the cable to the ODU. Access the connections by rotating the LPU lid as shown (slacken the lid nut but do not remove it):

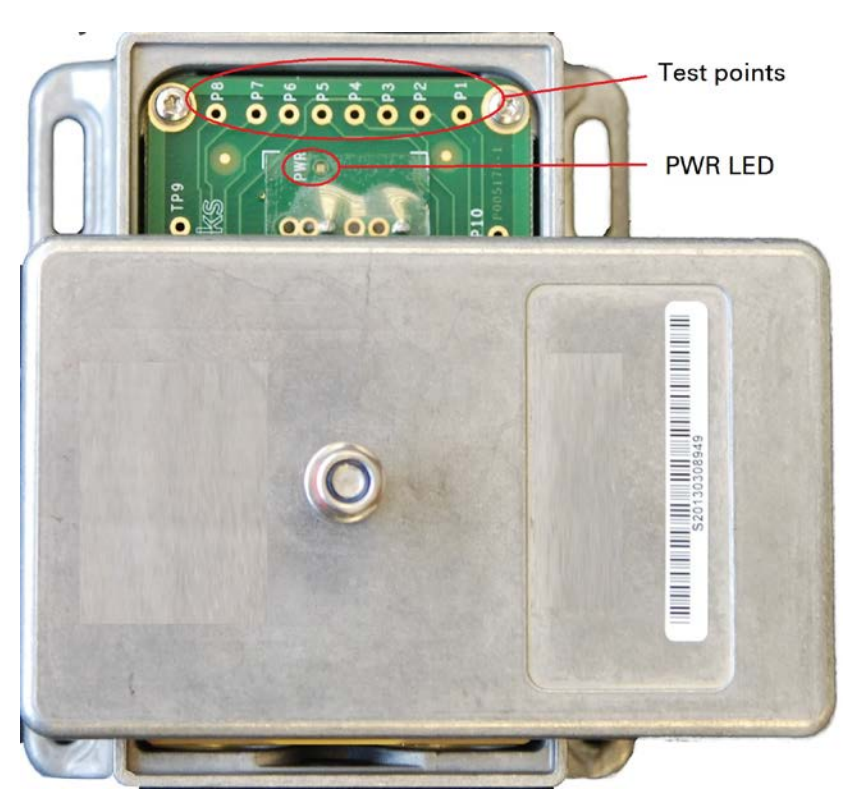

- 4 Check that test point P1 on the LPU PCB corresponds to pin 1 on the RJ45. Repeat for points P2 to P8. This test is only valid if both the PSU and the ODU are disconnected.
- 5 Reconnect the ODU cable to the PSU.
- 6 Check that the PWR LED near the top right of the LPU PCB is illuminated to indicate power in the Ethernet cable.
- 7 If any test fails, replace or repair the cable that connects the PSU to the LPU or ODU.

#### <span id="page-191-0"></span>**Ethernet LED blinks ten times then stays off**

Meaning: There is no Ethernet traffic between the PSU and ODU.

Action: The fault may be in the LAN or ODU cable:

- Confirm that Ethernet traffic is connected to the AC+DC injector LAN port, confirm the cable is not faulty, replace if necessary.
- If the LAN connection to the AC+DC power injector is working, check the drop cable is correctly wired using a suitable cable tester. Repeat the drop cable tests on page Test resistance in the [drop cable](#page-19-0) on page [5-20.](#page-19-0)

#### <span id="page-192-0"></span>**Ethernet LED blinks irregularly**

Meaning: If the Ethernet LED blinks irregularly, for example two rapid blinks followed by a longer gap, this indicates that the ODU has booted in recovery mode. The causes may be: installation wiring, or a corrupt ODU software load, or sufficient time has not been allowed between a repeat power up.

Action: Refer to [Recovery mode](#page-180-0) on page [7-44.](#page-180-0)

#### <span id="page-192-1"></span>**Power LED is on, Ethernet LED blinks randomly**

Meaning: Both LEDs are in their normal states, implying that the PSU is receiving power from the AC/DC outlet and there is normal Ethernet traffic between the PSU and ODU.

Action: If, in spite of this, a fault is suspected in the link end hardware:

- If the Ethernet connection to the network is only 100BASE-TX, when 1000BASE-T is expected: remove the ODU cable from the PSU, examine it, and check that the wiring to pins 4&5 and 7&8 is correct and not crossed.
- Perform [Ethernet packet test](#page-193-0) on page [8-6.](#page-193-0)

### <span id="page-193-0"></span>**Ethernet packet test**

Follow the Ethernet packet test flowchart [\(Figure 136\)](#page-193-1) and procedures below.

<span id="page-193-1"></span>Figure 136 Ethernet packet test flowchart

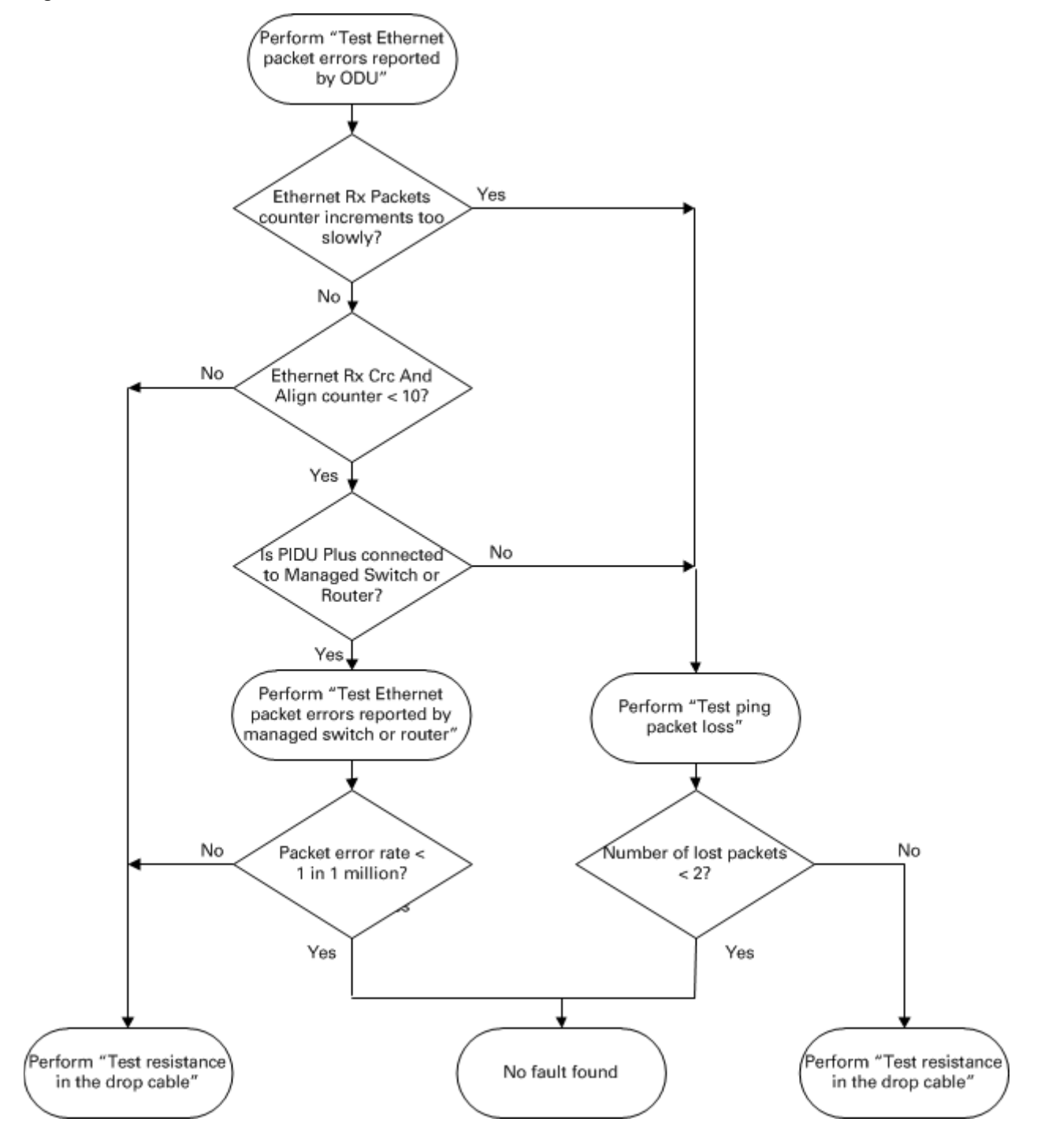

#### **Test Ethernet packet errors reported by ODU**

Log into the unit and click Administration, Statistics, Detailed Counters. Click Reset System Counters at the bottom of the page and wait until the Ethernet Rx Packets counter has reached 1 million (the count will only update when the page is refreshed. If the counter does not increment or increments too slowly, because for example the PTP 650 is newly installed and there is no offered Ethernet traffic, then abandon this procedure and consider using the procedure [Test ping](#page-194-0)  [packet loss](#page-194-0) on page [8-7.](#page-194-0)

Read the Ethernet Rx Crc And Align counter. The test has passed if this is less than 10.

#### **Test Ethernet packet errors reported by managed switch or router**

If the ODU is connected to a managed Ethernet switch or router, it may be possible to monitor the error rate of Ethernet packets. Please refer to the user guide of the managed network equipment. The test has passed if the rate of packet errors reported by the managed Ethernet switch or router is less than 10 in 1 million packets.

### <span id="page-194-0"></span>**Test ping packet loss**

Using a computer, it is possible to generate and monitor packets lost between the PSU and the ODU. This can be achieved by executing the Command Prompt application which is supplied as standard with Windows and MAC operating systems.

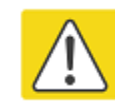

#### Caution

 $\overline{a}$ This procedure disrupt network traffic carried by the PTP 650 under test:

- 1 Ensure that the IP address of the computer is configured appropriately for connection to the PTP 650 under test, and does not clash with other devices connected to the network.
- 2 If the PSU is connected to an Ethernet switch or router then connect the computer to a spare port, if available.
- **3** If it is not possible to connect the computer to a spare port of an Ethernet switch or router, then the PSU will need to be disconnected from the network in order to execute this test:
	- Disconnect the PSU from the network.
	- Connect the computer directly to the LAN port of the PSU.
- 4 On the computer, open the Command Prompt application.

5 Send 1000 ping packets of length 1500 bytes. The process will take 1000 seconds, which is approximately 17 minutes.

If the computer is running a Windows operating system, this is achieved by typing (for an IPv6 address, use the **ping6** command):

**ping –n 1000 –l 1500 <ipaddress>**

where <ipaddress> is the IP address of the PTP 650 ODU under test.

If the computer is running a MAC operating system, this is achieved by typing:

```
ping –c 1000 –s 1492 <ipaddress>
```
where <ipaddress> is the IP address of the PTP 650 ODU under test.

6 Record how many Ping packets have been lost. This is reported by Command Prompt on completion of the test.

The test has passed if the number of lost packets is less than 2.

## <span id="page-196-0"></span>**Testing the radio link**

This section describes how to test the link when there is no radio communication, when it is unreliable, when the data throughput rate is too low, or when a unit is causing radio or TV interference. It may be necessary to test the units at both ends of the link.

### **No activity**

If there is no wireless activity, proceed as follows:

- 1 Check for Alarm conditions on Home page.
- 2 Check that the software at each end of the link is the same version.
- 3 Check that the Target Mac address is correctly configured at each end of the link.
- 4 Check Range.
- 5 Check Tx Power.
- 6 Check License keys to ensure that both units are the same product variant.
- 7 Check Master/Slave status for each unit and ensure that one unit is Master and the other unit is slave.
- 8 Check that the link is not obstructed or the ODU misaligned.
- 9 Check the DFS page at each end of the link and establish that there is a quiet wireless channel to use.
- 10 If there are no faults found in the configuration and there is absolutely no wireless signal, retry the installation procedure.
- 11 If this does not work then report a suspected ODU fault to Cambium Networks.

## **Some activity**

If there is some activity but the link is unreliable or does not achieve the data rates required, proceed as follows:

- 1 Check that the interference has not increased using the DSO measurements.
- 2 If a quieter channel is available check that it is not barred.
- 3 Check that the path loss is low enough for the communication rates required.
- 4 Check that the ODU has not become misaligned.

### **Radio and television interference**

If a PTP 650 unit is interfering with radio or television reception (this can be determined by turning the equipment off and on), attempt the following corrective actions:

- Realign or relocate the antenna.
- Increase the separation between the affected equipment and antenna.
- Connect the ODU and PSU power supply into a power outlet on a circuit different from that to which the receiver is connected.
- Contact Cambium Point-to-Point for assistance.

# **Glossary**

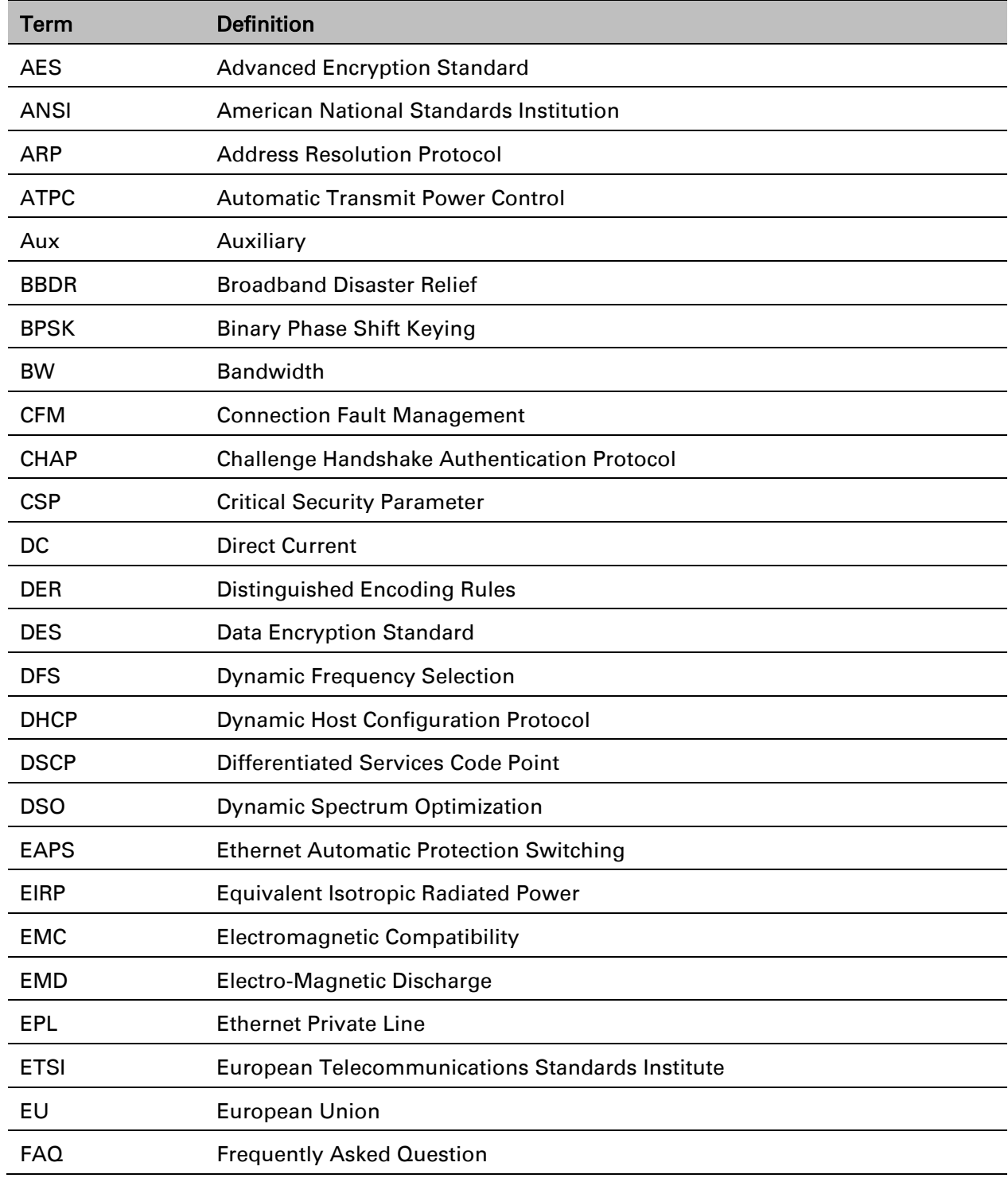

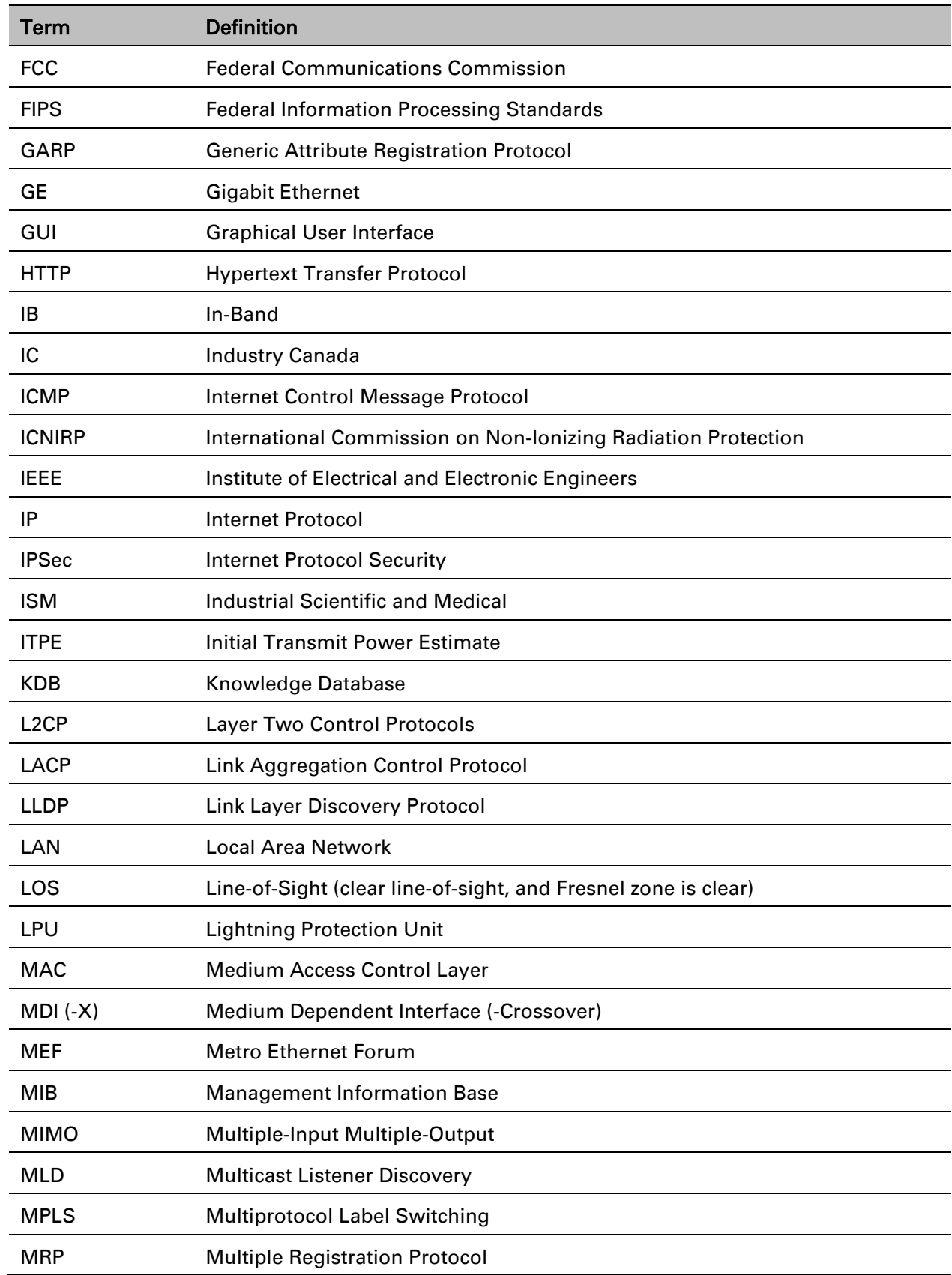

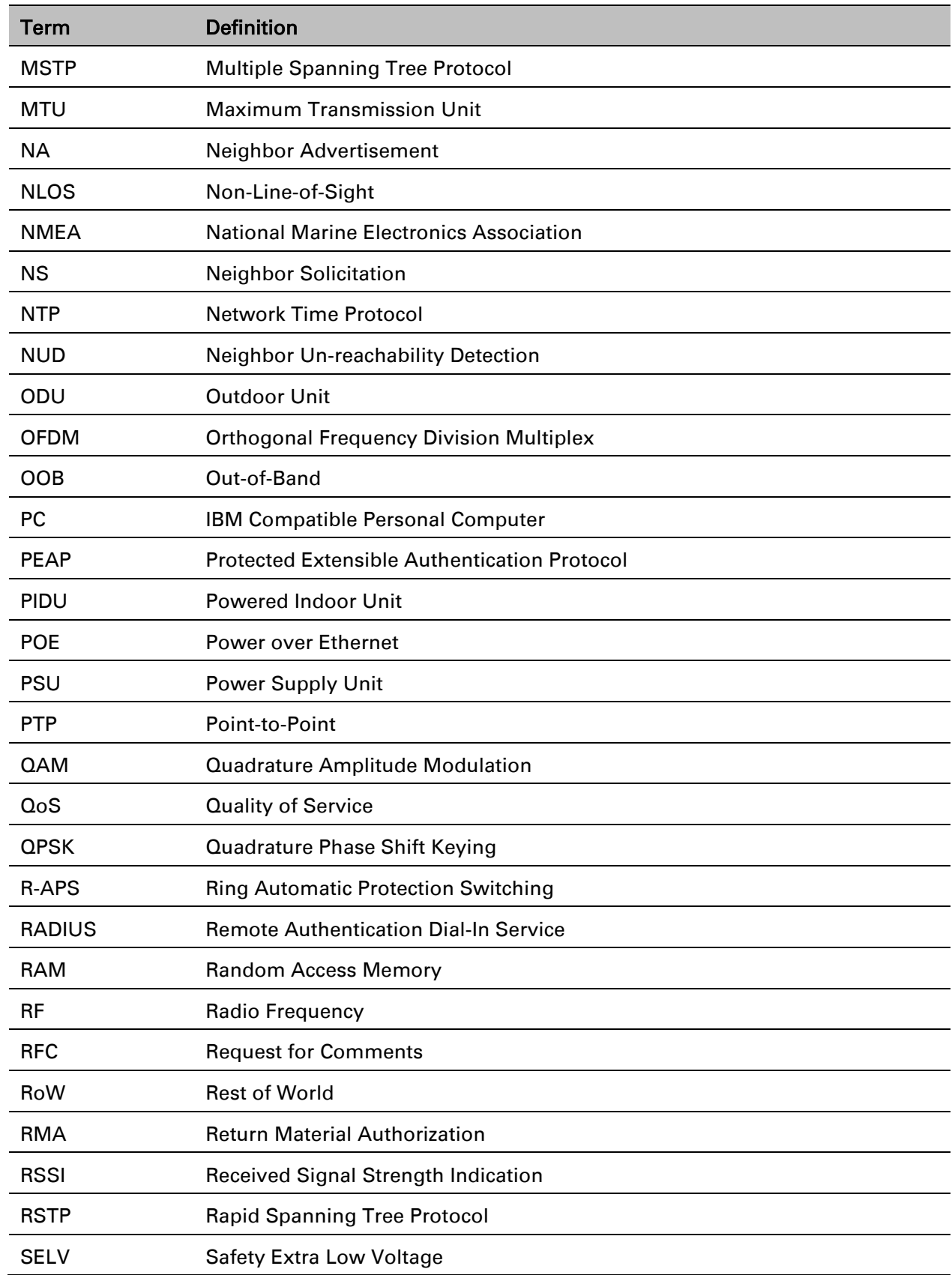

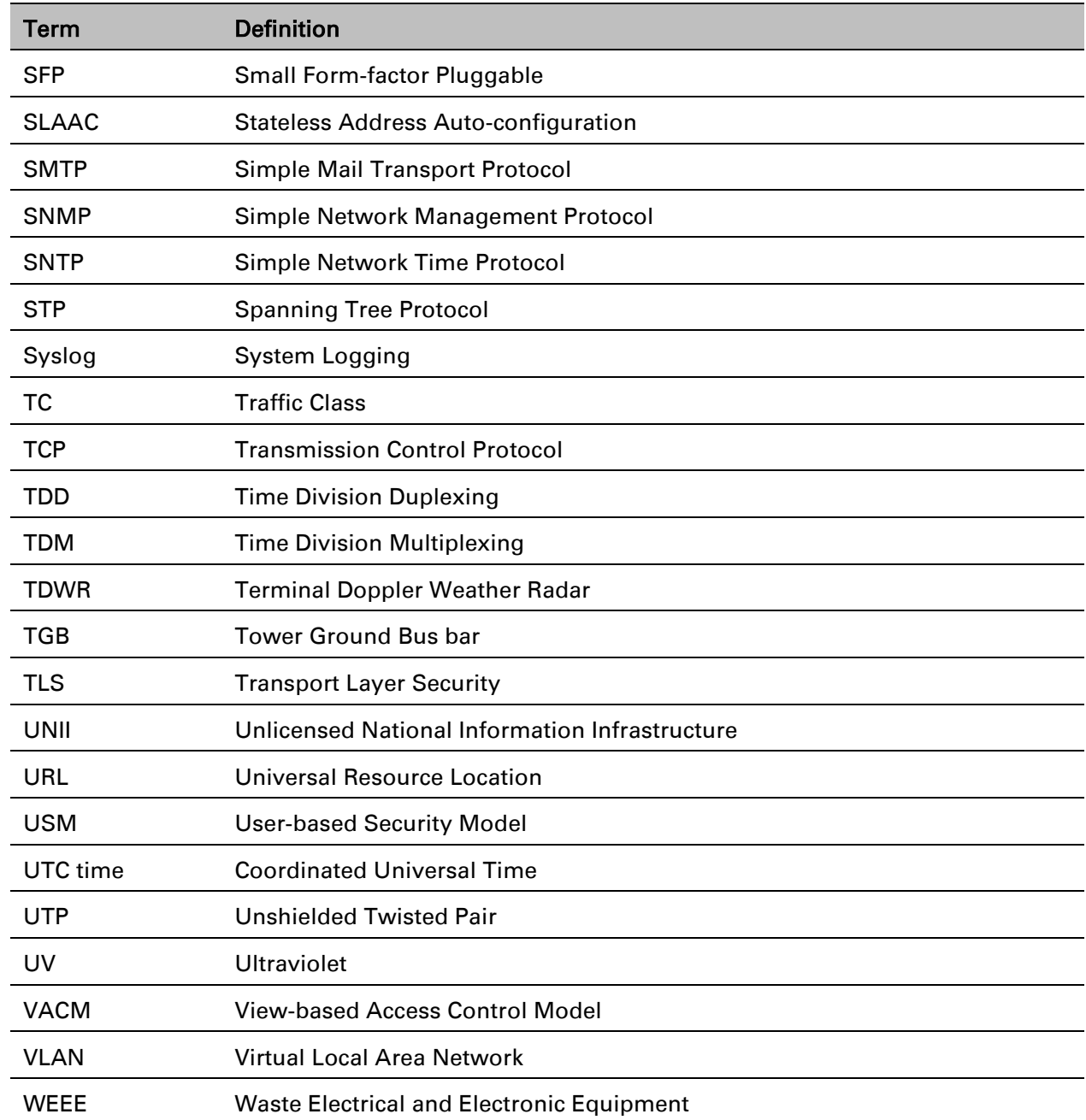